# **RICOH**

# **Image Scanner**

**fi-800R**

# **Руководство по эксплуатации**

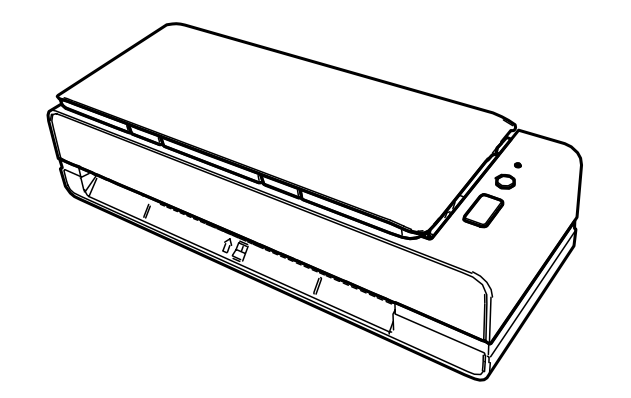

# Содержание

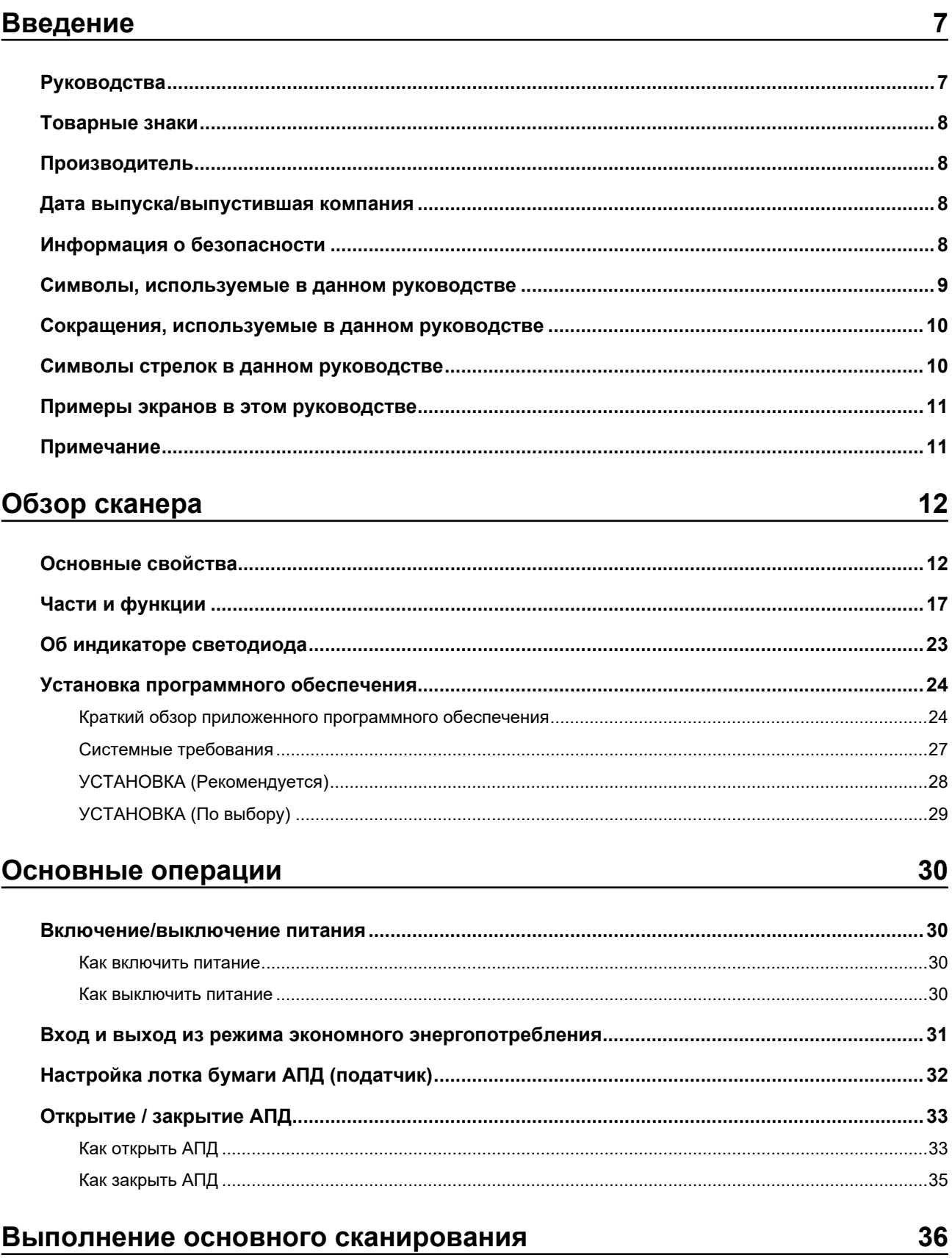

Выполнение сканирования с помощью приложения сканирования изображений.................. 36

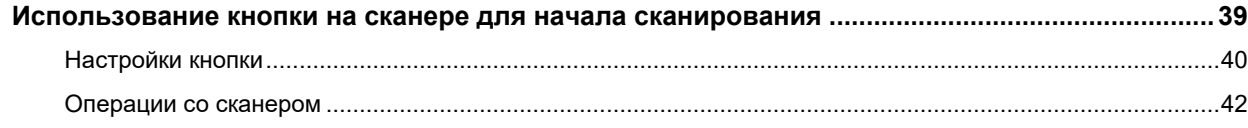

# Как загрузить документы

70

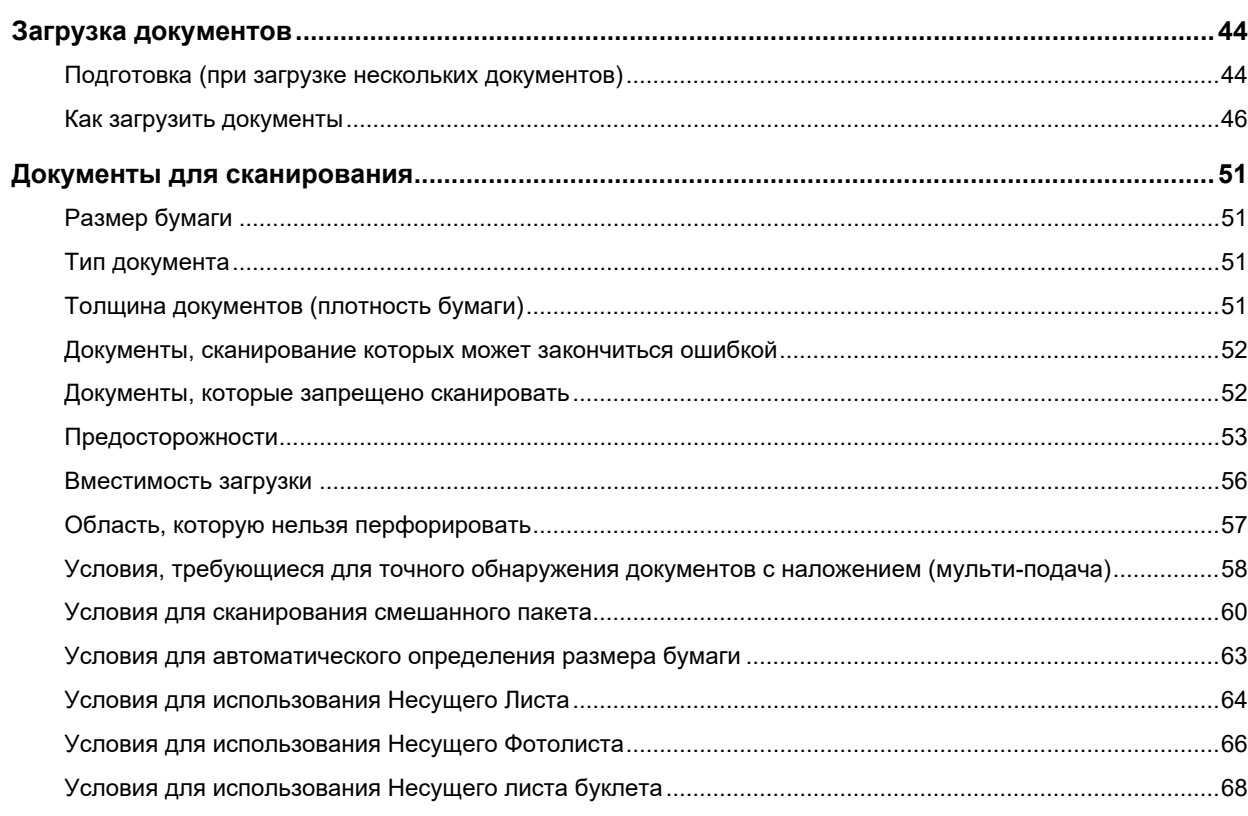

# Различные способы сканирования

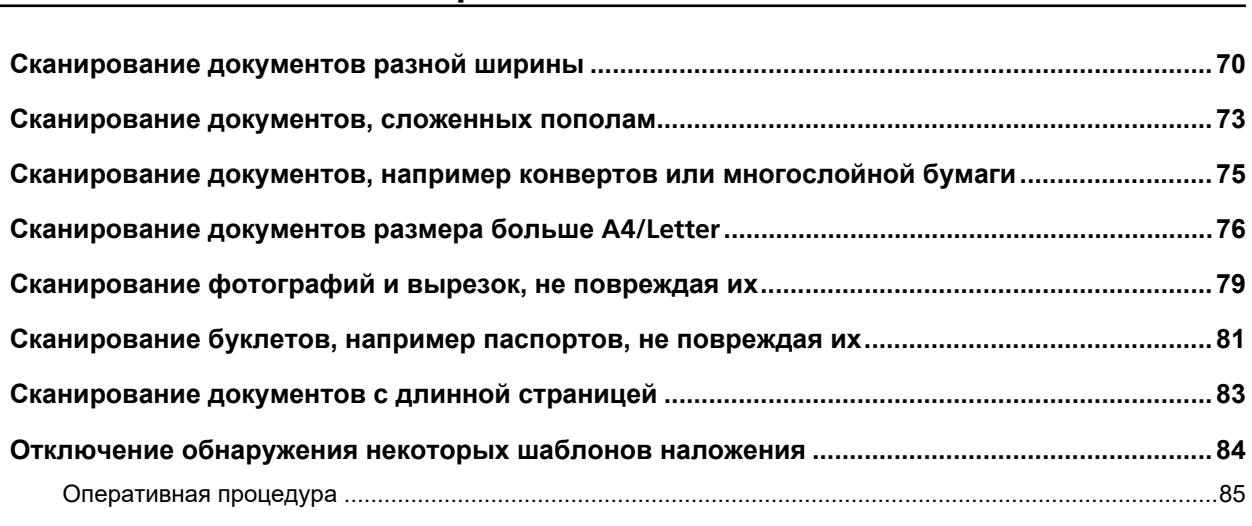

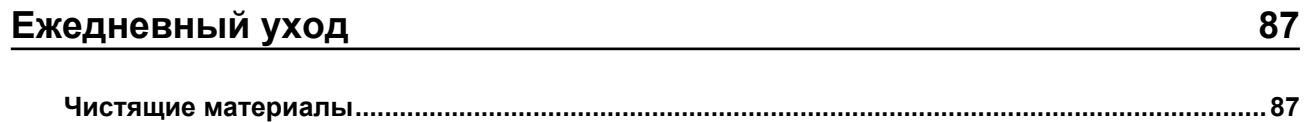

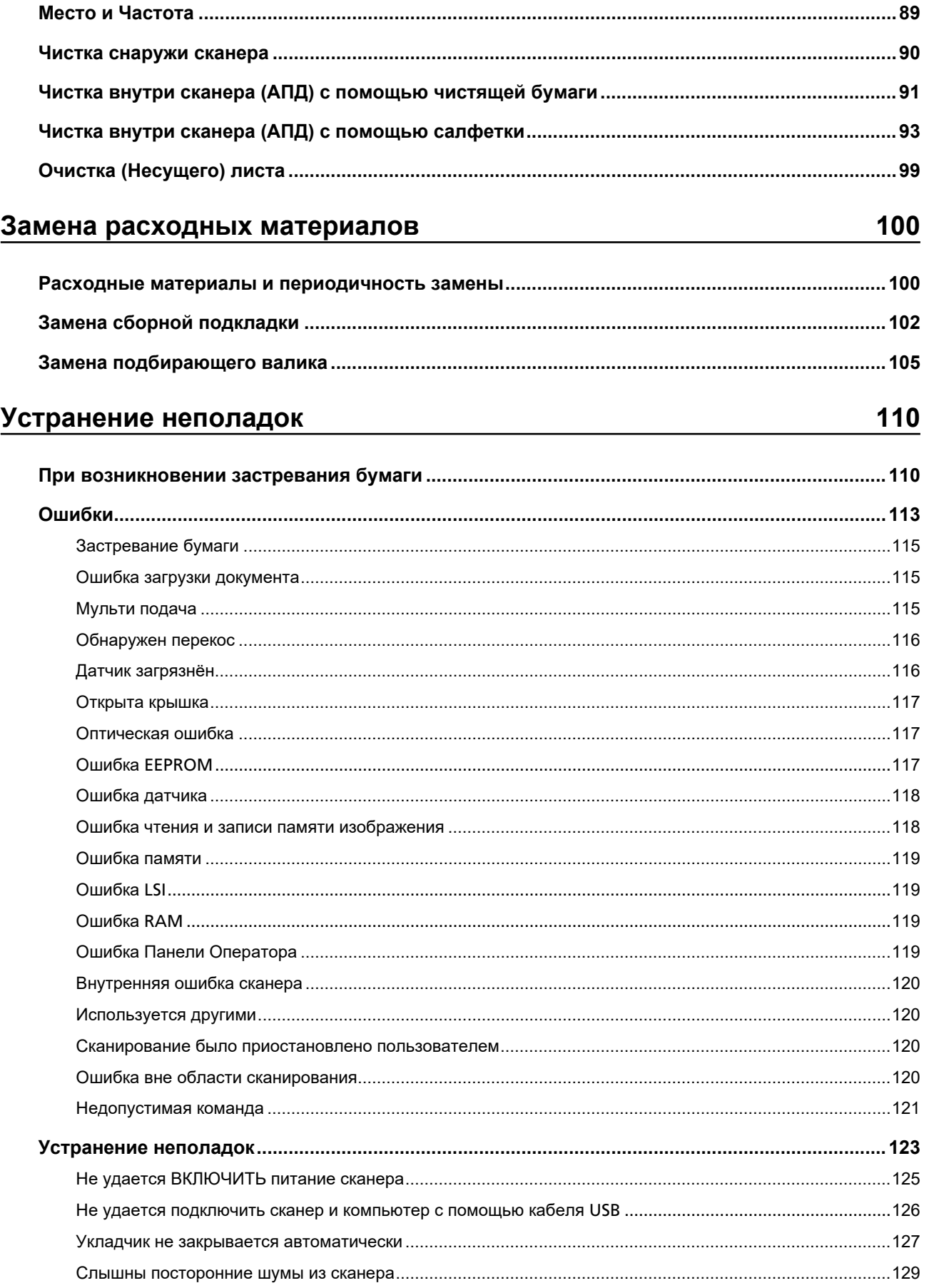

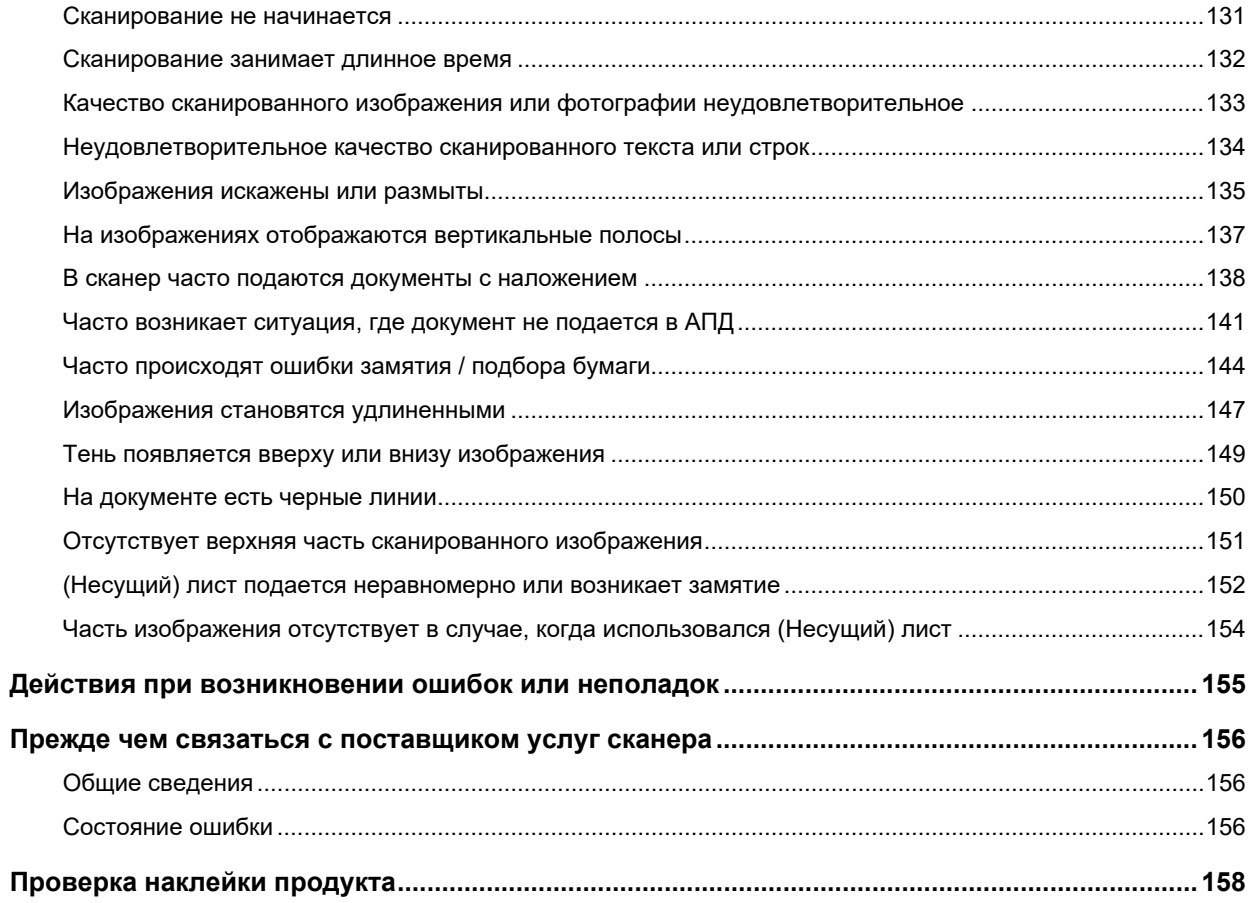

# Настройки сканера (Software Operation Panel)

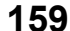

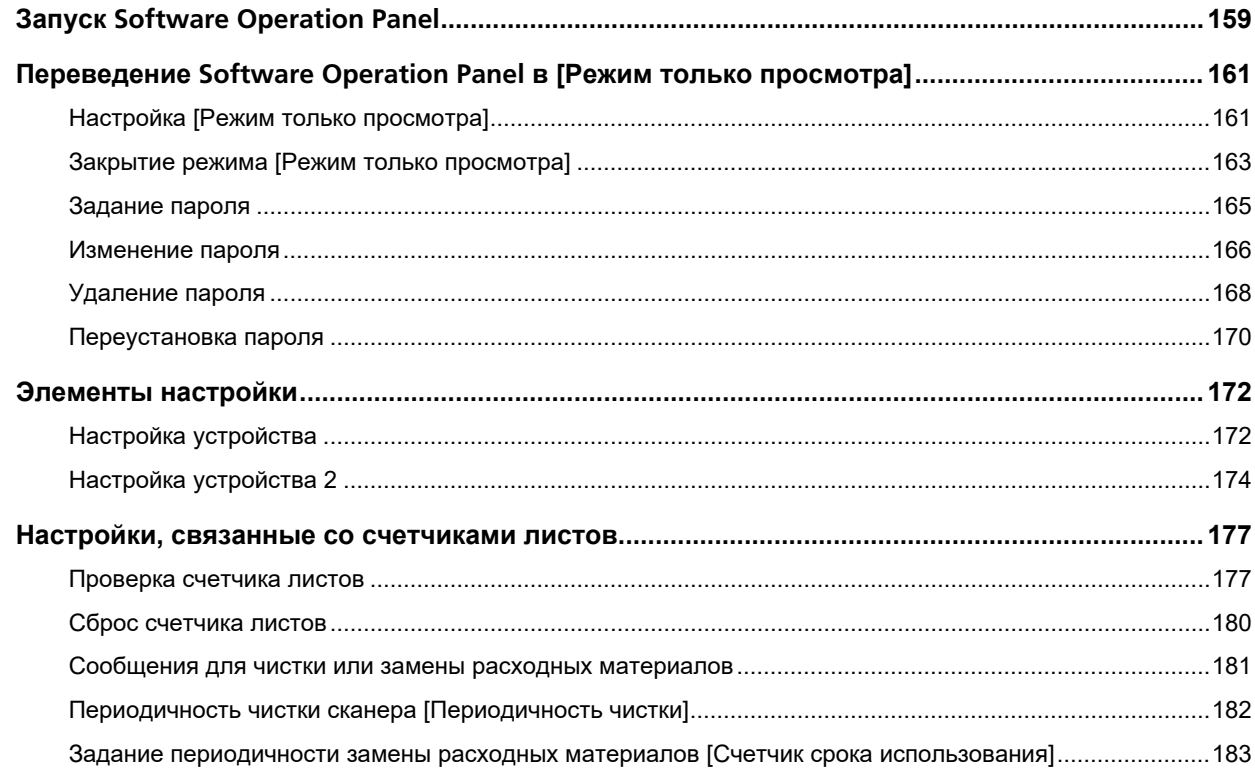

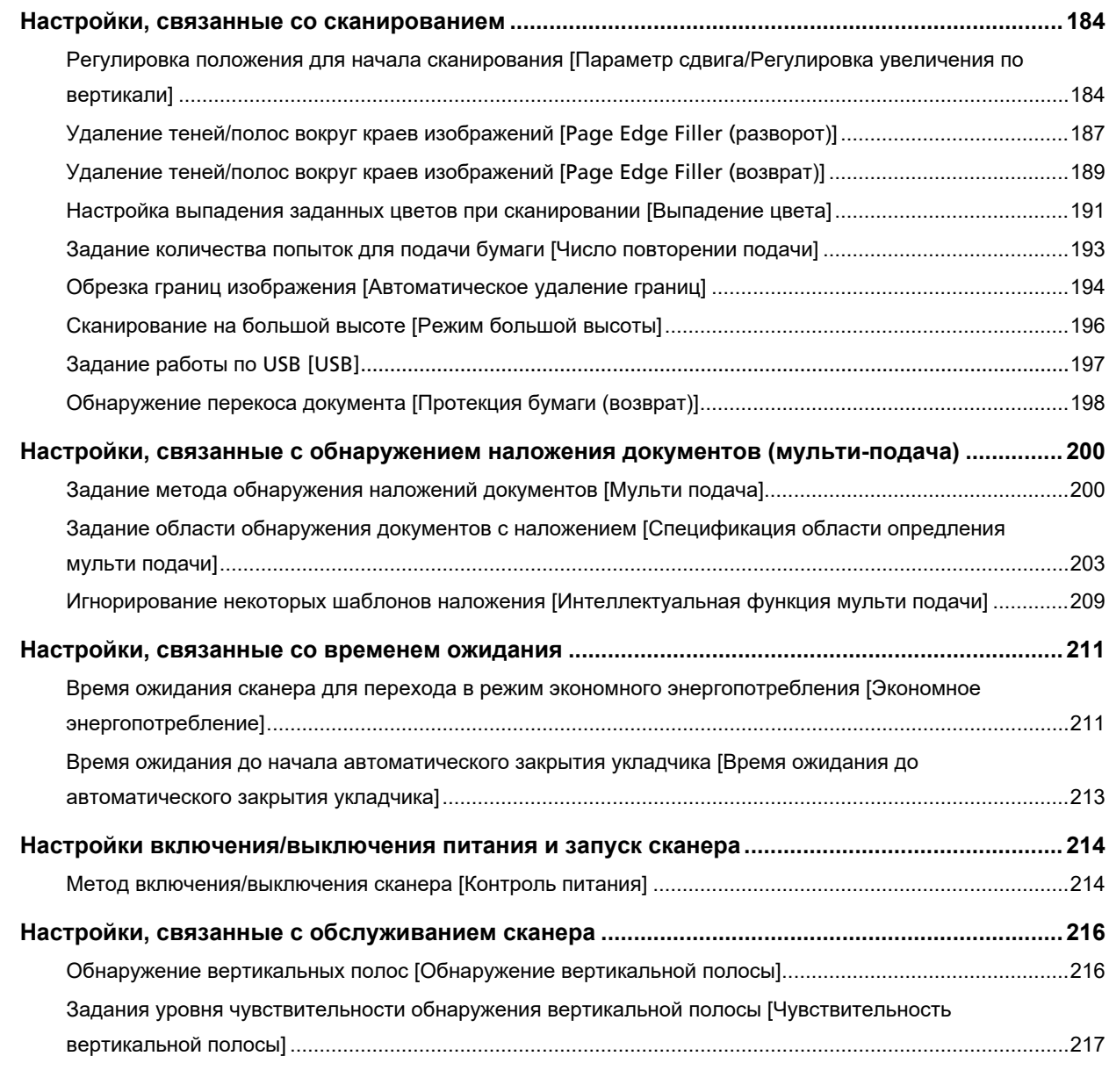

# **[Приложение 219](#page-218-0) [Основные характеристики](#page-218-0)................................................................................................................[219](#page-218-0) [Установочные спецификации](#page-220-0) ..........................................................................................................[221](#page-220-0) [Внешние размеры](#page-221-0)...............................................................................................................................[222](#page-221-0) [Параметры сканера](#page-222-0) ............................................................................................................................[223](#page-222-0) [Удаление программного обеспечения](#page-223-0)............................................................................................[224](#page-223-0) [Контакт для справок 226](#page-225-0)**

# <span id="page-6-0"></span>**Введение**

Благодарим за приобретение данного продукта.

# **Руководства**

Следующие руководства включены в данный продукт. При необходимости прочтите их.

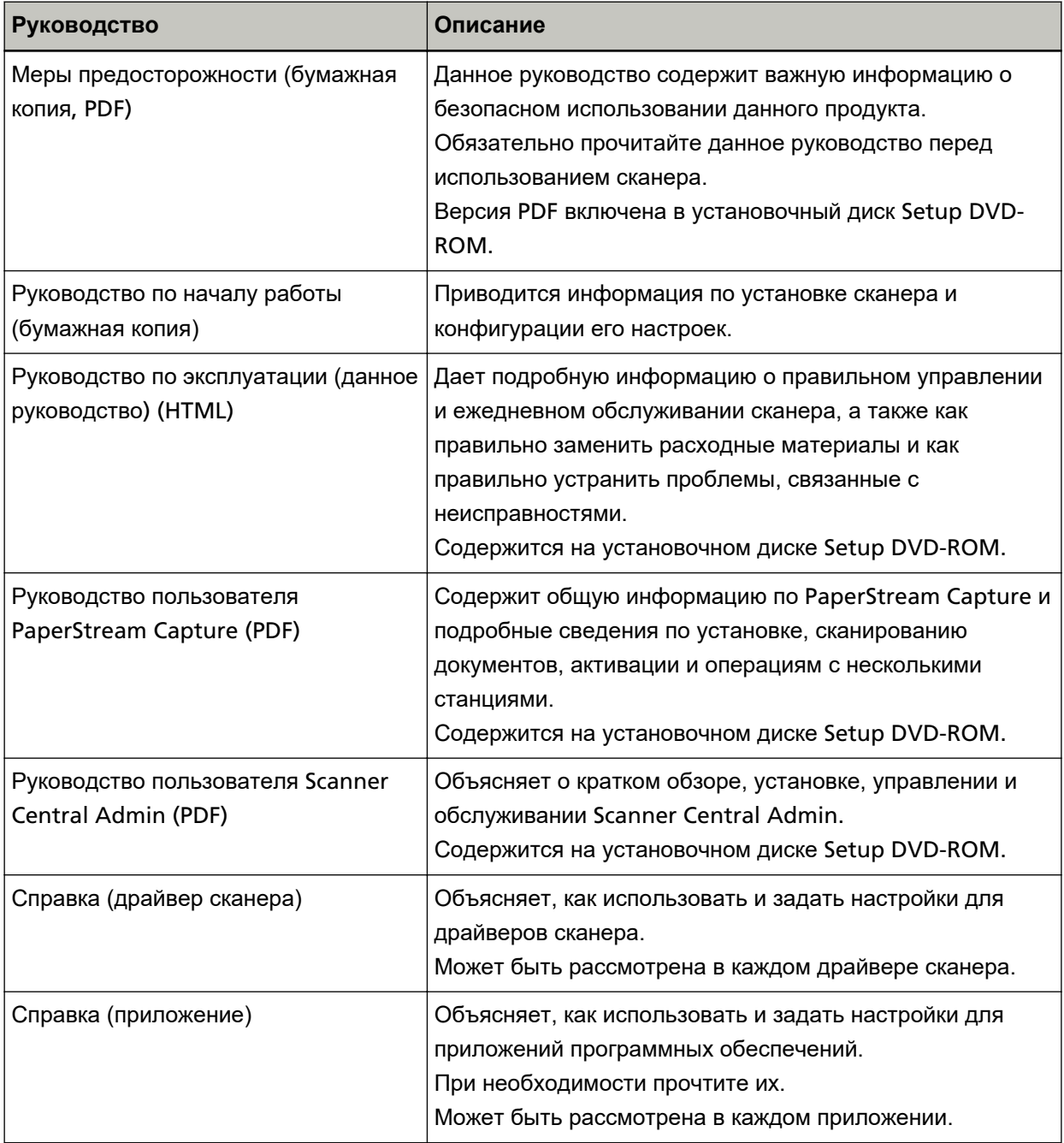

#### <span id="page-7-0"></span>**Товарные знаки**

ISIS является товарным знаком Open Text.

Intel и Intel Core являются товарными знаками корпорации Intel или ее подразделений в США и/или других странах.

Google и Google Chrome являются товарными знаками или зарегистрированными товарными знаками компании Google LLC.

ABBYY™ FineReader™ Engine © ABBYY. OCR by ABBYY

ABBYY и FineReader являются товарными знаками компании ABBYY Software, Ltd., которая может быть зарегистрирована в некоторых юрисдикциях.

Microsoft, Excel, Windows и Windows Server являются товарными знаками группы компаний Microsoft.

ScanSnap и PaperStream являются зарегистрированными товарными знаками или товарными знаками компании PFU Limited в Японии.

Другие названия компаний и названия продуктов являются зарегистрированными товарными знаками или товарными знаками соответствующих компаний.

## **Производитель**

PFU Limited

YOKOHAMA i-MARK PLACE, 4-5 Minatomirai 4-chome, Nishi-ku, Yokohama-shi, Kanagawa 220-8567 Japan.

### **Дата выпуска/выпустившая компания**

Дата выпуска: Февраль 2023 г. Выпущено: PFU Limited © PFU Limited 2019-2023

## **Информация о безопасности**

Прилагаемое руководство "Меры предосторожности" содержит важную информацию о безопасном и правильном использовании данного продукта. Обязательно прочитайте и поймите данное руководство перед использованием сканера.

## <span id="page-8-0"></span>**Символы, используемые в данном руководстве**

Следующие обозначения используются в данном руководстве, чтобы устранить любую возможность возникновения несчастного случая или повреждения пользователя и окружающих его людей, и собственность.

Предупреждающие наклейки содержат символы, указывающие на строгость и состояние предупреждение.

Символы и их значения являются следующими.

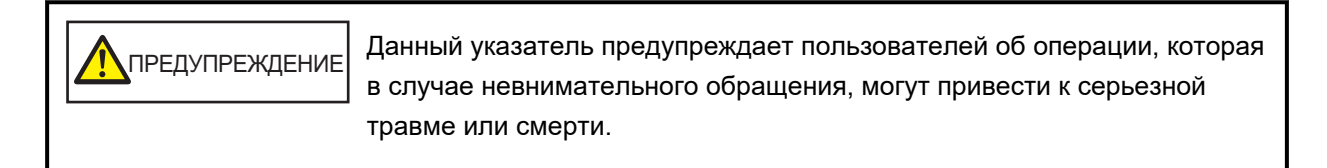

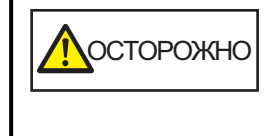

Данное указатель предупреждает пользователей об операции, которая если тщательно не изучить, может вызвать угрозу безопасности персонала или повредить продукт.

Согласно соглашению об обозначениях, в данном руководстве используются следующие символы:

#### **ВНИМАНИЕ**

Данный символ предупреждает операторов об особенно важной информации. Внимательно ознакомьтесь с этой информацией.

#### **СОВЕТ**

Это символ сообщает операторам о наличии рекомендаций по эксплуатации.

## <span id="page-9-0"></span>**Сокращения, используемые в данном руководстве**

В данном руководстве используются следующие аббревиатуры.

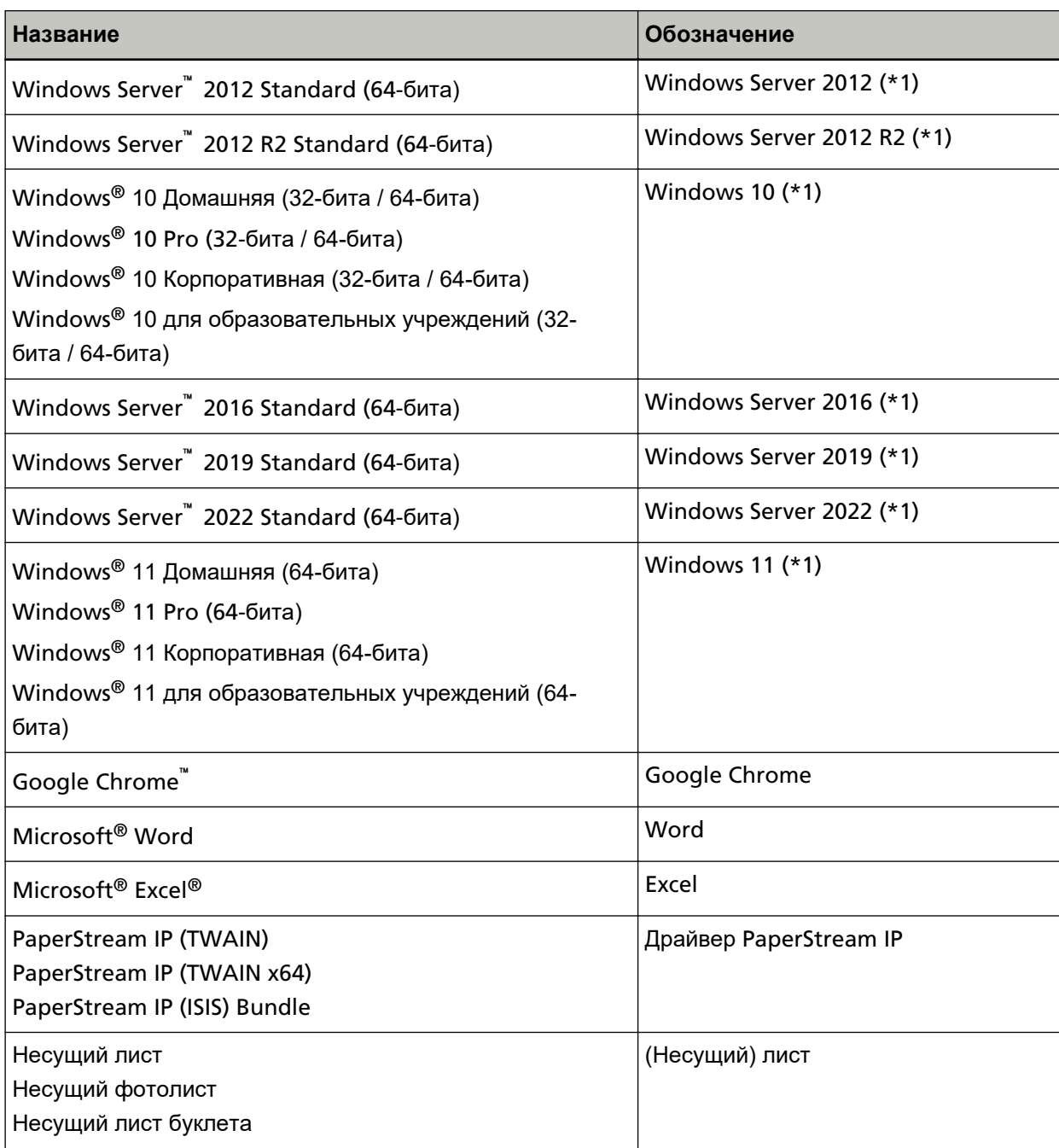

**\*1:**Когда нет разницы между различными версиями вышеперечисленных операционных систем, используется общий термин "Windows".

## **Символы стрелок в данном руководстве**

Символы стрелки вправо ( $\rightarrow$ ) используются для разделения значков или параметров меню, которые необходимо выбрать последовательно.

<span id="page-10-0"></span>**Пример:**Нажмите меню [Пуск] → [Панель управления].

### **Примеры экранов в этом руководстве**

Экраны продукта Microsoft переизданы при помощи разрешения от корпорации Microsoft Corporation.

Примеры экранов в данном руководстве могут изменяться без предварительного уведомления с целью улучшения эффективности данного продукта.

Если фактический отображаемый экран отличается от примеров экрана в данном руководстве, работайте в соответствии с фактическим отображаемым экраном, одновременно обращаясь к руководству пользователя приложения используемого сканера.

В данном руководстве используются примеры экранов Windows 10. В зависимости от операционной системы, фактические экраны и операции могут отличаться. Также обратите внимание, что экраны и операции могут отличаться от приведенных в данном руководстве после обновления программного обеспечения сканера. В этом случае смотрите руководство, предоставляемое при обновлении программного обеспечения.

## **Примечание**

- Содержание данного руководства может изменяться без предварительного уведомления.
- PFU Limited не несет ответственности за случайный или косвенный ущерб в результате использования данного продукта, а также по претензиям третьих сторон.
- Копирование содержания данного руководства в целом или частично, а также копирование приложений сканера запрещено по закону о защите авторских прав.

# <span id="page-11-0"></span>**Обзор сканера**

В данной главе описываются основные свойства данного продукта, названия частей и их функции.

## **Основные свойства**

Сканер обеспечен следующими свойствами:

#### ● **Компактный размер**

Данный сканер можно установить в местах, которые в два раза меньше листа A4. Поэтому данный сканер подходит для установки в ограниченных пространствах, например на стойке регистрации или рабочем столе.

#### ● **Два отверстия обеспечивают различные виды сканирования**

Данный сканер имеет два типа отверстий для разных целей и разнообразные возможности сканирования, например возвратное сканирование, которое позволяет сканировать паспорта и буклеты, и разворотное сканирование, позволяющее сканировать документы непрерывно. Кроме того, сканер автоматически обнаруживает, в какое отверстие загружен документ, чтобы можно было начать сканирование, не указывая отверстие.

● Возвратное сканирование

Вставьте документ в отверстие возвратного пути на передней стороне сканера для сканирования документа. Документ, поданный в отверстие возвратного пути, извлекается по направлению к вам из того же отверстия.

Вы можете сканировать буклеты, например паспорт, в исходном виде. Дополнительный (Несущий) лист удобен для защиты документов.

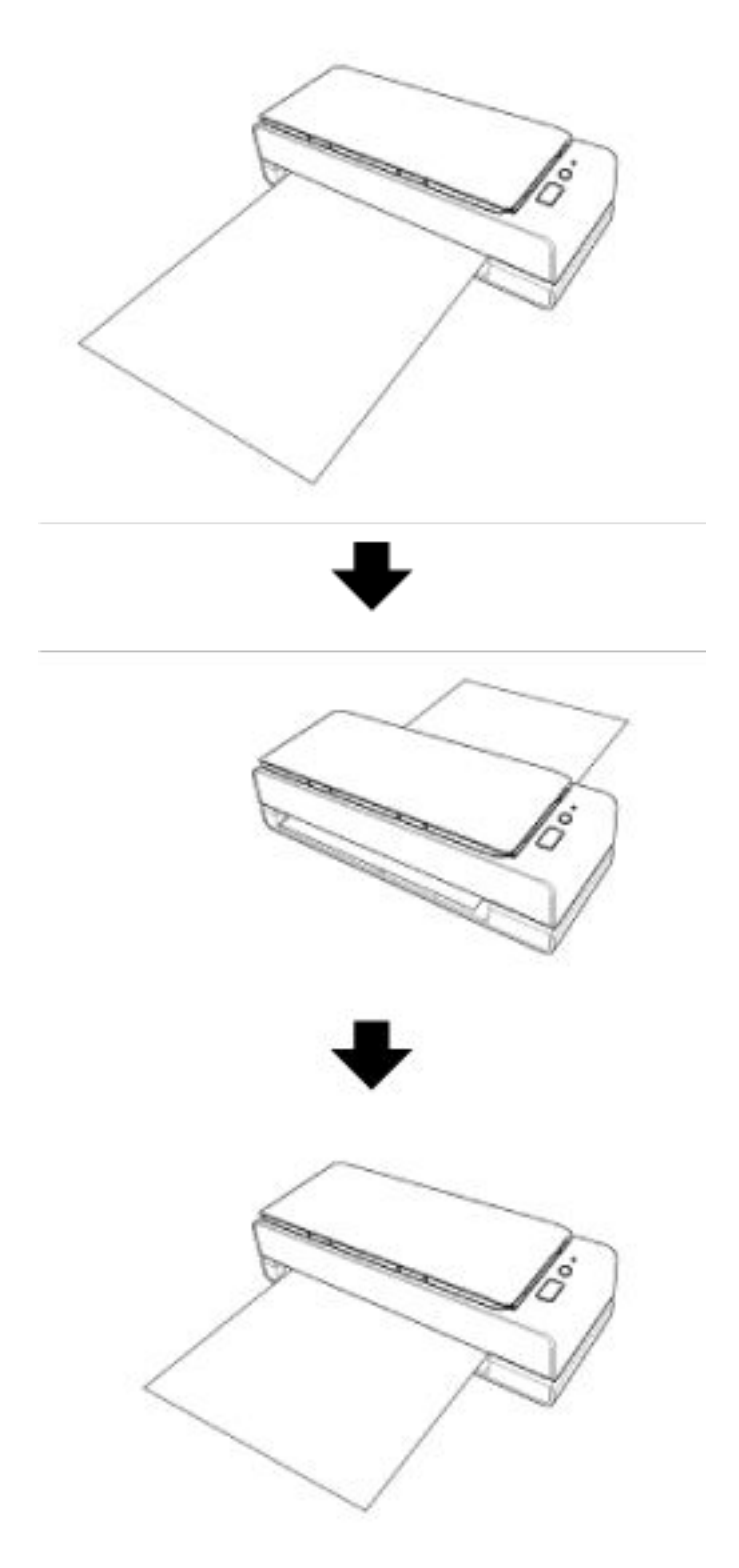

● Разворотное сканирование

Загрузите документы в лоток бумаги АПД (податчик) и выполните сканирование.

Сканированные документы будут поданы на укладчик. Укладчик открывается и закрывается автоматически.

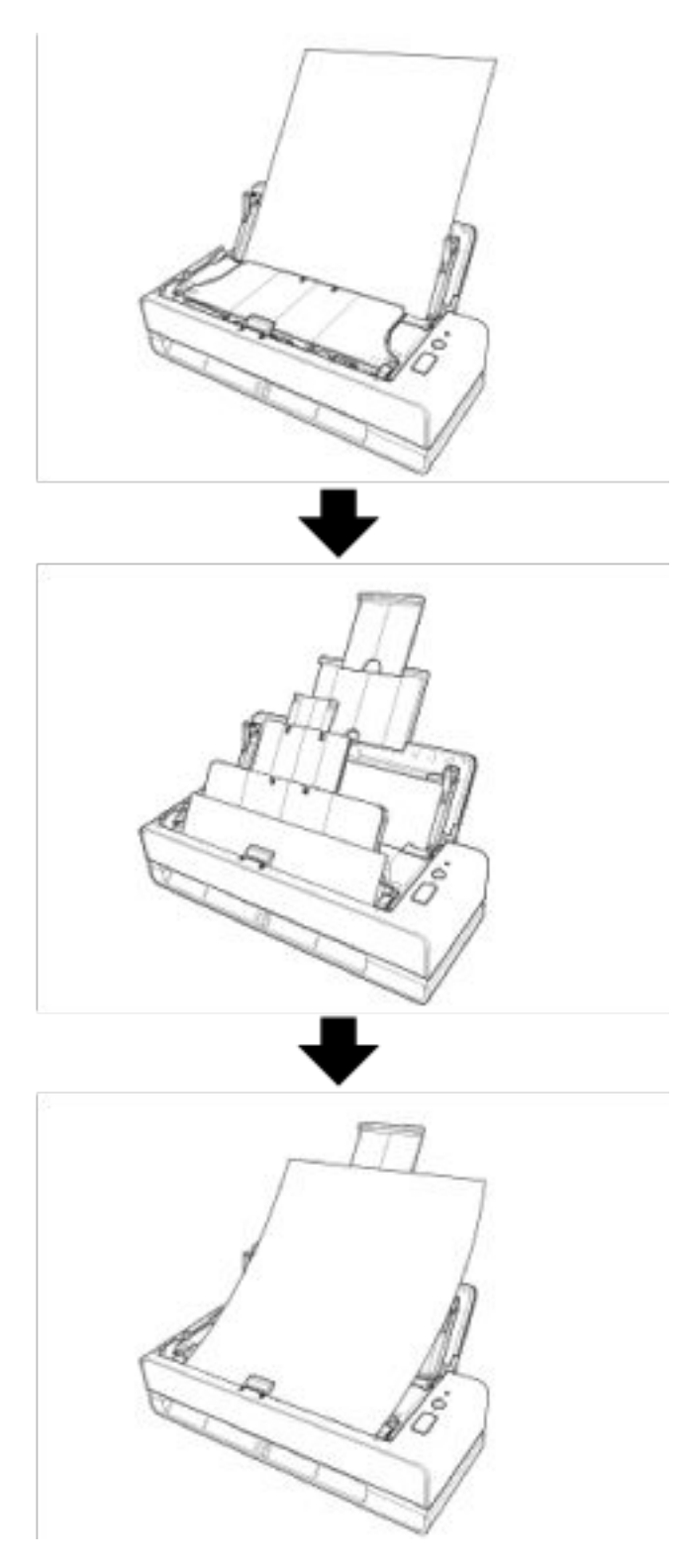

● **Выполняется автоматическое исправление перекоса документа, загруженного в сканер.**

Этот сканер оснащен функцией, которая автоматически исправляет перекошенные документы, загруженные (\*1) в лоток бумаги АПД (податчик) по очереди, позволяя подавать документы правильно.

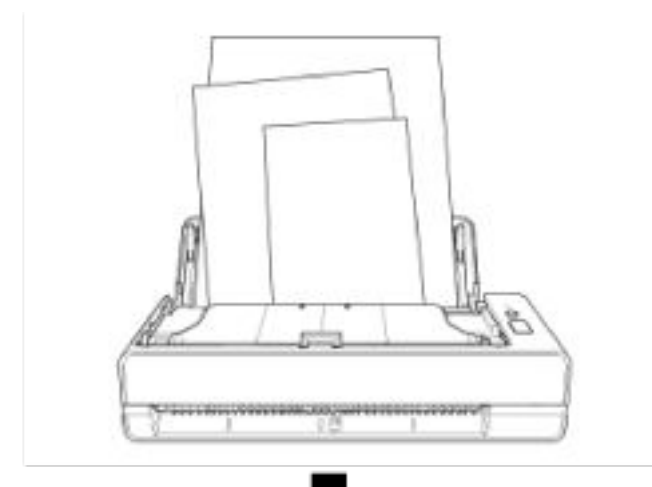

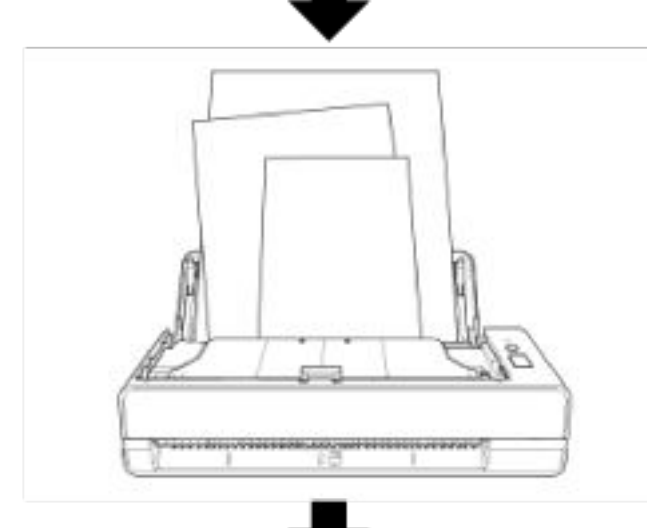

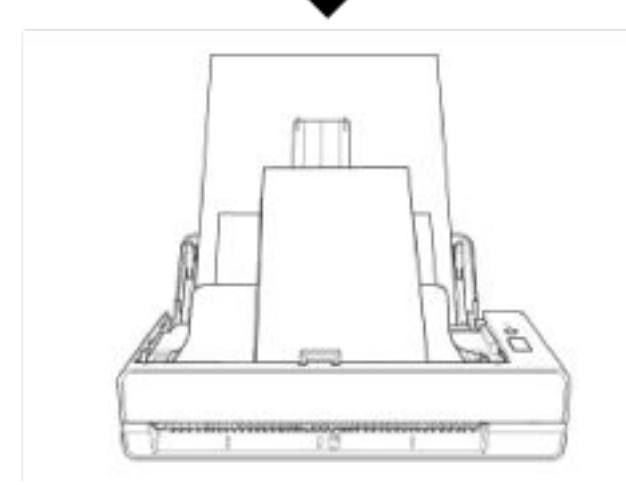

#### ● **Скорость сканирования может достигать 40 страниц в минуту/80 изображений в минуту (\*2)**

До 20 листов документов (\*3) можно загрузить в лоток бумаги АПД (податчик) и сканировать непрерывно.

#### ● **Улучшает эффективность работы перед сканированием**

Сканер может выполнять "смешанное пакетное сканирование", что позволяет сканировать документы различного веса и размера одновременно. Это упрощает процесс сортировки документов перед сканированием.

#### ● **Уменьшает количество сбоев в работе, вызванных мульти подачей**

В сканере установлены ультразвуковые датчики мульти подачи, которые достоверно обнаруживают ошибки "мульти подачи", при которых два или более листов поданы в сканер одновременно.

Такое обнаружение документов с наложением надежно даже при сканировании смешанных пакетов документов с различным весом и размером и позволяет избегать потенциальных сбоев работы.

#### ● **Интеллектуальная функция мульти подачи**

Когда бумага одинакового размера приложена к обозначенной области на странице, интеллектуальная функция обнаружения мульти-подачи активирует на сканере распознавание места расположения бумаги.

Сканер не обнаруживает распознанную область с приложенной бумагой как наложение документов, поэтому сканирование продолжается.

#### ● **Централизованное управление несколькими сканерами**

Сервер Scanner Central Admin позволяет одновременно управлять несколькими сканерами. Например, приложение можно использовать для обновления информации о настройках и модуле обновления микропрограммы для всех сканеров одновременно, а также просмотра состояния работы каждого сканера.

Для получения подробной информации смотрите руководство пользователя Scanner Central Admin.

**\*1:**Если документы имеют формат A6 или больше.

**\*2:**При сканировании документов размера A4 со скоростью 200/300 т/д в формате сжатия JPEG.

**\*3:**Если вес бумаги равен 80 г/м2.

# <span id="page-16-0"></span>**Части и функции**

В этом разделе описываются названия деталей сканера.

### ● **Лицевая сторона**

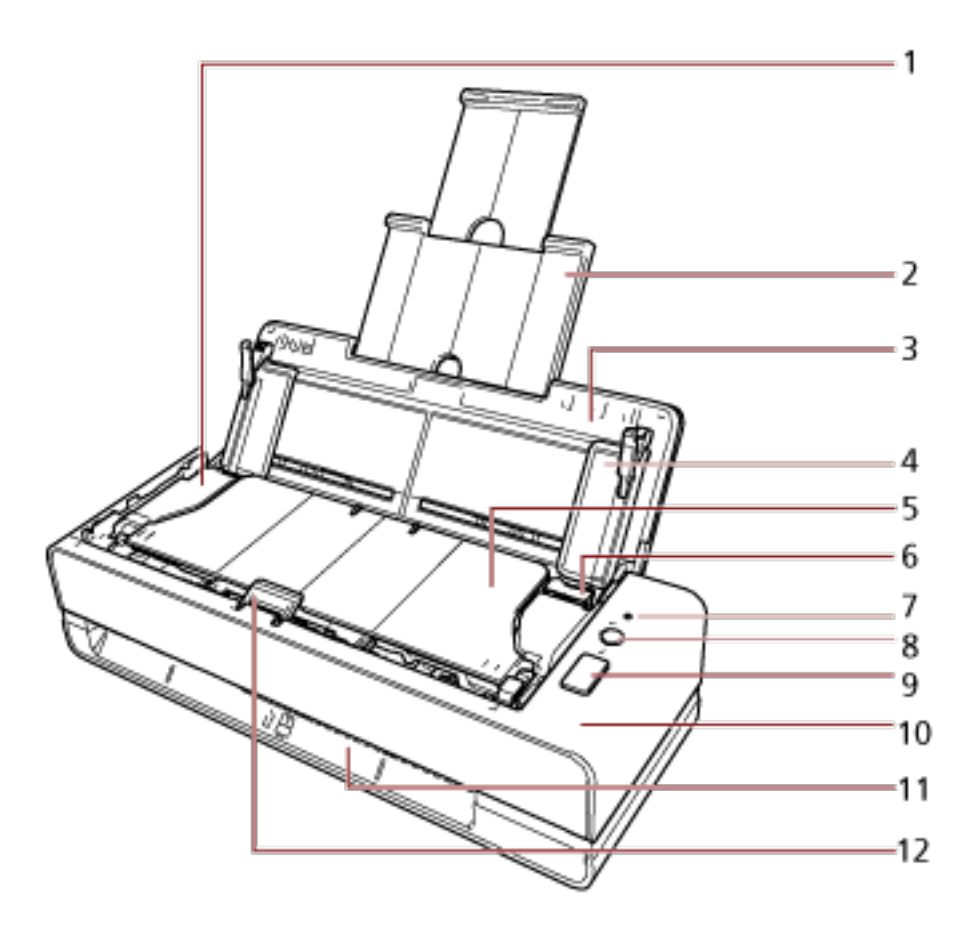

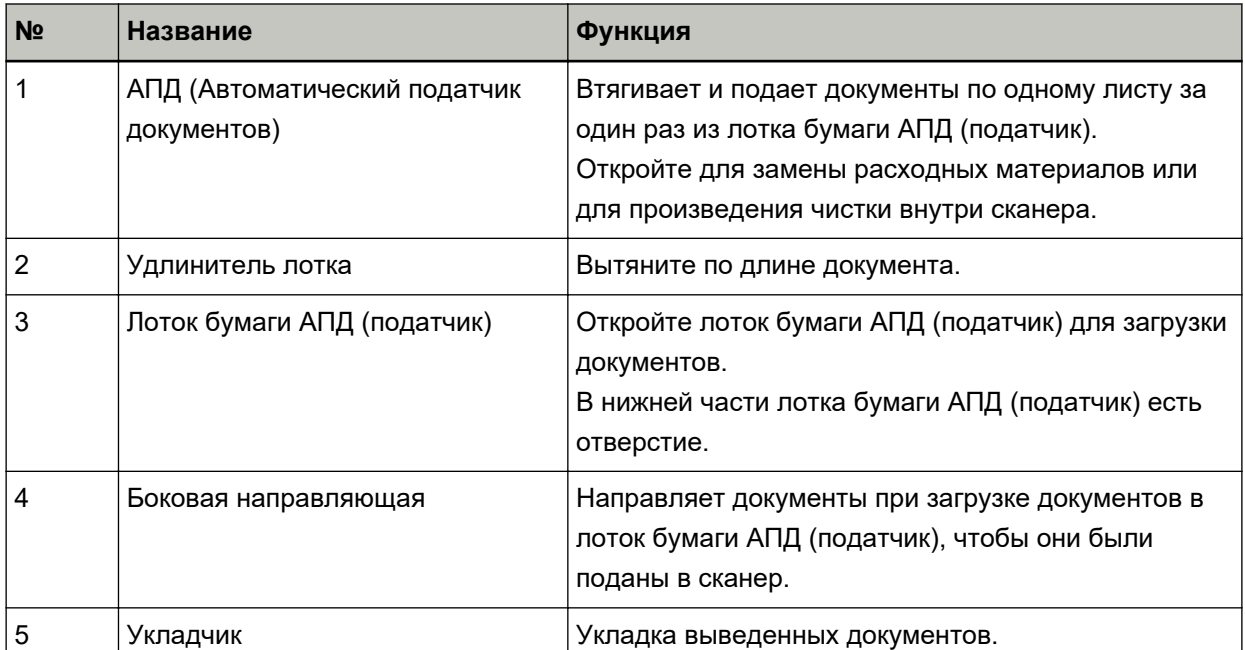

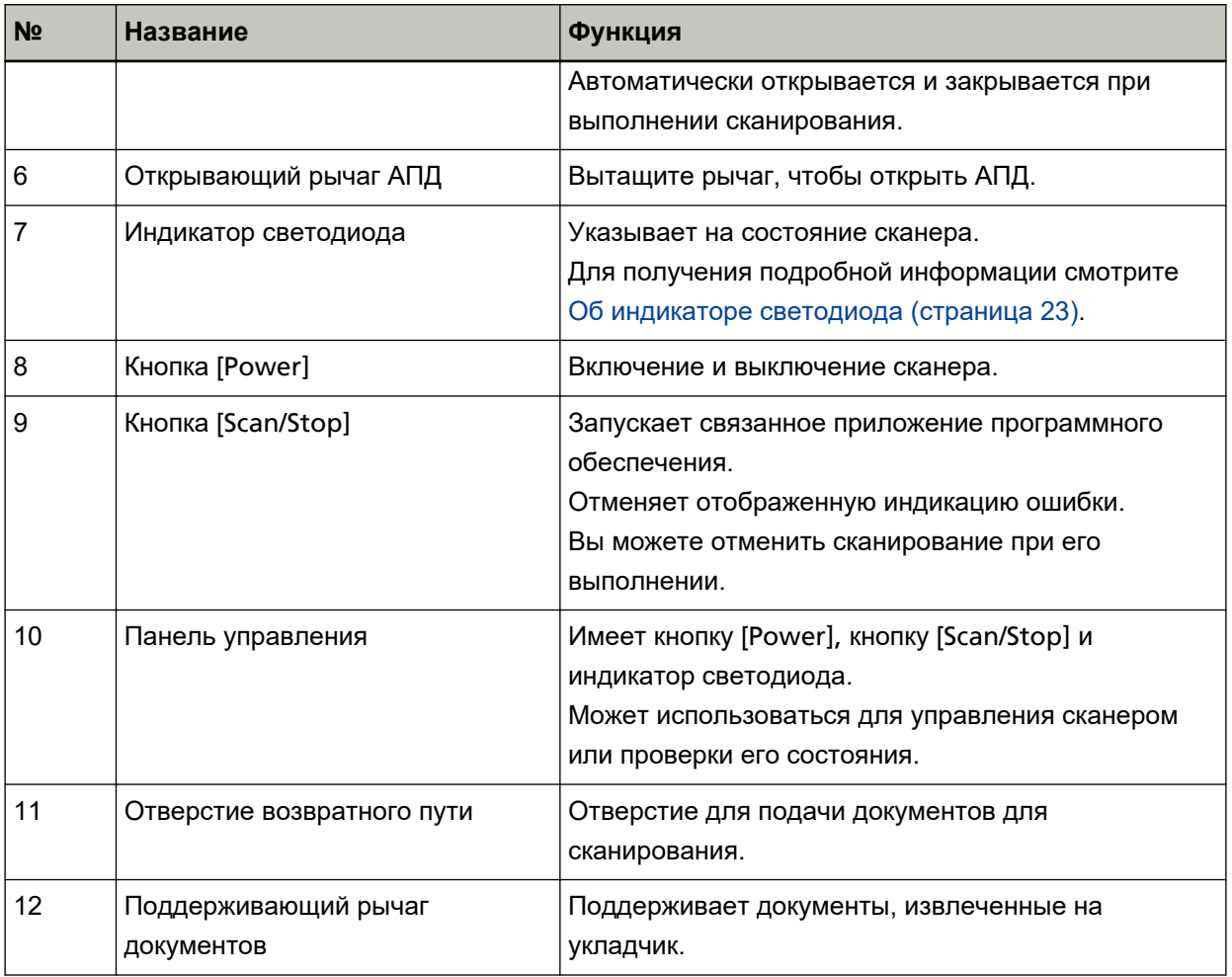

## ● **Левая сторона**

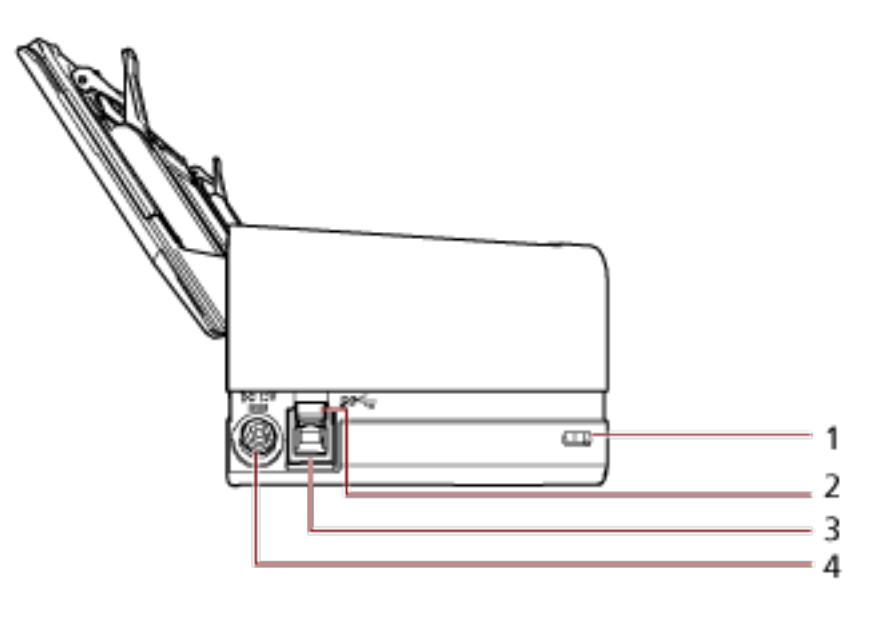

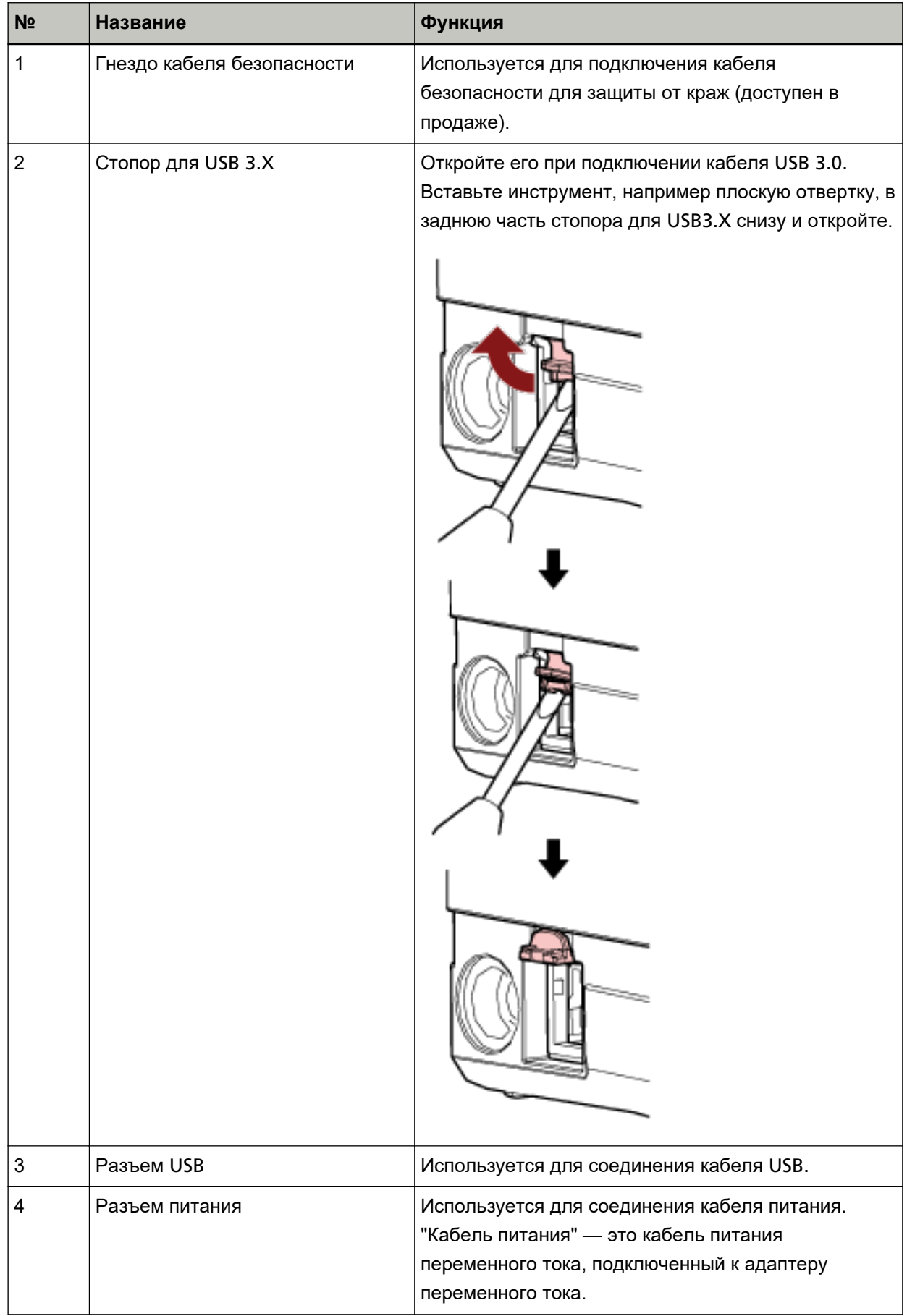

#### ● **Съемные части**

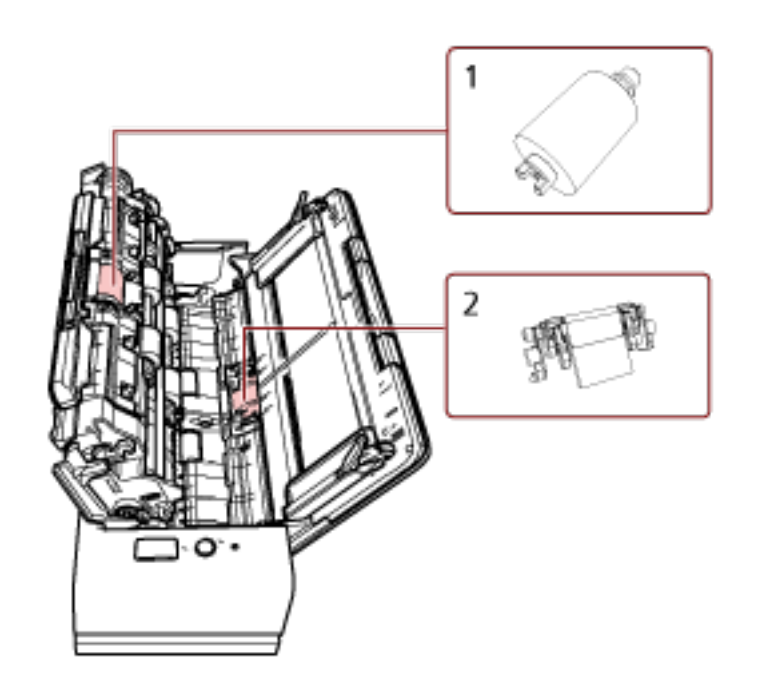

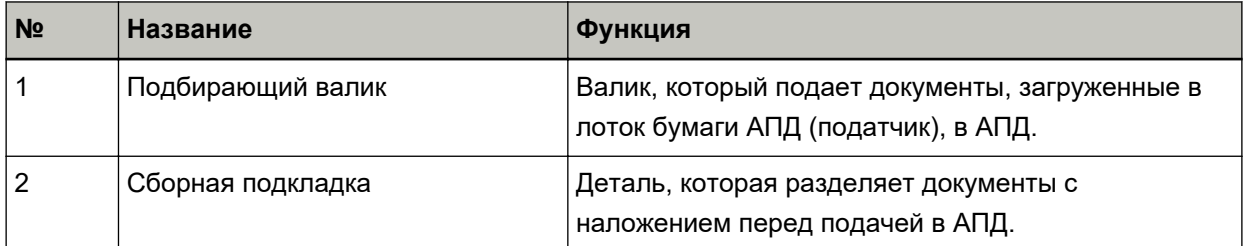

● **Внутренняя часть (АПД)**

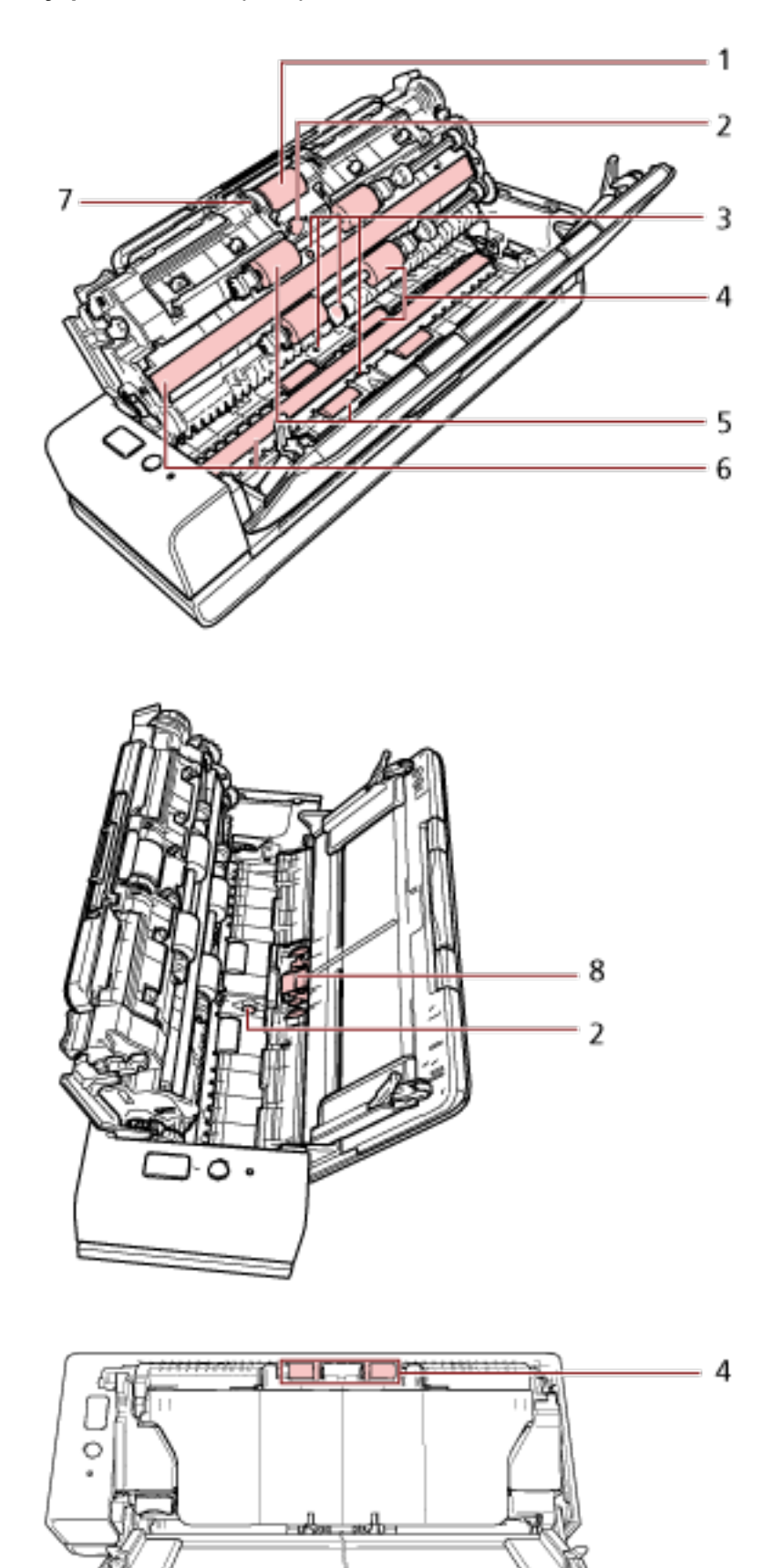

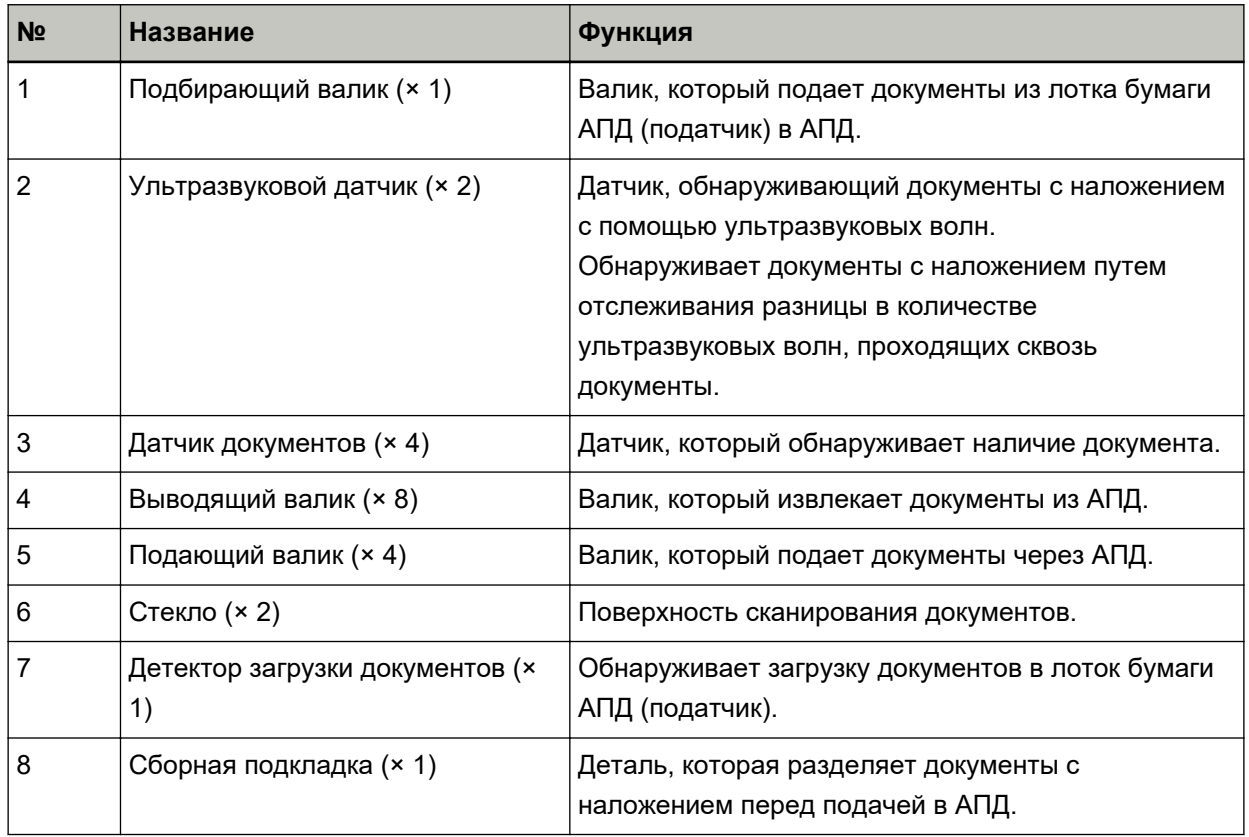

# <span id="page-22-0"></span>**Об индикаторе светодиода**

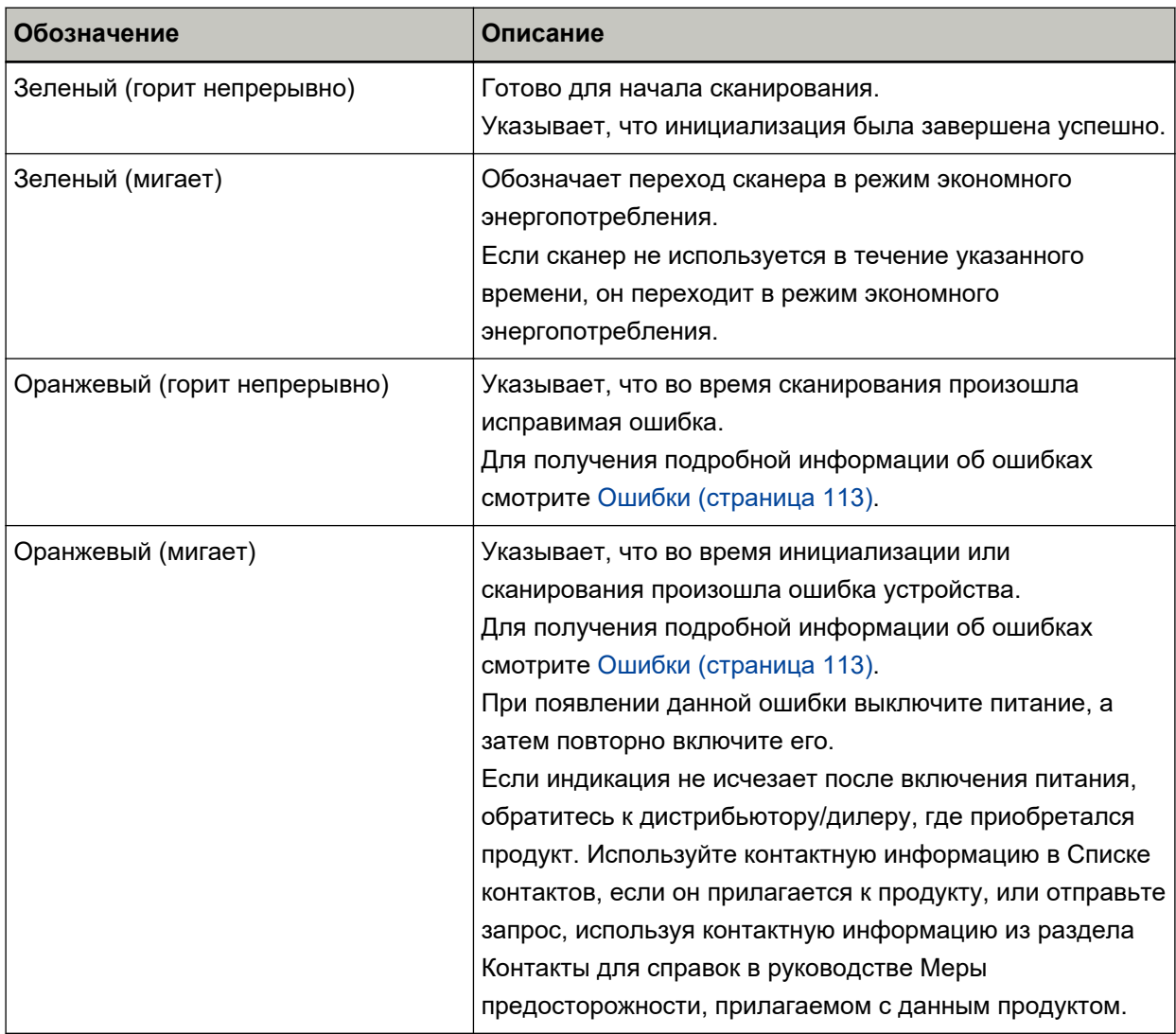

## <span id="page-23-0"></span>**Установка программного обеспечения**

В данной главе описывается программное обеспечение, требуемое для компьютера, который подключается к сканеру, системные требования и метод установки.

При использовании Scanner Central Admin смотрите руководство пользователя Scanner Central Admin.

#### **СОВЕТ**

Программное обеспечение может быть установлено с прилагаемого установочного диска Setup DVD-ROM или загружено с веб-сайта.

### **Краткий обзор приложенного программного обеспечения**

В комплекте с данным продуктом входит следующее программное обеспечение.

• Драйвер PaperStream IP

Драйвер PaperStream IP является драйвером сканера, который соответствует стандарту TWAIN / ISIS.

Существует три типа драйвера PaperStream IP.

- PaperStream IP (TWAIN)

Соответствует стандарту TWAIN. Используется при работе сканера при помощи приложений 32-бита, соответствующие стандарту TWAIN.

- PaperStream IP (TWAIN x64) Соответствует стандарту TWAIN. Используется при эксплуатации сканера с помощью 64 битных приложений, соответствующие стандарту TWAIN. Может быть установлено на операционных системах 64-бита.
- PaperStream IP (ISIS) Bundle

Соответствует стандарту ISIS. Используется при работе сканера при помощи приложений, соответствующие стандарту ISIS.

Для получения подробной информации, смотрите справку драйвера PaperStream IP.

● Software Operation Panel

Вы можете конфигурировать настройки, связанные со сканированием документов и управлением расходными материалами.

Устанавливается вместе с драйвером PaperStream IP.

Для получения подробной информации смотрите Настройки сканера ([Software Operation Panel\)](#page-158-0) [\(страница 159\).](#page-158-0)

● Error Recovery Guide

Отображение состояния сканера и решения проблемы, если ошибка происходит в сканере. Устанавливается вместе с драйвером PaperStream IP.

Решения проблем можно также просмотреть в [Устранение неполадок \(страница 110\).](#page-109-0)

● PaperStream ClickScan

32-битное приложение сканирования изображений, которое поддерживает PaperStream IP (TWAIN).

Сканирование можно выполнить с помощью простых настроек и операций.

Эта программа запускается автоматически при выполнении входа на компьютер и находится в области уведомлений в правом дальнем углу панели задач.

Для получения подробной информации смотрите справку PaperStream ClickScan.

● PaperStream ClickScan Searchable PDF Option

Приложение для вывода страниц в доступном для поиска формате, таком как PDF, Word (\*1) либо Excel (\*1).

Его можно использовать с PaperStream ClickScan.

Для получения подробной информации смотрите справку PaperStream ClickScan.

#### ● PaperStream Capture

Приложение сканирования 32-битного изображения, которое поддерживает оба PaperStream IP (TWAIN) и PaperStream IP (ISIS) Bundle.

Сохраняя настройки сканирования в виде профилей можно выбирать необходимые настройки. Для получения дополнительной информации смотрите руководство пользователя PaperStream Capture.

● PaperStream Capture Pro (EVALUATION)

32-битное приложение сканирования изображений, которое поддерживает PaperStream IP (TWAIN).

Это пробная версия PaperStream Capture Pro.

Для использования полной версии приобретите и активируйте лицензию.

Помимо функций, характерных для PaperStream Capture, PaperStream Capture Pro также позволяет выполнять операции с несколькими станциями и расширенными настройками метаданных.

Для получения дополнительной информации смотрите руководство пользователя PaperStream Capture.

● ABBYY FineReader for ScanSnap™

Данное приложение преобразует изображения в файлы для приложений, таких как Word или Excel (\*1).

Может быть использовано при сканировании документов при помощи PaperStream Capture/ PaperStream Capture Pro.

Загрузите его с веб-сайта и установите.

● Руководства

Меры предосторожности и руководство по эксплуатации установлены.

● Scanner Central Admin Agent

Используйте это приложение для обновления микропрограммного обеспечения для нескольких сканеров в рамках одной операции, а также для управления и мониторинга нескольких сканеров. Вы можете осуществлять мониторинг операций сканера и просматривать информацию о сканере.

Требуемые приложения будут отличаться для каждого рабочего режима.

Для получения подробной информации смотрите руководство пользователя Scanner Central Admin.

● fi Series Online Update

Данное приложение проверяет последние обновления программного обеспечения и микропрограммы для fi Series, и применяет их.

Для получения подробной информации смотрите справку fi Series Online Update.

**\*1:**Продукты Microsoft® Office необходимо установить.

# <span id="page-26-0"></span>**Системные требования**

Системные требования к компьютеру, на котором требуется установить программное обеспечение:

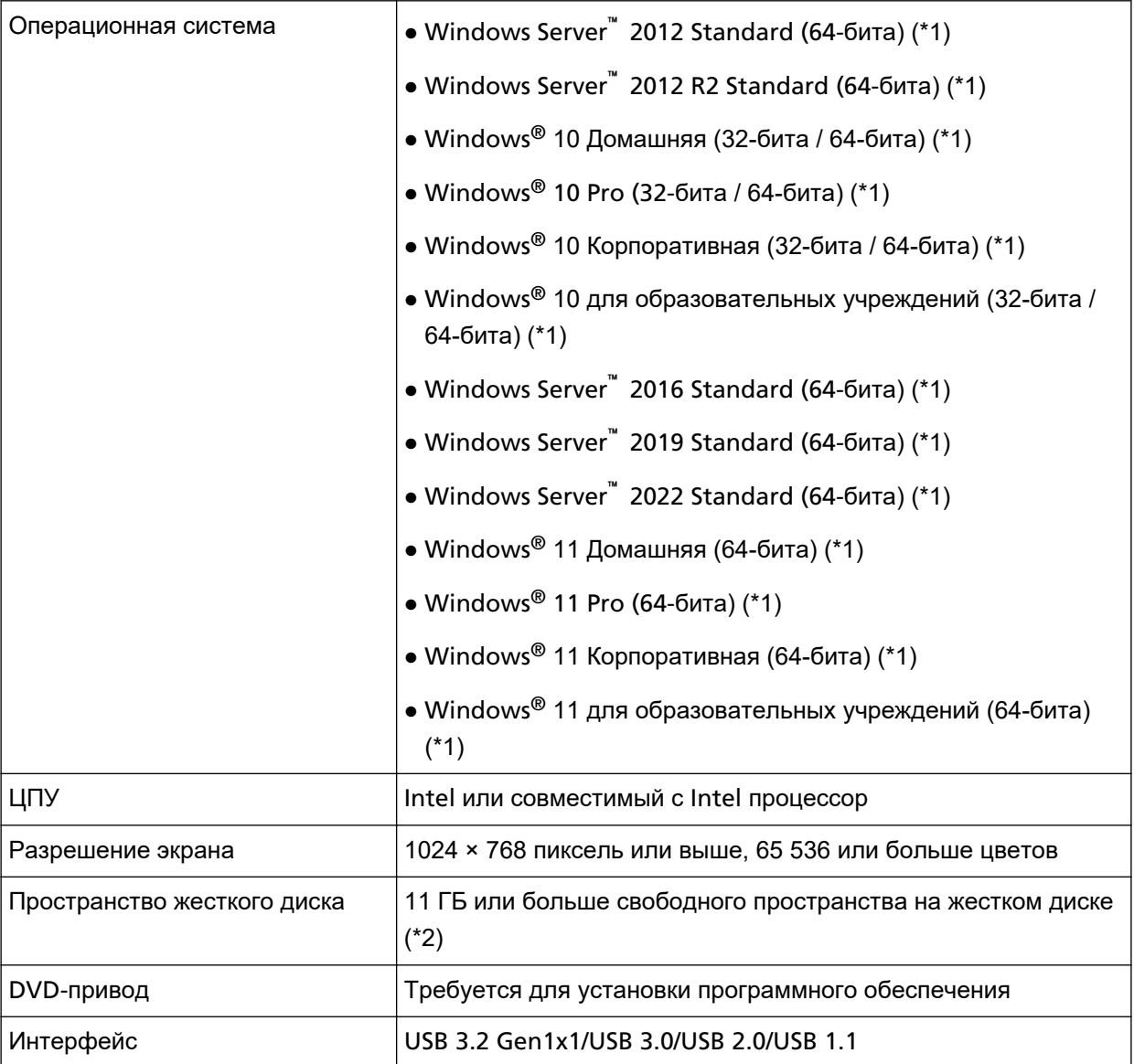

**\*1:**Входящее в комплект программное обеспечение работает как приложение рабочего стола.

**\*2:**Требуемое дисковое пространство для сканирования документов различается соответственно размеру файла сканированных изображений.

## <span id="page-27-0"></span>**УСТАНОВКА (Рекомендуется)**

Когда выбрано значение [УСТАНОВКА (Рекомендуется)], устанавливается следующее программное обеспечение:

Необходимое программное обеспечение для использования сканера устанавливает все сразу.

- PaperStream IP (TWAIN)
- Software Operation Panel
- Error Recovery Guide
- PaperStream ClickScan
- PaperStream Capture
- Руководства
- fi Series Online Update
	- **1 Включите компьютер и войдите в Windows, как пользователь с привилегиями администратора.**
	- **2 Вставьте установочный диск Setup DVD-ROM в дисковод DVD.** Отобразится окно [Настройка серии fi].

#### **СОВЕТ**

Если окно [Настройка серии fi] не отображается, дважды щелкните "Setup.exe" на диске Setup DVD-ROM с помощью [Проводник] или [Компьютер].

- **3 Нажмите имя модели сканера для использования (если отображается окно выбора названия модели).**
- **4 Нажмите кнопку [УСТАНОВКА (Рекомендуется)].**

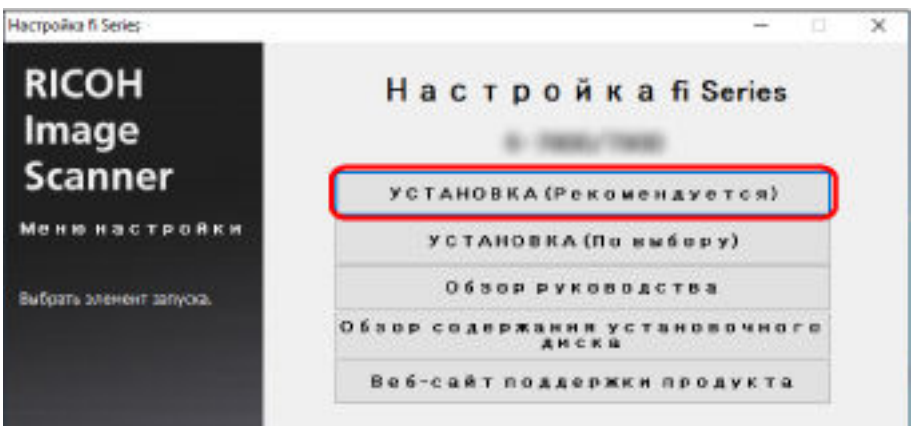

**5 Установите программное обеспечение, следуя инструкциям, отображенным в окне.**

# <span id="page-28-0"></span>**УСТАНОВКА (По выбору)**

При использовании [УСТАНОВКА (По выбору)] выберите и установите необходимое программное обеспечение.

- **1 Как описано в [УСТАНОВКА \(Рекомендуется\) \(страница 28\)](#page-27-0) выполните шаги с [1](#page-27-0) по [3.](#page-27-0)**
- **2 Нажмите кнопку [УСТАНОВКА (По выбору)].**

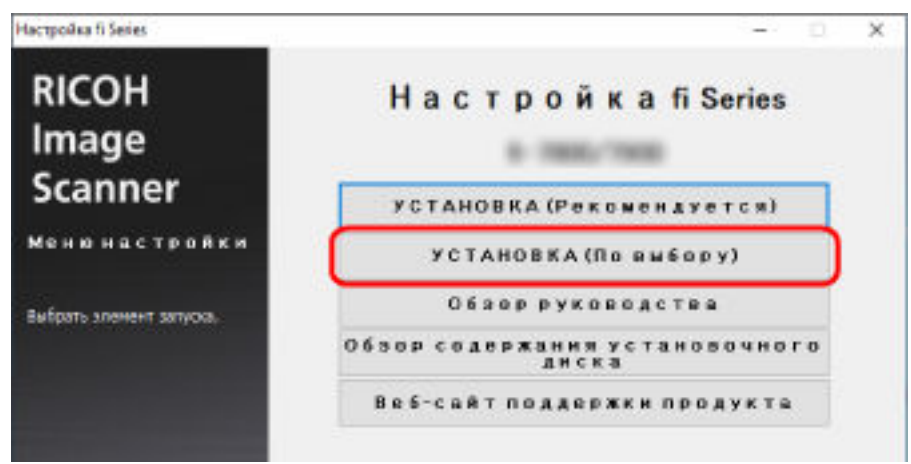

- **3 Просмотрите отображаемое содержимое и нажмите кнопку [Далее].**
- **4 Установите флажки напротив программного обеспечения для установки и нажмите кнопку [Далее].**
- **5 Установите программное обеспечение, следуя инструкциям, отображенным в окне.**

# <span id="page-29-0"></span>**Основные операции**

В данной главе описывается процесс эксплуатации сканера.

### **Включение/выключение питания**

В данном разделе дается объяснение того, как включить и выключить сканер.

#### **СОВЕТ**

Метод, в котором питание сканера включается / выключается, может быть задан одним из следующих способов:

- Нажатие кнопки [Power] на сканере.
- Использование сетевого фильтра переменного тока для контроля питания периферийных устройств, например сканера, в соответствии с питанием компьютера.
- Включение/выключение сканера вместе с питанием компьютера. Для получения подробной информации, смотрите [Метод включения/выключения сканера](#page-213-0) [\[Контроль питания\] \(страница 214\)](#page-213-0).

## **Как включить питание**

#### **ВНИМАНИЕ**

Перед включением питания убедитесь, что в отверстии возвратного пути нет документов.

**1 Нажмите кнопку [Power] на сканере.**

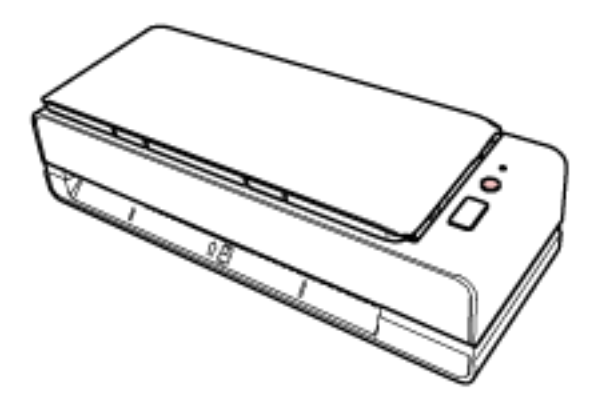

Сканер включится и индикатор светодиода загорится зеленым светом.

## **Как выключить питание**

**1 Нажмите кнопку [Power] на сканере и удерживайте не менее 2 секунд.**

Сканер выключится и индикатор светодиода погаснет.

### <span id="page-30-0"></span>**Вход и выход из режима экономного энергопотребления**

Сканер переходит в режим экономного энергопотребления после бездействия в течение определенного периода времени.

Режим энергосбережения сохраняет низкое потребление питания, когда сканер не используется определенный период времени.

Режим экономного энергопотребления имеет два типа настроек.

● Экономное энергопотребление

Если сканер оставлен включенным на 15 минут (значение по умолчанию) или более и не используется, он автоматически переходит в режим экономного энергопотребления. Индикатор светодиода начинает мигать зеленым светом, когда сканер переходит в режим экономного энергопотребления.

Чтобы произвести переключение из режим энергосбережения, выполните одно из следующего:

- Вставьте документ в отверстие возвратного пути или загрузите его в лоток бумаги АПД (податчик).
- Нажмите кнопку [Scan/Stop].
- Сканируйте документ при помощи приложения сканирования изображений.
- Автоматическое выключение

Сканер отключается автоматически, если он не используется в течение определенного времени (значение по умолчанию 4 часа).

Чтобы снова включить питание после его выключения, нажмите кнопку [Power] на сканере. Для получения подробной информации, смотрите [Как включить питание \(страница 30\)](#page-29-0).

#### **ВНИМАНИЕ**

- Если в тракте есть документ, сканер может не переходить в режим экономного энергопотребления. Извлеките документы, как описано в [При возникновении застревания](#page-109-0) [бумаги \(страница 110\).](#page-109-0)
- Для некоторых приложений сканирования изображения сканер может не выключаться, даже если задан параметр [Часов до автоотключения].
- Если сканер выключается автоматически во время использования приложения сканирования изображения, выйдите из приложения, а затем включите сканер.

#### **СОВЕТ**

Время ожидания для перехода в режим экономного энергопотребления можно изменить в Software Operation Panel.

Для получения подробной информации смотрите [Время ожидания сканера для перехода в](#page-210-0) [режим экономного энергопотребления \[Экономное энергопотребление\] \(страница 211\)](#page-210-0).

# <span id="page-31-0"></span>**Настройка лотка бумаги АПД (податчик)**

Документы, загруженные в лоток бумаги АПД (податчик), подаются в АПД по одному при начале сканирования.

Использование удлинителя лотка, как описано в следующей процедуре, позволяет подавать документы ровно.

**1 Откройте лоток бумаги АПД (податчик).**

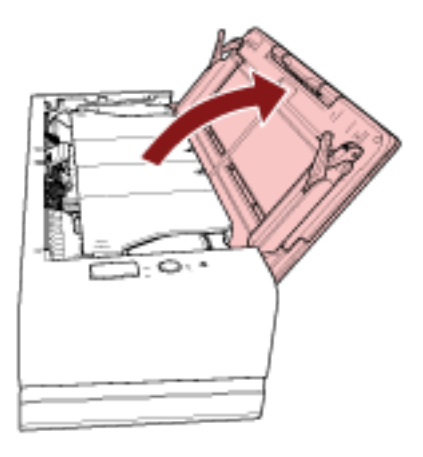

**2 Выдвиньте удлинитель лотка.**

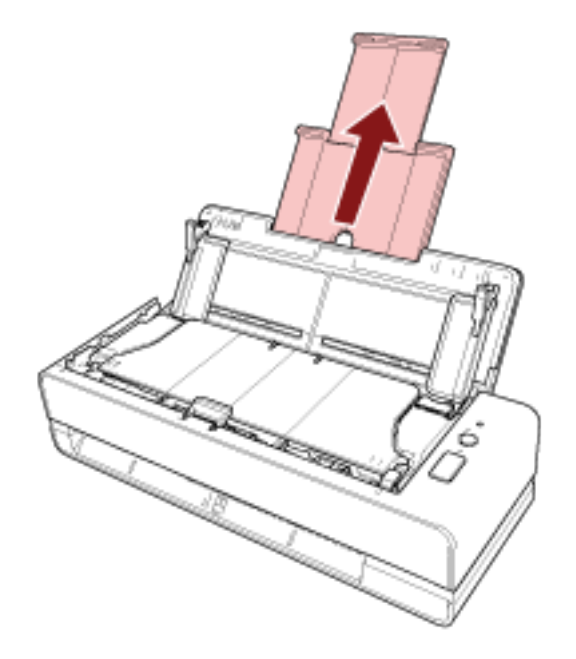

#### **СОВЕТ**

Придерживайте сканер при вытягивании удлинителя лотка.

# <span id="page-32-0"></span>**Открытие / закрытие АПД**

В данном разделе дается описание того как открыть и закрыть АПД.

## **Как открыть АПД**

- **1 Извлеките любые документы из лотка бумаги АПД (податчик).**
- **2 Потяните открывающий рычаг АПД на себя, чтобы открыть АПД.**

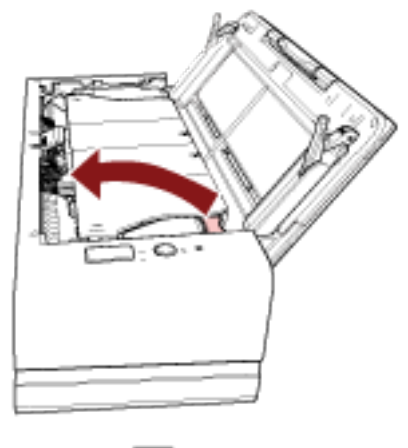

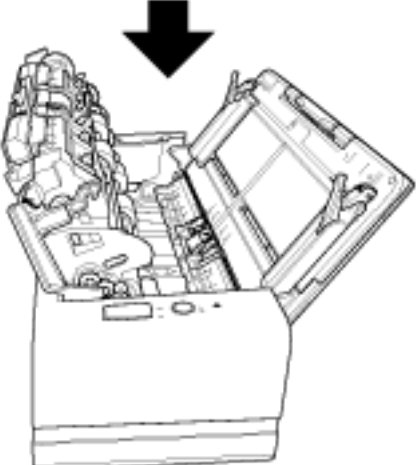

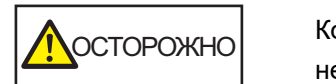

Когда АПД открыт, он может случайно закрыться. Будьте осторожны, не прищемите пальцы.

## **ВНИМАНИЕ**

Одной рукой удерживайте АПД, чтобы он не закрылся. Если отпустить АПД, он закроется.

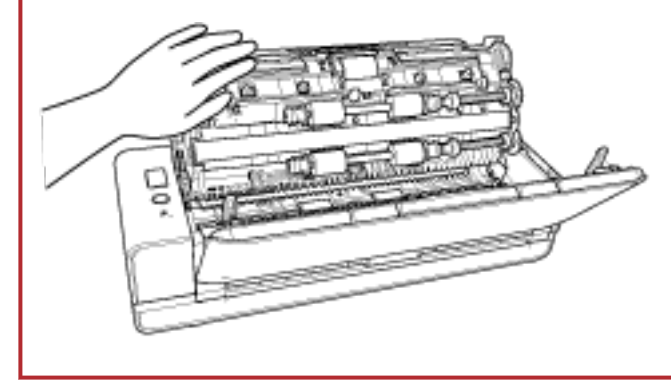

# <span id="page-34-0"></span>**Как закрыть АПД**

## **1 Закройте АПД.**

Нажмите на центр АПД до фиксации в нужном положении, признаком которой служит щелчок.

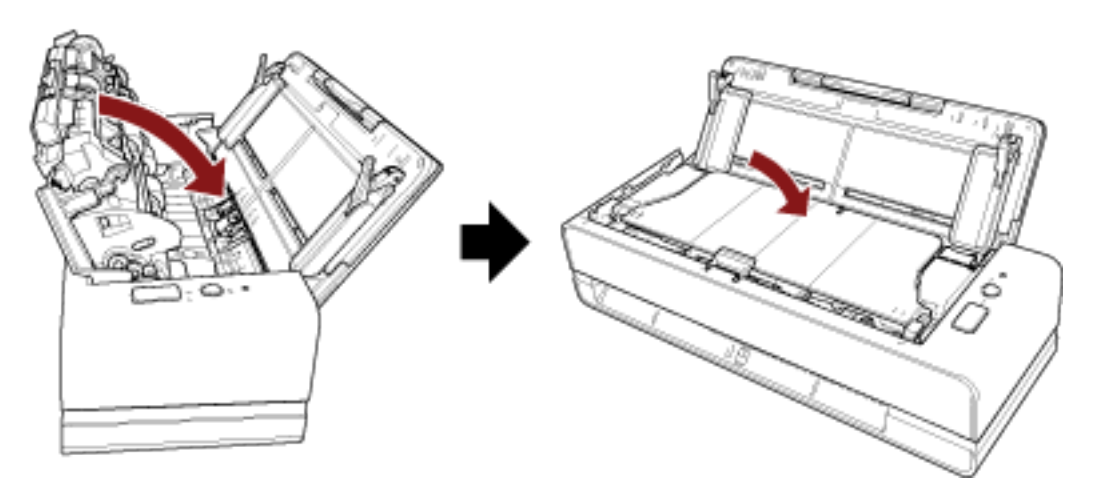

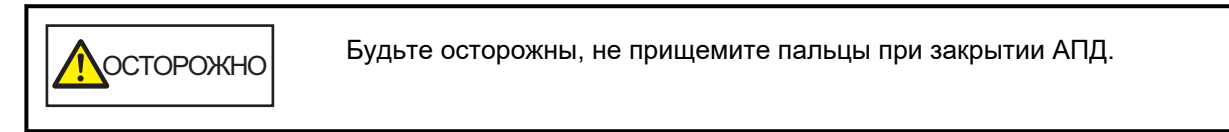

#### **ВНИМАНИЕ**

Удостоверьтесь в том, что посторонние предметы отсутствуют внутри АПД при его закрытии.

# <span id="page-35-0"></span>**Выполнение основного сканирования**

В данной главе описывается выполнение базового сканирования.

# **Выполнение сканирования с помощью приложения сканирования изображений**

В данном разделе приводится информация об основном порядке сканирования с помощью приложения сканирования изображения на компьютере.

В этом случае драйвер сканера и приложение сканирования изображения с поддержкой драйвера сканера требуется установить на компьютер.

Следующий драйвер сканера и приложения сканирования изображения прилагаются к сканеру:

- Драйвер сканера
	- Драйвер PaperStream IP
- Приложение сканирования изображения
	- PaperStream ClickScan
	- PaperStream Capture
	- PaperStream Capture Pro (EVALUATION)

#### **СОВЕТ**

- Для получения подробной информации о драйвере сканера и приложениях сканирования изображения смотрите [Краткий обзор приложенного программного обеспечения \(страница 24\).](#page-23-0)
- Процедуры сканирования, операции и элементы настройки сканирования несколько отличаются в зависимости от приложения сканирования изображения и драйвера сканера. Для получения дополнительной информации смотрите справку приложения сканирования изображения и драйвера сканера.

#### **1 Включите сканер.**

Для получения подробной информации смотрите [Как включить питание \(страница 30\)](#page-29-0).

**2 Вставьте документ в отверстие возвратного пути или загрузите его в лоток бумаги АПД (податчик).**

Для получения подробной информации смотрите [Как загрузить документы \(страница 46\)](#page-45-0).

● Для отверстия возвратного пути Расположите документ лицевой стороной (стороной сканирования) вверх и вставьте его верхней кромкой в середину отверстия возвратного пути.
При сканировании раскрытого буклета, например паспорта, вставьте сторону с меньшим количеством страниц в середину отверстия возвратного пути.

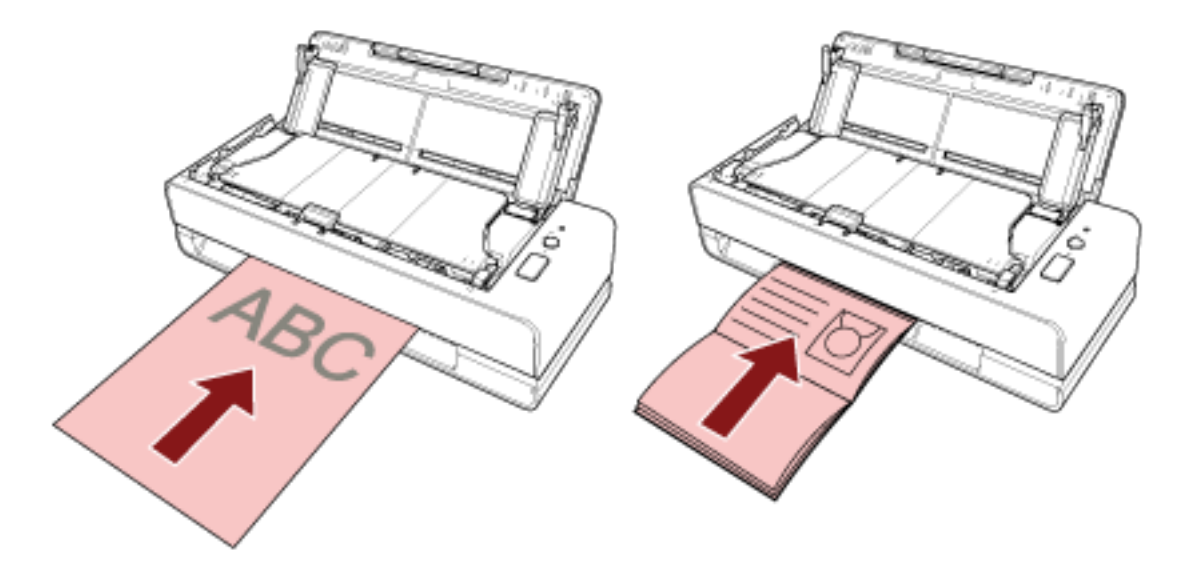

● Для лотка бумаги АПД (податчик) Расположите документ лицевой стороной (стороной сканирования) вверх и вставьте его верхней кромкой вперед.

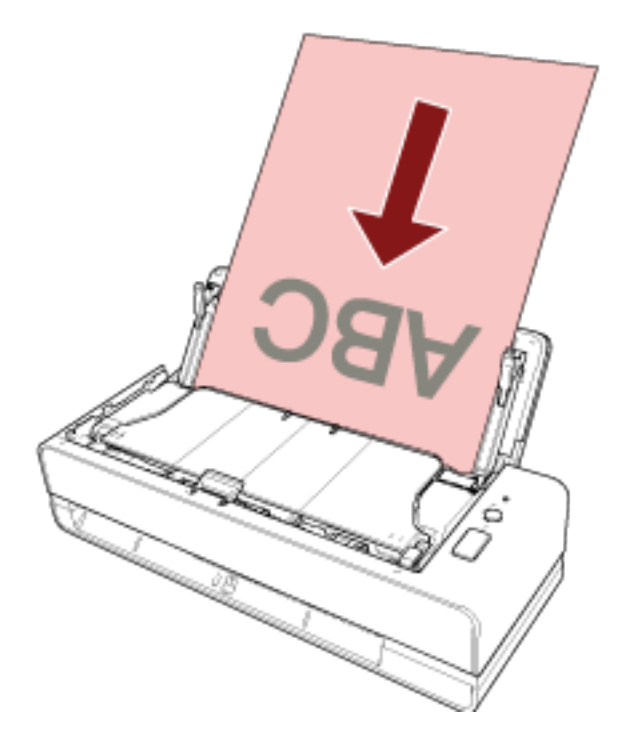

- **3 Запустите приложение сканирования изображения.**
- **4 Выберите драйвер сканера, который будет использоваться при сканировании.** Для некоторых приложений сканирования изображения выбор драйвера сканера может не требоваться.
- **5 Выберите сканер.**

Для некоторых приложений сканирования изображения выбор сканера может не требоваться.

**6 В окне настройки драйвера сканера задайте настройки сканирования.**

Для некоторых приложений сканирования изображения окно настроек драйвера сканера может, не отобразится.

**7 Сканируйте документы при помощи приложения сканирования изображения.**

#### **ВНИМАНИЕ**

- Не выполняйте отключение сканера от компьютера следующим образом:
	- Отключение кабеля USB
	- Выход
- Извлеките сканированный документ из отверстия возвратного пути. В противном случае при следующих сканированиях это может привести к застреванию бумаги в сканере.

#### **СОВЕТ**

- При отображении окна подтверждения для непрерывного сканирования выполните одну из следующих операций:
	- Вставьте документ или загрузите документы и нажмите кнопку [Scan/Stop] для продолжения сканирования.
	- Нажмите кнопку [Scan/Stop], когда документы не вставлены и не загружены, для завершения сканирования.
- Если ориентация сканированного изображения открытого буклета неверна, поверните изображение в драйвере сканера. Для получения дополнительной информации смотрите справку драйвера сканера.

### **Использование кнопки на сканере для начала сканирования**

В данном разделе приводится информация об основном порядке сканирования с помощью приложения сканирования изображений на компьютере, запущенном нажатием кнопки [Scan/Stop] сканера.

В этом случае требуется выполнять ряд настроек перед выполнением сканирования.

#### **1 [Настройки кнопки \(страница 40\)](#page-39-0)**

Конфигурируйте настройки на компьютере для кнопки [Scan/Stop] сканера. Задайте приложение сканирования изображений для кнопки, чтобы можно было использовать это приложение для сканирования документов.

Отобразите окно настройки [Устройства и принтеры] в Windows и настройте кнопку в [Свойства сканирования] для сканера. Для получения подробной информации смотрите [Настройки кнопки](#page-39-0) [\(страница 40\)](#page-39-0).

#### **2 Настройки в приложении сканирования изображения**

Для некоторых приложений сканирования изображения может потребоваться задать настройки приложения сканирования изображения.

Для получения дополнительной информации смотрите справку приложения сканирования изображения.

#### **3 [Операции со сканером \(страница 42\)](#page-41-0)**

Загрузите документы в сканер и нажмите кнопку [Scan/Stop]. При нажатии кнопки запускается приложение сканирования изображения и начинается сканирование.

## <span id="page-39-0"></span>**Настройки кнопки**

Выберите приложение сканирования изображений для запуска при нажатии кнопки [Scan/Stop].

### **СОВЕТ**

Приложение сканирования изображений, которое запускается при нажатии кнопки [Scan/Stop], отличается в зависимости от того, находится ли PaperStream ClickScan на панели задач или нет.

- Если находится на панели задач Запустится PaperStream ClickScan.
- Если не находится на панели задач Запустится PaperStream Capture.
	- **1 Включите сканер и убедитесь, что сканер подключен к компьютеру.** Для получения подробной информации о том, как включить сканер, смотрите [Как включить](#page-29-0) [питание \(страница 30\).](#page-29-0)

#### **2 Отобразите окно [Панель управления].**

● Windows Server 2012

Нажмите правой кнопкой мыши по экрану Пуск и выберите [Все приложения] на панели приложения → [Панель управления] под [Система Windows].

● Windows Server 2012 R2

Нажмите [↓] на нижней левой стороне экрана Пуск → [Панель управления] под [Система Windows].

Для отображения [↓] переместите курсор мыши.

- Windows 10/Windows Server 2016/Windows Server 2019/Windows Server 2022 Нажмите меню [Пуск]  $\rightarrow$  [Система Windows]  $\rightarrow$  [Панель управления].
- Windows 11

Выберите меню [Пуск] → [Все приложения] → [Инструменты Windows] и дважды щелкните [Панель управления].

#### **3 Нажмите [Просмотр устройств и принтеров].**

Отобразится окно [Устройства и принтеры].

**4 Нажмите правой кнопкой мыши по значку сканера и выберите [Свойства сканирования] в отобразившемся меню.**

Отобразится окно свойств сканера.

**5 Нажмите вкладку [События] и проверьте, что [Scan Button] задана для параметра [Выберите событие].**

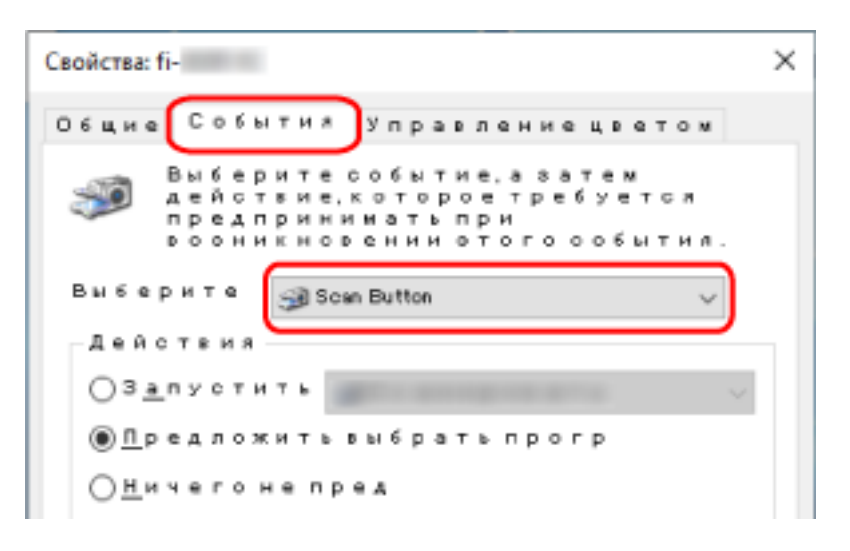

**6 Выберите приложение сканирования изображения для запуска при нажатии кнопки.** Нажмите [Запустить эту программу] в пункте [Действия] и выберите приложение сканирования изображения из списка программ.

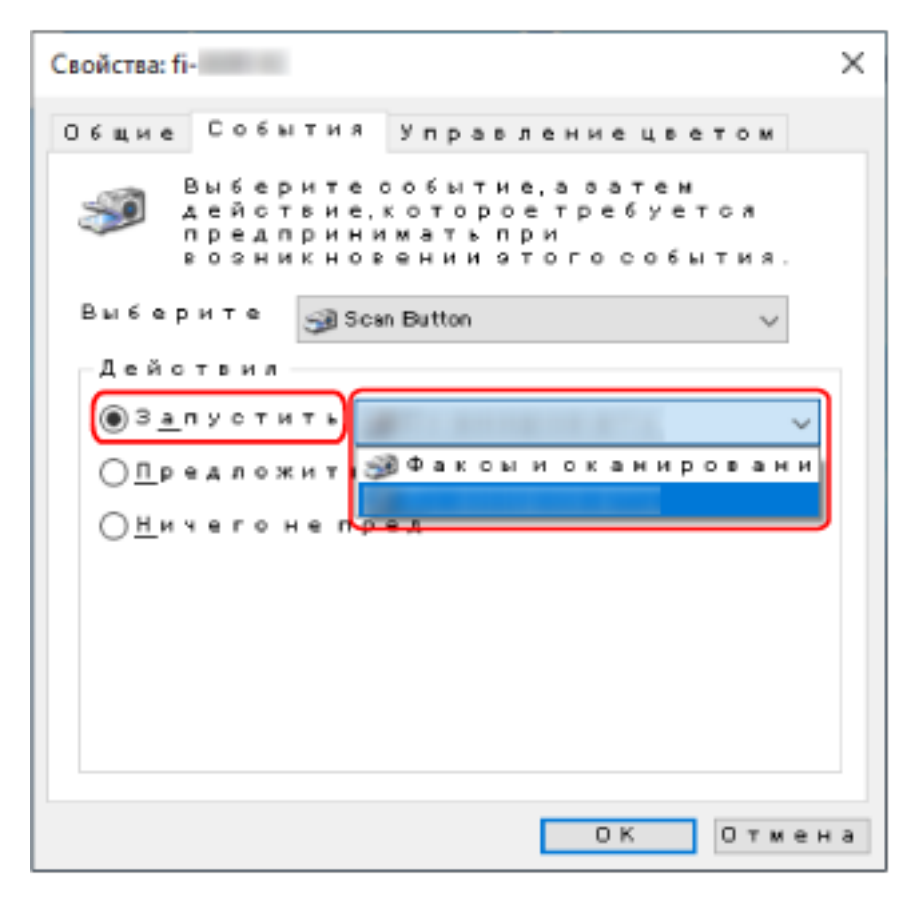

**7 Нажмите кнопку [OK].**

## <span id="page-41-0"></span>**Операции со сканером**

**1 Включите сканер.**

Для получения подробной информации смотрите [Как включить питание \(страница 30\).](#page-29-0)

**2 Вставьте документ в отверстие возвратного пути или загрузите его в лоток бумаги АПД (податчик).**

Для получения подробной информации смотрите [Как загрузить документы \(страница 46\)](#page-45-0).

● Для отверстия возвратного пути

Расположите документ лицевой стороной (стороной сканирования) вверх и вставьте его верхней кромкой в середину отверстия возвратного пути.

При сканировании раскрытого буклета, например паспорта, вставьте сторону с меньшим количеством страниц в середину отверстия возвратного пути.

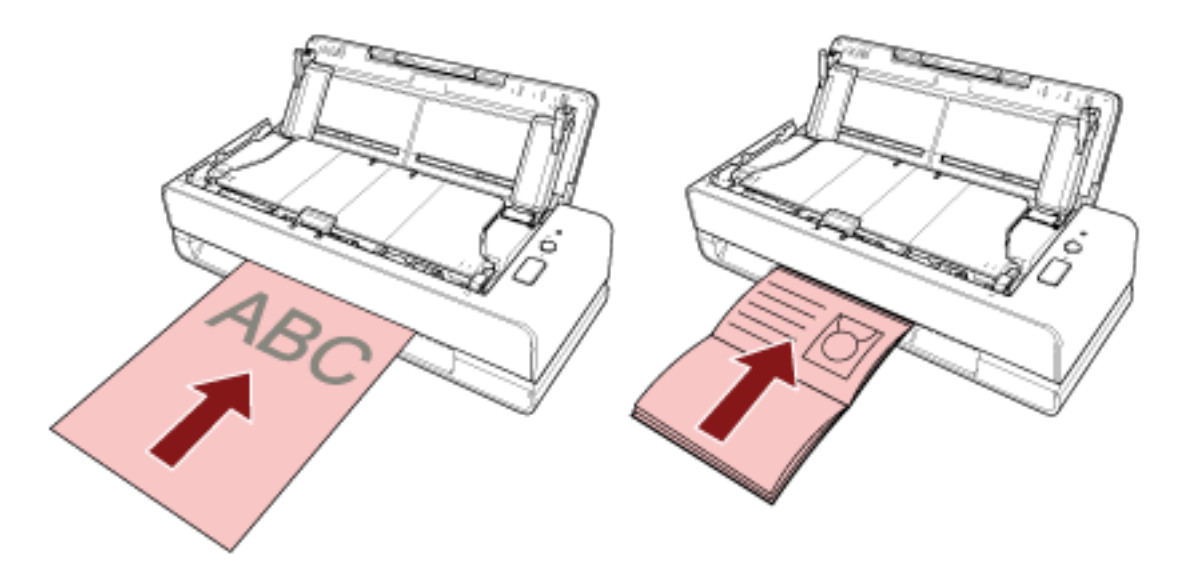

● Для лотка бумаги АПД (податчик)

Расположите документ лицевой стороной (стороной сканирования) вверх и вставьте его верхней кромкой вперед.

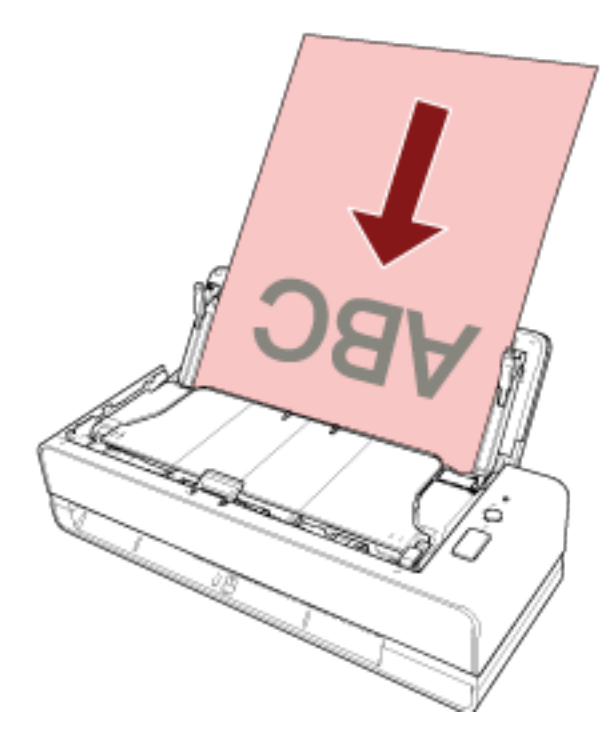

**3 Нажмите кнопку [Scan/Stop].**

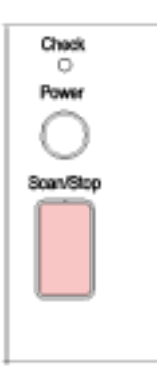

Приложение сканирования изображений, заданное в [Настройки кнопки \(страница 40\),](#page-39-0) запустится и будет выполнено сканирование.

### **ВНИМАНИЕ**

Извлеките сканированный документ из отверстия возвратного пути. В противном случае при следующих сканированиях это может привести к застреванию бумаги в сканере.

# <span id="page-43-0"></span>**Как загрузить документы**

В данной главе описывается, как загрузить документы в сканер.

### **Загрузка документов**

В данной главе описываются действия перед загрузкой стандартных бумажных документов и порядок их загрузки.

## **Подготовка (при загрузке нескольких документов)**

При загрузке нескольких документов в лоток бумаги АПД (податчик) выполните следующие подготовительные действия.

#### **СОВЕТ**

Для получения подробной информации о размере и качестве бумаги, требуемых для нормального выполнения операций, смотрите [Документы для сканирования \(страница 51\).](#page-50-0)

### **1 Проверьте документы.**

**a Убедитесь, что загружаемые документы имеют одну ширину.**

Способы загрузки документов отличаются в зависимости от того, имеют ли они одинаковую ширину или нет.

Если ширина документов различна, смотрите [Условия для сканирования смешанного](#page-59-0) [пакета \(страница 60\)](#page-59-0) или [Сканирование документов разной ширины \(страница 70\)](#page-69-0).

#### **b Проверьте число листов.**

Можно загрузить до 20 листов (плотность бумаги 80 г/м2 и толщина стопки документов до 2 мм).

Для получения подробной информации смотрите [Вместимость загрузки \(страница 56\)](#page-55-0).

#### **2 Пролистайте документы.**

**a Возьмите стопку документов толщиной не более 2 мм.**

**b Держите оба конца документов и пролистайте их несколько раз.**

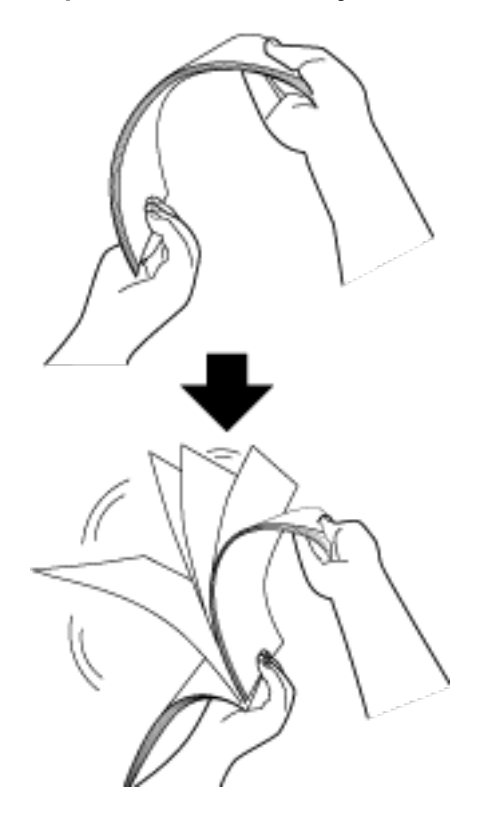

- **c Поворачивая документы на 90 градусов, пролистывайте их с каждого края.**
- **d Выполните шаги с [a](#page-43-0) по c для всех документов.**
- **e Выровняйте верх документов.**

## <span id="page-45-0"></span>**Как загрузить документы**

#### ● **Для отверстия возвратного пути**

Вставляйте одновременно только один документ.

Расположите документ лицевой стороной (стороной сканирования) вверх и вставьте его верхней кромкой в середину отверстия возвратного пути.

При сканировании раскрытого буклета, например паспорта, вставьте сторону с меньшим количеством страниц в середину отверстия возвратного пути.

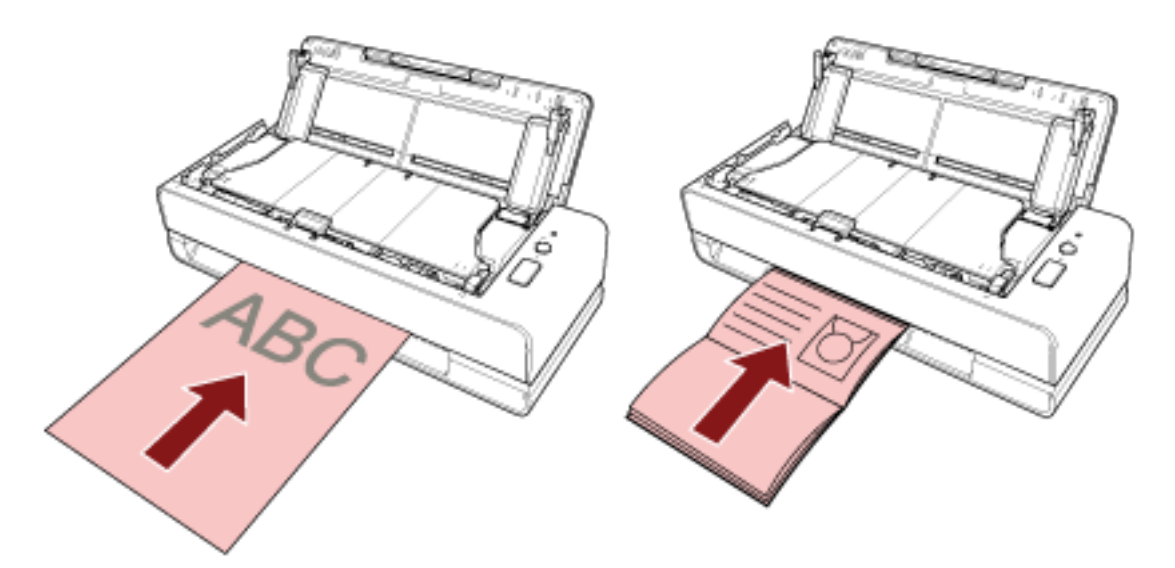

Документ втягивается и находится внутри сканера при вставке документа в отверстие возвратного пути.

### **ВНИМАНИЕ**

- При загрузке документов сразу после включения сканера нажатием кнопки [Power] может произойти застревание бумаги. Вставляйте документ после завершения звукового сигнала о готовности сканера.
- Удалите все бумажные скобки и скрепки.
- Прежде чем вставлять документ откройте АПД и убедитесь, что внутри АПД нет документов и посторонних предметов. Если есть, удалите его. Для получения подробной информации смотрите [При возникновении](#page-109-0)

[застревания бумаги \(страница 110\).](#page-109-0)

● Чтобы сканировать документ с вкладками или наклейками индекса с краю, переверните документ так, чтобы сторона с вкладками или стикерами индекса была слева или справа при вставке документа.

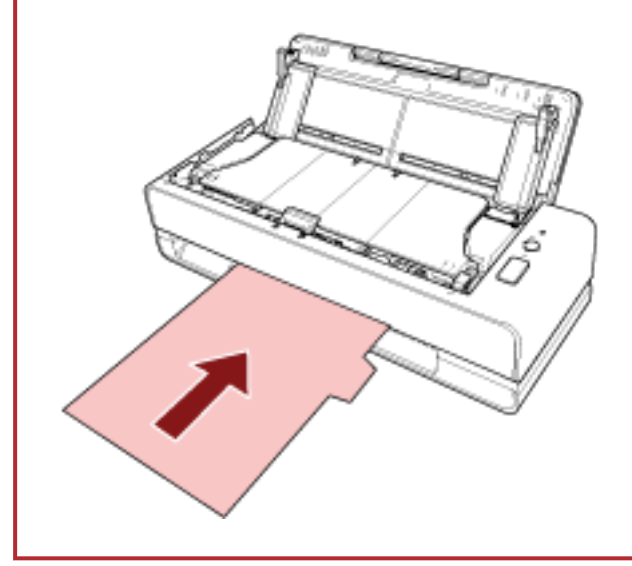

#### **СОВЕТ**

- Сканирование можно выполнить как при открытом, так и при закрытом лотке бумаги АПД (податчик).
- Можно вставлять следующие документы:
	- Буклет, например паспорт
	- Пластиковая карточка
	- Документ, сложенный пополам
	- Документ, например конверт или многослойная копировальная бумага
	- Фотография (\*1)
	- Документ нестандартного размера, например вырезка
	- Офисная бумага
	- (Несущий) лист (дополнительно)
	- **\*1:** При вставке фотографии для выполнения сканирования она может быть повреждена или сканирована с ошибками.
- Не размещайте сканер рядом со стенами или объектами, поскольку документы выводятся с задней стороны сканера. Обеспечьте достаточно места, равного примерно половине размера сканируемого документа.

#### ● **Для лотка бумаги АПД (податчик)**

Можно загрузить несколько документов.

**1 Вытяните удлинитель лотка в соответствии с длиной документов.**

Для получения подробной информации, смотрите [Настройка лотка бумаги АПД \(податчик\)](#page-31-0) [\(страница 32\)](#page-31-0).

#### **2 Загрузите документы в лоток бумаги АПД (податчик).**

Расположите документ лицевой стороной (стороной сканирования) вверх и вставьте его верхней кромкой вперед.

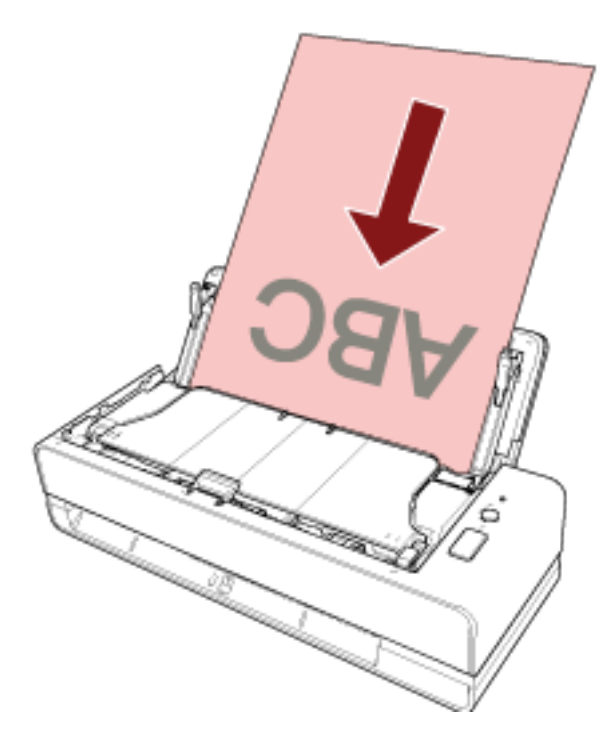

#### **ВНИМАНИЕ**

- Удалите все бумажные скобки и скрепки.
- Уменьшите число документов, если документы не подаются в сканер или подаются документы с наложением.

#### **3 Выровняйте боковые направляющие по ширине документов.**

Переместите боковые направляющие, чтобы не было зазора между боковыми направляющими и документами.

Если есть зазор между боковыми направляющими и документами, документы могут подаваться перекошено.

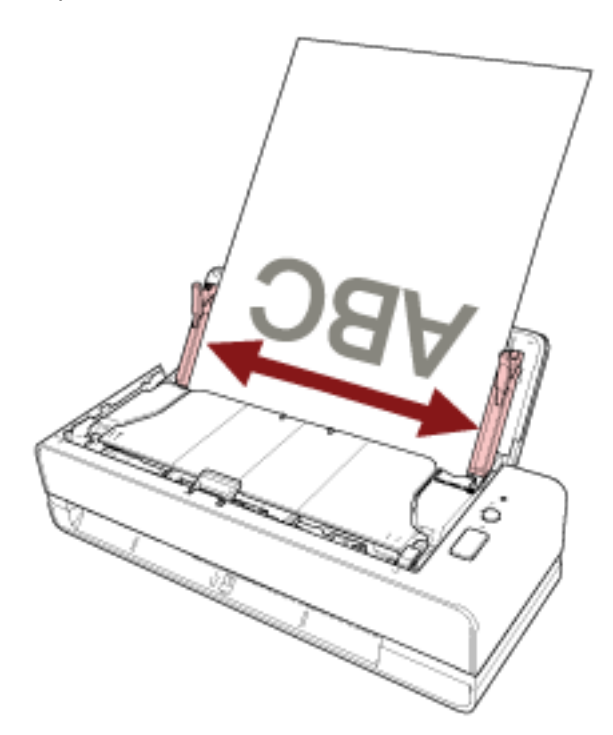

#### **ВНИМАНИЕ**

При сканировании документов с длинной страницей или документов на тонкой бумаге выполните следующее:

- Поддерживайте загруженный документ руками так, чтобы он не выпал из лотка бумаги АПД (податчик).
- Поддерживайте извлеченный документ руками, чтобы он не выпал из укладчика или не был подан повторно.

Соблюдайте осторожность, чтобы не порезать пальцы о край документа. Land

#### **СОВЕТ**

Можно загрузить следующие документы:

- Офисная бумага
- Документ с длинной страницей

**50**

## <span id="page-50-0"></span>**Документы для сканирования**

## **Размер бумаги**

Следующие размеры бумаги могут быть сканированы:

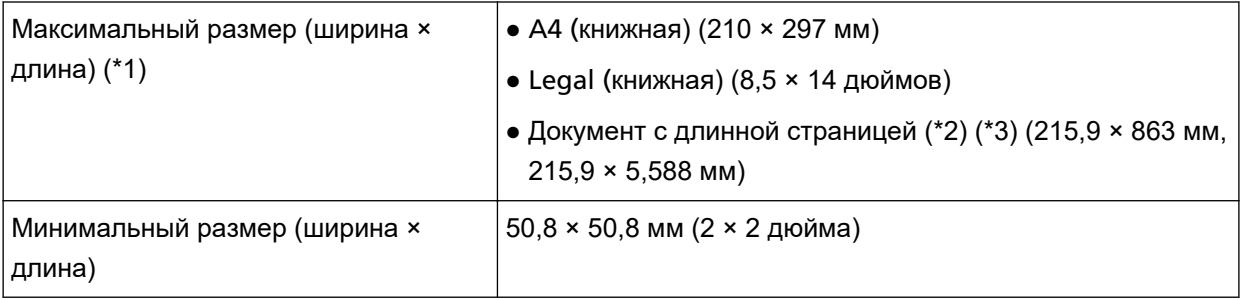

**\*1:**С помощью отверстия возвратного пути вы можете сканировать документы длиной до 355,6 мм.

- **\*2:**Сканирование возможно только при загрузке в лоток бумаги АПД (податчик).
- **\*3:**В зависимости от приложения сканирования изображения или настроек сканирования в драйвере сканера, возможно, возникнет недостаток памяти для выполнения сканирования. Сканирование длинной страницы поддерживает документы длиной до 5588 мм, когда разрешение задано на 200 т/д или менее.

## **Тип документа**

Рекомендуется использовать следующие типы документов (типы бумаги):

- Бумага, не содержащая древесной массы
- Бумага на древесной основе
- Бумага РРС (переработанная бумага)
- Пластиковые карточки (\*1)
- $\bullet$  Буклеты, например паспорт (\*1)

При сканировании документа типа, отличного от указанного выше, выполните сначала тестирование этого же типа документа (бумаги) для проверки возможности сканирования.

**\*1:**Сканирование может быть выполнено только при вставке документа в отверстие возвратного пути.

## **Толщина документов (плотность бумаги)**

Можно сканировать документы следующей толщины (плотности бумаги):

- При загрузке документа в лоток бумаги АПД (податчик)
	- от 40 до 127 г/м<sup>2</sup>
	- Для размера А6 или меньше: от 40 до 209 г/м<sup>2</sup> (\*1)
- Для размера А8 или меньше: от 127 до 209 г/м<sup>2</sup> (\*1)
- При вставке документа в отверстие возвратного пути
	- от 20 до 413 г/м<sup>2</sup>
	- Для пластиковых карточек: 1,4 мм или меньше (можно использовать карты с тиснением)
	- Для буклетов: 5 мм или меньше
- **\*1:**При сканировании плотного документа рекомендуется вставлять его в отверстие возвратного пути.

### **Документы, сканирование которых может закончиться ошибкой**

Сканирование следующих типов документов может закончиться ошибкой:

- Документы нестандартной толщины (такие как конверты и документы с приложениями)
- Мятые или скрученные документы
- Перегнутые или разорванные документы
- Бумага с покрытием
- Копировальная бумага
- Светочувствительная бумага
- Перфорированные документы
- Документы, которые не являются квадратной или прямоугольной формы
- Очень тонкая бумага
- Очень толстая бумага
- Фотографии (фотографическая бумага)

### **Документы, которые запрещено сканировать**

Следующие типы документов запрещается сканировать:

- Документы, скрепленные скрепками или скобками
- Документы с невысохшими чернилами
- Документы менее  $50,8 \times 50,8$  мм
- Документы шире, чем 216 мм
- Документы, отличные от бумаги/пластиковых карточек (ткань, металлическая фольга, пленка OHP (прозрачная пленка))
- Важные документы, например сертификаты и банковские чеки, которые нельзя повреждать

## **Предосторожности**

#### ● **Примечания к документам для сканирования**

В зависимости от документов для сканирования обратите внимание на следующее.

- Так как бумага с безугольным копировальным слоем содержит химические компоненты, которые могут повредить сборную подкладку и валики (например, подбирающий валик), обратите внимание на следующее:
	- Чистка

Если часто возникают застревания бумаги, очистите сборную подкладку и подбирающий валик.

Для получения подробной информации смотрите [Ежедневный уход \(страница 87\).](#page-86-0)

- Замена расходных материалов Срок службы сборной подкладки и подбирающего валика может истечь быстрее, чем при сканировании бумаги, не содержащей древесину.
- При сканировании бумаги, содержащей древесину, срок службы сборной подкладки и подбирающего валика может истечь быстрее, чем при сканировании бумаги, не содержащей древесину.
- Сборная подкладка и подбирающий валик могут быть повреждены, когда фото/наклейки на документах касаются сборной подкладки или подбирающего валика во время сканирования.
- Поверхность документа может быть повреждена, когда сканируется глянцевая бумага, например фотографии.

Для документов, которые легко повредить, используйте дополнительный Несущий лист или Несущий Фотолист.

- Свет светодиода может ярко отразится при сканировании глянцевой бумаги.
- При сканировании полупрозрачных документов увеличьте [Яркость] в драйвере, чтобы предотвратить проступание.
- При сканировании документов, написанных графитовым карандашом, удостоверьтесь в том, чтобы чистить сборную подкладку и валики чаще. Для получения подробной информации о чистке, смотрите [Ежедневный уход \(страница 87\)](#page-86-0).
- Если документы не подаются или подаются с наложением, а также часто застревают, смотрите [Устранение неполадок \(страница 123\)](#page-122-0).
- Все документы у кромки подачи должны быть ровными.

Проверьте, чтобы не было скручиваний на кромке подачи и что документы находятся в следующем диапазоне.

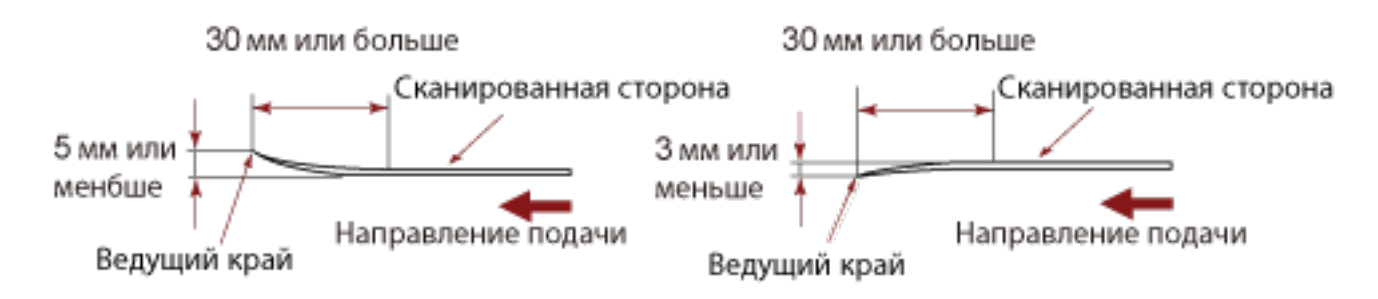

● При сканировании длинных узких документов, например квитанций, они могут подаваться сильно перекошенными.

В этом случае рекомендуется сканировать длинные узкие документы с помощью отверстия возвратного пути.

Но обратите внимание, что документы длиннее 355,6 мм следует загружать по одному листу в лоток бумаги АПД (податчик) для сканирования.

#### ● **Примечания к пластиковым карточкам**

Когда сканируются пластиковые карточки, обратите внимание на следующее.

- Перед сканированием убедитесь, что вы используете карточку со следующими характеристиками, и что карточка может быть подана.
	- Тип: Соответствие типу ISO7810 ID-1
	- Размер: 85,6 × 53,98 мм
	- Толщина: 1,4 мм или менее
	- Материал: PVC (Поливиниловый хлорид) или PVCA (Поливиниловый хлорид ацетат)
- Поверните переднюю сторону (сторону сканирования) карточки вверх и вставьте ее в отверстие возвратного пути. При сканировании нескольких карточек вставляйте их по очереди.
- Толстые или жесткие карточки, которые трудно согнуть, могут быть поданы скошено.
- Если поверхность карты загрязнена жирными отпечатками (отпечатки пальцев), выполните сканирование после удаления грязи.

#### ● **Примечания к буклетам**

При сканировании буклетов обратите внимание на следующее.

- Перед сканированием убедитесь, что вы используете буклет со следующими характеристиками, и что буклет может быть подан.
	- Толщина: 5 mm или менее

При сканировании паспорта убедитесь, что он также соответствует следующим требованиям.

- Тип: Совместимость с ICAO Doc 9303
- Размер: 125 × 88 мм (в закрытом состоянии)
- Если при добавлении страниц или вложении визы в паспорт толщина страницы увеличивается более чем на 5 мм, подача будет невозможна.
- При сканировании открытого буклета разместите его стороной сканирования вверх и вставьте стороной с меньшим числом страниц в отверстие возвратного пути. При сканировании страницы паспорта вставьте сторону с фотографией в отверстие возвратного пути.
- Если на передней или задней стороне буклета есть загрязнения, например жирные следы (отпечатки пальцев), сотрите их перед выполнением сканирования.
- Для буклетов, которые легко повредить, используйте дополнительный Несущий лист буклета.

## <span id="page-55-0"></span>**Вместимость загрузки**

Число листов, которое можно загрузить в лоток АПД (податчик), определяется размером и весом бумаги.

Смотрите график ниже.

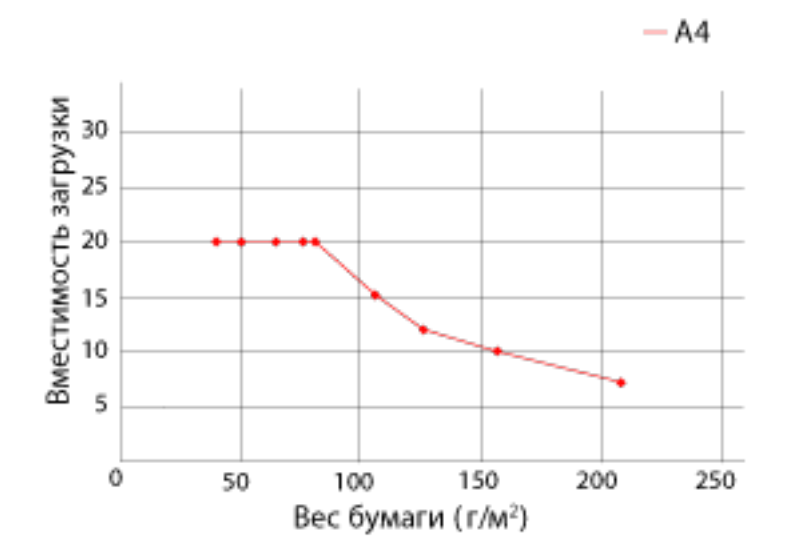

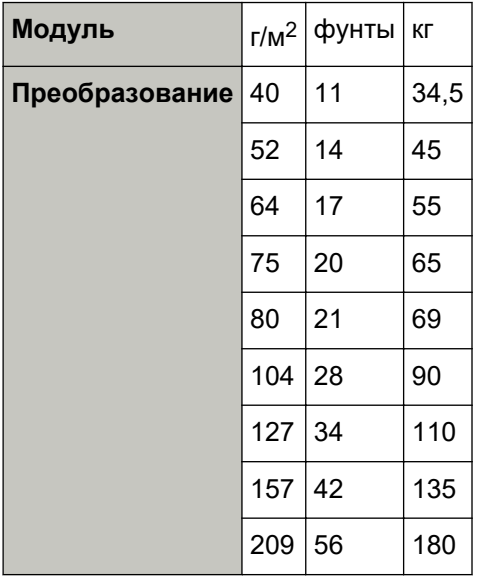

## <span id="page-56-0"></span>**Область, которую нельзя перфорировать**

Ошибка может возникнуть, когда существуют перфорированные отверстия в области, окрашенной светло-розовым цветом на рисунке 1. Рис. 1

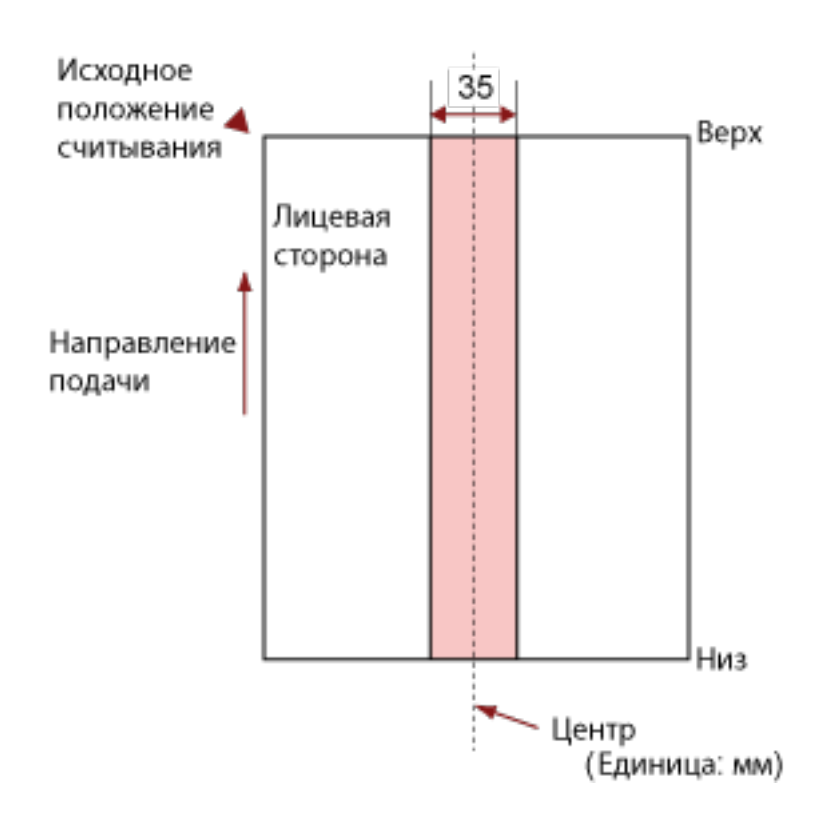

#### **ВНИМАНИЕ**

Вышеуказанное условие, применяется, когда документ задан по центру ширины подбирающего валика.

#### **СОВЕТ**

Если есть какие-либо отверстия в ширину 35 мм центральной колонки, можно сдвинуть документ влево или вправо во избежание ошибки.

## **Условия, требующиеся для точного обнаружения документов с наложением (мульти-подача)**

Мульти-подача — это ошибка, при которой два и более листа накладываются и подаются одновременно.

Наложение документов обнаруживается ультразвуковым датчиком или по разнице в длине документов.

Вы можете загрузить несколько документов в лоток бумаги АПД (податчик). Для загруженных документов требуются следующие условия с целью правильного обнаружения документов с наложением.

#### **Обнаружение документов с наложением с помощью ультразвукового датчика**

- Вес бумаги: от 40 до 127 г/м<sup>2</sup> (от 0,048 до 0,15 мм)
- Не пробивайте отверстия в пределах 35 мм по центру документа. Смотрите рисунок 1 в [Область, которую нельзя перфорировать \(страница 57\)](#page-56-0).
- Не вставляйте другие документы с клеем или липким слоем в пределах 35 мм от центра документа.

Смотрите рисунок 1 в [Область, которую нельзя перфорировать \(страница 57\)](#page-56-0).

#### **Обнаружение документов с наложением согласно разнице в длине**

- Загрузите документы одинаковой длины в лоток бумаги АПД (податчик).
- Расхождение в длине документа: 1% или менее
- Не пробивайте отверстия в пределах 35 мм по центру документа. Смотрите рисунок 1 в [Область, которую нельзя перфорировать \(страница 57\)](#page-56-0).

#### **Обнаружение документов с наложением с помощью ультразвукового датчика и согласно разнице в длине**

- Загрузите документы одинаковой длины в лоток бумаги АПД (податчик).
- Вес бумаги: от 40 до 127 г/м<sup>2</sup> (от 0,048 до 0,15 мм)
- Расхождение в длине документа: 1% или менее
- Не пробивайте отверстия в пределах 35 мм по центру документа. Смотрите рисунок 1 в [Область, которую нельзя перфорировать \(страница 57\)](#page-56-0).
- Не вставляйте другие документы с клеем или липким слоем в пределах 35 мм от центра документа.

Смотрите рисунок 1 в [Область, которую нельзя перфорировать \(страница 57\)](#page-56-0).

#### **ВНИМАНИЕ**

Указанные выше условия применяются при загрузке документов, закрывающих подбирающий валик и детектор загрузки документов.

#### **СОВЕТ**

● Точность обнаружения документов с наложением может упасть в зависимости от типа документа.

Наложение не может быть обнаружено в пределах 30 мм от верхнего края документа по направлению подачи.

• В Software Operation Panel можно задать область, в которой не будет обнаруживаться наложение документов, как описано на рисунке 1 в [Область, которую нельзя перфорировать](#page-56-0) [\(страница 57\).](#page-56-0)

Для получения подробной информации смотрите [Настройки, связанные с обнаружением](#page-199-0) [наложения документов \(мульти-подача\) \(страница 200\)](#page-199-0).

## <span id="page-59-0"></span>**Условия для сканирования смешанного пакета**

Следующие условия применяются при сканировании смешанного пакета документов с различной плотностью бумаги / коэффициентами трения / размерами с помощью лотка бумаги АПД (податчик).

Сначала протестируйте несколько листов для проверки возможности сканирования смешанного пакета документов.

#### **Направление бумаги**

Выровняйте направление волокна бумаги с направлением подачи.

#### **Вес бумаги (толщина)**

Документы следующего веса бумаги могут быть сканированы при сканировании смешанного пакета документов с разным весом бумаги:

от 40 до 127 г/м<sup>2</sup>

#### **Коэффициент трения**

Рекомендуется использовать для документов одинаковый тип бумаги одного производителя. Когда сканируются документы на бумаге разных производителей/типов, это влияет на выполнение подачи, так как коэффициент трения повышается.

Следующие коэффициенты трения рекомендуются:

От 0,35 до 0,60 (справочное значение для коэффициента трения бумаги)

#### **Положение документа**

Загрузите все документы, закрывая подбирающий валик и детектор загрузки документов. Сведения о сканировании смешанного пакета смотрите в [Комбинации размеров стандартной](#page-61-0) [бумаги в смешанном пакете \(страница 62\)](#page-61-0) в [Размер бумаги \(страница 61\)](#page-60-0).

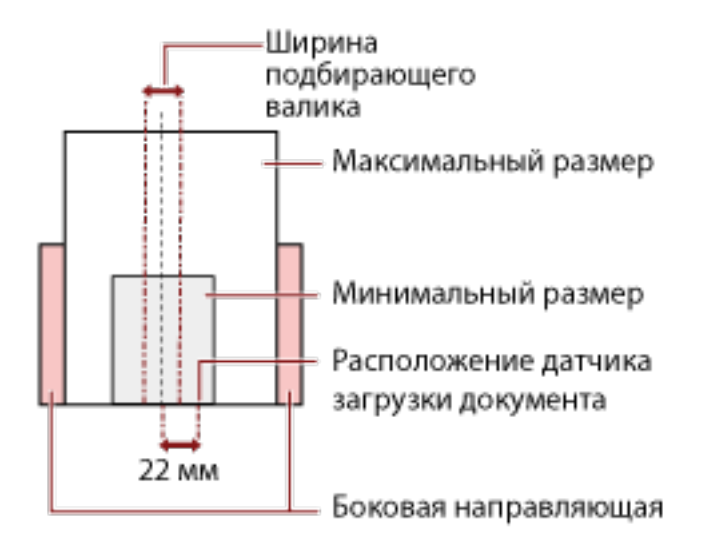

#### <span id="page-60-0"></span>**СОВЕТ**

Когда самый маленький документ закрывает подбирающий валик и детектор загрузки документов, даже если он загружен по направлению к одной стороне, как показано на рисунке ниже, загрузите все документы так, чтобы они были выровнены по одной стороне. Это предотвращает перекос документов при подаче.

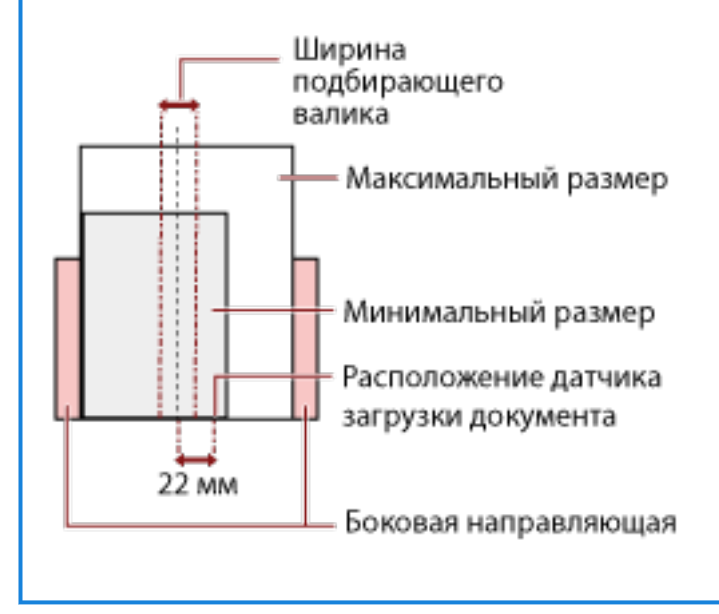

#### **Размер бумаги**

При сканировании смешанного пакета документов различных размеров непрямая подача документов может вызвать такие проблемы, как застревание бумаги или потеря части изображения.

Рекомендуется проверять сканированные изображения, если документы поданы перекошено.

#### **ВНИМАНИЕ**

- При смешанном пакетном сканировании с различными размерами, больше вероятность перекоса документа, так как боковые направляющие не выполняют операцию для каждого листа.
- Не указывайте метод обнаружения по длине документа при сканировании смешанного пакета документов различной длины и обнаружении документов с наложением.

#### <span id="page-61-0"></span>**Комбинации размеров стандартной бумаги в смешанном пакете**

Смотрите таблицу ниже для справки по диапазону доступному для смешанного пакетного сканирования.

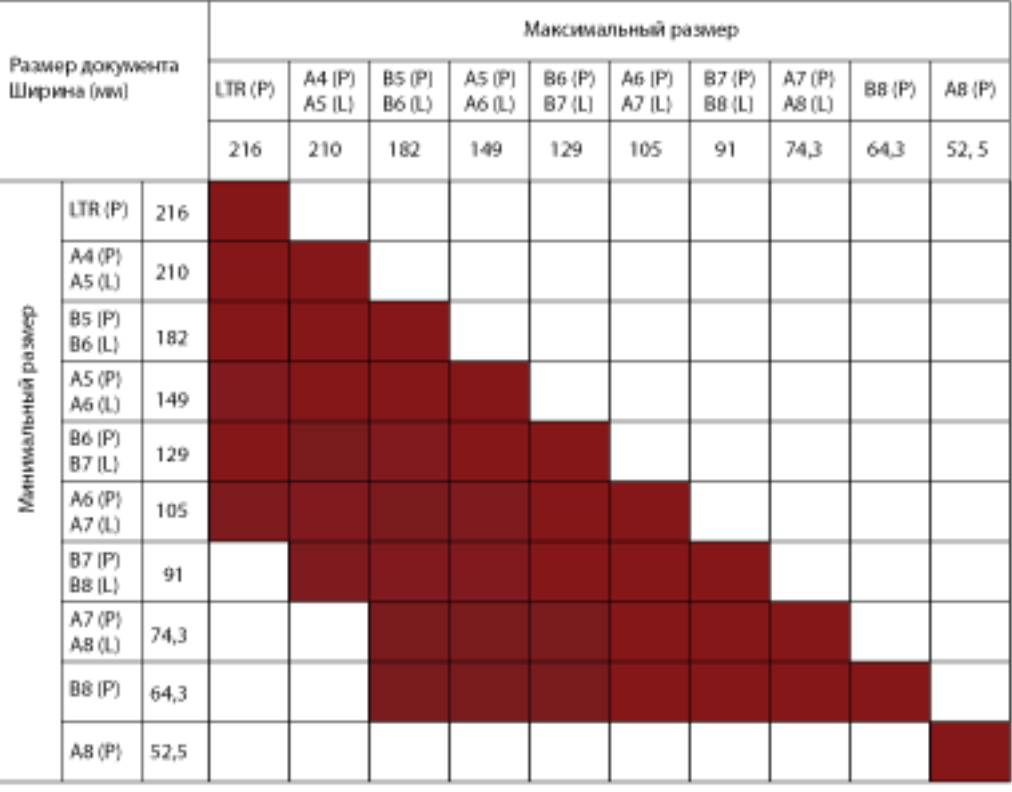

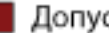

Допустимый диапазон

#### **LTR:**Размер Letter

- **(P):** Книжная
- **(L):** Альбомная

#### **ВНИМАНИЕ**

Документы формата A8 (книжная) нельзя смешивать с документами другого размера в одном пакете.

#### **Документы, которые не могут быть сканированы в смешанном пакете**

Следующие типы документов не могут быть смешаны в одном пакете:

- Бумага без угольного копировального слоя
- Мятая бумага
- Перфорированные документы
- Термобумага
- Самокопировальная бумага
- Прозрачна пленка (OHP пленка)

## **Условия для автоматического определения размера бумаги**

[Автоматическое определение размера бумаги] не работает для следующего типа документов:

● Не прямоугольные документы

[Автоматическое определение размера бумаги] может не работать со следующими типами бумаги:

- Белые документы с глянцевыми краями
- Документы с темными (серыми) краями

## **Условия для использования Несущего Листа**

● **Размер бумаги**

Следующие размеры бумаги могут быть сканированы:

- Несущий Лист (216 × 297 мм)
- A3 (297  $\times$  420 мм) (\*1)
- A4 (210  $\times$  297 мм)
- $AS (148 \times 210 \text{ mm})$
- А6 (105  $\times$  148 мм)
- B4 (257  $\times$  364 мм) (\*1)
- B5 (182 × 257 мм)
- B6 (128 × 182 мм)
- Визитная карточка (51 × 89 мм) (\*2)
- Letter (216 × 279,4 мм)
- Double Letter (279,4 × 431,8 мм) (\*1)
- Пользовательский размер
	- Ширина от 25,4 до 431,8 мм (\*1)
	- Длина от 25,4 до 297 мм

**\*1:**Если ширина документа более 216 мм, сложите его пополам для сканирования.

**\*2:**Доступно при сканировании с помощью PaperStream IP (ISIS) Bundle.

#### ● **Требования к бумаге**

#### **Тип бумаги**

Рекомендуемые типы бумаги:

- Стандартная офисная бумага
- Документы больше размера А4 / Letter
- Документы, которые легко повредить, например фотографии
- Документы, которые могут вызвать застревание бумаги, например вырезки

#### **Вес бумаги (толщина)**

Можно сканировать документы следующего веса бумаги:

• До 209 г/м $^2$ 

Можно сканировать сложенные пополам документы следующего веса бумаги:

• До 104 г/м<sup>2</sup>

#### **Предосторожности**

Обратите внимание:

- При использовании Несущего листа
	- Вставляйте одновременно только один Несущий лист в отверстие возвратного пути.
	- В зависимости от приложения сканирования изображения может быть недостаточно памяти для выполнения сканирования [Двухсторонняя развернутая страница] с помощью Несущего Листа в высоком разрешении.

В этом случае укажите меньшее разрешение и сканируйте еще раз.

- Не разрисовывайте, не раскрашивайте, не загрязняйте и не отрезайте край с чернобелым шаблоном на Несущем Листе. В противном случае Несущий Лист может быть распознан неверно.
- Не загружайте Несущий Лист наоборот. В противном случае могут возникать застревание бумаги и повреждения Несущего Листа и документа внутри.
- Не складывайте и не растягивайте Несущий Лист.
- Не используйте поврежденный Несущий Лист. Это может привести к повреждению или неисправности сканера.
- Не проводите пальцами по краям Несущего Листа. Это может привести к порезу.
- Застревание бумаги часто происходит, когда несколько малых документов (например, фото или почтовые открытки) размещено в Несущем Листе для сканирования. Рекомендуется размещать только один документ одновременно в Несущем Листе.
- При хранении Несущего листа
	- Не оставляйте документ внутри Несущего Листа в течение длительного времени. В противном случае чернила на документе могут передаться на Несущий Лист.
	- Не оставляйте Несущий Лист в местах с высокой температурой, например под прямыми солнечными лучами или рядом с источниками тепла, в течение длительного времени. Кроме того, не используйте Несущий Лист в таких условиях. В противном случае Несущий Лист может деформироваться.
	- Во избежание деформации храните Несущий Лист на ровной плоской поверхности и не ставьте на него посторонние предметы.

## **Условия для использования Несущего Фотолиста**

● **Размер бумаги**

Следующие размеры бумаги могут быть сканированы:

- Несущий Фотолист (178×127 мм)
- А6 (105 × 148 мм)
- Визитная карточка (51 × 89 мм) (\*1)
- Пользовательский размер
	- Ширина от 25,4 до 178 мм
	- Длина от 25,4 до 127 мм

**\*1:**Доступно при сканировании с помощью PaperStream IP (ISIS) Bundle.

#### ● **Требования к бумаге**

#### **Тип бумаги**

Рекомендуемые типы бумаги:

- Документы, которые легко повредить, например фотографии
- Документы, которые могут вызвать застревание бумаги, например вырезки

#### **Вес бумаги (толщина)**

Можно сканировать документы следующего веса бумаги:

• До 209 г/м $^2$ 

#### **Предосторожности**

Обратите внимание:

- При использовании Несущего Фотолиста
	- Вставляйте одновременно только один Несущий Фотолист в отверстие возвратного пути.
	- Не разрисовывайте, не раскрашивайте, не загрязняйте и не отрезайте край с чернобелым рисунком на Несущем Фотолисте.

В противном случае Несущий Фотолист может быть распознан неверно.

- Не загружайте Несущий Фотолист наоборот. В противном случае могут возникать застревания бумаги и повреждения Несущего Фотолиста и документа внутри.
- Не складывайте и не тяните за Несущий Фотолист.
- Не используйте поврежденный Несущий Фотолист. Это может привести к повреждению или неисправности сканера.
- Не проводите пальцами по краям Несущего Фотолиста.

Это может привести к порезу.

- Даже если включен параметр для изображения двухстраничной развертки в драйвере сканера, будет выполнен вывод только передней стороны изображения.
- При хранении Несущего Фотолиста
	- Не оставляйте документ внутри Несущего Фотолиста в течение длительного времени. В противном случае чернила на документе могут передаться на Несущий Фотолист.
	- Не оставляйте Несущий Фотолист в местах с высокой температурой, например под прямыми солнечными лучами или рядом с источниками тепла, в течение длительного времени.

Кроме того, не используйте Несущий Фотолист в таких условиях.

В противном случае Несущий Фотолист может деформироваться.

- Во избежание деформации храните Несущий Фотолист на ровной плоской поверхности и не ставьте на него посторонние предметы.

## **Условия для использования Несущего листа буклета**

#### ● **Размер бумаги**

Следующие размеры бумаги могут быть сканированы:

- Несущий лист буклета (150 × 195 мм)
- Паспорт (88 × 125 мм)
- Брошюра (87 × 140 мм)
- Пользовательский размер
	- Ширина
	- от 25,4 до 150 мм
	- Длина от 25,4 до 195 мм

#### ● **Требования к бумаге**

#### **Тип бумаги**

Рекомендуемые типы бумаги:

● Буклет

#### **Вес бумаги (толщина)**

Можно сканировать документы следующего веса бумаги:

● 5 мм или менее

#### **Предосторожности**

Обратите внимание:

- При использовании Несущего листа буклета
	- Вставляйте одновременно только один Несущий лист буклета в отверстие возвратного пути.
	- Не разрисовывайте, не раскрашивайте, не загрязняйте и не отрезайте край с чернобелым рисунком на Несущем листе буклета. В противном случае Несущий лист буклета может быть распознан неверно.
	- Не складывайте и не тяните за Несущий лист буклета.
	- Не используйте поврежденный Несущий лист буклета. Это может привести к повреждению или неисправности сканера.
	- Не проводите пальцами по краям Несущего листа буклета. Это может привести к порезу.
	- Даже если включен параметр для изображения двухстраничной развертки в драйвере сканера, будет выполнен вывод только передней стороны изображения.
- При хранении Несущего листа буклета
	- Не оставляйте документ внутри Несущего листа буклета в течение длительного времени.

В противном случае чернила на документе могут передаться на Несущий лист буклета.

- Не оставляйте Несущий лист буклета в местах с высокой температурой, например под прямыми солнечными лучами или рядом с источниками тепла, в течение длительного времени.

Кроме того, не используйте Несущий лист буклета в таких условиях. В противном случае Несущий лист буклета может деформироваться.

- Во избежание деформации храните Несущий лист буклета на ровной плоской поверхности и не ставьте на него посторонние предметы.

# <span id="page-69-0"></span>**Различные способы сканирования**

В данной главе описывается, как задать настройки сканера и сканировать разные типы документов с помощью приложения сканирования изображения.

Для получения информации о других способах сканирования, которые не описаны здесь, смотрите руководство или справку приложения для сканирования изображений и справку драйвера сканера.

## **Сканирование документов разной ширины**

#### **ВНИМАНИЕ**

Когда сканируются смешанный пакет документов с разной шириной, некоторые более узкие документы, могут быть перекошены или не поданы в сканер.

В таком случае следует следует поместить более узкие документы по центру АПД, чтобы документы подавались в сканер подающим валиком без каких-либо проблем.

С помощью лотка бумаги АПД (податчик) вы можете одновременно сканировать документы разной ширины.

#### **СОВЕТ**

Для получения подробной информации о требованиях к сканированию смешанного пакета документов смотрите [Условия для сканирования смешанного пакета \(страница 60\).](#page-59-0)

**1 Выровняйте верх документов.**

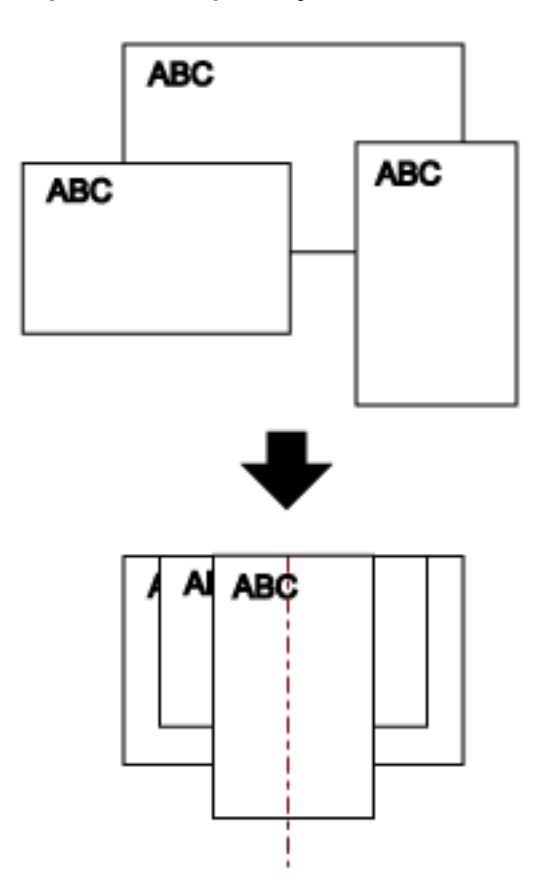

- **2 Откройте лоток бумаги АПД (податчик) и выдвиньте удлинитель лотка.** Для получения подробной информации смотрите [Настройка лотка бумаги АПД \(податчик\)](#page-31-0) [\(страница 32\)](#page-31-0).
- **3 Поместите документы по центру лотка бумаги АПД (податчик) и выровняйте боковые направляющие по наиболее широкому документу в пакете.**

#### **ВНИМАНИЕ**

Загрузите все документы, закрывая подбирающий валик и детектор загрузки документов. Если документы загружены вне подбирающего валика и детектора загрузки документов, они могут подаваться перекошено или не подаваться в АПД.

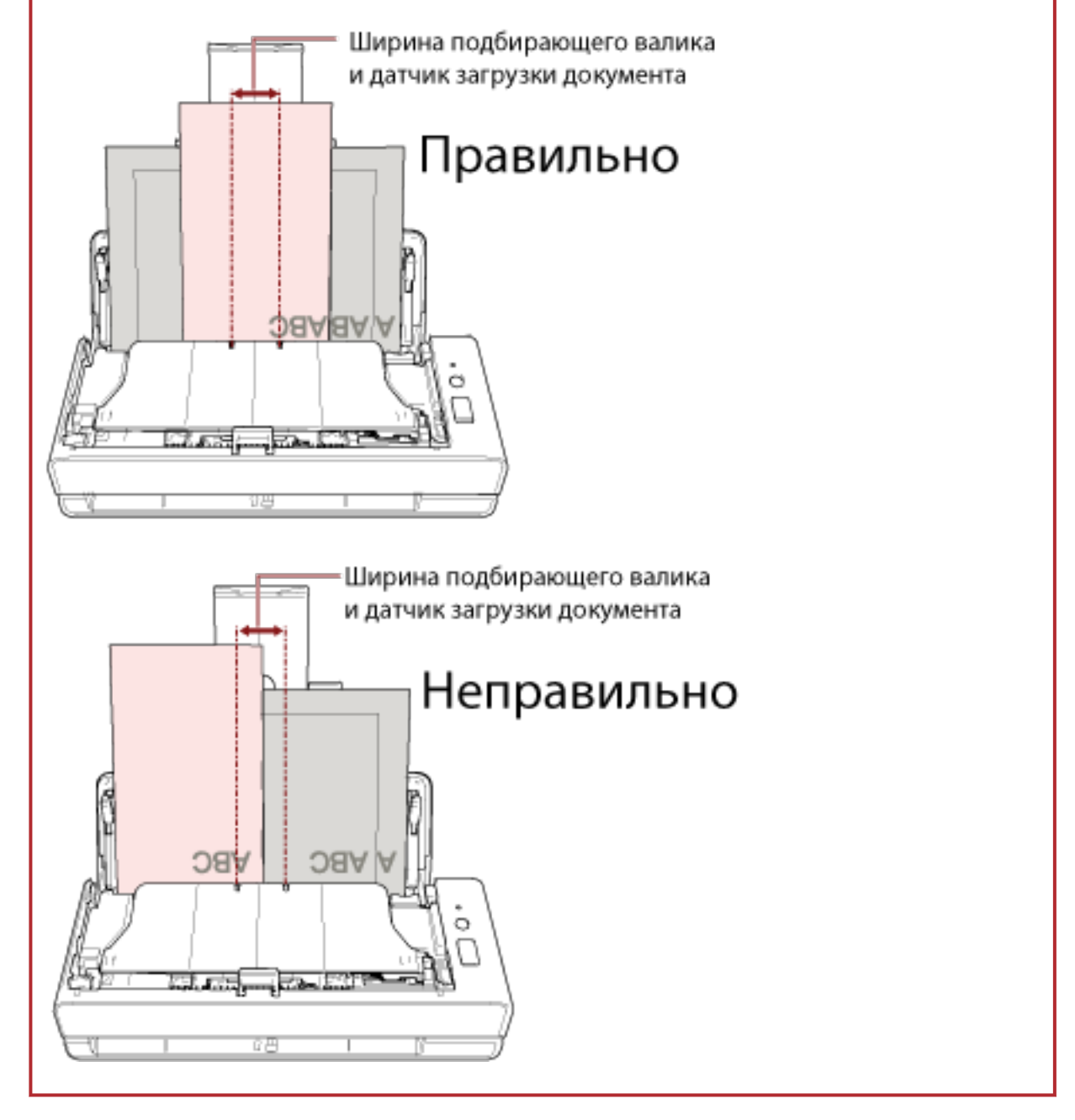

**4 В драйвере сканера конфигурируйте настройки сканирования, чтобы обнаружить размер бумаги автоматически.**

Для получения дополнительной информации смотрите справку драйвера сканера.

**5 Сканируйте документы при помощи приложения сканирования изображения.** Для получения дополнительной информации смотрите справку приложения сканирования изображения.
# **Сканирование документов, сложенных пополам**

С помощью отверстия возвратного пути вы можете сканировать документ, сложенный пополам (максимальный размер: A3 или двойной формат Letter сложенного пополам документа).

### **ВНИМАНИЕ**

Когда документ сложен пополам и сканируется, он может подаваться скошено, если сложенная часть слишком толстая.

**1 Согните документ пополам, так чтобы стороны сканирования были наружу.** Сложите его основательно и разгладите любые складки.

В противном случае это может привести к перекосу документа при подаче и к созданию перекошенного изображения.

### **Пример**

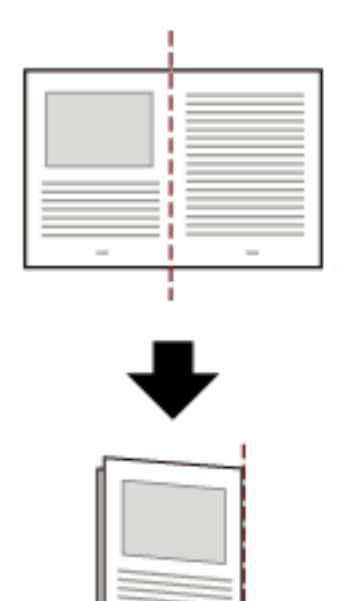

**2 Вставьте сложенный пополам документ в отверстие возвратного пути.**

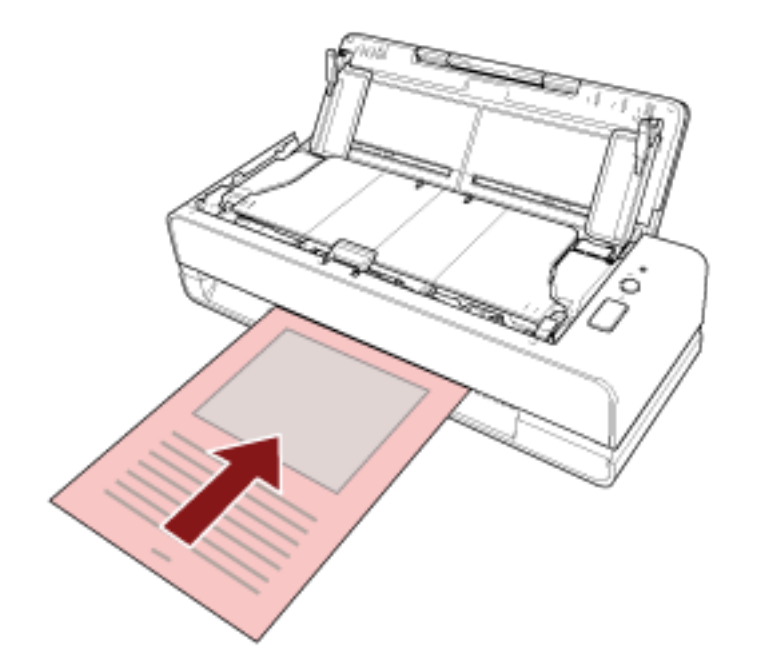

Для получения подробной информации смотрите [Как загрузить документы \(страница 46\)](#page-45-0).

**3 Сканируйте документ при помощи приложения сканирования изображения.** Для получения дополнительной информации смотрите справку приложения сканирования изображения.

# **Сканирование документов, например конвертов или многослойной бумаги**

С помощью отверстия возвратного пути вы можете сканировать такие документы, как конверты или многослойную копировальную бумагу.

### **ВНИМАНИЕ**

Дополнительную информацию о плотности бумаги сканируемых документов смотрите в [Документы](#page-50-0) [для сканирования \(страница 51\).](#page-50-0)

### **1 Вставьте документ в отверстие возвратного пути.**

Для сканирования многослойной копировальной бумаги вставьте ее скрепленным краем вперед в отверстие возвратного пути.

Для получения подробной информации смотрите [Как загрузить документы \(страница 46\)](#page-45-0).

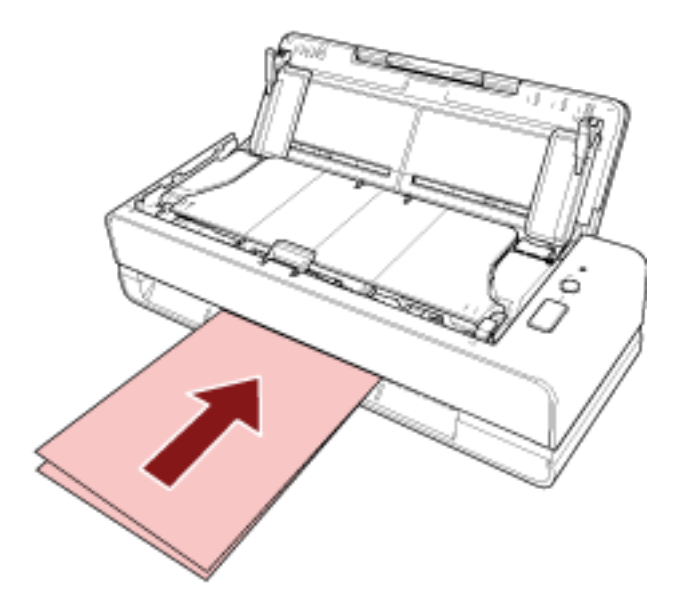

**2 Сканируйте документы при помощи приложения сканирования изображения.**

Для получения дополнительной информации смотрите справку приложения сканирования изображения.

# **Сканирование документов размера больше A4/Letter**

Можно использовать дополнительный Несущий лист для сканирования документов размера больше A4/Letter, например A3 или B4.

Сложите документ пополам и поместите его внутрь Несущего листа.

- **1 Разместите документ внутри Несущего Листа.**
	- **a Согните документ пополам, так чтобы стороны сканирования были наружу.** Сложите его основательно и разгладите любые складки. В противном случае это может привести к перекосу документа при подаче и к созданию перекошенного изображения.

### **Пример**

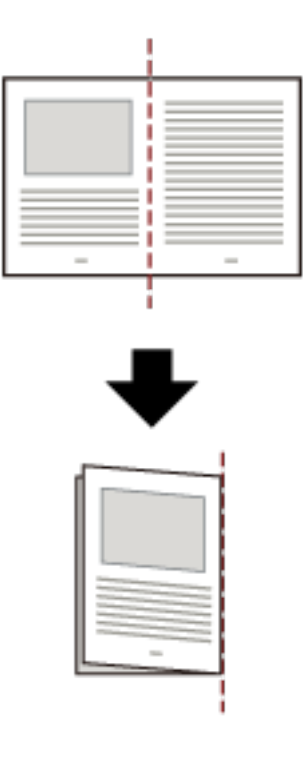

**b Откройте Несущий лист, чтобы поместить в него документ.** Обратите внимание, что передняя часть Несущего листа имеет черно-белый рисунок вверху и жирную вертикальную линию в верхнем правом углу.

Совместите верхнюю часть и линию сгиба документа с Несущим листов, чтобы вверху и справа от Несущего листа не было свободного места.

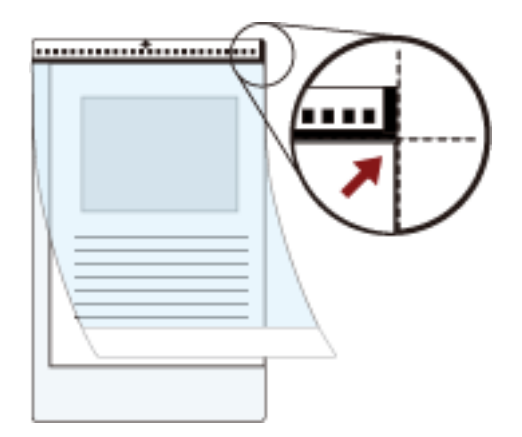

### **2 Вставьте Несущий лист в отверстие возвратного пути.**

Расположите переднюю сторону Несущего листа вверх и вставьте часть с черно-белым рисунком в отверстие возвратного пути.

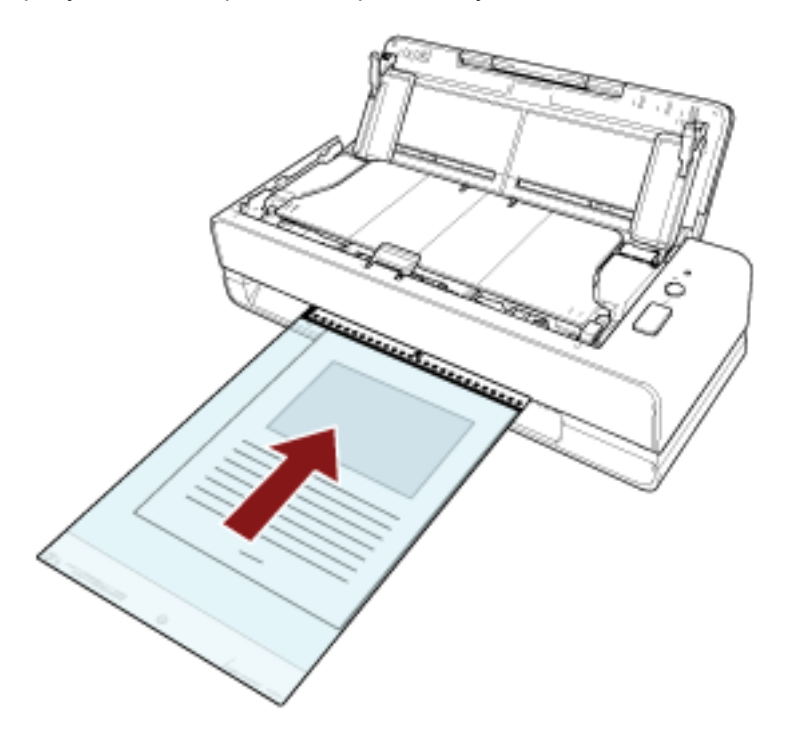

**3 Конфигурируйте настройки сканера в драйвере сканера для использования Несущего Листа.**

Для получения дополнительной информации смотрите справку драйвера сканера.

**4 Сканируйте документы при помощи приложения сканирования изображения.** Для получения дополнительной информации смотрите справку приложения сканирования изображения.

### **ВНИМАНИЕ**

- Изображение выводится по центру страницы с размером, указанным в [Размер бумаги] в драйвере сканера.
- Если [Автоматически] задано для [Размер бумаги] в драйвере сканирования, будет выбран наиболее подходящий размер из стандартных размеров, которые можно задать для [Размер бумаги]. Обратите внимание, что размер изображения может стать меньше исходного документа в зависимости от сканируемого документа, либо часть изображения может отсутствовать.

### **Пример**

Если печатается изображение формата A5 по центру документа формата A4  $\rightarrow$  Изображение выводится в формате А5.

Для вывода сканированного изображения в фактическом размере документа задайте размер документа для [Размер бумаги].

# **Сканирование фотографий и вырезок, не повреждая их**

Использование дополнительного Несущего листа или Несущего Фотолиста позволяет сканировать документы нестандартных размеров, например фотографии и вырезки, не повреждая их. Вы также можете сканировать документы, такие как фотографии или вырезки, без использования Несущего листа или Несущего Фотолиста.

Процедура по выполнению сканирования с помощью Несущего Фотолиста описана в качестве примера ниже.

### **1 Разместите документ внутри Несущего Фотолиста.**

Откройте Несущий Фотолист и разместите верхнюю кромку документа по центру стороны Несущего Фотолиста с черно-белым рисунком.

Обратите внимание, что передняя часть Несущего Фотолиста имеет черно-белый рисунок вверху и жирную вертикальную линию в верхнем правом углу.

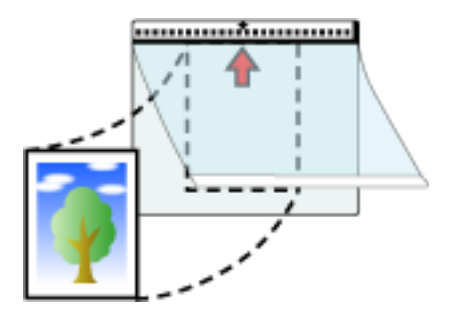

### **2 Вставьте Несущий Фотолист в отверстие возвратного пути.**

Расположите переднюю сторону Несущего Фотолиста вверх и вставьте часть с черно-белым рисунком в отверстие возвратного пути.

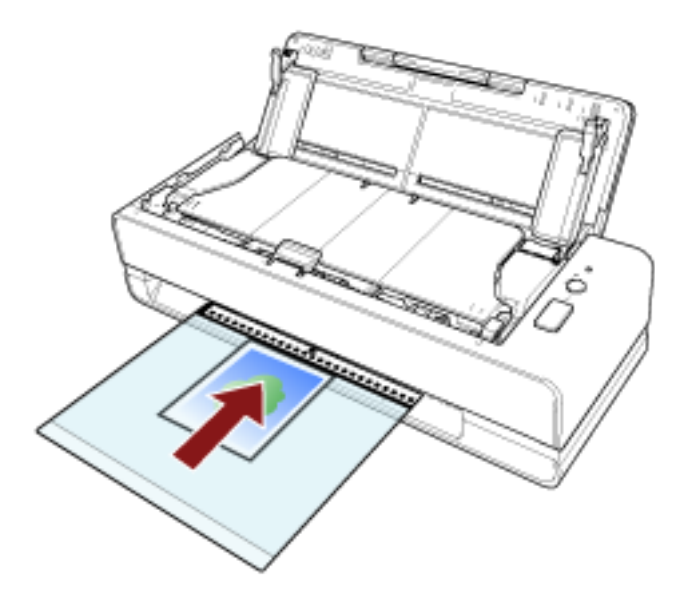

**3 Конфигурируйте настройки сканирования в драйвере сканера для использования Несущего Фотолиста.**

Для получения дополнительной информации смотрите справку драйвера сканера.

**4 Сканируйте документ при помощи приложения сканирования изображения.** Для получения дополнительной информации смотрите справку приложения сканирования изображения.

### **ВНИМАНИЕ**

- Изображение выводится по центру страницы с размером, указанным в [Размер бумаги] в драйвере сканера.
- Если [Автоматически] задано для [Размер бумаги] в драйвере сканирования, будет выбран наиболее подходящий размер из стандартных размеров, которые можно задать для [Размер бумаги]. Обратите внимание, что размер изображения может стать меньше исходного документа в зависимости от сканируемого документа, либо часть изображения может отсутствовать.

### **Пример**

Если напечатано изображение размера визитной карточки по центру документа формата A6 → Изображение выводится в размере визитной карточки.

Для вывода сканированного изображения в фактическом размере документа задайте размер документа для [Размер бумаги].

### **СОВЕТ**

В следующих случаях поместите чистый (белый) лист бумаги за документом при сканировании.

- Сканированное изображение не выводится в фактическом размере документа, когда задано [Автоматически] для [Размер бумаги] в драйвере сканера.
- Вокруг краев сканированного изображения отображаются тени.
- Вокруг краев отображаются черные линии разной формы.
- Изображение вне документа отображается на сканированном изображении.

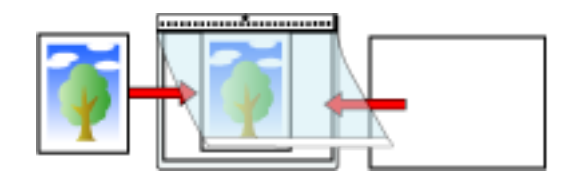

# **Сканирование буклетов, например паспортов, не повреждая их**

Дополнительный Несущий лист буклета позволяет сканировать паспорт, не повреждая фотографию и другие документы, прикрепленные к паспорту.

Сканирование буклетов, например паспортов, также возможно и без использования Несущего листа буклета.

Процедура по выполнению сканирования с помощью Несущего листа буклета описана в качестве примера ниже.

### **1 Разместите документ внутри Несущего листа буклета.**

Направьте переднюю сторону Несущего листа буклета вверх. Затем откройте буклет на странице сканирования и поместите его на Несущий лист буклета, чтобы буклет находился на стороне с черно-белым рисунком.

Обратите внимание, что передняя сторона Несущего листа буклета имеет черно-белый рисунок. Кроме того, обратите внимание, что край Несущего листа буклета с черно-белым рисунком является верхней кромкой.

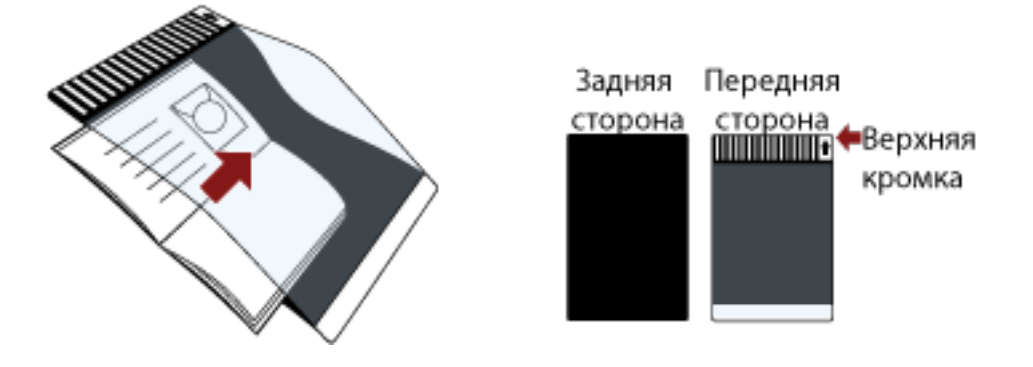

### **СОВЕТ**

При сканировании страницы паспорта размещайте нижнюю кромку страницы с фотографией на стороне Несущего листа буклета с черно-белым рисунком.

### **2 Вставьте Несущий лист буклета в отверстие возвратного пути.**

Расположите переднюю сторону Несущего листа буклета вверх и вставьте верхнюю кромку Несущего листа буклета в середину отверстия возвратного пути.

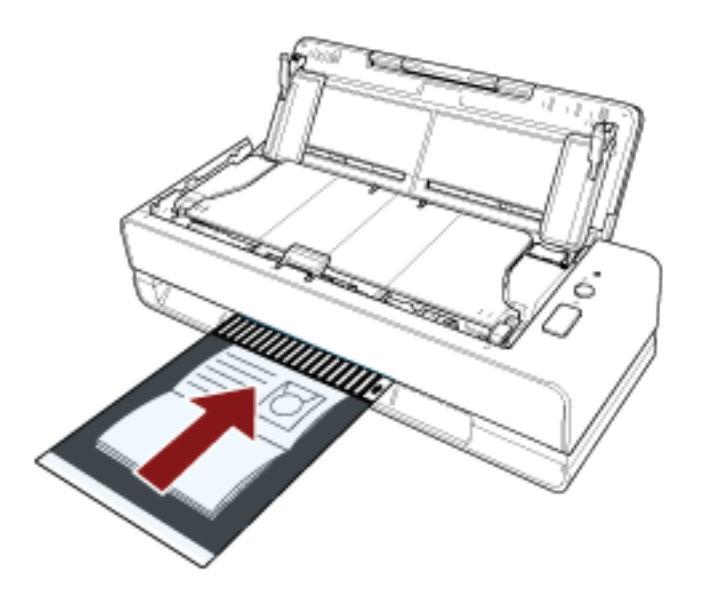

**3 Конфигурируйте настройки сканирования в драйвере сканера для использования Несущего листа буклета.**

Для получения дополнительной информации смотрите справку драйвера сканера.

**4 Сканируйте документ при помощи приложения сканирования изображения.** Для получения дополнительной информации смотрите справку приложения сканирования изображения.

# **Сканирование документов с длинной страницей**

С помощью лотка бумаги АПД (податчик) вы можете сканировать документы длиной до 5588 мм. В зависимости от настроек разрешения или приложения сканирования изображения, размеры

документа, которые могут быть сканированы, могут отличаться.

Для получения дополнительной информации смотрите справку драйвера сканера и приложения сканирования изображения.

**1 Откройте лоток бумаги АПД (податчик) и выдвиньте удлинитель лотка.**

Для получения подробной информации смотрите [Настройка лотка бумаги АПД \(податчик\)](#page-31-0) [\(страница 32\)](#page-31-0).

### **2 Загрузите документ в лоток бумаги АПД (податчик).**

Для получения подробной информации, смотрите [Как загрузить документы \(страница 46\)](#page-45-0).

### **ВНИМАНИЕ**

Документы следует загружать постранично в лоток бумаги АПД (податчик).

**3 В драйвере сканера конфигурируйте настройки сканирования для сканирования размера бумаг длинной страницы.**

Для получения дополнительной информации смотрите справку драйвера сканера.

### **4 Сканируйте документы при помощи приложения сканирования изображения.**

Для получения дополнительной информации смотрите справку приложения сканирования изображения.

### **ВНИМАНИЕ**

При сканировании документа с длинной страницей поддерживайте документ рукой, чтобы он не упал или не был подан повторно.

Для получения подробной информации смотрите [Как загрузить документы \(страница 46\).](#page-45-0)

# **Отключение обнаружения некоторых шаблонов наложения**

Если задано обнаружение документов с наложением во время сканирования, то при загрузке в лоток бумаги АПД (податчик) документа с приложенной бумагой, например заметкой, чеком или фото, он будет обнаруживаться как документ с наложением и сканирование остановится. Используйте интеллектуальную функцию мульти подачи, чтобы не обнаруживать такие типы документов.

Данная функция имеет два режима: режим для конфигурирования настроек пользователем вручную при каждом обнаружении сканером документов с наложением, и режим для конфигурирования настроек автоматически на основе шаблонов наложения (длина и местоположение) для приложенной бумаги, например наклеек, чеков или фото, сохраненных сканером.

Для использования этой настройки требуется заранее настроить обнаружение документов с наложением.

- [Обнаружение Мульти подачи] в драйвере сканера Для получения дополнительной информации смотрите справку драйвера сканера.
- [Мульти подача] в Software Operation Panel

Для получения подробной информации смотрите [Задание метода обнаружения наложений](#page-199-0) [документов \[Мульти подача\] \(страница 200\).](#page-199-0)

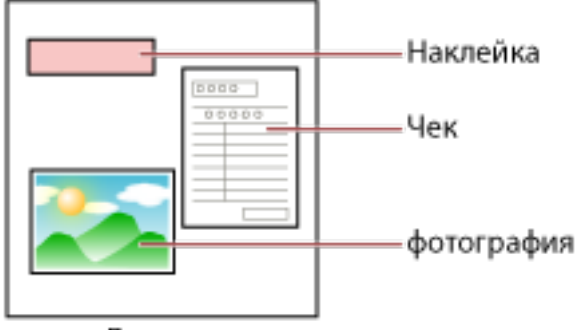

Документ

Доступно три следующих режима работы.

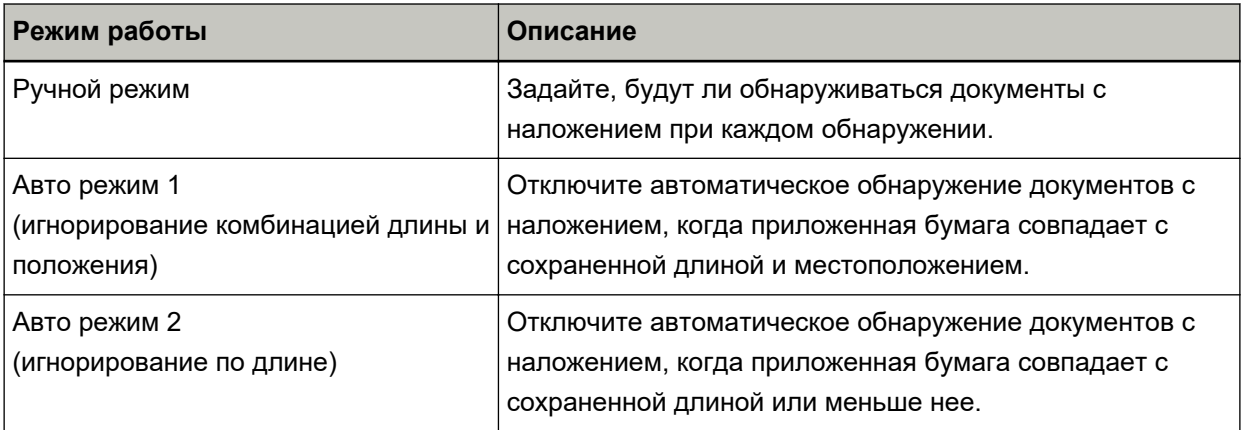

Выберите рабочий режим в Software Operation Panel.

Для получения подробной информации смотрите [Игнорирование некоторых шаблонов наложения](#page-208-0) [\[Интеллектуальная функция мульти подачи\] \(страница 209\)](#page-208-0).

# **Оперативная процедура**

**1 При возникновении ошибки мульти подачи нажмите кнопку [Scan/Stop] для вывода документа из пути бумаги либо откройте АПД для удаления документа.** Для получения подробной информации смотрите [Как открыть АПД \(страница 33\)](#page-32-0).

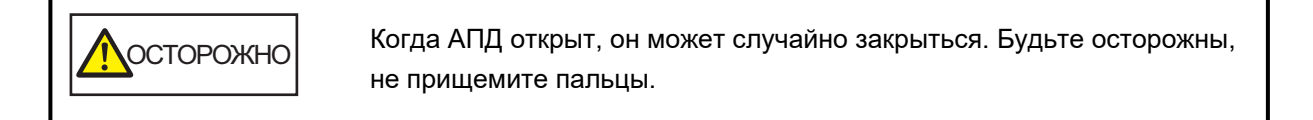

### **ВНИМАНИЕ**

Одной рукой удерживайте АПД, чтобы он не закрылся. Если отпустить АПД, он закроется.

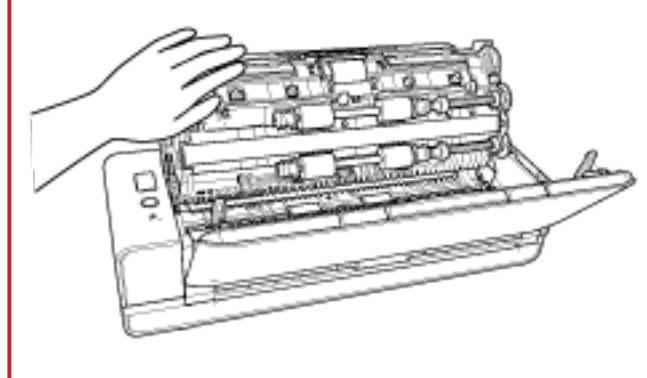

**2 Если АПД открыт для удаления документа, закройте его.** Для получения подробной информации, смотрите [Как закрыть АПД \(страница 35\)](#page-34-0).

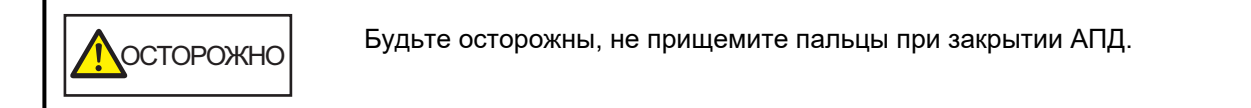

### **ВНИМАНИЕ**

Подтвердите то, что АПД закрыт правильно. В противном случае, документы могут не подаваться в АПД.

**3 Загрузите удаленный документ назад в лоток бумаги АПД (податчик).**

### **4 Отреагируйте на отображаемое на компьютере сообщение.**

Следующие настройки можно сконфигурировать в зависимости от режима работы, который задан в окне [Интеллектуальная функция мульти подачи].

- Для [Ручной режим]
	- [Не обнаруживать наложение документов для следующего сканируемого документа]

Настройте, следует ли обнаруживать документы с наложением для следующего сканирования.

- Эта функция может не отображаться в зависимости от настроек драйвера сканера.
- Для [Авто режим 1 (игнорирование комбинацией длины и положения)] и [Авто режим 2 (игнорирование по длине)]
	- [Запомнить шаблоны]

Настройте при необходимости сохранение на сканере шаблонов наложения бумаги.

После выполнения процедуры выше сканер работает следующим образом в зависимости от режима работы, заданного в окне [Интеллектуальная функция мульти подачи].

● Для [Ручной режим]

Сканер сканирует следующий лист без обнаружения документов с наложением и со следующего листа обнаруживает документы с наложением на основе настройки, заданной в драйвере сканера в Software Operation Panel.

- Для [Авто режим 1 (игнорирование комбинацией длины и положения)] Сканер запоминает длину и местоположение приложенной бумаги, которая была обнаружена как документы с наложением, и продолжает сканирование. После этого документы с одинаковым шаблоном наложения не обнаруживаются как документы с наложением (\*1) (\*2).
- Для [Авто режим 2 (игнорирование по длине)]

Сканер запоминает длину самой длинной приложенной бумаги, которая была обнаружена как документы с наложением, и продолжает сканирование. После этого документы с одинаковым шаблоном наложения или с более коротким шаблоном наложения не обнаруживаются как документы с наложением (\*2).

- **\*1:**Восемь последних шаблонов наложения можно сохранить, если включена функция [Запомнить] в [Запомнить шаблоны наложения, когда питание выключено].
- **\*2:**Сохраненные шаблоны наложения можно удалить в Software Operation Panel. Вы можете удалить шаблоны наложения, которые не требуется сохранять. Тем не менее, будьте осторожны, поскольку будут удалены все сохраненные шаблоны.

# **Ежедневный уход**

В данной главе описывается, как чистить сканер.

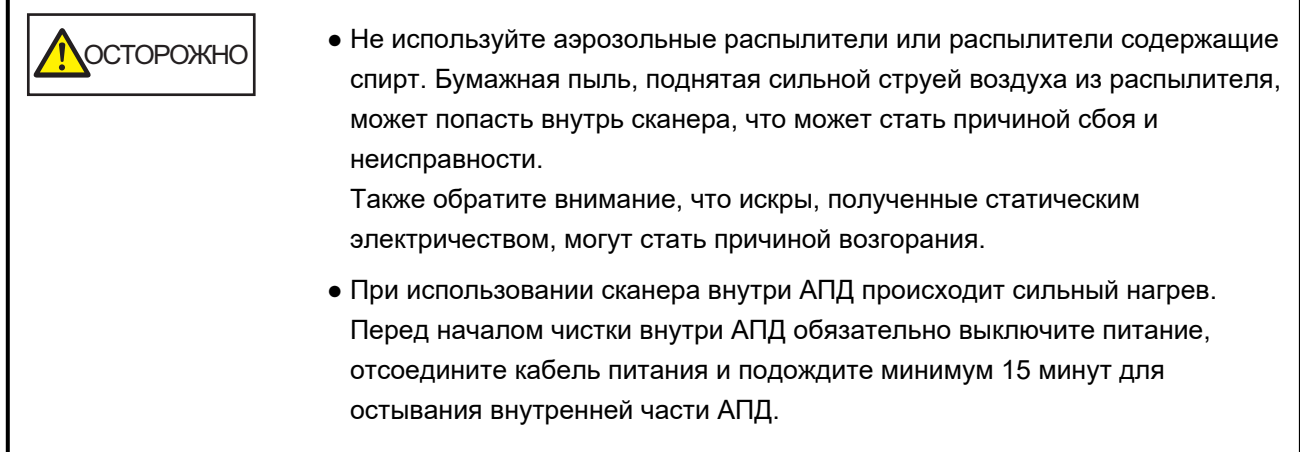

# **Чистящие материалы**

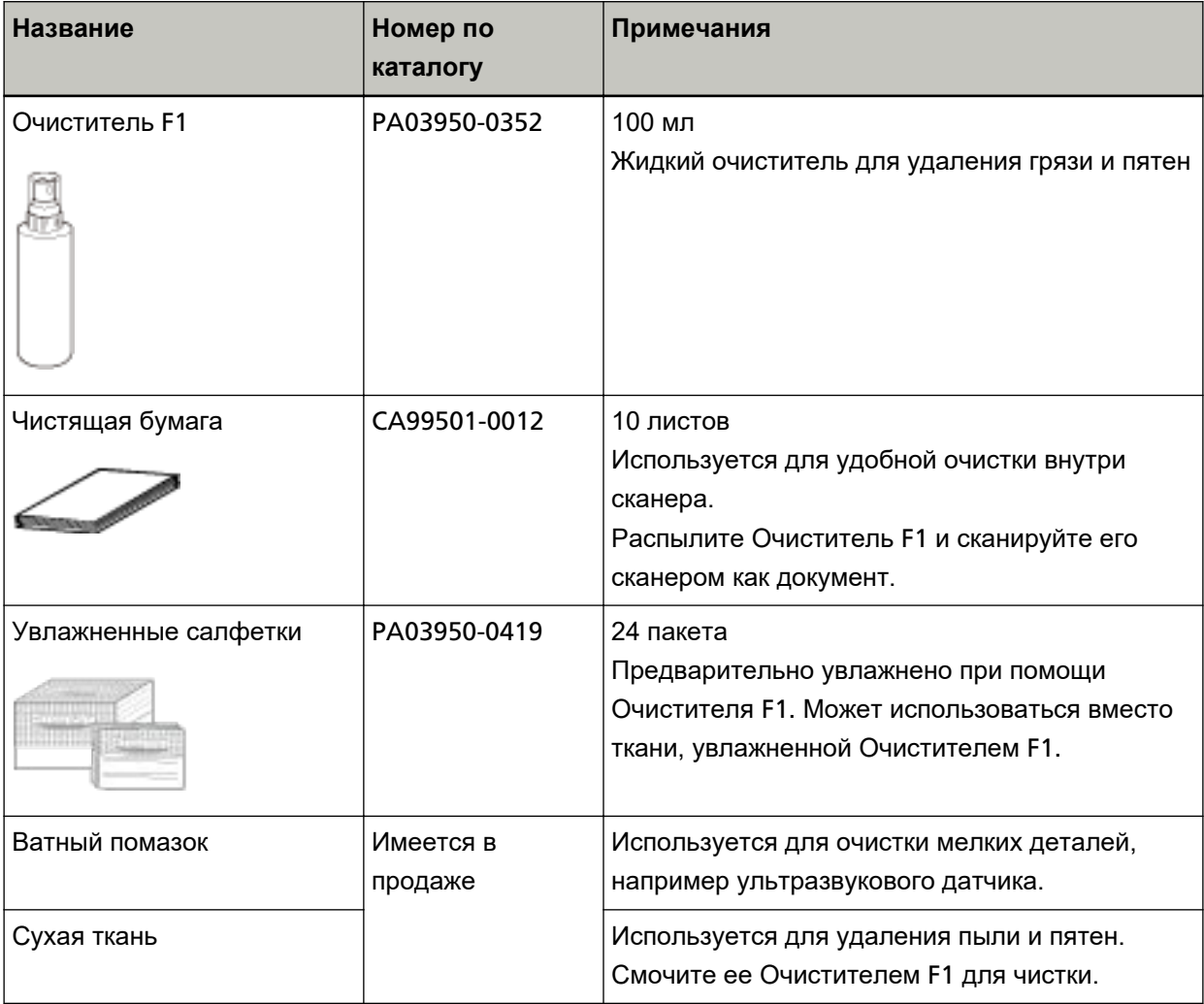

### **ВНИМАНИЕ**

Для использования чистящих материалов безопасно и правильно, смотрите меры предосторожности каждого продукта.

Для получения дополнительной информации о чистящих материалах обратитесь к дистрибьютору/дилеру, где приобретался продукт. Используйте контактную информацию в Списке контактов, если он прилагается к продукту, или отправьте запрос, используя контактную информацию из раздела Контакты для справок в руководстве Меры предосторожности, прилагаемом с данным продуктом.

# **Место и Частота**

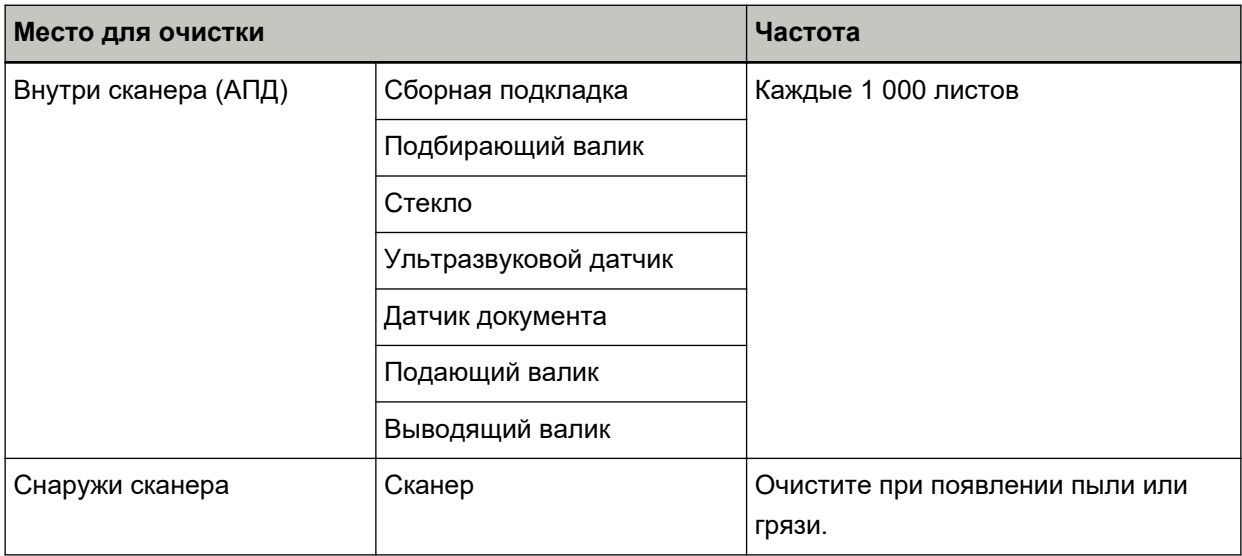

Внутреннюю часть сканера (АПД) требуется регулярно очищать через определенное количество сканированных листов. Сканер фиксирует количество сканированных листов, поэтому вы можете просмотреть число отсканированных листов с момента последней чистки.

Для получения информации о просмотре числа отсканированных листов смотрите [Настройки,](#page-176-0) [связанные со счетчиками листов \(страница 177\)](#page-176-0).

### **ВНИМАНИЕ**

Периодичность чистки может зависеть от состояния документов. Также, чистку необходимо выполнять чаще, при сканировании следующих типов документов:

- Документы с гладкой поверхностью, такие как бумага с покрытием
- Документы, которые практически полностью покрыты печатным текстом / графикой
- Химически обработанные документы, например, бумага без угольного копировального слоя
- Документы, содержащие большое количество кальциево-карбонатных примесей
- Документы, написанные графитовым карандашом
- Документы с не достаточно закреплёнными чернилами

# **Чистка снаружи сканера**

Сканер, включая лоток бумаги АПД (податчик) и укладчик, следует чистить сухой тканью, тканью, смоченной Очистителем F1 / мягким моющим средством или увлажненной салфеткой.

### **ВНИМАНИЕ**

- Чтобы избежать деформации и обесцвечивания, никогда не используйте разбавитель краски или любые другие органические растворители.
- Будьте внимательны, чтобы никакая влага или вода не попадала внутрь сканера во время чистки.
- Высыхание может занять длительный промежуток времени, если было использовано большое количество Очистителя F1 / мягкого моющего средства. Используйте небольшое количество. Удалите остатки очистителя основательно, чтобы он не оставался на очищенных частях.

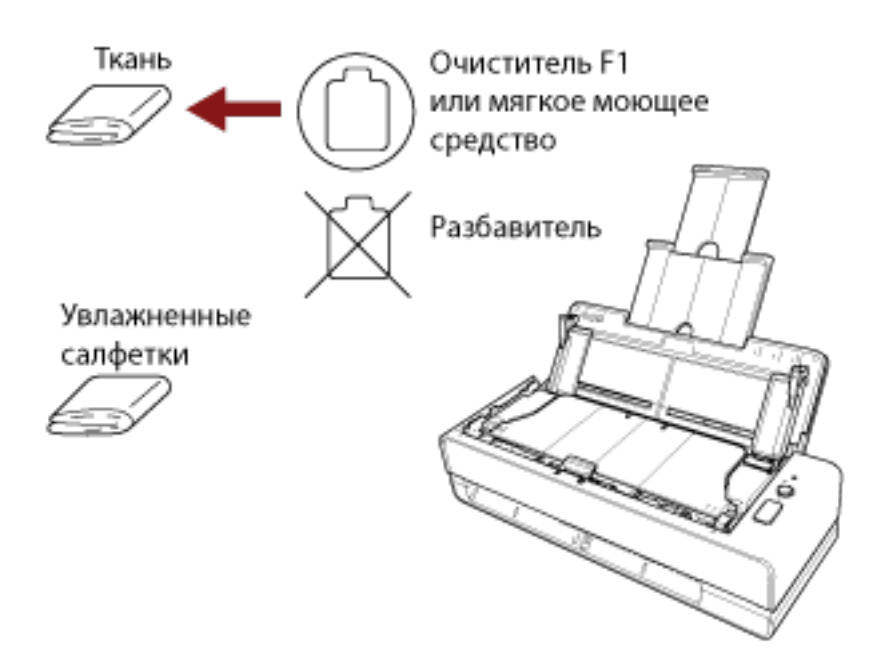

# **Чистка внутри сканера (АПД) с помощью чистящей бумаги**

Внутреннюю часть АПД может очистить листом чистящей бумаги, смоченной Очистителем F1. При продолжительной подаче документов, бумажная пыль накопится внутри АПД и это может вызвать ошибки сканирования. Чистку необходимо выполнять примерно каждые 1 000 сканированных листов. Обратите внимание, что рекомендация различается в зависимости от типа сканируемого документа. Например, может понадобиться чистить сканер более часто, если сканируются документы на которых не достаточно вставлено порошка.

### **ВНИМАНИЕ**

- Не используйте воду или мягкое моющее средство для чистки АПД.
- Высыхание может занять длительный промежуток времени, если было использовано большое количество Очистителя F1. Используйте небольшое количество. Удалите остатки очистителя основательно, чтобы он не оставался на очищенных частях.

### **1 Включите сканер.**

Для получения подробной информации смотрите [Как включить питание \(страница 30\)](#page-29-0).

- **2 Увлажните Чистящую бумагу Очистителем F1.**
- **3 Вставьте чистящую бумагу в отверстие возвратного пути или загрузите чистящую бумагу в лоток бумаги АПД (податчик).**

Внутренняя часть АПД должна быть чистой со стороны отверстия возвратного пути и лотка бумаги АПД (податчик).

● Для отверстия возвратного пути Вставьте чистящую бумагу в отверстие возвратного пути.

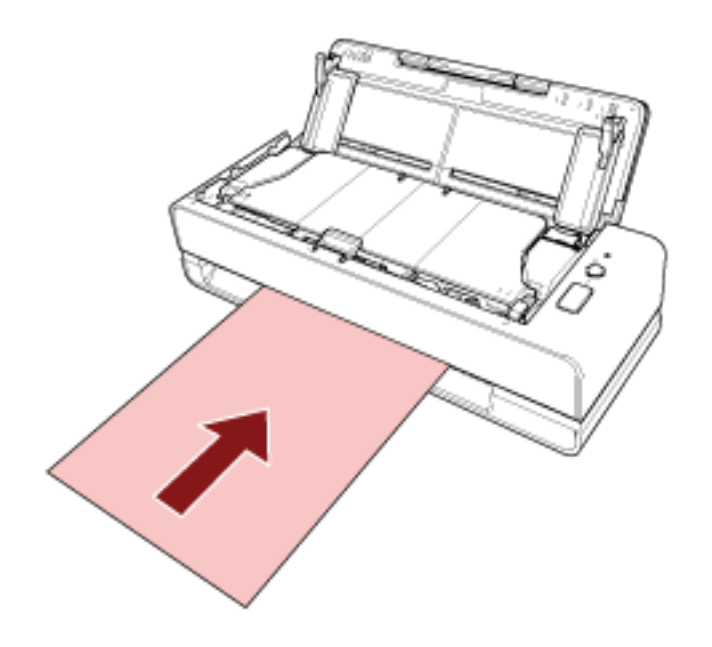

● Для лотка бумаги АПД (податчик)

Откройте лоток бумаги АПД (податчик), загрузите чистящую бумагу и переместите боковые направляющие таким образом, чтобы не было свободного пространства между боковыми направляющими и чистящей бумагой.

В противном случае чистящая бумага может быть подана перекошено.

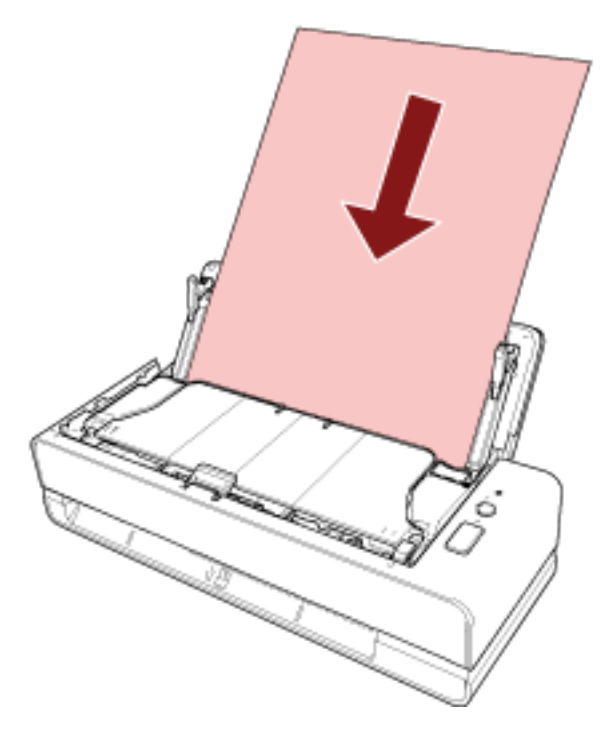

**4 Сканируйте документ при помощи приложения сканирования изображения.** Для получения дополнительной информации смотрите справку приложения сканирования изображения.

### **5 Сбросьте счетчик листов после чистки.**

Запустите Software Operation Panel и сбросьте счетчик. Для получения подробной информации смотрите [Сброс счетчика листов \(страница 180\)](#page-179-0).

# **Чистка внутри сканера (АПД) с помощью салфетки**

Внутреннюю часть АПД можно очистить салфеткой, смоченной Очистителем F1 или листом увлажненной салфетки.

При продолжительной подаче документов, бумажная пыль накопится внутри АПД и это может вызвать ошибки сканирования. Чистку необходимо выполнять примерно каждые 1 000 сканированных листов. Обратите внимание, что рекомендация различается в зависимости от типа сканируемого документа. Например, может понадобиться чистить сканер более часто, если сканируются документы на которых не достаточно вставлено порошка.

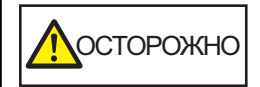

При использовании сканера внутри АПД происходит сильный нагрев. Перед началом чистки внутри АПД обязательно выключите питание, отсоедините кабель питания и подождите минимум 15 минут для остывания внутренней части АПД.

### **ВНИМАНИЕ**

- Не используйте воду или мягкое моющее средство для чистки АПД.
- Высыхание может занять длительный промежуток времени, если было использовано большое количество Очистителя F1. Используйте небольшое количество. Удалите остатки очистителя основательно, чтобы он не оставался на очищенных частях.
	- **1 Выключите сканер, отключите кабель питания и подождите минимум 15 минут.** Для получения подробной информации, смотрите [Как выключить питание \(страница 30\).](#page-29-0)
	- **2 Откройте лоток бумаги АПД (податчик).**

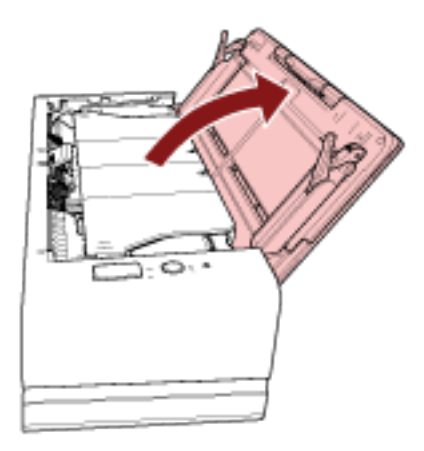

### **3 Откройте АПД.**

Для получения подробной информации смотрите [Как открыть АПД \(страница 33\)](#page-32-0). Выполните следующие действия при открытом АПД.

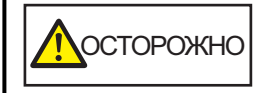

Когда АПД открыт, он может случайно закрыться. Будьте осторожны, не прищемите пальцы.

# **ВНИМАНИЕ**

Одной рукой удерживайте АПД, чтобы он не закрылся. Если отпустить АПД, он закроется.

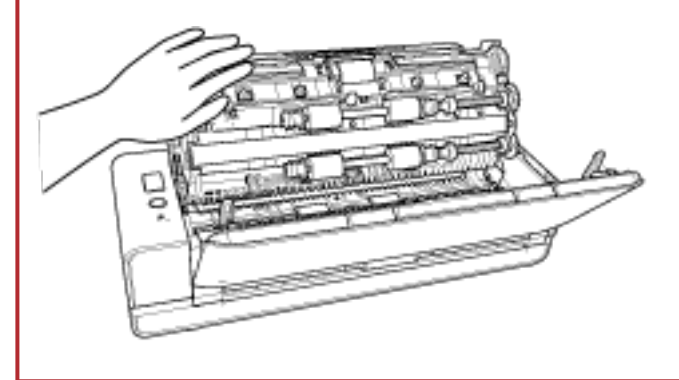

**4 Чистите следующие места салфеткой, смоченной Очистителем F1, или листом увлажненной салфетки.**

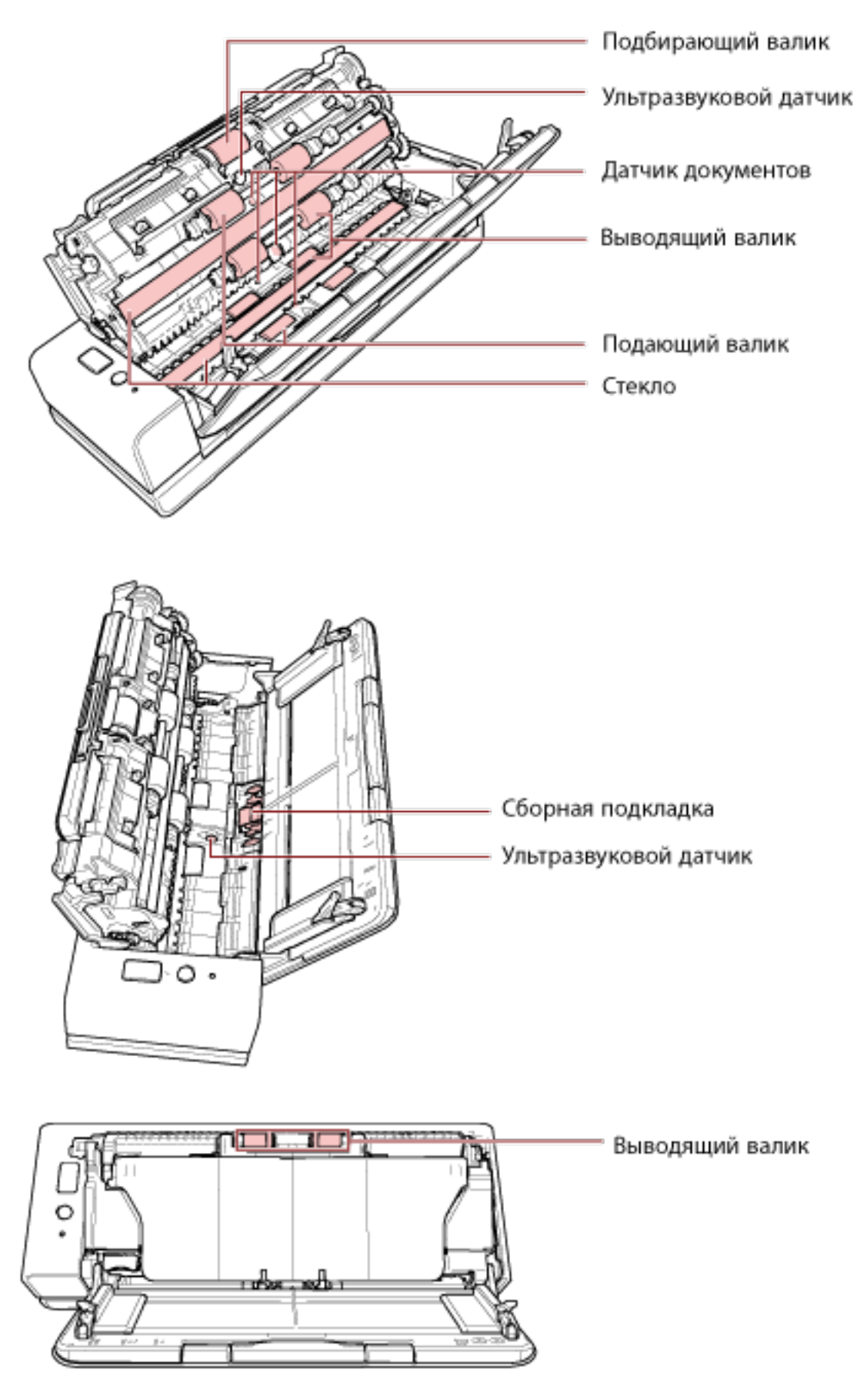

### **Подбирающий валик (× 1)**

Аккуратно протрите грязь и пыль с валика, вращая его вручную и соблюдая осторожность, чтобы не повредить поверхность валика. Удостоверьтесь что очистка произведена должным образом, так как черный осадок на валике повлияет на выполнение подачи.

### **Ультразвуковой датчик (× 2) / Датчик документа (× 4)**

Аккуратно сотрите грязь и пыль с поверхности ультразвукового датчика и датчиков документов.

# **СОВЕТ** Если возникают трудности при чистке, используйте ватный помазок.

### **Стекло (× 2)**

Аккуратно протрите грязь и пыль с секций стекла.

### **ВНИМАНИЕ**

Вертикальные полосы могут отображаться на изображениях, если секция стекла загрязнена.

### **Сборная подкладка (× 1)**

Протирайте резиновую поверхность подкладки по направлению вниз для удаления грязи и пыли. Соблюдайте осторожность, чтобы случайно не защемить руку или салфетку пружиной подбора (металлической частью).

### **Подающий валик (× 4) / выводящий валик (× 8)**

Питание должно быть включено для вращения подающего/выводящего валиков при очистки.

**a** Подключите кабель питания, а затем включите питание сканера. Для получения подробной информации смотрите [Как включить питание \(страница](#page-29-0) [30\).](#page-29-0)

### **b** Откройте АПД.

Для получения подробной информации смотрите [Как открыть АПД \(страница 33\)](#page-32-0). Выполните следующие действия при открытом АПД.

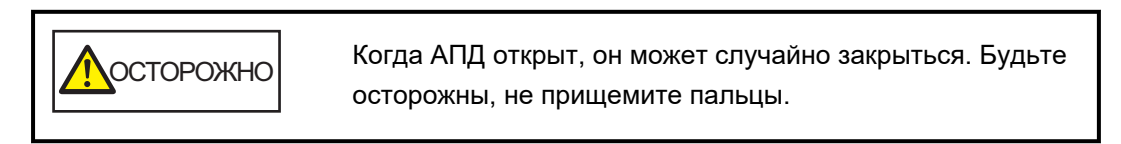

### **ВНИМАНИЕ**

Одной рукой удерживайте АПД, чтобы он не закрылся. Если отпустить АПД, он закроется.

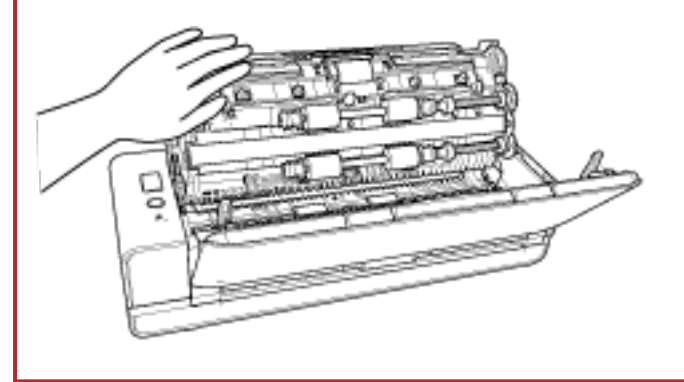

- **c** Нажмите кнопку [Scan/Stop] и удерживайте 3 секунды или более, чтобы сканер перешел в режим очистки.
- **d** Нажмите кнопку [Scan/Stop].

Подающие/выводящие валики поворачиваются на некоторое число оборотов одновременно.

Нажатие кнопки [Scan/Stop] семь раз, вращает подающие/выводящие валики на один оборот.

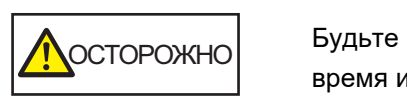

Будьте внимательны, не трогайте валики руками во время их вращения.

**e** Поместите салфетку, смоченную Очистителем F1 или лист увлажненной салфетки на поверхность вращающегося подающего/выводящего валика и протирайте горизонтально, чтобы убрать грязь и пыль со всей поверхности. Удостоверьтесь что очистка произведена должным образом, так как черный осадок на валике повлияет на выполнение подачи.

### **5 Закройте АПД.**

Для получения подробной информации, смотрите [Как закрыть АПД \(страница 35\)](#page-34-0).

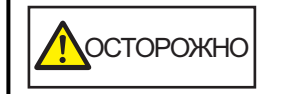

Будьте осторожны, не прищемите пальцы при закрытии АПД.

### **ВНИМАНИЕ**

Подтвердите то, что АПД закрыт правильно. В противном случае, документы могут не подаваться в АПД.

### **6 Сбросьте счетчик листов после чистки.**

Запустите Software Operation Panel и сбросьте счетчик. Для получения подробной информации смотрите [Сброс счетчика листов \(страница 180\)](#page-179-0).

# **Очистка (Несущего) листа**

Очистку (Несущего) листа следует выполнять сухой тканью, тканью, смоченной в Очистителе F1/ мягком моющем средстве, или увлажненной салфеткой.

Осторожно удалите пыль и грязь с поверхности и внутренней части (Несущего) листа.

По мере использования (Несущего) листа пыль и грязь будут накапливаться на поверхности и на внутренней части.

Очищайте его регулярно, так как иначе это может привести к ошибкам сканирования.

### **ВНИМАНИЕ**

- Убедитесь, что (Несущий) лист не помят.
- Чтобы избежать деформации и обесцвечивания, никогда не используйте разбавитель краски или любые другие органические растворители.
- При протирании (Несущего) листа не прилагайте силу, поскольку это может привести к его повреждению или деформации.
- После очистки внутренней части (Несущего) листа тканью, смоченной в Очистителе F1/ мягком моющем средстве, или увлажненной салфеткой не закрывайте (несущий) лист до его полного высыхания.
- Несущий лист и Несущий Фотолист следует заменять примерно через каждые 500 сканирований.

Несущий лист буклета следует заменять примерно через каждые 2500 сканирований. Для получения информации о покупке (Несущего) листа обратитесь к дистрибьютору/дилеру, где приобретался продукт. Используйте контактную информацию в Списке контактов, если он прилагается к продукту, или отправьте запрос, используя контактную информацию из раздела Контакты для справок в руководстве Меры предосторожности, прилагаемом с данным продуктом.

# **Замена расходных материалов**

В данной главе описывается, как заменить расходные материалы сканера.

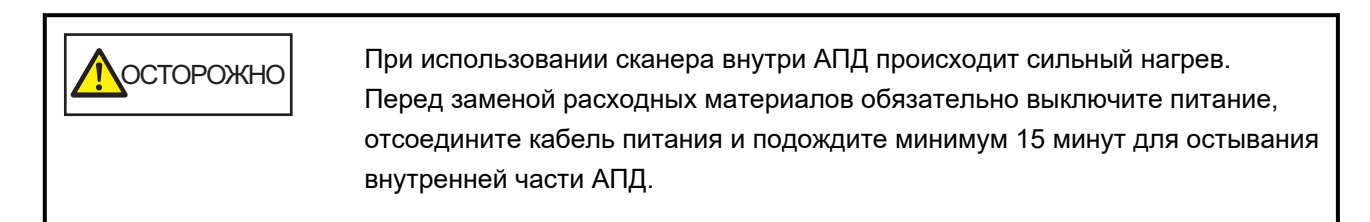

# **Расходные материалы и периодичность замены**

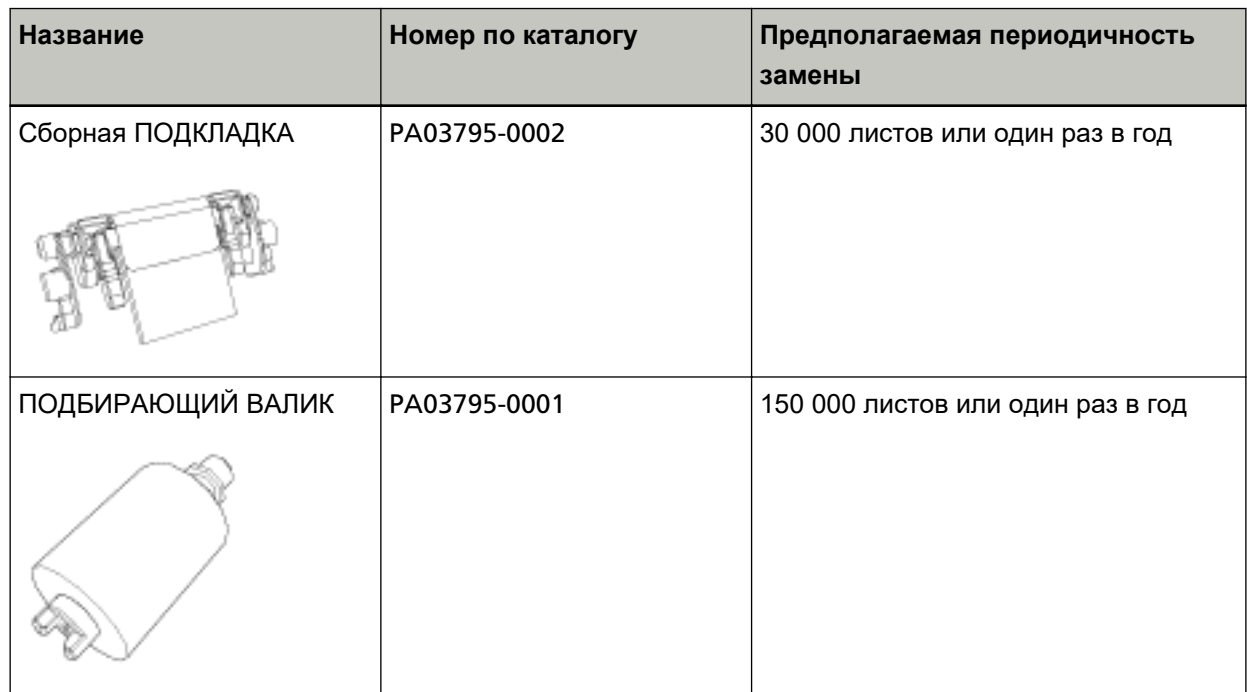

Необходимо выполнять периодичную замену расходных материалов. Рекомендуется иметь запас новых расходных материалов и заменить их перед завершением срока использования расходных материалов. Также сканер записывает число сканированных листов для каждого расходного материалы (сборная подкладка и подбирающий валик), что позволяет определить время замены расходных материалов.

Для получения информации о просмотре числа отсканированных листов смотрите [Настройки,](#page-176-0) [связанные со счетчиками листов \(страница 177\)](#page-176-0).

Обратите внимание, что предложенная периодичность замены является рекомендуемой при использовании бумаги А4 (80 г/м<sup>2</sup>), не содержащей древесину или на основе древесины. Также периодичность замены зависит от типа сканируемых документов, частоты использования и очистки сканера.

# **СОВЕТ**

Используйте только заданные расходные материалы.

Для получения дополнительной информации о покупке расходных материалов обратитесь к дистрибьютору/дилеру, где приобретался продукт. Используйте контактную информацию в Списке контактов, если он прилагается к продукту, или отправьте запрос, используя контактную информацию из раздела Контакты для справок в руководстве Меры предосторожности, прилагаемом с данным продуктом.

# **Замена сборной подкладки**

Замените сборную подкладку по следующей процедуре.

- **1 Выключите сканер, отключите кабель питания и подождите минимум 15 минут.** Для получения подробной информации, смотрите [Как выключить питание \(страница 30\).](#page-29-0)
- **2 Откройте лоток бумаги АПД (податчик).**

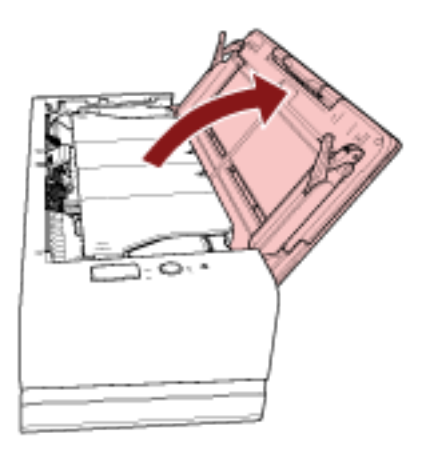

### **3 Откройте АПД.**

Для получения подробной информации смотрите [Как открыть АПД \(страница 33\)](#page-32-0). Выполните следующие действия при открытом АПД.

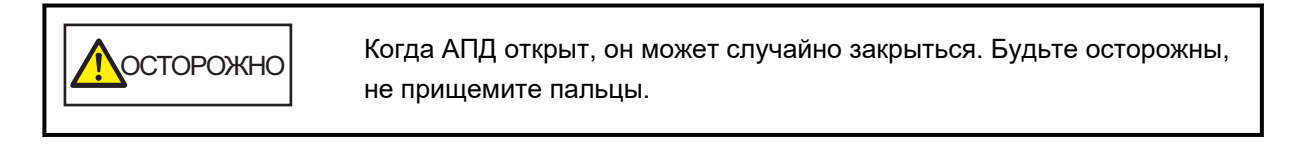

# **ВНИМАНИЕ**

Одной рукой удерживайте АПД, чтобы он не закрылся. Если отпустить АПД, он закроется.

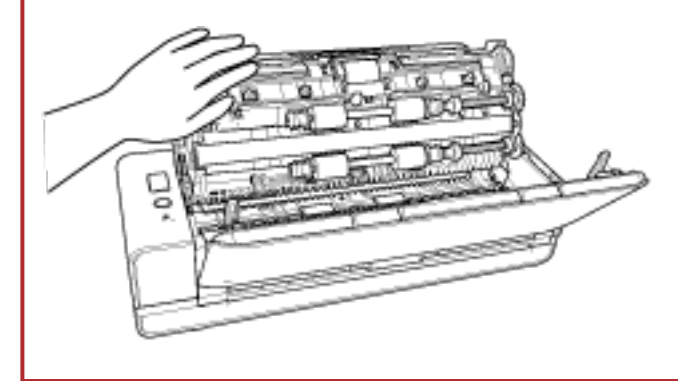

**4 Удалите сборную подкладку.**

Сожмите оба конца сборной подкладки (серые части) и вытяните ее по направлению стрелки.

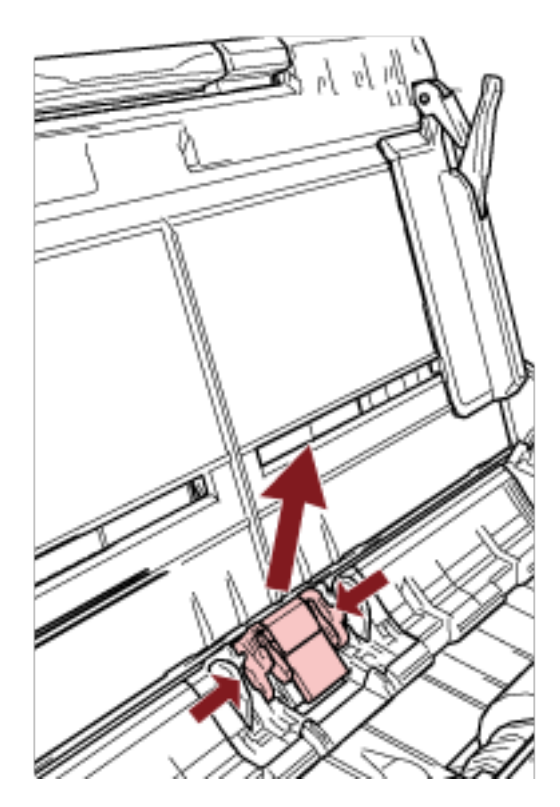

# **ВНИМАНИЕ**

Не трогайте другие части, отличные от концов сборной подкладки (серые части).

**5 Установите новую сборную подкладку.**

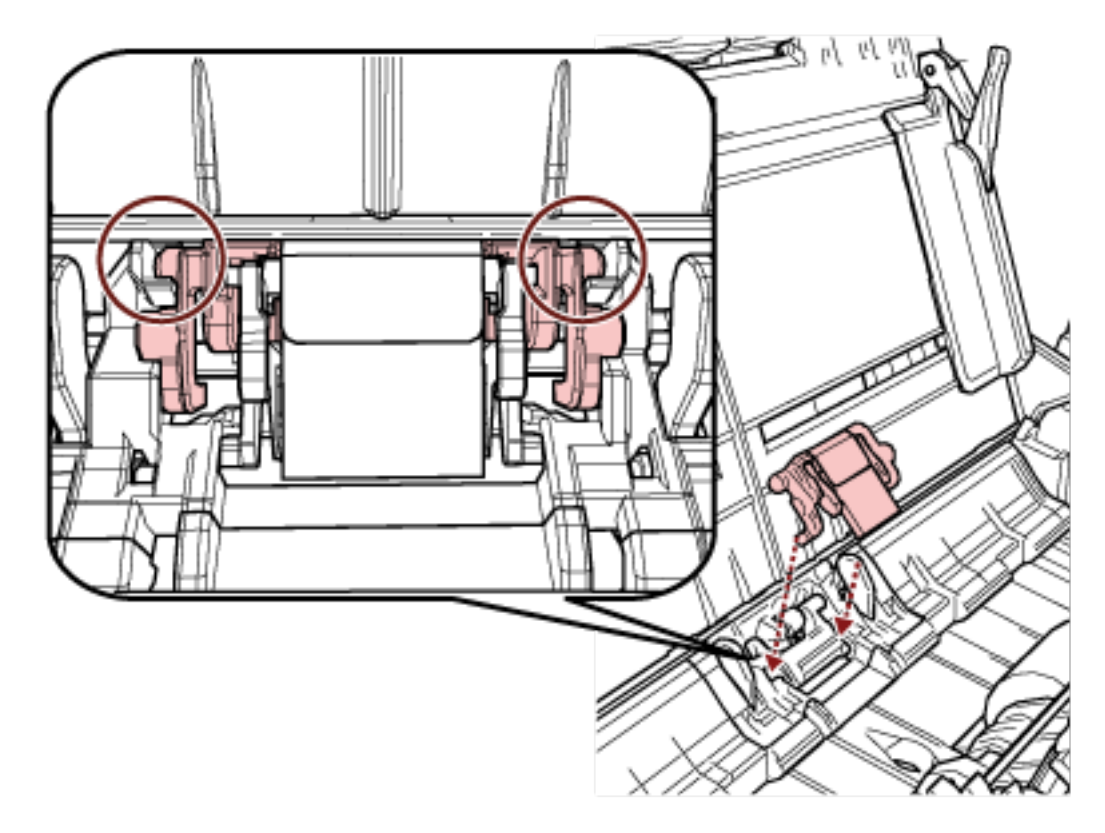

Установите сборную подкладку так, чтобы выступающие части размещались, как показано ниже.

### **ВНИМАНИЕ**

- Установите сборную подкладку передней стороной вверх. Если сборная подкладка установлена наоборот, могут возникать застревания бумаги и другие ошибки подачи.
- Убедитесь, что сборная подкладка установлена плотно. В противном случае могут возникать застревания бумаги и другие ошибки подачи.

### **6 Закройте АПД.**

Для получения подробной информации, смотрите [Как закрыть АПД \(страница 35\)](#page-34-0).

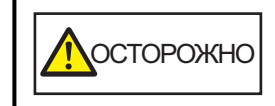

Будьте осторожны, не прищемите пальцы при закрытии АПД.

### **7 Подключите кабель питания, а затем включите питание сканера.**

Для получения подробной информации смотрите [Как включить питание \(страница 30\)](#page-29-0).

### **8 Сбросьте счетчик сборной подкладки.**

Запустите Software Operation Panel и сбросьте счетчик. Для получения подробной информации смотрите [Сброс счетчика листов \(страница 180\)](#page-179-0).

# **Замена подбирающего валика**

Замените подбирающий валик следующей процедурой.

- **1 Выключите сканер, отключите кабель питания и подождите минимум 15 минут.** Для получения подробной информации, смотрите [Как выключить питание \(страница 30\).](#page-29-0)
- **2 Откройте лоток бумаги АПД (податчик).**

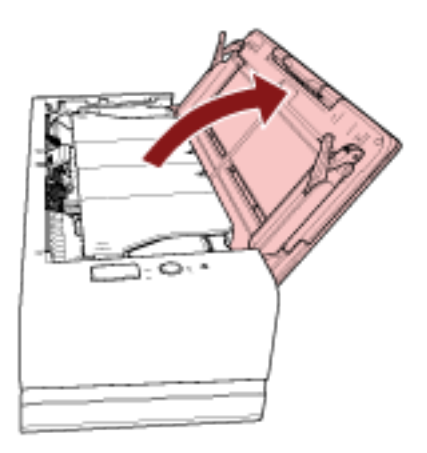

### **3 Откройте АПД.**

Для получения подробной информации смотрите [Как открыть АПД \(страница 33\)](#page-32-0). Выполните следующие действия при открытом АПД.

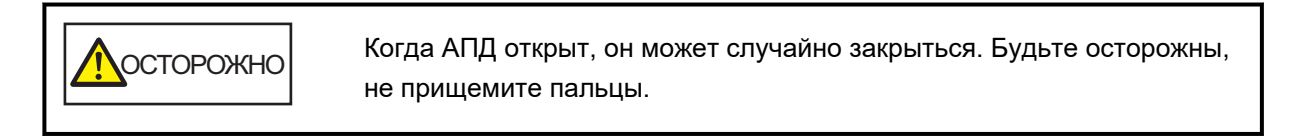

# **ВНИМАНИЕ**

Одной рукой удерживайте АПД, чтобы он не закрылся. Если отпустить АПД, он закроется.

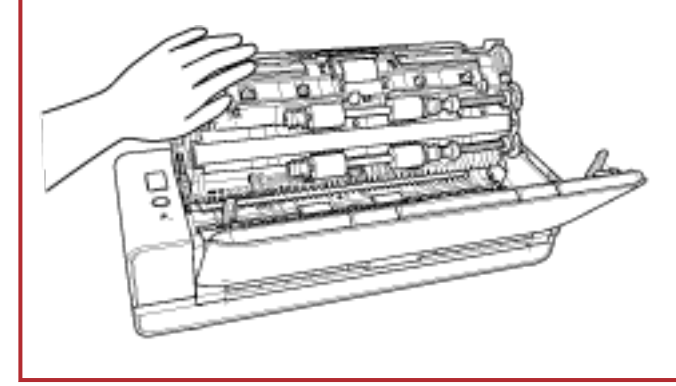

**Откройте направляющую листов.**

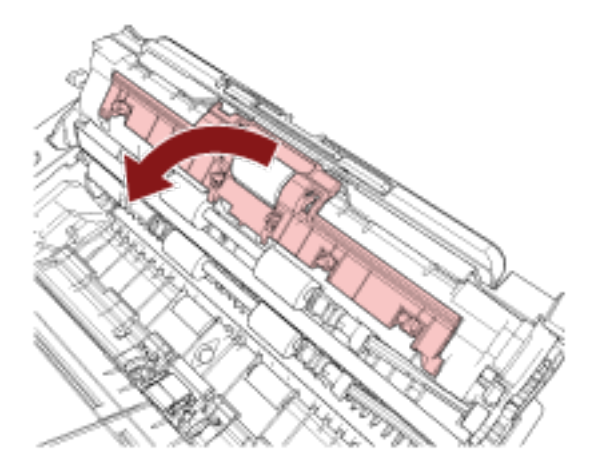

**Удалите подбирающий валик.**

Вытяните подбирающий валик с вала, а затем поднимите подбирающий валик, чтобы снять его.

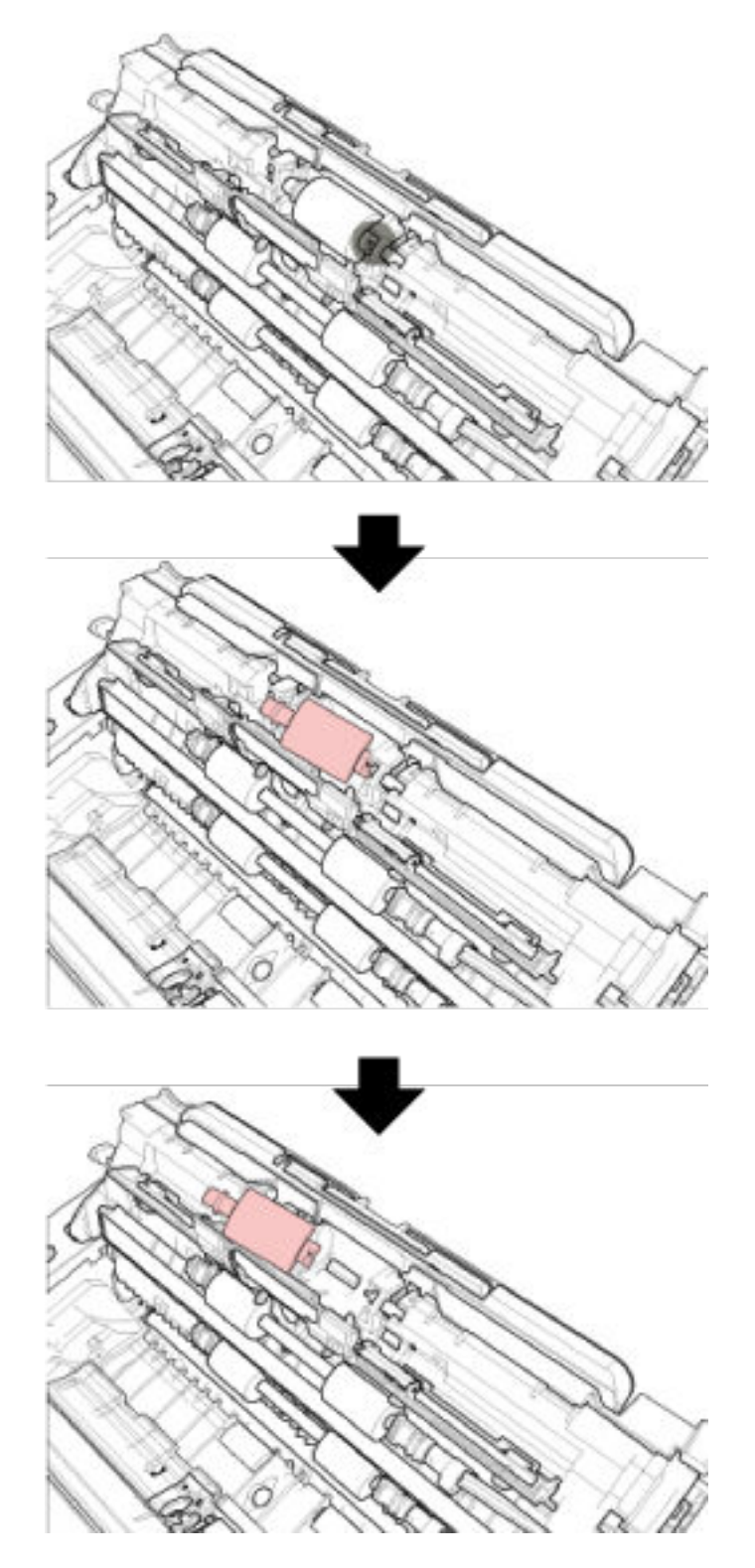

**6 Установите новый подбирающий валик.**

Установите подбирающий валик на вал, совместив отверстие подбирающего валика с выступом на валу.

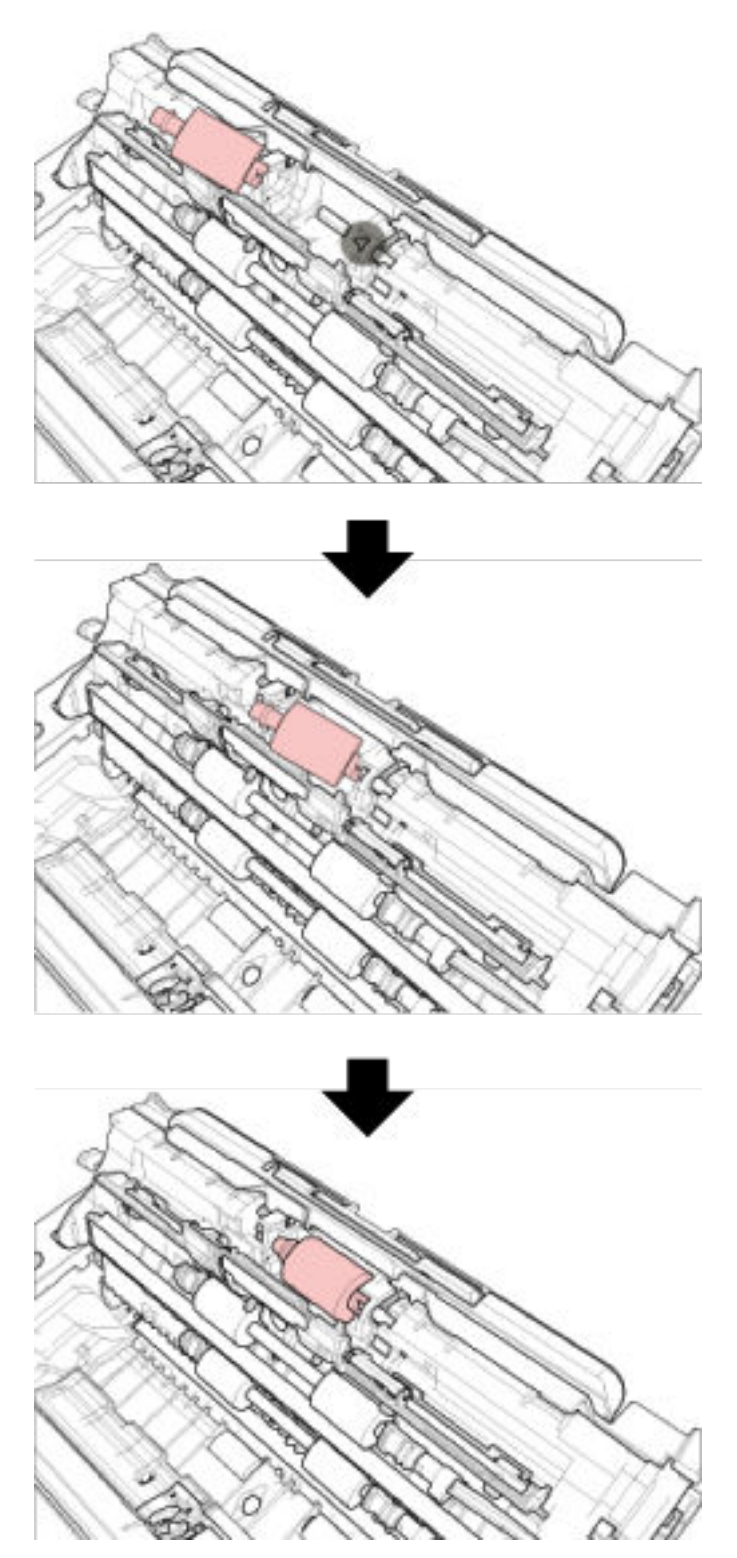
### **ВНИМАНИЕ**

Убедитесь, что подбирающий валик установлен правильно. В противном случае могут возникать застревания бумаги и другие ошибки подачи.

**7 Закройте направляющую листа. Удостоверьтесь, что оба конца направляющей листа был полностью заблокирован.**

#### **8 Закройте АПД.**

Для получения подробной информации, смотрите [Как закрыть АПД \(страница 35\)](#page-34-0).

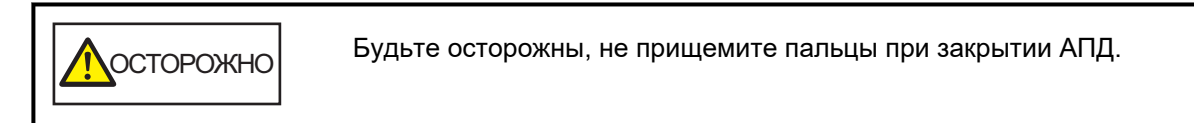

### **9 Подключите кабель питания, а затем включите питание сканера.**

Для получения подробной информации смотрите [Как включить питание \(страница 30\)](#page-29-0).

### **10 Сбросьте счетчик подбирающего валика.**

Запустите Software Operation Panel и сбросьте счетчик. Для получения подробной информации смотрите [Сброс счетчика листов \(страница 180\)](#page-179-0).

# <span id="page-109-0"></span>**Устранение неполадок**

В данном разделе дается описание мер, которые нужно предпринять, при замятии бумаги и других неполадках, пунктов, требующих проверки перед обращением к поставщику услуг сканера, и маркировок на сканере.

# **ВНИМАНИЕ**

Для получения подробной информации об ошибках / неполадках, которые не упомянуты в данном разделе, смотрите справку драйвера сканера.

# **При возникновении застревания бумаги**

При возникновении застревания внутри АПД, когда документ вставлен в отверстие возвратного пути или загружен в лоток бумаги АПД (податчик), извлеките документ по следующей процедуре.

**ОСТОРОЖНО** ● Не используйте силу, чтобы вытянуть застрявшие документы, и сначала откройте АПД. Когда возникает застревание документа, вставленного в отверстие возвратного пути, откройте и закройте АПД, чтобы сбросить ошибку. ● Будьте осторожны, не трогайте любые острые части при удалении замятии документов. Это может привести к получению травм. ● Следите, чтобы такие предметы, как волосы, галстук или украшения, не попали внутрь сканера при извлечении замятых документов. ● Внутри АПД происходит сильный нагрев во время выполнения операций. Не обожгитесь.

# **1 Откройте АПД.**

Для получения подробной информации смотрите [Как открыть АПД \(страница 33\)](#page-32-0). Во избежание появления сгибов на документе, извлеченном в укладчик при прижатии поддерживающим рычагом документов, открывайте АПД осторожно. Выполните следующие действия при открытом АПД.

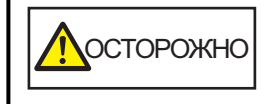

Когда АПД открыт, он может случайно закрыться. Будьте осторожны, не прищемите пальцы.

# <span id="page-110-0"></span>**ВНИМАНИЕ**

Одной рукой удерживайте АПД, чтобы он не закрылся. Если отпустить АПД, он закроется.

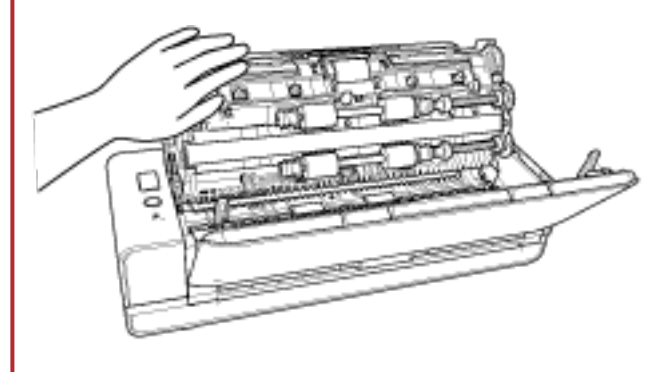

**2 Удалите замятый документ.**

#### **ВНИМАНИЕ**

- Проверьте документы и путь прохождения бумаги. Удалите любые металлические объекты, такие как скрепки или бумажные скобы, чтобы предотвратить замятие бумаги.
- Будьте осторожны, не повредить поверхность стекла и направляющих при удалении документов с металлическими объектами, такие как скрепки или бумажные скобы.
- **3 Прижмите части по обеим сторонам укладчика, чтобы закрыть АПД. О фиксации в нужном положении будет свидетельствовать щелчок.**

Укладчик также будет закрыт автоматически.

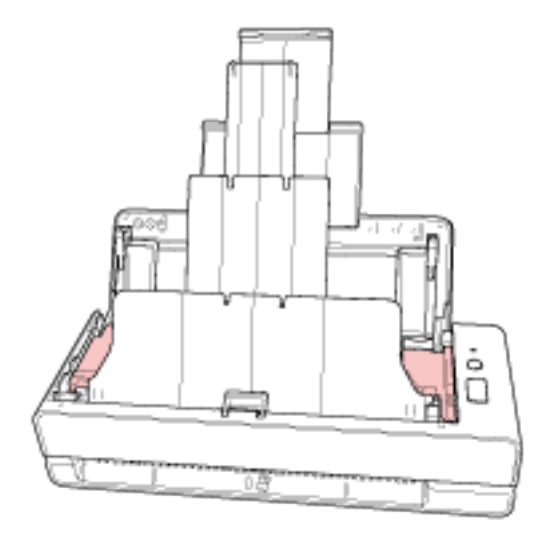

ОСТОРОЖНО

Будьте осторожны, не прищемите пальцы при закрытии АПД.

### **ВНИМАНИЕ**

- Подтвердите то, что АПД закрыт правильно. В противном случае, документы могут не подаваться в АПД.
- Время от времени, когда сканирование завершено или отменено, документы могут оставаться в АПД без отображения сообщения об ошибке. В этом случае выполните шаги с [1](#page-109-0) по [3](#page-110-0) выше для удаления документов.
- Для продолжения сканирования проверьте, с какой страницы требуется продолжить, и вставьте документы в отверстие возвратного пути или загрузите документы в лоток бумаги АПД (податчик) заново.

# **Ошибки**

#### ● **Индикация ошибки**

При возникновении ошибки во время использования сканера индикатор светодиода будет гореть следующим образом.

- Для временных ошибок Горит непрерывно оранжевым.
- Для ошибок устройства
- Мигает оранжевым.

Временные ошибки могут быть устранены оператором, однако при происхождении ошибок устройства, требуется вмешательство специалиста по сервисному обслуживанию. Нажмите кнопку [Scan/Stop], когда индикатор светодиода отображает временную ошибку, чтобы

он загорелся зеленым, а сканер перешел в режим готовности к началу сканирования. Обратите внимание, индикация застревания бумаги исчезнет после истечения определенного периода времени, если в сканере нет документов (состояние готовности).

# **СОВЕТ**

Если на компьютере установлено Error Recovery Guide, то Error Recovery Guide запустится при входе в Windows.

При возникновении ошибки на сканере имя ошибки и ее код отобразятся в окне Error Recovery Guide.

Запишите эту информацию и нажмите кнопку [Сведения] для просмотра процедуры по устранению неполадок.

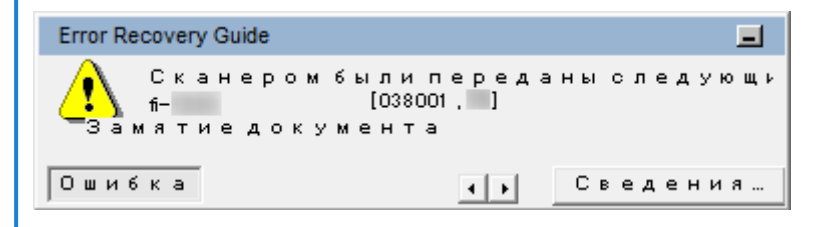

### ● **Список ошибок**

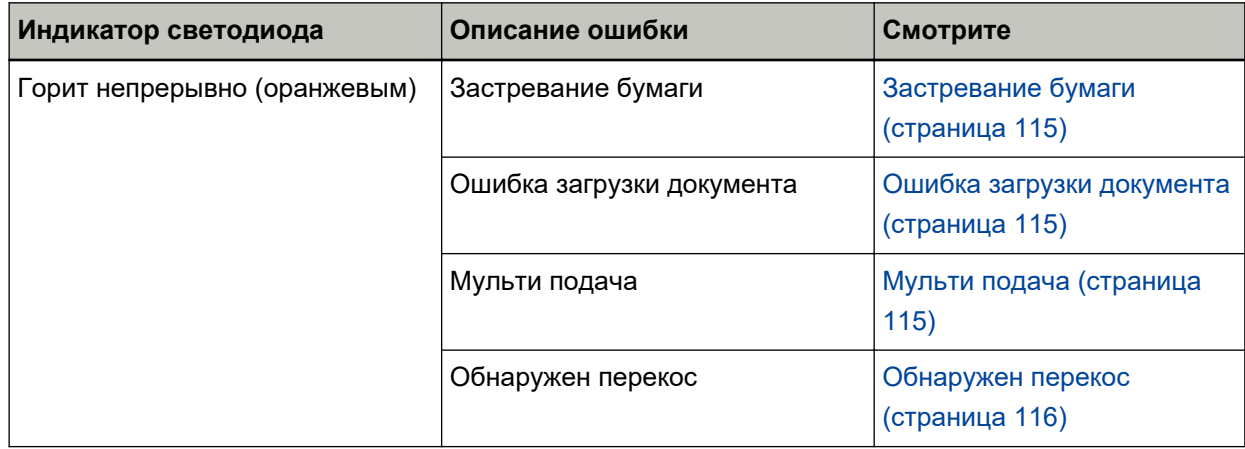

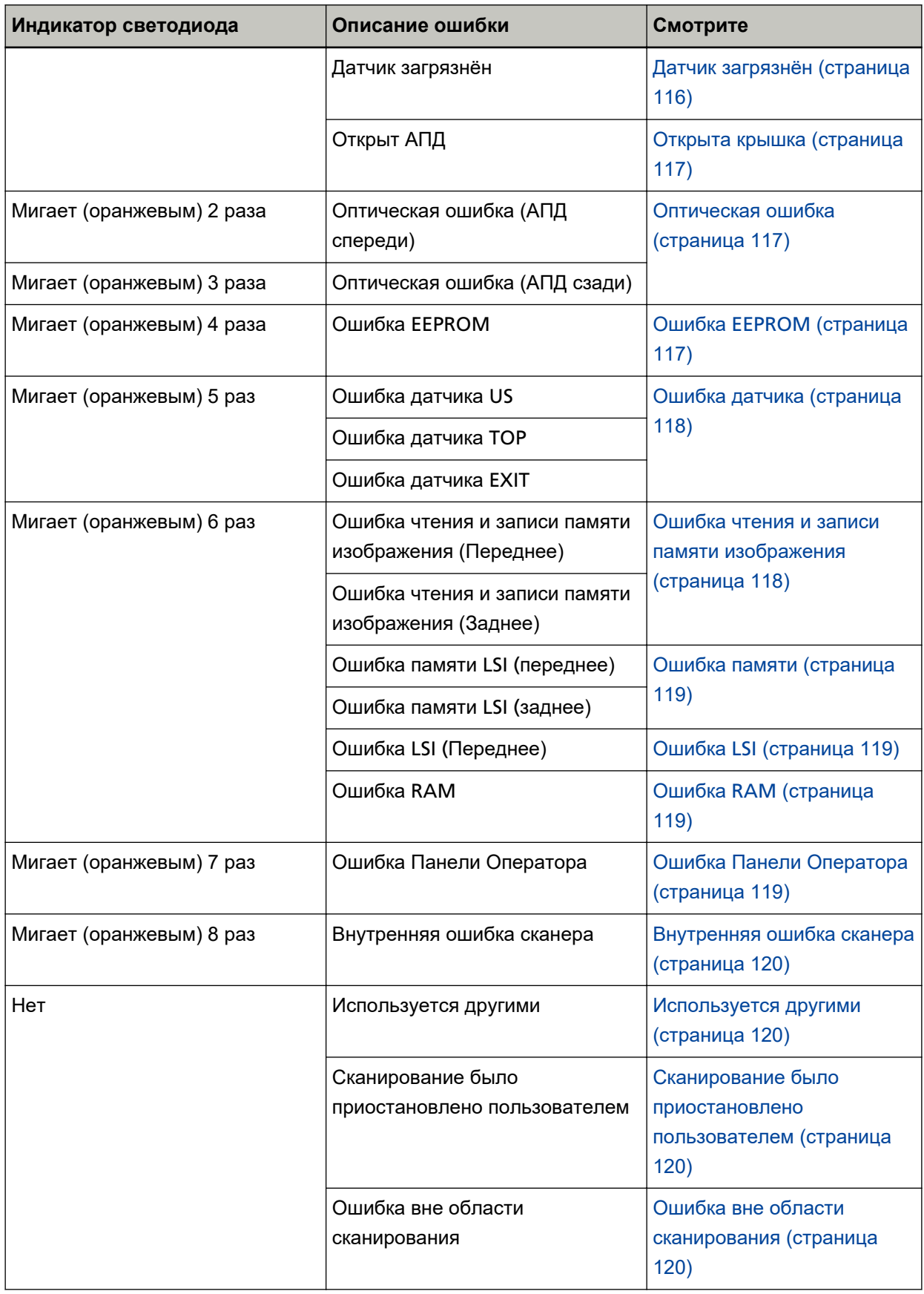

<span id="page-114-0"></span>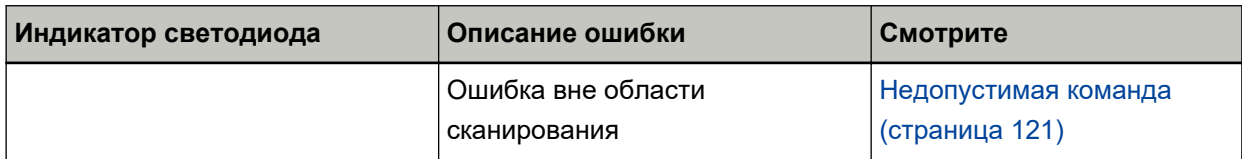

# **Застревание бумаги**

При возникновении застревания бумаги индикатор светодиода будет гореть следующим образом.

Горит непрерывно (оранжевым) Застревание бумаги

При возникновении застревания бумаги внутри АПД смотрите [При возникновении застревания](#page-109-0) [бумаги \(страница 110\)](#page-109-0) для извлечения застрявших документов.

Если застревания бумаги происходят часто, примите меры, как описано в [Часто происходят](#page-143-0) [ошибки замятия / подбора бумаги \(страница 144\)](#page-143-0).

Если проблема сохраняется, смотрите [Действия при возникновении ошибок или неполадок](#page-154-0) [\(страница 155\)](#page-154-0) и примите соответствующие меры. Если проблема сохраняется, запишите состояние индикатора светодиода и обратитесь к дистрибьютору/дилеру, где приобретался продукт. Используйте контактную информацию в Списке контактов, если он прилагается к продукту, или отправьте запрос, используя контактную информацию из раздела Контакты для справок в руководстве Меры предосторожности, прилагаемом с данным продуктом.

# **Ошибка загрузки документа**

Если при загрузке документа возникает ошибка, индикатор светодиода будет гореть следующим образом.

Горит непрерывно (оранжевым) Ошибка загрузки документа

Если документы вставляются в отверстие возвратного пути и одновременно загружаются с помощью лотка бумаги АПД (податчика), извлеките одни из документов и повторите сканирование.

Если проблема сохраняется, смотрите [Действия при возникновении ошибок или неполадок](#page-154-0) [\(страница 155\)](#page-154-0) и примите соответствующие меры. Если проблема сохраняется, запишите состояние индикатора светодиода и обратитесь к дистрибьютору/дилеру, где приобретался продукт. Используйте контактную информацию в Списке контактов, если он прилагается к продукту, или отправьте запрос, используя контактную информацию из раздела Контакты для справок в руководстве Меры предосторожности, прилагаемом с данным продуктом.

# **Мульти подача**

При возникновении мульти подачи индикатор светодиода будет гореть следующим образом.

Горит непрерывно (оранжевым) Мульти подача

Если документы остаются в сканере, смотрите [При возникновении застревания бумаги \(страница](#page-109-0) [110\)](#page-109-0) для удаления документов.

<span id="page-115-0"></span>Если документы наложены и подаются в сканер часто, примите меры согласно [В сканер часто](#page-137-0) [подаются документы с наложением \(страница 138\)](#page-137-0).

Если проблема сохраняется, смотрите [Действия при возникновении ошибок или неполадок](#page-154-0) [\(страница 155\)](#page-154-0) и примите соответствующие меры. Если проблема сохраняется, запишите состояние индикатора светодиода и обратитесь к дистрибьютору/дилеру, где приобретался продукт. Используйте контактную информацию в Списке контактов, если он прилагается к продукту, или отправьте запрос, используя контактную информацию из раздела Контакты для справок в руководстве Меры предосторожности, прилагаемом с данным продуктом.

# **Обнаружен перекос**

Если функция [Протекция бумаги (возврат)] активна, при обнаружении перекоса документа во время возвратного сканирования светодиодный индикатор работает следующим образом.

Горит непрерывно (оранжевым) Обнаружен перекос

Для получения подробной информации о [Протекция бумаги (возврат)] смотрите [Обнаружение](#page-197-0) [перекоса документа \[Протекция бумаги \(возврат\)\] \(страница 198\)](#page-197-0).

Если документы остаются в сканере, смотрите [При возникновении застревания бумаги \(страница](#page-109-0) [110\)](#page-109-0) для удаления документов.

Для повторной вставки документа в отверстие возвратного пути смотрите [Как загрузить](#page-45-0) [документы \(страница 46\).](#page-45-0)

Если проблема сохраняется, смотрите [Действия при возникновении ошибок или неполадок](#page-154-0) [\(страница 155\)](#page-154-0) и примите соответствующие меры. Если проблема сохраняется, запишите состояние индикатора светодиода и обратитесь к дистрибьютору/дилеру, где приобретался продукт. Используйте контактную информацию в Списке контактов, если он прилагается к продукту, или отправьте запрос, используя контактную информацию из раздела Контакты для справок в руководстве Меры предосторожности, прилагаемом с данным продуктом.

### **СОВЕТ**

Если вы продолжаете сканировать, не удаляя документ, выберите флажок [Продолжать сканировать документ как есть без исправления перекоса] и нажмите кнопку [Повторить] в сообщении об ошибке, которое появляется при обнаружении перекошенного документа. Перекошенный документ не обнаруживается, пока он полностью не отсканирован.

# **Датчик загрязнён**

При загрязнении датчиков индикатор светодиода будет гореть следующим образом.

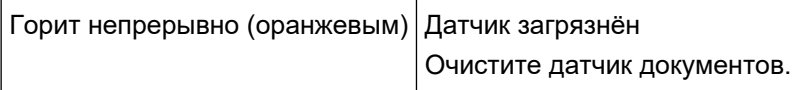

Примите следующие меры.

● Смотрите [Чистка внутри сканера \(АПД\) с помощью салфетки \(страница 93\)](#page-92-0) для получения информации по очистке датчиков документов.

<span id="page-116-0"></span>● Выключите сканер, затем снова включите.

Если проблема сохраняется, смотрите [Действия при возникновении ошибок или неполадок](#page-154-0) [\(страница 155\)](#page-154-0) и примите соответствующие меры. Если проблема сохраняется, запишите состояние индикатора светодиода и обратитесь к дистрибьютору/дилеру, где приобретался продукт. Используйте контактную информацию в Списке контактов, если он прилагается к продукту, или отправьте запрос, используя контактную информацию из раздела Контакты для справок в руководстве Меры предосторожности, прилагаемом с данным продуктом.

# **Открыта крышка**

При открытии АПД во время сканирования индикатор светодиода будет гореть следующим образом.

Горит непрерывно (оранжевым) Открыт АПД

#### **СОВЕТ**

Также обратите внимание, что операции на панели управления выключаются, когда АПД открыт.

Подтвердите то, что АПД закрыт правильно.

Чтобы проверить правильность закрытия, откройте АПД и снова закройте его. Для получения подробной информации об открытии и закрытии АПД смотрите [Открытие /](#page-32-0) [закрытие АПД \(страница 33\).](#page-32-0)

# **Оптическая ошибка**

При возникновении оптической ошибки в АПД индикатор светодиода будет гореть следующим образом.

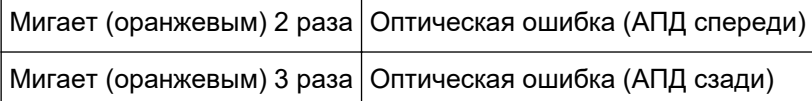

Примите следующие меры.

● Смотрите [Чистка внутри сканера \(АПД\) с помощью салфетки \(страница 93\)](#page-92-0) и очистите стекло.

● Выключите сканер, затем снова включите.

Если проблема сохраняется, смотрите [Действия при возникновении ошибок или неполадок](#page-154-0) [\(страница 155\)](#page-154-0) и примите соответствующие меры. Если проблема сохраняется, запишите состояние индикатора светодиода и обратитесь к дистрибьютору/дилеру, где приобретался продукт. Используйте контактную информацию в Списке контактов, если он прилагается к продукту, или отправьте запрос, используя контактную информацию из раздела Контакты для справок в руководстве Меры предосторожности, прилагаемом с данным продуктом.

# **Ошибка EEPROM**

При возникновении ошибки EEPROM индикатор светодиода будет гореть следующим образом.

<span id="page-117-0"></span>Мигает (оранжевым) 4 раза | Ошибка EEPROM

Выключите сканер, затем снова включите.

Если проблема сохраняется, смотрите [Действия при возникновении ошибок или неполадок](#page-154-0) [\(страница 155\)](#page-154-0) и примите соответствующие меры. Если проблема сохраняется, запишите состояние индикатора светодиода и обратитесь к дистрибьютору/дилеру, где приобретался продукт. Используйте контактную информацию в Списке контактов, если он прилагается к продукту, или отправьте запрос, используя контактную информацию из раздела Контакты для справок в руководстве Меры предосторожности, прилагаемом с данным продуктом.

# **Ошибка датчика**

При возникновении ошибки датчика индикатор светодиода будет гореть следующим образом.

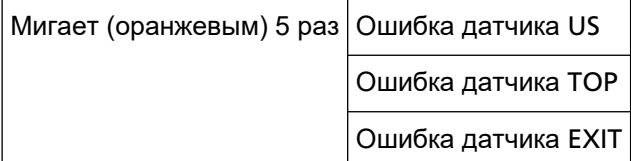

Примите следующие меры.

- Смотрите [Чистка внутри сканера \(АПД\) с помощью салфетки \(страница 93\)](#page-92-0) для получения информации по очистке ультразвуковых датчиков и датчиков документов.
- Выключите сканер, затем снова включите.

Если проблема сохраняется, смотрите [Действия при возникновении ошибок или неполадок](#page-154-0) [\(страница 155\)](#page-154-0) и примите соответствующие меры. Если проблема сохраняется, запишите состояние индикатора светодиода и обратитесь к дистрибьютору/дилеру, где приобретался продукт. Используйте контактную информацию в Списке контактов, если он прилагается к продукту, или отправьте запрос, используя контактную информацию из раздела Контакты для справок в руководстве Меры предосторожности, прилагаемом с данным продуктом.

# **Ошибка чтения и записи памяти изображения**

Если происходит ошибка при чтении данных из памяти изображения или записи в память изображения, индикатор светодиода будет гореть следующим образом.

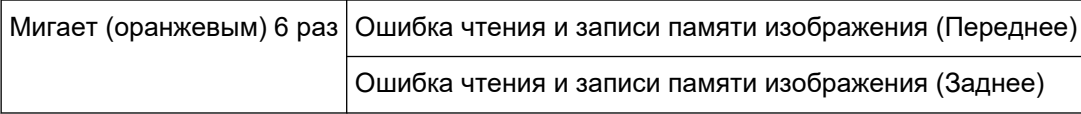

Выключите сканер, затем снова включите.

Если проблема сохраняется, смотрите [Действия при возникновении ошибок или неполадок](#page-154-0) [\(страница 155\)](#page-154-0) и примите соответствующие меры. Если проблема сохраняется, запишите состояние индикатора светодиода и обратитесь к дистрибьютору/дилеру, где приобретался продукт. Используйте контактную информацию в Списке контактов, если он прилагается к продукту, или отправьте запрос, используя контактную информацию из раздела Контакты для справок в руководстве Меры предосторожности, прилагаемом с данным продуктом.

# <span id="page-118-0"></span>**Ошибка памяти**

При возникновении ошибки памяти индикатор светодиода будет гореть следующим образом.

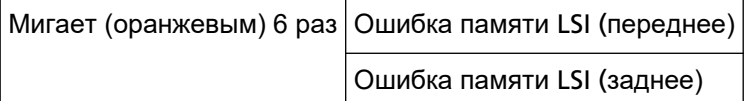

Выключите сканер, затем снова включите.

Если проблема сохраняется, смотрите [Действия при возникновении ошибок или неполадок](#page-154-0) [\(страница 155\)](#page-154-0) и примите соответствующие меры. Если проблема сохраняется, запишите состояние индикатора светодиода и обратитесь к дистрибьютору/дилеру, где приобретался продукт. Используйте контактную информацию в Списке контактов, если он прилагается к продукту, или отправьте запрос, используя контактную информацию из раздела Контакты для справок в руководстве Меры предосторожности, прилагаемом с данным продуктом.

# **Ошибка LSI**

При возникновении ошибки LSI индикатор светодиода будет гореть следующим образом.

Мигает (оранжевым) 6 раз | Ошибка LSI (Переднее)

Выключите сканер, затем снова включите.

Если проблема сохраняется, смотрите [Действия при возникновении ошибок или неполадок](#page-154-0) [\(страница 155\)](#page-154-0) и примите соответствующие меры. Если проблема сохраняется, запишите состояние индикатора светодиода и обратитесь к дистрибьютору/дилеру, где приобретался продукт. Используйте контактную информацию в Списке контактов, если он прилагается к продукту, или отправьте запрос, используя контактную информацию из раздела Контакты для справок в руководстве Меры предосторожности, прилагаемом с данным продуктом.

# **Ошибка RAM**

При возникновении ошибки RAM индикатор светодиода будет гореть следующим образом.

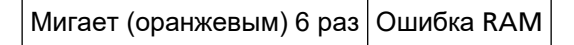

Выключите сканер, затем снова включите.

Если проблема сохраняется, смотрите [Действия при возникновении ошибок или неполадок](#page-154-0) [\(страница 155\)](#page-154-0) и примите соответствующие меры. Если проблема сохраняется, запишите состояние индикатора светодиода и обратитесь к дистрибьютору/дилеру, где приобретался продукт. Используйте контактную информацию в Списке контактов, если он прилагается к продукту, или отправьте запрос, используя контактную информацию из раздела Контакты для справок в руководстве Меры предосторожности, прилагаемом с данным продуктом.

# **Ошибка Панели Оператора**

При возникновении ошибки панели управления индикатор светодиода будет гореть следующим образом.

<span id="page-119-0"></span>Мигает (оранжевым) 7 раз Ошибка Панели Оператора

Выключите сканер, затем снова включите.

Если проблема сохраняется, смотрите [Действия при возникновении ошибок или неполадок](#page-154-0) [\(страница 155\)](#page-154-0) и примите соответствующие меры. Если проблема сохраняется, запишите состояние индикатора светодиода и обратитесь к дистрибьютору/дилеру, где приобретался продукт. Используйте контактную информацию в Списке контактов, если он прилагается к продукту, или отправьте запрос, используя контактную информацию из раздела Контакты для справок в руководстве Меры предосторожности, прилагаемом с данным продуктом.

# **Внутренняя ошибка сканера**

При возникновении внутренней ошибки сканера индикатор светодиода будет гореть следующим образом.

Мигает (оранжевым) 8 раз Внутренняя ошибка сканера

Выключите сканер, затем снова включите.

Если проблема сохраняется, смотрите [Действия при возникновении ошибок или неполадок](#page-154-0) [\(страница 155\)](#page-154-0) и примите соответствующие меры. Если проблема сохраняется, запишите состояние индикатора светодиода и обратитесь к дистрибьютору/дилеру, где приобретался продукт. Используйте контактную информацию в Списке контактов, если он прилагается к продукту, или отправьте запрос, используя контактную информацию из раздела Контакты для справок в руководстве Меры предосторожности, прилагаемом с данным продуктом.

# **Используется другими**

Сканер уже используется.

- Убедитесь, что другие приложения не используют сканер.
- Убедитесь, что используется правильный способ подключения сканера.
- Убедитесь, что на панели управления сканера не выполняются операции.

# **Сканирование было приостановлено пользователем**

Сканирование было приостановлено пользователем. Для возобновления сканирования нажмите кнопку [Scan/Stop] на панели управления сканера.

# **Ошибка вне области сканирования**

Эта ошибка возникает, когда нижний край документа обнаруживается до сканирования заданной области с помощью АПД.

<span id="page-120-0"></span>Пример:

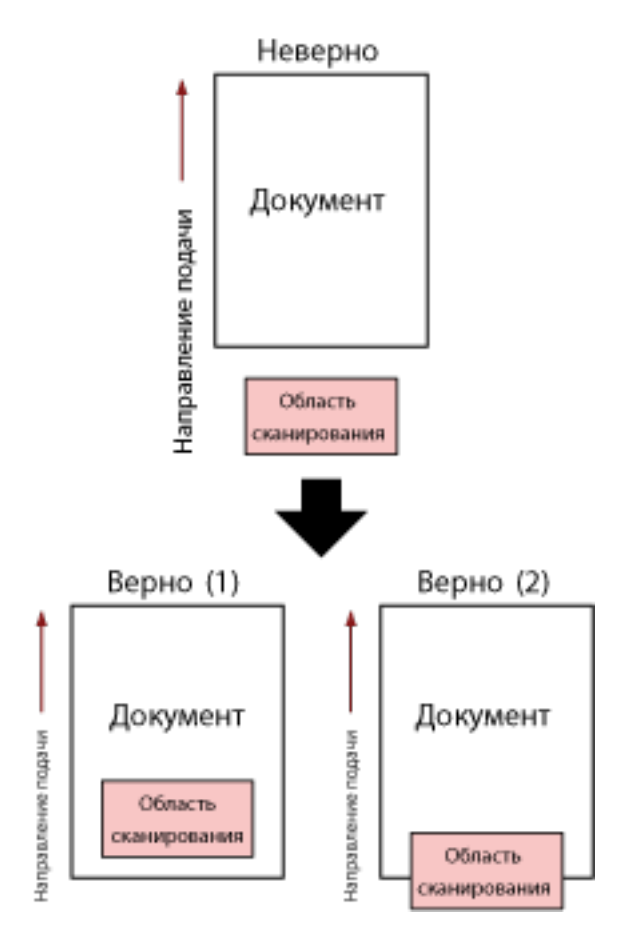

Может сканироваться область за пределами документа, поскольку сканированный документ короче заданного размера бумаги. Примите одну из следующих мер, а затем сканируйте еще раз.

- Загрузите документ заданного размера в лоток бумаги АПД (податчик).
- Измените настройки сканирования, чтобы область сканирования находилась внутри документа.

#### **ВНИМАНИЕ**

Способы задания области сканирования отличаются в зависимости от приложений сканирования изображения. Для получения дополнительной информации смотрите справку приложения сканирования изображения.

# **Недопустимая команда**

Команда завершилась с ошибкой.

Возможно, возникла проблема с подключением кабеля USB.

• Убедитесь, что кабель USB подключен правильно.

● Выключите сканер, затем снова включите.

Если проблема сохраняется, смотрите [Действия при возникновении ошибок или неполадок](#page-154-0) [\(страница 155\)](#page-154-0) и примите соответствующие меры. Если проблема сохраняется, запишите состояние индикатора светодиода и обратитесь к дистрибьютору/дилеру, где приобретался продукт. Используйте контактную информацию в Списке контактов, если он прилагается к продукту, или отправьте запрос, используя контактную информацию из раздела Контакты для справок в руководстве Меры предосторожности, прилагаемом с данным продуктом.

# **Устранение неполадок**

В данном разделе описываются примеры неполадок, которые могут возникать при использовании сканера, а также их решения.

Перед заявкой на ремонт выполните действия по устранению неполадок. Если проблема сохраняется, смотрите [Действия при возникновении ошибок или неполадок](#page-154-0) [\(страница 155\)](#page-154-0) и примите соответствующие меры. Если проблема сохраняется, сначала проверьте все пункты в [Прежде чем связаться с поставщиком услуг сканера \(страница 156\)](#page-155-0), а затем обратитесь к дистрибьютору/дилеру, где приобретался продукт. Используйте контактную информацию в Списке контактов, если он прилагается к продукту, или отправьте запрос, используя контактную информацию из раздела Контакты для справок в руководстве Меры предосторожности, прилагаемом с данным продуктом.

Далее приводятся примеры проблем, которые могут возникнуть.

- **Питание сканера**
	- [Не удается ВКЛЮЧИТЬ питание сканера \(страница 125\)](#page-124-0)

#### ● **Подключение сканера**

- [Не удается подключить сканер и компьютер с помощью кабеля](#page-125-0) USB (страница 126)
- **Сканер**
	- [Укладчик не закрывается автоматически \(страница 127\)](#page-126-0)
	- [Слышны посторонние шумы из сканера \(страница 129\)](#page-128-0)

#### ● **Операции сканирования**

- [Сканирование не начинается \(страница 131\)](#page-130-0)
- [Сканирование занимает длинное время \(страница 132\)](#page-131-0)
- [В сканер часто подаются документы с наложением \(страница 138\)](#page-137-0)
- [Часто возникает ситуация, где документ не подается в АПД \(страница 141\)](#page-140-0)
- [Часто происходят ошибки замятия / подбора бумаги \(страница 144\)](#page-143-0)

#### **Результаты сканирования**

- [Качество сканированного изображения или фотографии неудовлетворительное \(страница 133\)](#page-132-0)
- [Неудовлетворительное качество сканированного текста или строк \(страница 134\)](#page-133-0)
- [Изображения искажены или размыты \(страница 135\)](#page-134-0)
- [На изображениях отображаются вертикальные полосы \(страница 137\)](#page-136-0)
- [Изображения становятся удлиненными \(страница 147\)](#page-146-0)
- [Тень появляется вверху или внизу изображения \(страница 149\)](#page-148-0)
- [На документе есть черные линии \(страница 150\)](#page-149-0)

● [Отсутствует верхняя часть сканированного изображения \(страница 151\)](#page-150-0)

# ● **(Несущий) лист**

- [\(Несущий\) лист подается неравномерно или возникает замятие \(страница 152\)](#page-151-0)
- [Часть изображения отсутствует в случае, когда использовался \(Несущий\) лист \(страница 154\)](#page-153-0)

# <span id="page-124-0"></span>**Не удается ВКЛЮЧИТЬ питание сканера**

#### **Проверьте следующие пункты**

- Соединен ли кабель питания? (страница 125)
- Нажата ли кнопка [Power] на сканере? (страница 125)

Если проблема сохраняется, смотрите [Действия при возникновении ошибок или неполадок](#page-154-0) [\(страница 155\)](#page-154-0) и примите соответствующие меры. Если проблема сохраняется, сначала проверьте все пункты в [Прежде чем связаться с поставщиком услуг сканера \(страница 156\)](#page-155-0), а затем обратитесь к дистрибьютору/дилеру, где приобретался продукт. Используйте контактную информацию в Списке контактов, если он прилагается к продукту, или отправьте запрос, используя контактную информацию из раздела Контакты для справок в руководстве Меры предосторожности, прилагаемом с данным продуктом.

### ● **Соединен ли кабель питания?**

### **Решение**

Подсоедините кабель питания правильно. Для получения подробной информации смотрите Руководство по началу работы.

#### ● **Нажата ли кнопка [Power] на сканере?**

#### **Решение**

Нажмите кнопку [Power] на сканере. Для получения подробной информации, смотрите [Как включить питание \(страница 30\)](#page-29-0).

# <span id="page-125-0"></span>**Не удается подключить сканер и компьютер с помощью кабеля USB**

### **Проверьте следующие пункты**

● Правильно ли соединен кабель USB? (страница 126)

• Вы выбрали [Автоматически] для настройки USB на сканере? (страница 126) Если проблема сохраняется, смотрите [Действия при возникновении ошибок или неполадок](#page-154-0) [\(страница 155\)](#page-154-0) и примите соответствующие меры. Если проблема сохраняется, сначала проверьте все пункты в [Прежде чем связаться с поставщиком услуг сканера \(страница 156\)](#page-155-0), а затем обратитесь к дистрибьютору/дилеру, где приобретался продукт. Используйте контактную информацию в Списке контактов, если он прилагается к продукту, или отправьте запрос, используя контактную информацию из раздела Контакты для справок в руководстве Меры предосторожности, прилагаемом с данным продуктом.

### ● **Правильно ли соединен кабель USB?**

### **Решение**

Соедините кабель USB правильно. Для получения подробной информации смотрите Руководство по началу работы.

### ● **Вы выбрали [Автоматически] для настройки USB на сканере?**

#### **Решение**

При выборе [Автоматически] для настройки USB на сканере подключение между сканером и компьютером может не устанавливаться.

Измените настройку USB для сканера на [USB 2.0] в Software Operation Panel.

# <span id="page-126-0"></span>**Укладчик не закрывается автоматически**

#### **Проверьте следующие пункты**

● Произошло ли застревание бумаги? (страница 127)

Если проблема сохраняется, смотрите [Действия при возникновении ошибок или неполадок](#page-154-0) [\(страница 155\)](#page-154-0) и примите соответствующие меры. Если проблема сохраняется, сначала проверьте все пункты в [Прежде чем связаться с поставщиком услуг сканера \(страница 156\)](#page-155-0), а затем обратитесь к дистрибьютору/дилеру, где приобретался продукт. Используйте контактную информацию в Списке контактов, если он прилагается к продукту, или отправьте запрос, используя контактную информацию из раздела Контакты для справок в руководстве Меры предосторожности, прилагаемом с данным продуктом.

### ● **Произошло ли застревание бумаги?**

#### **Решение**

Если произошло застревание бумаги, сначала откройте АПД, прижмите части по обеим сторонам укладчика, чтобы закрыть АПД; АПД будет также закрыт автоматически. Для получения информации по устранению застревания бумаги внутри АПД смотрите [При](#page-109-0) [возникновении застревания бумаги \(страница 110\).](#page-109-0)

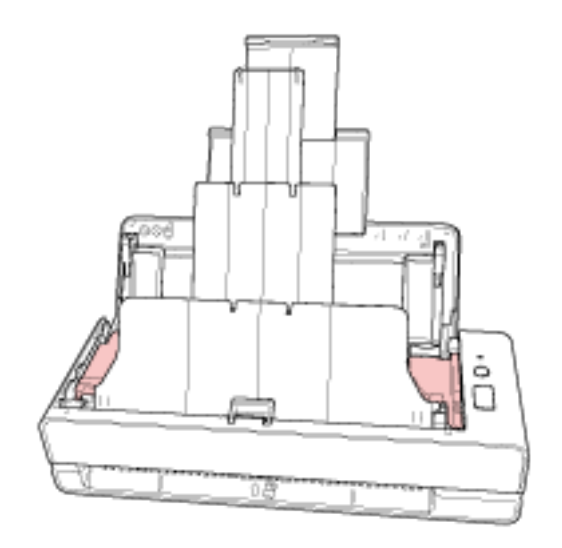

Если застревание бумаги не происходит, полностью вставьте выдвинутый укладчик и закройте укладчик вручную.

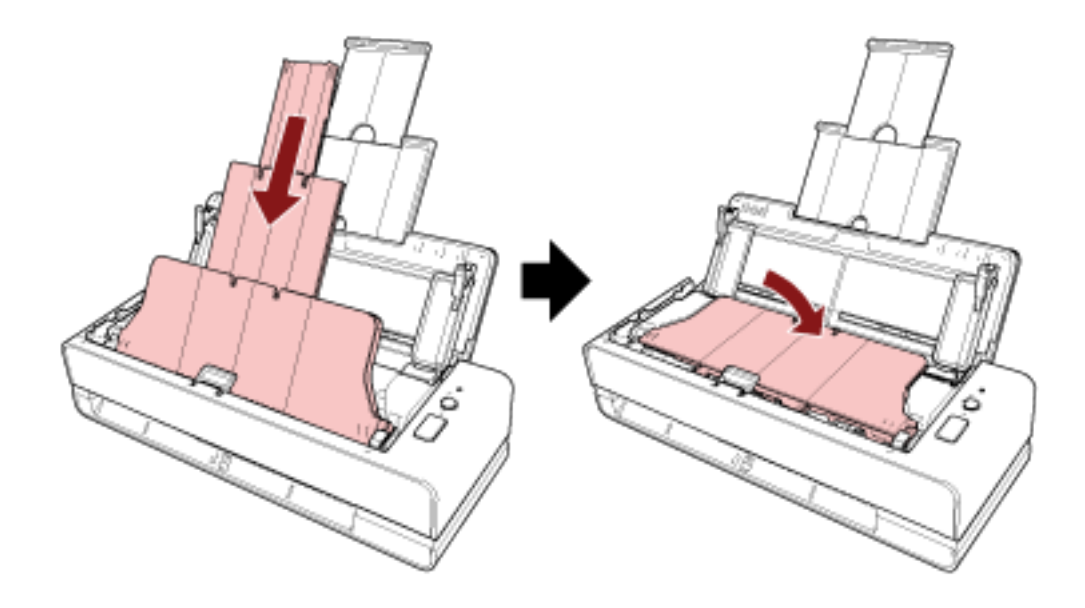

# <span id="page-128-0"></span>**Слышны посторонние шумы из сканера**

#### **Проверьте следующие пункты**

- Присутствует ли какой-либо посторонний предмет в АПД? (страница 129)
- Правильно ли закрыт АПД? (страница 129)
- Правильно ли установлены сборная подкладка и подбирающий валик? (страница 129)
- Чистые ли сборная подкладка и подбирающий валик? (страница 129)
- [Был ли слышен посторонний шум из сканера при подаче последнего документа? \(страница](#page-129-0) [130\)](#page-129-0)

Если проблема сохраняется, смотрите [Действия при возникновении ошибок или неполадок](#page-154-0) [\(страница 155\)](#page-154-0) и примите соответствующие меры. Если проблема сохраняется, сначала проверьте все пункты в [Прежде чем связаться с поставщиком услуг сканера \(страница 156\)](#page-155-0), а затем обратитесь к дистрибьютору/дилеру, где приобретался продукт. Используйте контактную информацию в Списке контактов, если он прилагается к продукту, или отправьте запрос, используя контактную информацию из раздела Контакты для справок в руководстве Меры предосторожности, прилагаемом с данным продуктом.

#### ● **Присутствует ли какой-либо посторонний предмет в АПД?**

#### **Решение**

Чистите АПД.

Удалите все посторонние предметы из АПД. Для получения подробной информации, смотрите [Чистка внутри сканера \(АПД\) с помощью](#page-92-0) [салфетки \(страница 93\)](#page-92-0).

#### ● **Правильно ли закрыт АПД?**

#### **Решение**

Плотно закройте АПД. Если документ застрял в лотке АПД, удалите его и закройте АПД.

#### ● **Правильно ли установлены сборная подкладка и подбирающий валик?**

#### **Решение**

Установите сборную подкладку и подбирающий валик правильно. Для получения подробной информации смотрите [Замена сборной подкладки \(страница 102\)](#page-101-0) и [Замена подбирающего валика \(страница 105\).](#page-104-0)

#### ● **Чистые ли сборная подкладка и подбирающий валик?**

#### **Решение**

Очистите сборную подкладку и подбирающий валик. Для получения подробной информации смотрите [Чистка внутри сканера \(АПД\) с помощью](#page-92-0) [салфетки \(страница 93\)](#page-92-0).

<span id="page-129-0"></span>● **Был ли слышен посторонний шум из сканера при подаче последнего документа?**

#### **Решение**

При подаче последнего документа, в зависимости от сканируемого документа, из сканера может быть слышен посторонний шум — он вызван трением между документом и сборной подкладкой, расположенной внутри сканера.

Это не является неисправностью сканера.

Трение могут вызывать следующие документы.

- Глянцевая бумага, например, каталоги, цветные журналы или буклеты.
- Поздравительные открытки или копировальная бумага с напечатанными по всей ее поверхности фотографиями.
- (Несущие) Листы

# <span id="page-130-0"></span>**Сканирование не начинается**

#### **Проверьте следующие пункты**

- Правильно ли вставлен документ в отверстие возвратного пути или загружен в лоток бумаги АПД (податчик)? (страница 131)
- Правильно ли закрыт АПД? (страница 131)
- Правильно ли соединен кабель USB? (страница 131)

Если проблема сохраняется, смотрите [Действия при возникновении ошибок или неполадок](#page-154-0) [\(страница 155\)](#page-154-0) и примите соответствующие меры. Если проблема сохраняется, сначала проверьте все пункты в [Прежде чем связаться с поставщиком услуг сканера \(страница 156\)](#page-155-0), а затем обратитесь к дистрибьютору/дилеру, где приобретался продукт. Используйте контактную информацию в Списке контактов, если он прилагается к продукту, или отправьте запрос, используя контактную информацию из раздела Контакты для справок в руководстве Меры предосторожности, прилагаемом с данным продуктом.

● **Правильно ли вставлен документ в отверстие возвратного пути или загружен в лоток бумаги АПД (податчик)?**

#### **Решение**

Заново вставьте документ в отверстие возвратного пути или загрузите его в лоток бумаги АПД (податчик).

#### ● **Правильно ли закрыт АПД?**

#### **Решение**

Плотно закройте АПД. Если документ застрял в лотке АПД, удалите его и закройте АПД.

#### ● **Правильно ли соединен кабель USB?**

#### **Решение**

Соедините кабель USB правильно. Для получения подробной информации смотрите Руководство по началу работы.

# <span id="page-131-0"></span>**Сканирование занимает длинное время**

#### **Проверьте следующие пункты**

- Соединен ли кабель USB в порт USB 1.1 компьютера? (страница 132)
- Было ли запущено сканирование, когда работа компьютера была не стабильна (например, сразу же после загрузки компьютера или входа в систему)? (страница 132)
- Загрязнены ли валики? (страница 132)
- Соответствует ли компьютер рекомендуемым требованиям среды системы, используемой для измерения скорости сканирования? (страница 132)

Если проблема сохраняется, смотрите [Действия при возникновении ошибок или неполадок](#page-154-0) [\(страница 155\)](#page-154-0) и примите соответствующие меры. Если проблема сохраняется, сначала проверьте все пункты в [Прежде чем связаться с поставщиком услуг сканера \(страница 156\)](#page-155-0), а затем обратитесь к дистрибьютору/дилеру, где приобретался продукт. Используйте контактную информацию в Списке контактов, если он прилагается к продукту, или отправьте запрос, используя контактную информацию из раздела Контакты для справок в руководстве Меры предосторожности, прилагаемом с данным продуктом.

● **Соединен ли кабель USB в порт USB 1.1 компьютера?**

#### **Решение**

Подключите кабель USB к порту USB 3.2 Gen1x1/USB 3.0/USB 2.0.

● **Было ли запущено сканирование, когда работа компьютера была не стабильна (например, сразу же после загрузки компьютера или входа в систему)?**

#### **Решение**

При запуске или входе в компьютер, подождите некоторое время перед запуском сканирования.

#### ● **Загрязнены ли валики?**

#### **Решение**

Чистите валики.

Для получения подробной информации, смотрите [Чистка внутри сканера \(АПД\) с помощью](#page-92-0) [салфетки \(страница 93\)](#page-92-0).

# ● **Соответствует ли компьютер рекомендуемым требованиям среды системы, используемой для измерения скорости сканирования?**

#### **Решение**

Если компьютер не соответствует требованиям системной среды, используемой для измерения скорости сканирования, указанным в [Основные характеристики \(страница 219\)](#page-218-0) (например, в отношении центрального процессора и памяти), воспользуйтесь компьютером, который соответствует требованиям.

# <span id="page-132-0"></span>**Качество сканированного изображения или фотографии неудовлетворительное**

#### **Проверьте следующие пункты**

- Конфигурированы ли настройки в драйвере сканера для сканирования в черно-белом режиме? (страница 133)
- Чистые ли стекла и валики внутри АПД? (страница 133)

Если проблема сохраняется, смотрите [Действия при возникновении ошибок или неполадок](#page-154-0) [\(страница 155\)](#page-154-0) и примите соответствующие меры. Если проблема сохраняется, сначала проверьте все пункты в [Прежде чем связаться с поставщиком услуг сканера \(страница 156\)](#page-155-0), а затем обратитесь к дистрибьютору/дилеру, где приобретался продукт. Используйте контактную информацию в Списке контактов, если он прилагается к продукту, или отправьте запрос, используя контактную информацию из раздела Контакты для справок в руководстве Меры предосторожности, прилагаемом с данным продуктом.

● **Конфигурированы ли настройки в драйвере сканера для сканирования в черно-белом режиме?**

#### **Решение**

Используйте драйвер сканера для задания настроек сканирования, которые не являются "монохромными" (вывод в черно-белом), а затем выполните сканирование. Сканированное изображение может значительно отличаться от исходного изображения, если просто выполнить "монохромность" (вывод в черно-белом режиме) изображения или фотографии.

● **Чистые ли стекла и валики внутри АПД?**

#### **Решение**

Очистите загрязненные детали.

Для получения подробной информации, смотрите [Чистка внутри сканера \(АПД\) с помощью](#page-92-0) [салфетки \(страница 93\)](#page-92-0).

# <span id="page-133-0"></span>**Неудовлетворительное качество сканированного текста или строк**

#### **Проверьте следующие пункты**

- Чистые ли стекла и валики внутри АПД? (страница 134)
- Соответствует ли разрешение? (страница 134)
- Конфигурированы ли настройки в драйвере сканера для сканирования в режиме оттенков серого или в режиме цветного? (страница 134)
- Присутствуют ли какие-либо посторонние предметы (например, грязь или бумажная пыль) на документе? (страница 134)

Если проблема сохраняется, смотрите [Действия при возникновении ошибок или неполадок](#page-154-0) [\(страница 155\)](#page-154-0) и примите соответствующие меры. Если проблема сохраняется, сначала проверьте все пункты в [Прежде чем связаться с поставщиком услуг сканера \(страница 156\)](#page-155-0), а затем обратитесь к дистрибьютору/дилеру, где приобретался продукт. Используйте контактную информацию в Списке контактов, если он прилагается к продукту, или отправьте запрос, используя контактную информацию из раздела Контакты для справок в руководстве Меры предосторожности, прилагаемом с данным продуктом.

#### ● **Чистые ли стекла и валики внутри АПД?**

#### **Решение**

Очистите загрязненные детали.

Для получения подробной информации, смотрите [Чистка внутри сканера \(АПД\) с помощью](#page-92-0) [салфетки \(страница 93\)](#page-92-0).

#### ● **Соответствует ли разрешение?**

#### **Решение**

Задайте более высокое разрешение в драйвере сканера.

# ● **Конфигурированы ли настройки в драйвере сканера для сканирования в режиме оттенков серого или в режиме цветного?**

#### **Решение**

Конфигурируйте настройки в драйвере сканера для сканирования в черно-белом режиме. При сканировании в режиме оттенки серого или в режиме цветного, сканированное изображение может быть нечетким и нечистым.

# ● **Присутствуют ли какие-либо посторонние предметы (например, грязь или бумажная пыль) на документе?**

#### **Решение**

Удалите все посторонние предметы с документа.

Посторонние предметы могут попасть на стекло внутри АПД и стать причиной загрязнения изображения.

# <span id="page-134-0"></span>**Изображения искажены или размыты**

#### **Проверьте следующие пункты**

- Чистые ли стекла и валики внутри АПД? (страница 135)
- Был ли АПД нажат вниз во время сканирования? Или размещен ли тяжелый предмет сверху АПД? (страница 135)
- Поверхность, на которой выполняется сканирование, неустойчива или вибрирует? (страница 135)
- Установлен ли сканер на ровной плоской поверхности? Подстелены ли резиновые прокладки под сканер? (страница 135)
- [Есть ли на документе складки или загибы? \(страница 136\)](#page-135-0)
- [Выполнялось ли сканирование буклета? \(страница 136\)](#page-135-0)

Если проблема сохраняется, смотрите [Действия при возникновении ошибок или неполадок](#page-154-0) [\(страница 155\)](#page-154-0) и примите соответствующие меры. Если проблема сохраняется, сначала проверьте все пункты в [Прежде чем связаться с поставщиком услуг сканера \(страница 156\)](#page-155-0), а затем обратитесь к дистрибьютору/дилеру, где приобретался продукт. Используйте контактную информацию в Списке контактов, если он прилагается к продукту, или отправьте запрос, используя контактную информацию из раздела Контакты для справок в руководстве Меры предосторожности, прилагаемом с данным продуктом.

● **Чистые ли стекла и валики внутри АПД?**

#### **Решение**

Очистите загрязненные детали.

Для получения подробной информации, смотрите [Чистка внутри сканера \(АПД\) с помощью](#page-92-0) [салфетки \(страница 93\)](#page-92-0).

● **Был ли АПД нажат вниз во время сканирования? Или размещен ли тяжелый предмет сверху АПД?**

#### **Решение**

Не нажимайте вниз на АПД и не помещайте на него тяжелые предметы, во время сканирования.

● **Поверхность, на которой выполняется сканирование, неустойчива или вибрирует?**

#### **Решение**

Выполните сканирование на неподвижной поверхности.

● **Установлен ли сканер на ровной плоской поверхности? Подстелены ли резиновые прокладки под сканер?**

#### **Решение**

Установите сканер на ровной плоской поверхности.

Либо установите резиновые ножки на нижнюю сканера.

### <span id="page-135-0"></span>● **Есть ли на документе складки или загибы?**

#### **Решение**

Разгладьте все неровности на документе.

### ● **Выполнялось ли сканирование буклета?**

#### **Решение**

При сканировании раскрытого буклета вставьте сторону с меньшим количеством страниц в середину отверстия возвратного пути.

Если при сканировании буклета изображение искажается, поместите буклет внутрь Несущего листа буклета и выполните сканирование.

# <span id="page-136-0"></span>**На изображениях отображаются вертикальные полосы**

### **Проверьте следующие пункты**

- Чистые ли стекла и валики внутри АПД? (страница 137)
- Присутствуют ли какие-либо посторонние предметы (например, грязь или бумажная пыль) на документе? (страница 137)
- Включена ли функция [Сокращение вертикальных полос] на драйвере сканера для сканирования? (страница 137)

Если проблема сохраняется, смотрите [Действия при возникновении ошибок или неполадок](#page-154-0) [\(страница 155\)](#page-154-0) и примите соответствующие меры. Если проблема сохраняется, сначала проверьте все пункты в [Прежде чем связаться с поставщиком услуг сканера \(страница 156\)](#page-155-0), а затем обратитесь к дистрибьютору/дилеру, где приобретался продукт. Используйте контактную информацию в Списке контактов, если он прилагается к продукту, или отправьте запрос, используя контактную информацию из раздела Контакты для справок в руководстве Меры предосторожности, прилагаемом с данным продуктом.

### ● **Чистые ли стекла и валики внутри АПД?**

#### **Решение**

Очистите загрязненные детали.

Для получения подробной информации, смотрите [Чистка внутри сканера \(АПД\) с помощью](#page-92-0) [салфетки \(страница 93\)](#page-92-0).

● **Присутствуют ли какие-либо посторонние предметы (например, грязь или бумажная пыль) на документе?**

### **Решение**

Удалите все посторонние предметы с документа. Посторонние предметы могут попасть на стекло внутри АПД и стать причиной загрязнения изображения.

● **Включена ли функция [Сокращение вертикальных полос] на драйвере сканера для сканирования?**

### **Решение**

Включите функцию [Сокращение вертикальных полос] на драйвере сканера, а затем выполните сканирование.

# <span id="page-137-0"></span>**В сканер часто подаются документы с наложением**

#### **Проверьте следующие пункты**

- Соответствуют ли документы рекомендуемым требованиям к бумаге? (страница 138)
- Если настройка по обнаружению документов с наложением включена, удовлетворяются ли условия для обнаружению документов с наложением? (страница 138)
- [Выполнялось ли сканирование плотных документов, например пластиковых карточек?](#page-138-0) [\(страница 139\)](#page-138-0)
- [Пролистали ли вы документы перед загрузкой в лоток бумаги АПД \(податчик\)? \(страница](#page-138-0) [139\)](#page-138-0)
- [Используются ли документы, которые были недавно распечатаны на копировальном](#page-138-0) [аппарате или лазерном принтере? \(страница 139\)](#page-138-0)
- [Остался ли документ в АПД? \(страница 139\)](#page-138-0)
- [Правильно ли установлены сборная подкладка и подбирающий валик? \(страница 139\)](#page-138-0)
- [Чистые ли сборная подкладка и подбирающий валик? \(страница 139\)](#page-138-0)
- [Не изношены ли сборная подкладка и подбирающий валик? \(страница 140\)](#page-139-0)

● [Вы используете сканер на высоте 2000 м или выше. \(страница 140\)](#page-139-0)

Если проблема сохраняется, смотрите [Действия при возникновении ошибок или неполадок](#page-154-0) [\(страница 155\)](#page-154-0) и примите соответствующие меры. Если проблема сохраняется, сначала проверьте все пункты в [Прежде чем связаться с поставщиком услуг сканера \(страница 156\)](#page-155-0), а затем обратитесь к дистрибьютору/дилеру, где приобретался продукт. Используйте контактную информацию в Списке контактов, если он прилагается к продукту, или отправьте запрос, используя контактную информацию из раздела Контакты для справок в руководстве Меры предосторожности, прилагаемом с данным продуктом.

● **Соответствуют ли документы рекомендуемым требованиям к бумаге?**

#### **Решение**

Используйте документы, которые соответствуют требованиям. Для получения подробной информации, смотрите [Документы для сканирования \(страница](#page-50-0) [51\)](#page-50-0).

# ● **Если настройка по обнаружению документов с наложением включена, удовлетворяются ли условия для обнаружению документов с наложением?**

#### **Решение**

Точно выполните условия для обнаружения документов с наложением. Для получения подробной информации, смотрите [Условия, требующиеся для точного](#page-57-0) [обнаружения документов с наложением \(мульти-подача\) \(страница 58\).](#page-57-0) При необходимости задайте область для обнаружения наложения документов. Для получения подробной информации, смотрите [Задание области обнаружения документов](#page-202-0) [с наложением \[Спецификация области опредления мульти подачи\] \(страница 203\)](#page-202-0).

<span id="page-138-0"></span>● **Выполнялось ли сканирование плотных документов, например пластиковых карточек?**

#### **Решение**

При сканировании плотных документов, например пластиковых карточек, вставляйте документы в отверстие возвратного пути для сканирования.

● **Пролистали ли вы документы перед загрузкой в лоток бумаги АПД (податчик)?**

#### **Решение**

Пролистайте документы.

Для получения подробной информации, смотрите [Подготовка \(при загрузке нескольких](#page-43-0) [документов\) \(страница 44\).](#page-43-0)

● **Используются ли документы, которые были недавно распечатаны на копировальном аппарате или лазерном принтере?**

#### **Решение**

Пролистайте документы несколько раз для удаления статистического электричества. Для получения подробной информации, смотрите [Подготовка \(при загрузке нескольких](#page-43-0) [документов\) \(страница 44\).](#page-43-0)

#### ● **Остался ли документ в АПД?**

#### **Решение**

Извлеките документ из АПД.

Для получения подробной информации смотрите [При возникновении застревания бумаги](#page-109-0) [\(страница 110\)](#page-109-0).

#### ● **Правильно ли установлены сборная подкладка и подбирающий валик?**

#### **Решение**

Установите сборную подкладку и подбирающий валик правильно. Для получения подробной информации смотрите [Замена сборной подкладки \(страница 102\)](#page-101-0) и [Замена подбирающего валика \(страница 105\).](#page-104-0)

### ● **Чистые ли сборная подкладка и подбирающий валик?**

#### **Решение**

Очистите сборную подкладку и подбирающий валик. Для получения подробной информации смотрите [Чистка внутри сканера \(АПД\) с помощью](#page-92-0) [салфетки \(страница 93\)](#page-92-0).

### <span id="page-139-0"></span>Не изношены ли сборная подкладка и подбирающий валик?

#### **Решение**

Запустите Software Operation Panel для проверки счетчиков сборной подкладки и подбирающего валика и при необходимости замените сборную подкладку и подбирающий валик.

Для получения подробной информации смотрите [Проверка счетчика листов \(страница 177\).](#page-176-0) Для получения информации о замене сборной подкладки и подбирающего валика смотрите [Замена сборной подкладки \(страница 102\)](#page-101-0) и [Замена подбирающего валика \(страница 105\)](#page-104-0).

### ● **Вы используете сканер на высоте 2000 м или выше.**

### **Решение**

Активируйте [Режим большой высоты] в Software Operation Panel.

Для получения подробной информации смотрите [Сканирование на большой высоте \[Режим](#page-195-0) [большой высоты\] \(страница 196\).](#page-195-0)

Если сканер используется ниже уровня земли на 2000 м при включенной функции [Режим большой высоты], обнаружение документов с наложением может не выполняться.

# <span id="page-140-0"></span>**Часто возникает ситуация, где документ не подается в АПД**

### **Проверьте следующие пункты**

- Соответствуют ли документы рекомендуемым требованиям к бумаге? (страница 141)
- Пролистали ли вы документы перед загрузкой в лоток бумаги АПД (податчик)? (страница 141)
- Правильно ли установлены сборная подкладка и подбирающий валик? (страница 141)
- Чистые ли сборная подкладка и подбирающий валик? (страница 141)
- [Не изношены ли сборная подкладка и подбирающий валик? \(страница 142\)](#page-141-0)
- [Подняты ли рычаги сборной подкладки? \(страница 142\)](#page-141-0)

Если проблема сохраняется, смотрите [Действия при возникновении ошибок или неполадок](#page-154-0) [\(страница 155\)](#page-154-0) и примите соответствующие меры. Если проблема сохраняется, сначала проверьте все пункты в [Прежде чем связаться с поставщиком услуг сканера \(страница 156\)](#page-155-0), а затем обратитесь к дистрибьютору/дилеру, где приобретался продукт. Используйте контактную информацию в Списке контактов, если он прилагается к продукту, или отправьте запрос, используя контактную информацию из раздела Контакты для справок в руководстве Меры предосторожности, прилагаемом с данным продуктом.

● **Соответствуют ли документы рекомендуемым требованиям к бумаге?**

#### **Решение**

Используйте документы, которые соответствуют требованиям. Для получения подробной информации, смотрите [Документы для сканирования \(страница](#page-50-0) [51\)](#page-50-0).

● **Пролистали ли вы документы перед загрузкой в лоток бумаги АПД (податчик)?**

#### **Решение**

Пролистайте документы.

Для получения подробной информации, смотрите [Подготовка \(при загрузке нескольких](#page-43-0) [документов\) \(страница 44\).](#page-43-0)

● **Правильно ли установлены сборная подкладка и подбирающий валик?**

#### **Решение**

Установите сборную подкладку и подбирающий валик правильно. Для получения подробной информации смотрите [Замена сборной подкладки \(страница 102\)](#page-101-0) и [Замена подбирающего валика \(страница 105\).](#page-104-0)

● **Чистые ли сборная подкладка и подбирающий валик?**

#### **Решение**

Очистите сборную подкладку и подбирающий валик.

<span id="page-141-0"></span>Для получения подробной информации смотрите [Чистка внутри сканера \(АПД\) с помощью](#page-92-0) [салфетки \(страница 93\)](#page-92-0).

Не изношены ли сборная подкладка и подбирающий валик?

#### **Решение**

Запустите Software Operation Panel для проверки счетчиков сборной подкладки и подбирающего валика и при необходимости замените сборную подкладку и подбирающий валик.

Для получения подробной информации смотрите [Проверка счетчика листов \(страница 177\).](#page-176-0) Для получения информации о замене сборной подкладки и подбирающего валика смотрите [Замена сборной подкладки \(страница 102\)](#page-101-0) и [Замена подбирающего валика \(страница 105\)](#page-104-0).

#### ● **Подняты ли рычаги сборной подкладки?**

#### **Решение**

При сканировании документа с поднятыми рычагами сборной подкладки, расположенной внутри сканера, может произойти застревание бумаги.

Проверьте рычаги сборной подкладки, как описано в следующей процедуре. Если они подняты, опустите их.

**1** Откройте АПД.

Для получения подробной информации, смотрите [Как открыть АПД \(страница 33\).](#page-32-0) Выполните следующие действия при открытом АПД.

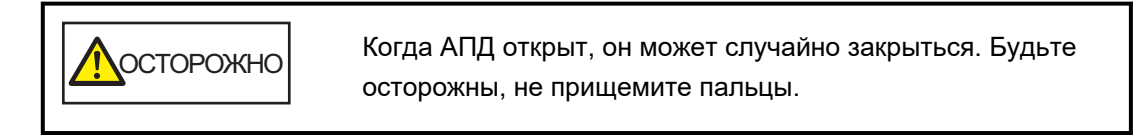

#### **ВНИМАНИЕ**

Одной рукой удерживайте АПД, чтобы он не закрылся. Если отпустить АПД, он закроется.

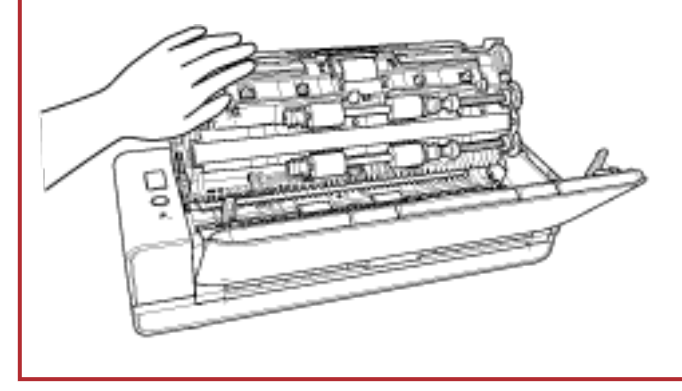

**2** Если рычаги сборной подкладки подняты, опустите их.

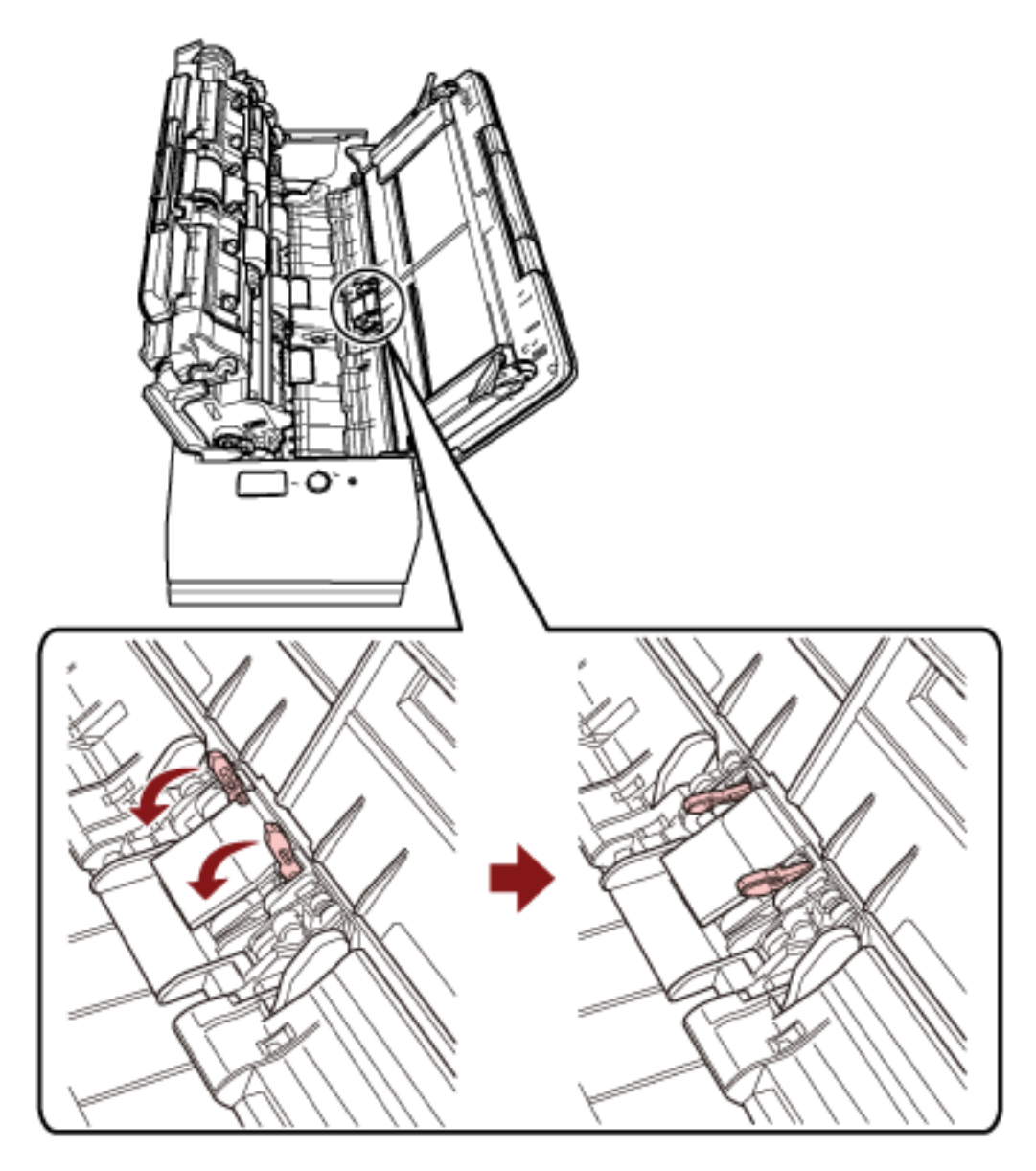

### **3** Закройте АПД.

Для получения подробной информации, смотрите [Как закрыть АПД \(страница 35\).](#page-34-0)

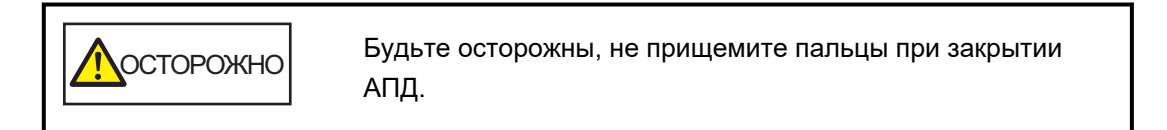

### **ВНИМАНИЕ**

Подтвердите то, что АПД закрыт правильно. В противном случае, документы могут не подаваться в АПД.

# <span id="page-143-0"></span>**Часто происходят ошибки замятия / подбора бумаги**

#### **Проверьте следующие пункты**

- Соответствуют ли документы рекомендуемым требованиям к бумаге? (страница 144)
- Присутствует ли какой-либо посторонний предмет в АПД? (страница 144)
- Остался ли документ в АПД? (страница 144)
- [Остались ли в отверстии возвратного пути документы? \(страница 145\)](#page-144-0)
- [Вы сканировали документы с вкладками с помощью отверстия возвратного пути? \(страница](#page-144-0) [145\)](#page-144-0)
- [Правильно ли установлены сборная подкладка и подбирающий валик? \(страница 145\)](#page-144-0)
- [Чистые ли сборная подкладка и подбирающий валик? \(страница 145\)](#page-144-0)
- [Не изношены ли сборная подкладка и подбирающий валик? \(страница 146\)](#page-145-0)
- [Закрыт ли поддерживающий рычаг документов? \(страница 146\)](#page-145-0)

Если проблема сохраняется, смотрите [Действия при возникновении ошибок или неполадок](#page-154-0) [\(страница 155\)](#page-154-0) и примите соответствующие меры. Если проблема сохраняется, сначала проверьте все пункты в [Прежде чем связаться с поставщиком услуг сканера \(страница 156\)](#page-155-0), а затем обратитесь к дистрибьютору/дилеру, где приобретался продукт. Используйте контактную информацию в Списке контактов, если он прилагается к продукту, или отправьте запрос, используя контактную информацию из раздела Контакты для справок в руководстве Меры предосторожности, прилагаемом с данным продуктом.

#### ● **Соответствуют ли документы рекомендуемым требованиям к бумаге?**

#### **Решение**

Используйте документы, которые соответствуют требованиям. Для получения подробной информации, смотрите [Документы для сканирования \(страница](#page-50-0) [51\)](#page-50-0).

#### ● **Присутствует ли какой-либо посторонний предмет в АПД?**

#### **Решение**

#### Чистите АПД.

Удалите все посторонние предметы из АПД. Для получения подробной информации, смотрите [Чистка внутри сканера \(АПД\) с помощью](#page-92-0) [салфетки \(страница 93\)](#page-92-0).

#### ● **Остался ли документ в АПД?**

#### **Решение**

Извлеките документ из АПД.

Для получения подробной информации смотрите [При возникновении застревания бумаги](#page-109-0) [\(страница 110\)](#page-109-0).
#### ● **Остались ли в отверстии возвратного пути документы?**

#### **Решение**

Извлеките сканированный документ из отверстия возвратного пути. В противном случае при следующих сканированиях это может привести к застреванию бумаги в сканере.

● **Вы сканировали документы с вкладками с помощью отверстия возвратного пути?**

#### **Решение**

Чтобы сканировать документ с вкладками или наклейками индекса с краю, переверните документ так, чтобы сторона с вкладками или стикерами индекса была справа или слева, а затем вставьте верхний край документа в центр отверстия возвратного пути.

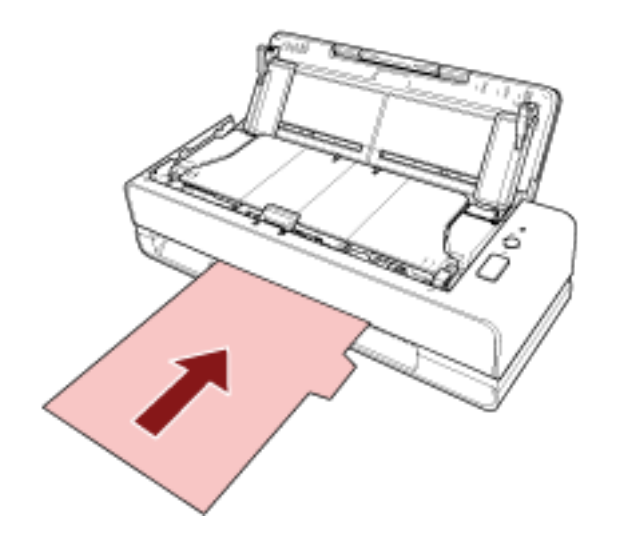

● **Правильно ли установлены сборная подкладка и подбирающий валик?**

#### **Решение**

Установите сборную подкладку и подбирающий валик правильно.

Для получения подробной информации смотрите [Замена сборной подкладки \(страница 102\)](#page-101-0) и [Замена подбирающего валика \(страница 105\).](#page-104-0)

● **Чистые ли сборная подкладка и подбирающий валик?**

#### **Решение**

Очистите сборную подкладку и подбирающий валик. Для получения подробной информации смотрите [Чистка внутри сканера \(АПД\) с помощью](#page-92-0) [салфетки \(страница 93\)](#page-92-0).

#### Не изношены ли сборная подкладка и подбирающий валик?

#### **Решение**

Запустите Software Operation Panel для проверки счетчиков сборной подкладки и подбирающего валика и при необходимости замените сборную подкладку и подбирающий валик.

Для получения подробной информации смотрите [Проверка счетчика листов \(страница 177\).](#page-176-0) Для получения информации о замене сборной подкладки и подбирающего валика смотрите [Замена сборной подкладки \(страница 102\)](#page-101-0) и [Замена подбирающего валика \(страница 105\)](#page-104-0).

#### ● **Закрыт ли поддерживающий рычаг документов?**

#### **Решение**

Убедитесь, что поддерживающий рычаг документов открыт. В противном случае произойдет замятие бумаги. Если поддерживающий рычаг документов закрыт, поднимите его пальцами.

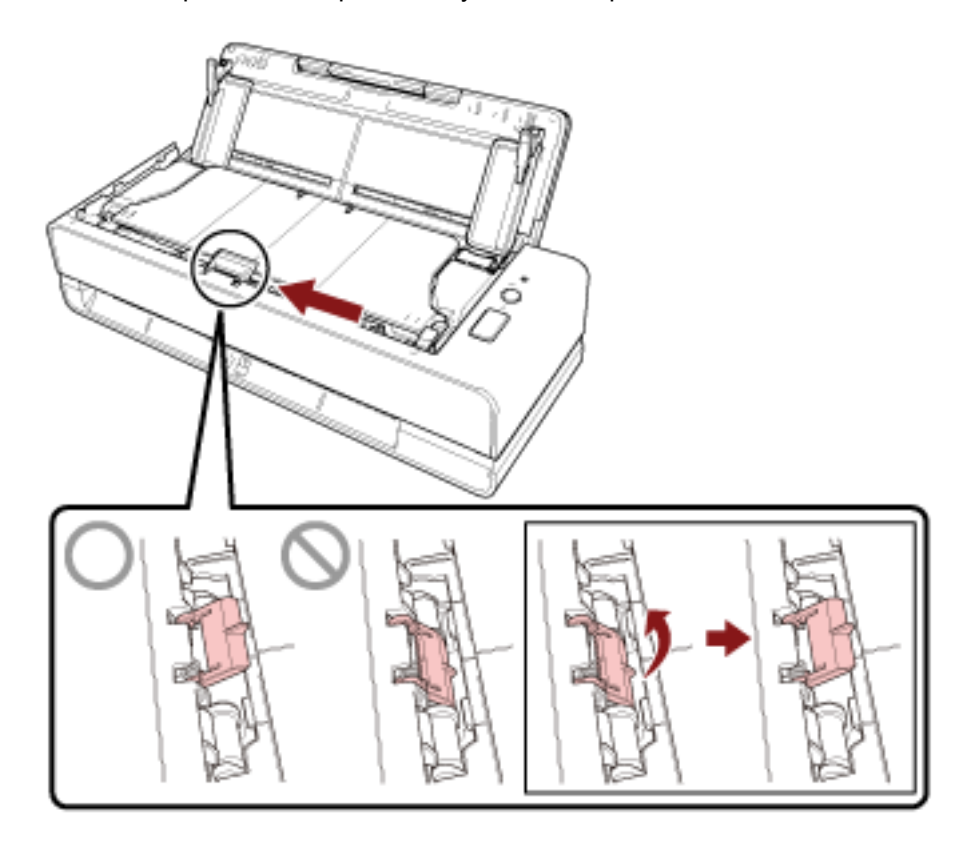

Если поддерживающий рычаг документов отсоединяется, обратитесь к дистрибьютору/ дилеру, где приобретался продукт. Используйте контактную информацию в Списке контактов, если он прилагается к продукту, или отправьте запрос, используя контактную информацию из раздела Контакты для справок в руководстве Меры предосторожности, прилагаемом с данным продуктом.

# **Изображения становятся удлиненными**

#### **Проверьте следующие пункты**

- Загрязнены ли валики? (страница 147)
- Соответствуют ли документы рекомендуемым требованиям к бумаге? (страница 147)
- Правильно ли установлены сборная подкладка и подбирающий валик? (страница 147)
- Отрегулирован ли уровень увеличения? (страница 147)

● [Выполнялось ли сканирование буклета? \(страница 148\)](#page-147-0)

Если проблема сохраняется, смотрите [Действия при возникновении ошибок или неполадок](#page-154-0) [\(страница 155\)](#page-154-0) и примите соответствующие меры. Если проблема сохраняется, сначала проверьте все пункты в [Прежде чем связаться с поставщиком услуг сканера \(страница 156\)](#page-155-0), а затем обратитесь к дистрибьютору/дилеру, где приобретался продукт. Используйте контактную информацию в Списке контактов, если он прилагается к продукту, или отправьте запрос, используя контактную информацию из раздела Контакты для справок в руководстве Меры предосторожности, прилагаемом с данным продуктом.

#### ● **Загрязнены ли валики?**

#### **Решение**

Чистите валики.

Для получения подробной информации, смотрите [Чистка внутри сканера \(АПД\) с помощью](#page-92-0) [салфетки \(страница 93\)](#page-92-0).

#### ● **Соответствуют ли документы рекомендуемым требованиям к бумаге?**

#### **Решение**

Используйте документы, которые соответствуют требованиям. Для получения подробной информации, смотрите [Документы для сканирования \(страница](#page-50-0) [51\)](#page-50-0).

#### ● **Правильно ли установлены сборная подкладка и подбирающий валик?**

#### **Решение**

Установите сборную подкладку и подбирающий валик правильно. Для получения подробной информации смотрите [Замена сборной подкладки \(страница 102\)](#page-101-0) и [Замена подбирающего валика \(страница 105\).](#page-104-0)

#### ● **Отрегулирован ли уровень увеличения?**

#### **Решение**

В [Настройка устройства] в Software Operation Panel отрегулируйте шкалу сканирования в направлении подачи.

Для получения подробной информации смотрите [Регулировка положения для начала](#page-183-0) [сканирования \[Параметр сдвига/Регулировка увеличения по вертикали\] \(страница 184\)](#page-183-0).

#### <span id="page-147-0"></span>● **Выполнялось ли сканирование буклета?**

#### **Решение**

При сканировании раскрытого буклета вставьте сторону с меньшим количеством страниц в середину отверстия возвратного пути.

Если при сканировании буклета изображение вытягивается, поместите буклет внутрь Несущего листа буклета и выполните сканирование.

## **Тень появляется вверху или внизу изображения**

#### **Проверьте следующие пункты**

- Отрегулирован ли параметр сдвига (положение начала сканирования)? (страница 149)
- Используется ли функция фильтра заполнителя краев страницы для заполнения тени вокруг края? (страница 149)

Если проблема сохраняется, смотрите [Действия при возникновении ошибок или неполадок](#page-154-0) [\(страница 155\)](#page-154-0) и примите соответствующие меры. Если проблема сохраняется, сначала проверьте все пункты в [Прежде чем связаться с поставщиком услуг сканера \(страница 156\)](#page-155-0), а затем обратитесь к дистрибьютору/дилеру, где приобретался продукт. Используйте контактную информацию в Списке контактов, если он прилагается к продукту, или отправьте запрос, используя контактную информацию из раздела Контакты для справок в руководстве Меры предосторожности, прилагаемом с данным продуктом.

#### ● **Отрегулирован ли параметр сдвига (положение начала сканирования)?**

#### **Решение**

В [Настройка устройства] Software Operation Panel, отрегулируйте параметр сдвига в направлении вспомогательного сканирования.

Для получения подробной информации смотрите [Регулировка положения для начала](#page-183-0) [сканирования \[Параметр сдвига/Регулировка увеличения по вертикали\] \(страница 184\)](#page-183-0).

## ● **Используется ли функция фильтра заполнителя краев страницы для заполнения тени вокруг края?**

#### **Решение**

В пункте [Настройка устройства 2] Software Operation Panel воспользуйтесь функцией заполнителя краев страницы для заполнения тени вокруг края документа. Для получения подробной информации смотрите следующее:

- [Удаление теней/полос вокруг краев изображений \[](#page-186-0)Page Edge Filler (разворот)] (страница [187\)](#page-186-0)
- [Удаление теней/полос вокруг краев изображений \[](#page-188-0)Page Edge Filler (возврат)] (страница [189\)](#page-188-0)

Для получения информации о настройках драйвера сканерам смотрите справку драйвера сканера.

## **На документе есть черные линии**

#### **Проверьте следующие пункты**

- Сканируются ли документы, написанные графитовым карандашом, или копировальная бумага? (страница 150)
- Чистые ли стекла и валики внутри АПД? (страница 150)

Если проблема сохраняется, смотрите [Действия при возникновении ошибок или неполадок](#page-154-0) [\(страница 155\)](#page-154-0) и примите соответствующие меры. Если проблема сохраняется, сначала проверьте все пункты в [Прежде чем связаться с поставщиком услуг сканера \(страница 156\)](#page-155-0), а затем обратитесь к дистрибьютору/дилеру, где приобретался продукт. Используйте контактную информацию в Списке контактов, если он прилагается к продукту, или отправьте запрос, используя контактную информацию из раздела Контакты для справок в руководстве Меры предосторожности, прилагаемом с данным продуктом.

● **Сканируются ли документы, написанные графитовым карандашом, или копировальная бумага?**

#### **Решение**

При сканировании документов, написанных графитовым карандашом, удостоверьтесь в том, чтобы чистить валки чаще.

В противном случае, валики будут загрязнены, что может привести к отображению полос на документе или вызвать ошибки подачи.

Для получения подробной информации, смотрите [Чистка внутри сканера \(АПД\) с помощью](#page-92-0) [салфетки \(страница 93\)](#page-92-0).

#### ● **Чистые ли стекла и валики внутри АПД?**

#### **Решение**

Очистите загрязненные детали.

Для получения подробной информации, смотрите [Чистка внутри сканера \(АПД\) с помощью](#page-92-0) [салфетки \(страница 93\)](#page-92-0).

## **Отсутствует верхняя часть сканированного изображения**

#### **Проверьте следующие пункты**

● Вы задали размер бумаги сканируемого документа в драйвере сканера? (страница 151) Если проблема сохраняется, смотрите [Действия при возникновении ошибок или неполадок](#page-154-0) [\(страница 155\)](#page-154-0) и примите соответствующие меры. Если проблема сохраняется, сначала проверьте все пункты в [Прежде чем связаться с поставщиком услуг сканера \(страница 156\)](#page-155-0), а затем обратитесь к дистрибьютору/дилеру, где приобретался продукт. Используйте контактную информацию в Списке контактов, если он прилагается к продукту, или отправьте запрос, используя контактную информацию из раздела Контакты для справок в руководстве Меры предосторожности, прилагаемом с данным продуктом.

#### ● **Вы задали размер бумаги сканируемого документа в драйвере сканера?**

#### **Решение**

Задайте размер бумаги сканируемого документа в драйвере сканера и выполните сканирование.

При использовании отверстия возвратного пути и сканировании документа, размер которого больше заданного в драйвере сканера, верхняя часть сканированного изображения будет отсутствовать.

# **(Несущий) лист подается неравномерно или возникает замятие**

#### **Проверьте следующие пункты**

- Чист ли (Несущий) лист? (страница 152)
- (Несущий) лист загружен в лоток бумаги АПД (податчик)? (страница 152)
- [Чистые ли стекла и валики внутри АПД? \(страница 153\)](#page-152-0)
- [Не изношены ли сборная подкладка и подбирающий валик? \(страница 153\)](#page-152-0)
- [Присутствует ли какой-либо посторонний предмет в АПД? \(страница 153\)](#page-152-0)
- [Размещен ли плотный документ внутри Несущего листа/Несущего Фотолиста? \(страница](#page-152-0) [153\)](#page-152-0)

Если проблема сохраняется, смотрите [Действия при возникновении ошибок или неполадок](#page-154-0) [\(страница 155\)](#page-154-0) и примите соответствующие меры. Если проблема сохраняется, сначала проверьте все пункты в [Прежде чем связаться с поставщиком услуг сканера \(страница 156\)](#page-155-0), а затем обратитесь к дистрибьютору/дилеру, где приобретался продукт. Используйте контактную информацию в Списке контактов, если он прилагается к продукту, или отправьте запрос, используя контактную информацию из раздела Контакты для справок в руководстве Меры предосторожности, прилагаемом с данным продуктом.

#### ● **Чист ли (Несущий) лист?**

#### **Решение**

Выполните одну из следующих операций.

- Очистите (Несущий) лист. Для получения подробной информации смотрите [Очистка \(Несущего\) листа \(страница 99\)](#page-98-0).
- Замените (Несущий) лист.

Для получения информации о покупке (Несущего) листа обратитесь к дистрибьютору/ дилеру, где приобретался продукт. Используйте контактную информацию в Списке контактов, если он прилагается к продукту, или отправьте запрос, используя контактную информацию из раздела Контакты для справок в руководстве Меры предосторожности, прилагаемом с данным продуктом.

#### ● **(Несущий) лист загружен в лоток бумаги АПД (податчик)?**

#### **Решение**

(Несущий) лист нельзя загружать в лоток бумаги АПД (податчик). Вставьте (Несущий) лист в отверстие возвратного пути. Для получения подробной информации смотрите следующее:

- [Сканирование документов размера больше](#page-75-0) A4/Letter (страница 76)
- [Сканирование фотографий и вырезок, не повреждая их \(страница 79\)](#page-78-0)
- [Сканирование буклетов, например паспортов, не повреждая их \(страница 81\)](#page-80-0)

#### <span id="page-152-0"></span>● **Чистые ли стекла и валики внутри АПД?**

#### **Решение**

Очистите загрязненные детали.

Для получения подробной информации, смотрите [Чистка внутри сканера \(АПД\) с помощью](#page-92-0) [салфетки \(страница 93\)](#page-92-0).

● **Не изношены ли сборная подкладка и подбирающий валик?**

#### **Решение**

Запустите Software Operation Panel для проверки счетчиков сборной подкладки и подбирающего валика и при необходимости замените сборную подкладку и подбирающий валик.

Для получения подробной информации смотрите [Проверка счетчика листов \(страница 177\).](#page-176-0) Для получения информации о замене сборной подкладки и подбирающего валика смотрите [Замена сборной подкладки \(страница 102\)](#page-101-0) и [Замена подбирающего валика \(страница 105\)](#page-104-0).

#### ● **Присутствует ли какой-либо посторонний предмет в АПД?**

#### **Решение**

Чистите АПД.

Удалите все посторонние предметы из АПД.

Для получения подробной информации, смотрите [Чистка внутри сканера \(АПД\) с помощью](#page-92-0) [салфетки \(страница 93\)](#page-92-0).

● **Размещен ли плотный документ внутри Несущего листа/Несущего Фотолиста?**

#### **Решение**

Некоторые типы бумаги могут быть слишком плотными для размещения внутри Несущего листа/Несущего Фотолиста.

Используйте документы, которые соответствуют требованиям.

При сканировании плотных документов, например буклетов, размещайте его внутри Несущего листа буклета для сканирования.

Для поучения подробной информации об условиях использования (Несущего) листа смотрите следующее:

- [Условия для использования Несущего Листа \(страница 64\)](#page-63-0)
- [Условия для использования Несущего Фотолиста \(страница 66\)](#page-65-0)
- [Условия для использования Несущего листа буклета \(страница 68\)](#page-67-0)

# **Часть изображения отсутствует в случае, когда использовался (Несущий) лист**

#### **Проверьте следующие пункты**

- Помещайте в (Несущий) лист только по одному документу, например, фотографии или открытке, за раз. (страница 154)
- Выходит ли линия сгиба документа за пределы Несущего листа/Несущего Фотолиста/ Несущего листа буклета? (страница 154)

Если проблема сохраняется, смотрите [Действия при возникновении ошибок или неполадок](#page-154-0) [\(страница 155\)](#page-154-0) и примите соответствующие меры. Если проблема сохраняется, сначала проверьте все пункты в [Прежде чем связаться с поставщиком услуг сканера \(страница 156\)](#page-155-0), а затем обратитесь к дистрибьютору/дилеру, где приобретался продукт. Используйте контактную информацию в Списке контактов, если он прилагается к продукту, или отправьте запрос, используя контактную информацию из раздела Контакты для справок в руководстве Меры предосторожности, прилагаемом с данным продуктом.

● **Помещайте в (Несущий) лист только по одному документу, например, фотографии или открытке, за раз.**

#### **Решение**

Помещается в (Несущий) лист только по одному документу.

● **Выходит ли линия сгиба документа за пределы Несущего листа/Несущего Фотолиста/ Несущего листа буклета?**

#### **Решение**

- Если линия сгиба документа выходит за пределы Несущего листа, часть изображения вокруг линии сгиба может отсутствовать.
- Размещайте документ таким образом, чтобы линия сгиба находилась на расстоянии около 1 мм внутри от края Несущего листа.

## <span id="page-154-0"></span>**Действия при возникновении ошибок или неполадок**

При возникновении ошибок или неполадок во время использования сканера примите следующие меры:

- Убедитесь в подаче достаточного питания к устройству. Не используйте удлинитель.
- Используйте кабель переменного тока и адаптер переменного тока, которые прилагаются в комплекте.
- Смотрите [Ежедневный уход \(страница 87\)](#page-86-0) для очистки внутренней поверхности сканера.

● Выключите сканер, затем снова включите.

Если проблема сохраняется, сначала проверьте все пункты в [Прежде чем связаться с](#page-155-0) [поставщиком услуг сканера \(страница 156\)](#page-155-0), а затем обратитесь к дистрибьютору/дилеру, где приобретался продукт. Используйте контактную информацию в Списке контактов, если он прилагается к продукту, или отправьте запрос, используя контактную информацию из раздела Контакты для справок в руководстве Меры предосторожности, прилагаемом с данным продуктом.

# <span id="page-155-0"></span>**Прежде чем связаться с поставщиком услуг сканера**

Проверьте следующие элементы перед обращением к дистрибьютору/дилеру, где приобретался продукт.

- Общие сведения (страница 156)
- Состояние ошибки (страница 156)

# **Общие сведения**

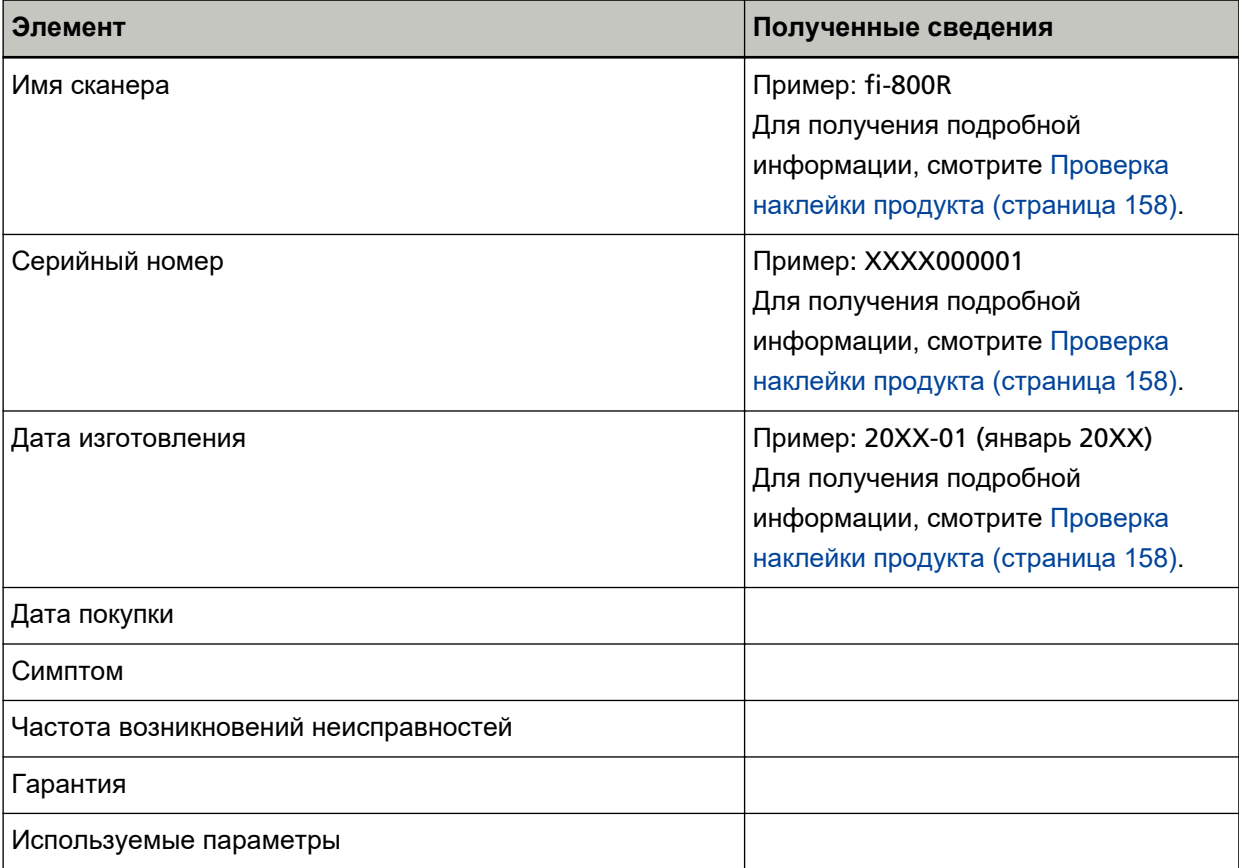

# **Состояние ошибки**

#### ● **Проблемы подсоединения компьютера**

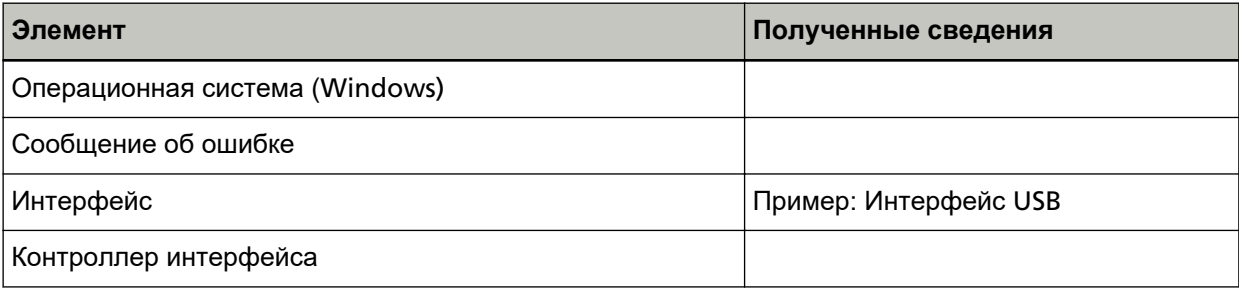

# ● **Проблемы подачи**

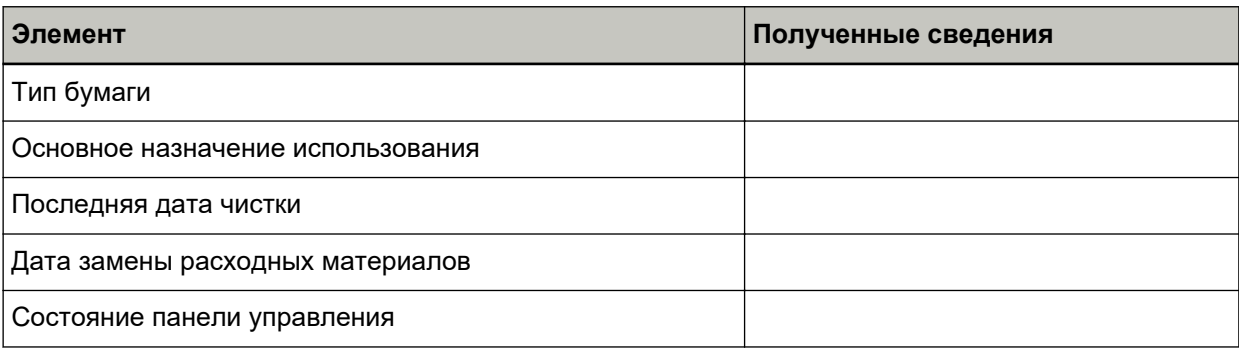

# ● **Проблемы качества изображения**

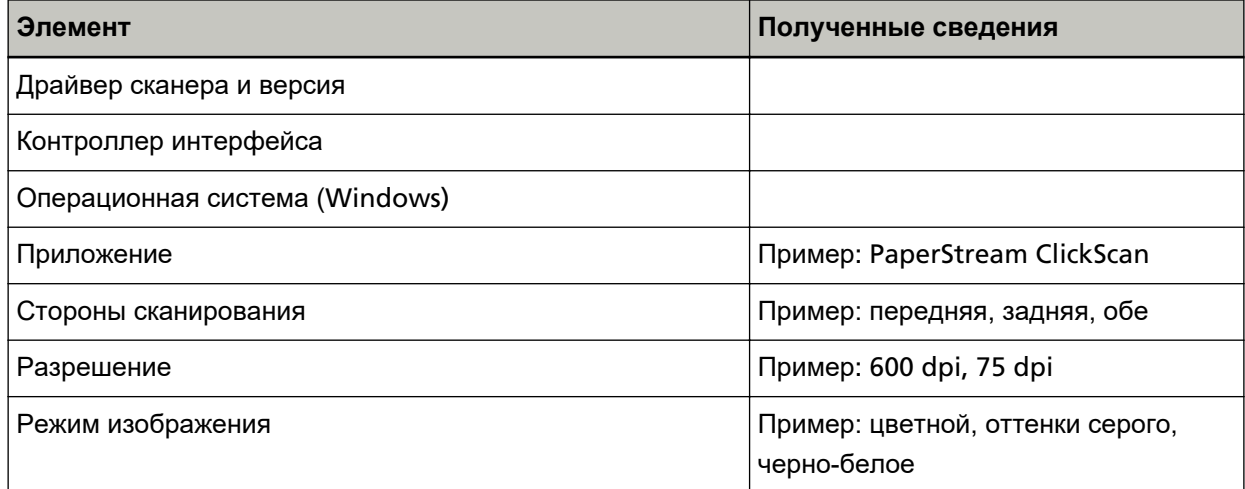

# ● **Другое**

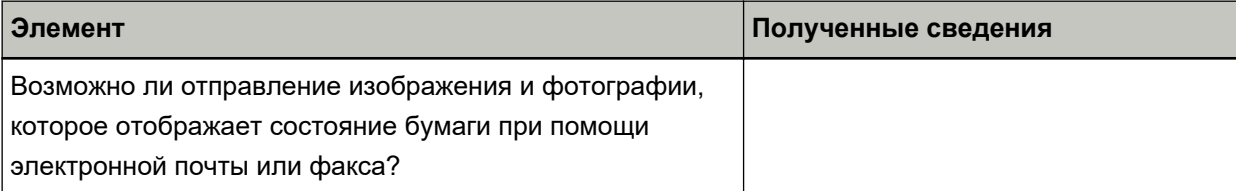

# <span id="page-157-0"></span>**Проверка наклейки продукта**

В данном разделе дается объяснение о наклейке продукта на сканере.

Наклейка расположена в месте, указанном на следующем рисунке:

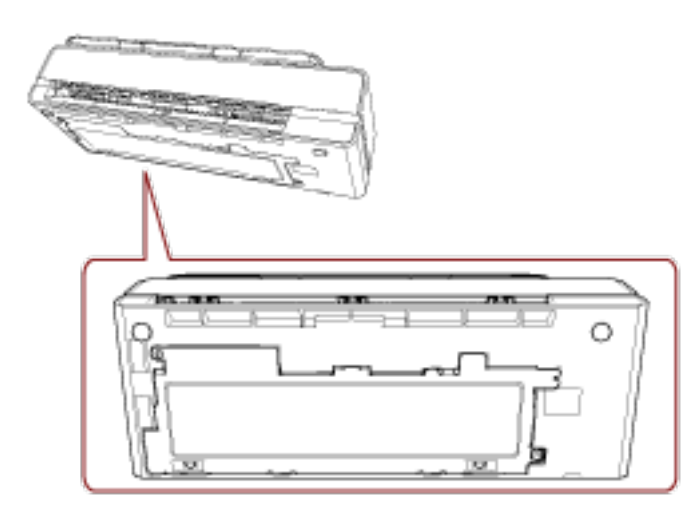

Наклейка (пример): Отображает информацию сканера.

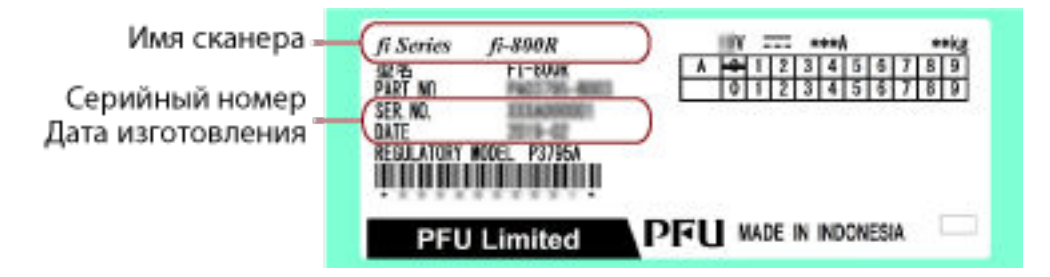

# <span id="page-158-0"></span>**Настройки сканера (Software Operation Panel)**

В данном разделе описывается, как использовать Software Operation Panel для конфигурации настроек сканера.

# **Запуск Software Operation Panel**

Software Operation Panel устанавливается вместе с драйвером PaperStream IP. С помощью данного приложения вы можете конфигурировать настройки функций сканера и управления расходными материалами.

#### **ВНИМАНИЕ**

- Не запускайте Software Operation Panel во время сканирования.
- Если изменить настройки Software Operation Panel при отображении окна настройки драйвера сканера, изменения могут не применяться сразу же. В этом случае закройте окно драйвера сканера и откройте его заново.
- Не используйте панель управления во время работы Software Operation Panel.
	- **1 Подтвердите то, что сканер соединен к компьютеру, затем включите сканер.** Для получения подробной информации о подключении сканера к компьютеру смотрите Руководство по началу работы.

Для получения подробной информации о том, как включить сканер, смотрите [Как включить](#page-29-0) [питание \(страница 30\).](#page-29-0)

- **2 Отобразите окно [Software Operation Panel].**
	- Windows Server 2012

Нажмите правой кнопкой мыши по экрану Пуск, и выберите [Все приложения] на панели приложения → [Software Operation Panel] под [fi Series].

● Windows Server 2012 R2 Нажмите [↓] на нижней левой стороне экрана Пуск и выберите [Software Operation Panel] под [fi Series].

Для отображения [↓] переместите курсор мыши.

- Windows 10/Windows Server 2016/Windows Server 2019/Windows Server 2022 Нажмите меню [Пуск] → [fi Series] → [Software Operation Panel].
- Windows 11

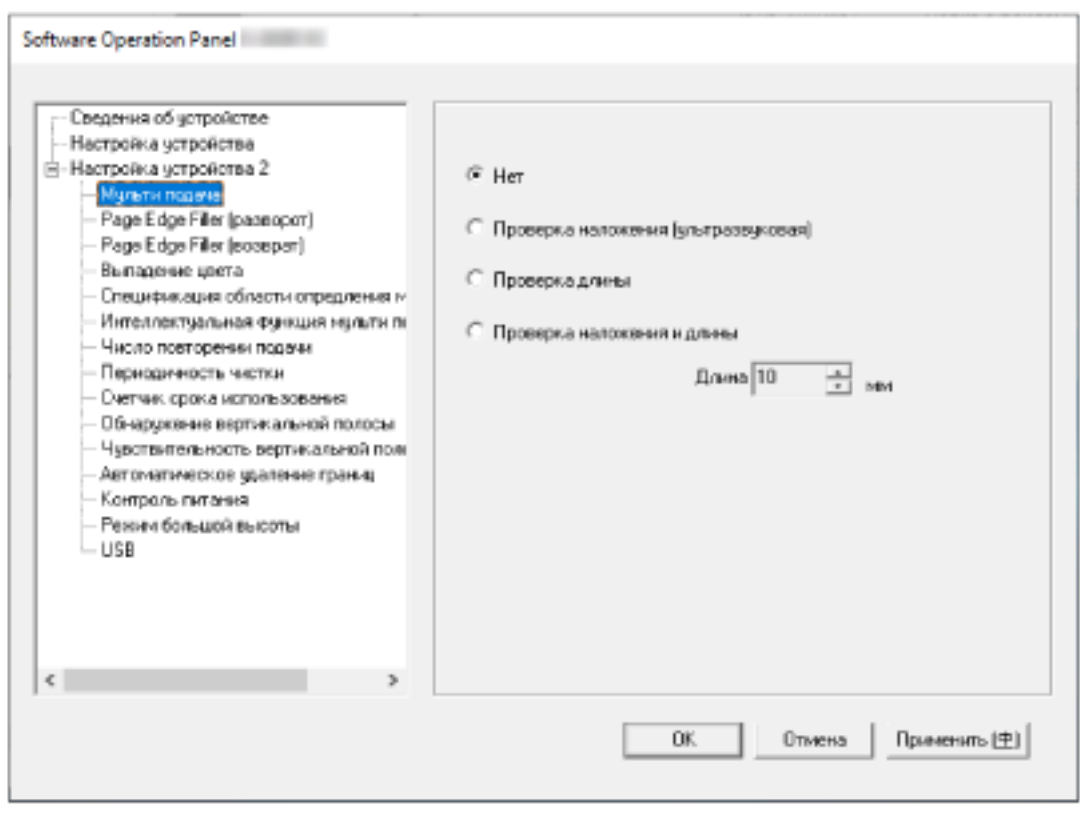

Нажмите меню [Пуск] → [Все приложения] → [fi Series] → [Software Operation Panel].

Значок Software Operation Panel отобразится в меню, которое появится при нажатии **ведей** в области уведомления.

Для постоянного отображения значка Software Operation Panel в области уведомления, перетащите значок в область уведомления.

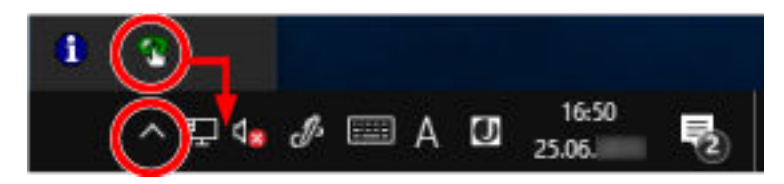

# **Переведение Software Operation Panel в [Режим только просмотра]**

При настройке пароля Software Operation Panel будет запускаться в режиме [Режим только просмотра], который позволяет пользователям только просматривать настройки сканера. Настройки сканера могут быть сконфигурированы, если пароль не задан.

В целях предупреждения ненужных изменений для настроек, пароль может быть использован для ограничения операций пользователя.

# **Настройка [Режим только просмотра]**

Переведите Software Operation Panel в [Режим только просмотра].

- **1 Задайте пароль.**
	- Для получения подробной информации смотрите [Задание пароля \(страница 165\).](#page-164-0)
- **2 Нажмите правой кнопкой мыши по значку Software Operation Panel в области уведомлений и выберите [Режим только просмотра] в меню.**

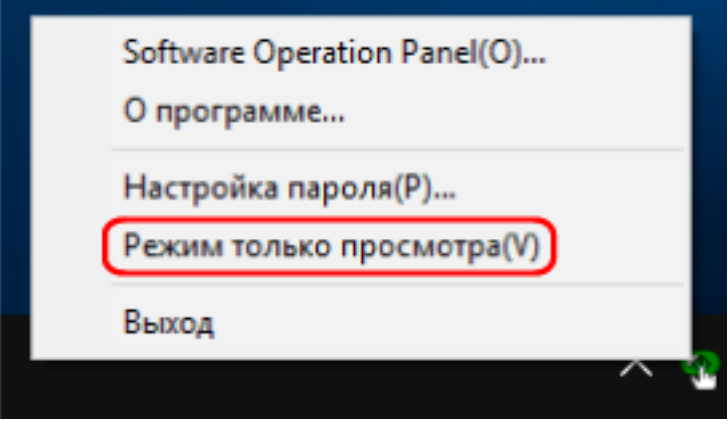

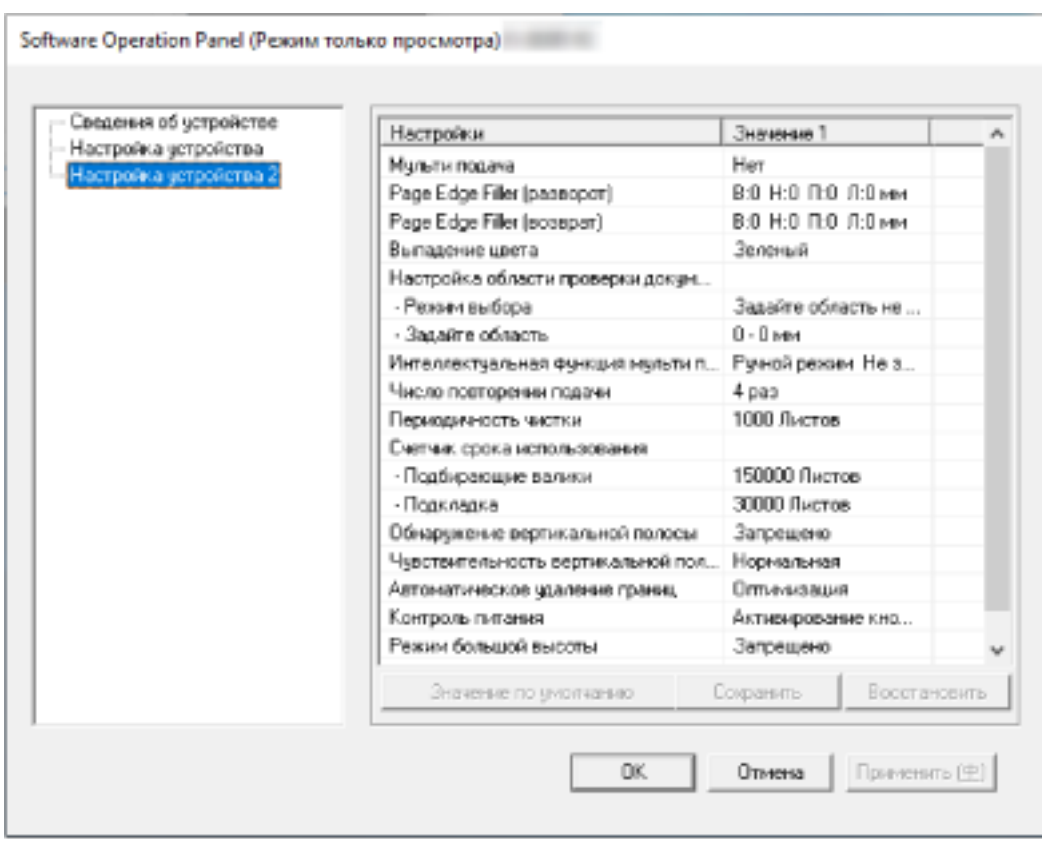

Software Operation Panel переходит в [Режим только просмотра].

## **СОВЕТ**

В [Режим только просмотра] флажок отобразится рядом с [Режим только просмотра] в меню, которое отображено нажатием правой кнопки мыши по значку Software Operation Panel в области уведомлений.

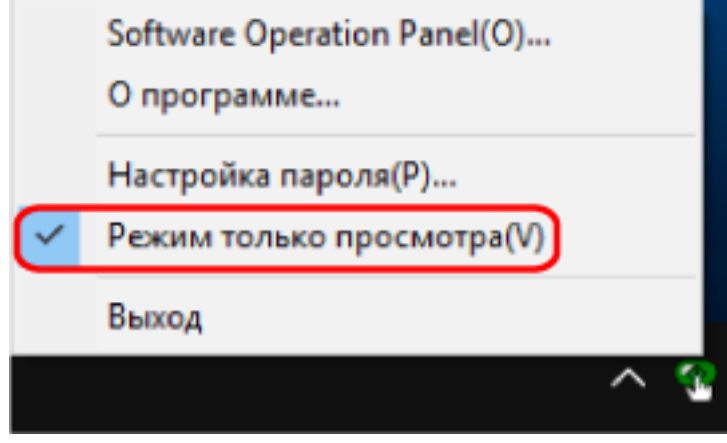

# **Закрытие режима [Режим только просмотра]**

Выполните выход из [Режим только просмотра] в Software Operation Panel по следующей процедуре.

**1 Нажмите правой кнопкой мыши по значку Software Operation Panel в области уведомлений и выберите [Режим только просмотра] в меню.**

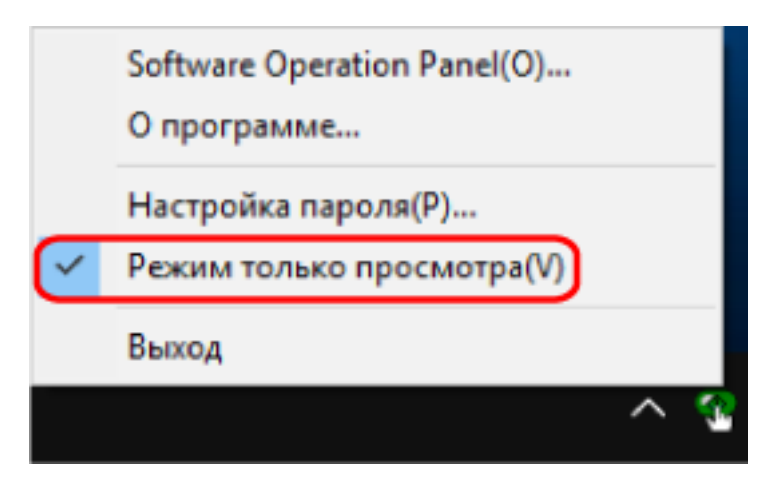

Отобразится окно [Настройка пароля].

**2 Введите текущий пароль и нажмите кнопку [OK].**

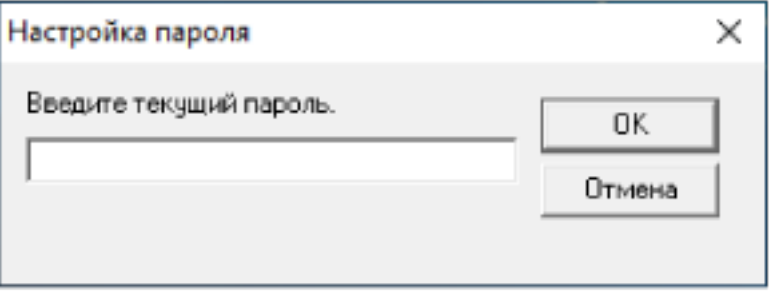

Software Operation Panel выйдет из [Режим только просмотра] и вы сможете изменить настройки сканера.

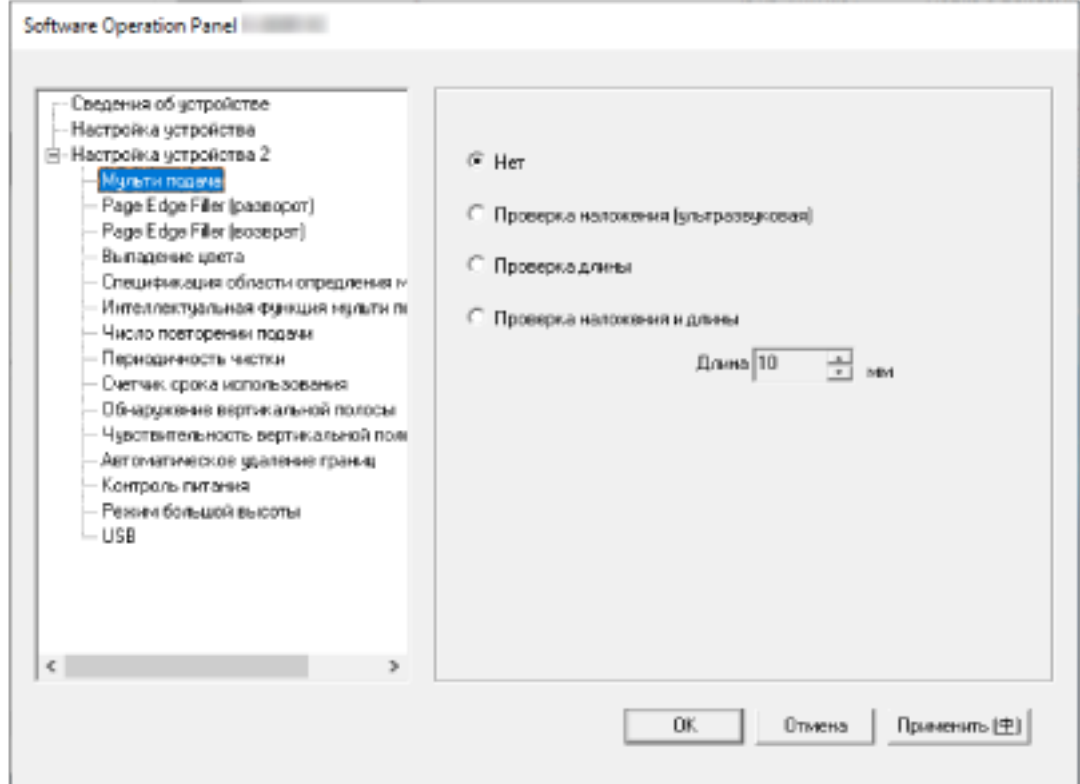

## **СОВЕТ**

После выхода Software Operation Panel из [Режим только просмотра] флажок рядом с [Режим только просмотра] исчезнет из меню, которое отображается нажатием правой кнопки мыши по значку Software Operation Panel в области уведомлений.

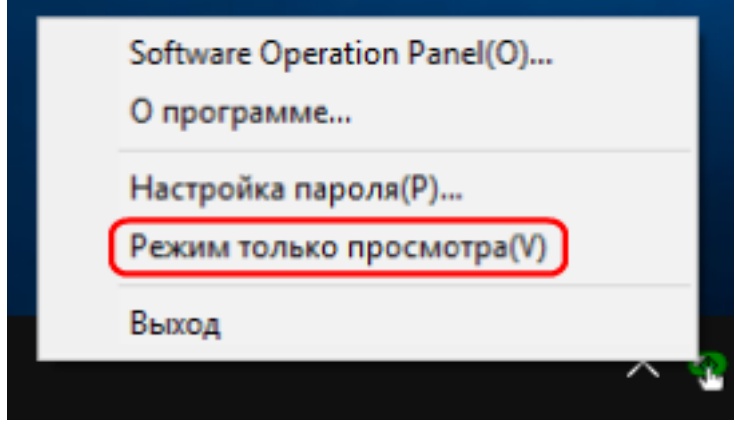

# <span id="page-164-0"></span>**Задание пароля**

Задайте пароль по следующей процедуре.

**1 Нажмите правой кнопкой мыши по значку Software Operation Panel в области уведомлений и выберите [Настройка пароля] в меню.**

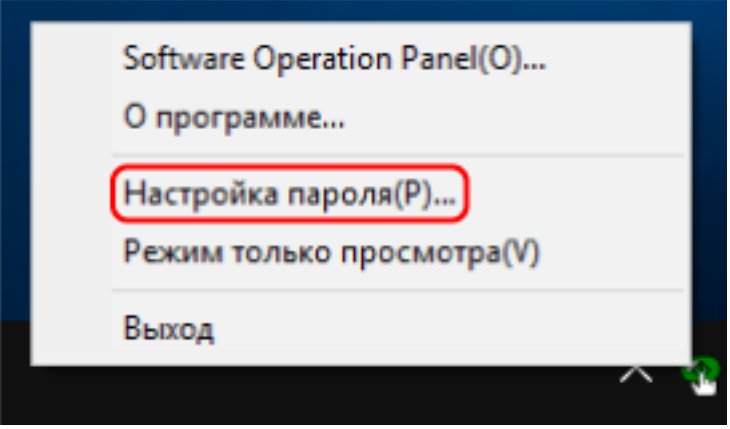

Отобразится окно [Настройка пароля].

**2 Введите пароль еще раз для подтверждения и нажмите кнопку [OK].**

Может быть использовано до 32 символов для пароля.

Обратите внимание, что допускаются только алфавитно-цифровые символы (от a до z, от A до Z, от 0 до 9).

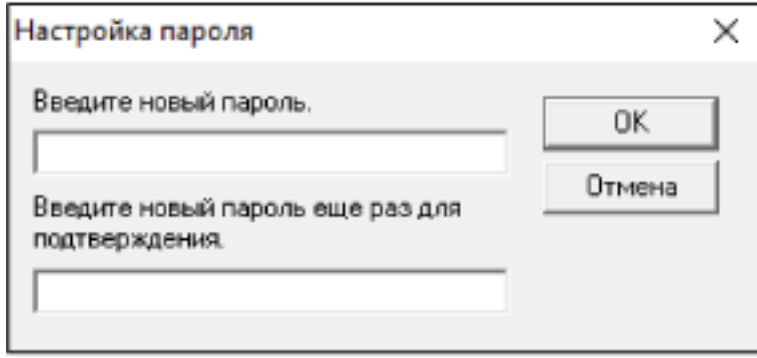

Отобразится окно сообщения.

**3 Нажмите кнопку [OK].**

Пароль задается.

# **Изменение пароля**

Измените пароль по следующей процедуре.

**1 Нажмите правой кнопкой мыши по значку Software Operation Panel в области уведомлений и выберите [Настройка пароля] в меню.**

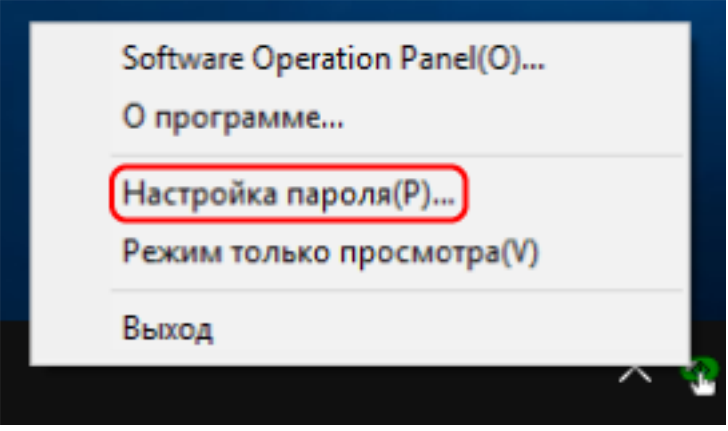

Отобразится окно [Настройка пароля].

**2 Введите текущий пароль и нажмите кнопку [OK].**

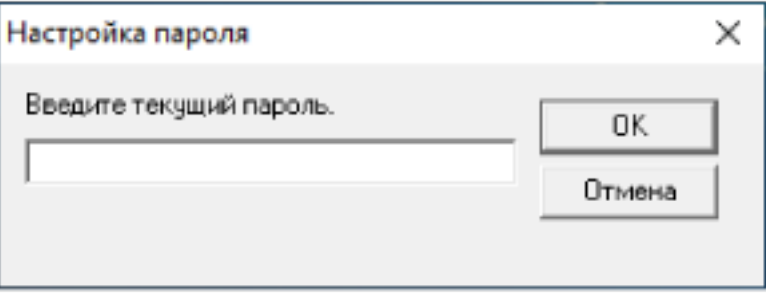

Отобразится окно [Настройка пароля].

**3 Введите пароль еще раз для подтверждения и нажмите кнопку [OK].**

Может быть использовано до 32 символов для пароля.

Обратите внимание, что допускаются только алфавитно-цифровые символы (от a до z, от A до Z, от 0 до 9).

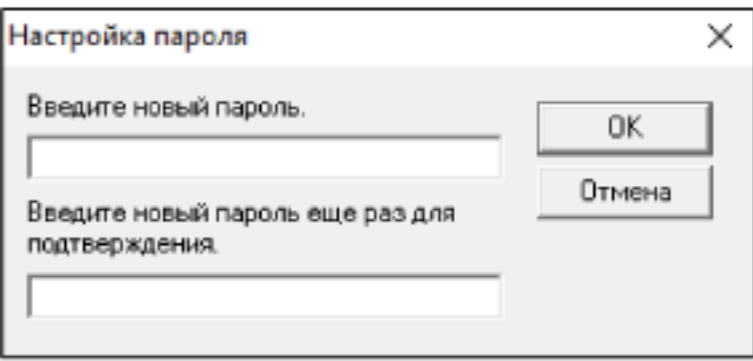

Отобразится окно сообщения.

**4 Нажмите кнопку [OK].**

Пароль задается.

# **Удаление пароля**

Удалите пароль по следующей процедуре.

**1 Нажмите правой кнопкой мыши по значку Software Operation Panel в области уведомлений и выберите [Настройка пароля] в меню.**

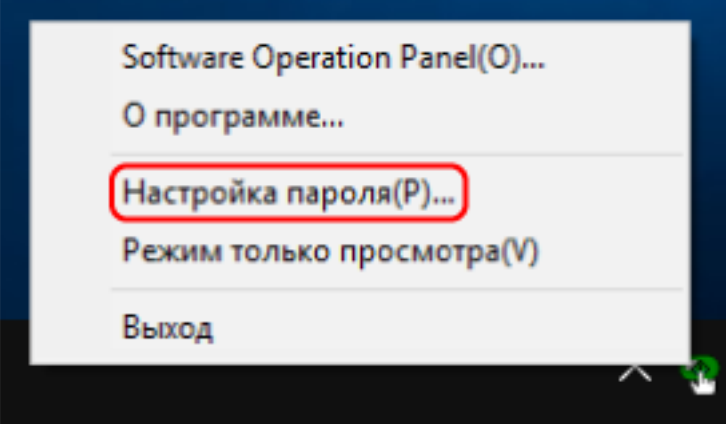

Отобразится окно [Настройка пароля].

**2 Введите текущий пароль и нажмите кнопку [OK].**

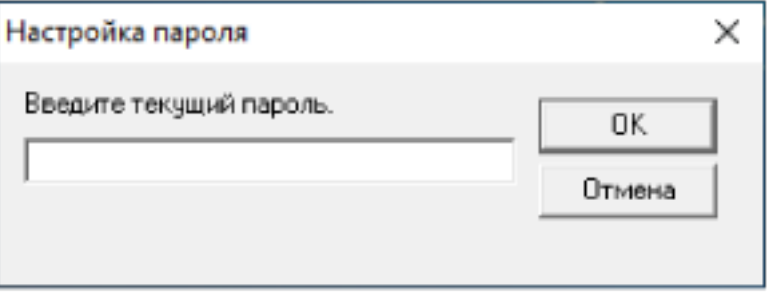

Отобразится окно [Настройка пароля].

**3 Оставьте оба поля незаполненными и нажмите кнопку [OK].**

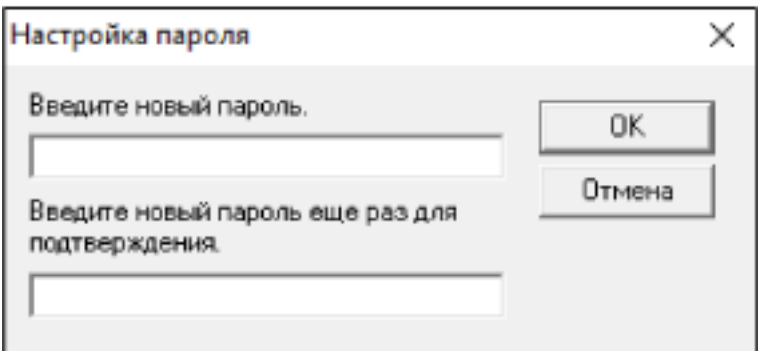

Отобразится окно сообщения.

**4 Нажмите кнопку [OK].**

Пароль удаляется.

# **Переустановка пароля**

Если вы забыли пароль, выполните его сброс.

**1 Нажмите правой кнопкой мыши по значку Software Operation Panel в области уведомлений и выберите [Настройка пароля] в меню.**

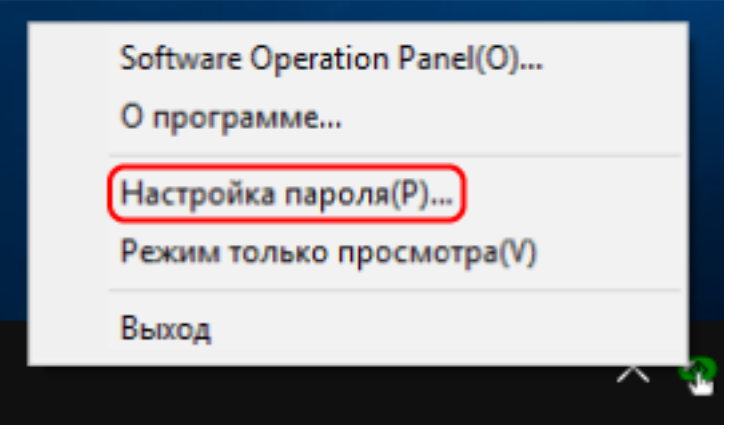

Отобразится окно [Настройка пароля].

**2 Введите пароль по умолчанию, которым является "fi-scanner", и нажмите кнопку [OK].**

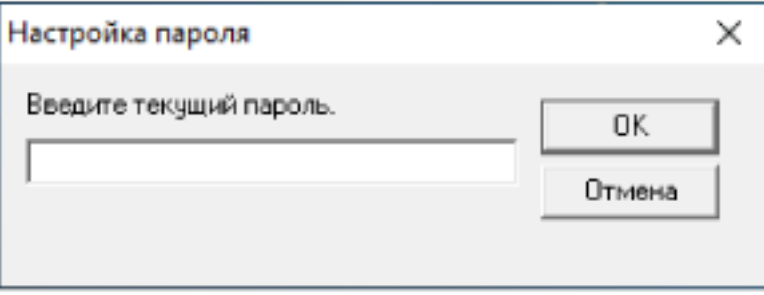

Отобразится окно [Настройка пароля].

**3 Введите пароль еще раз для подтверждения и нажмите кнопку [OK].**

Может быть использовано до 32 символов для пароля.

Обратите внимание, что допускаются только алфавитно-цифровые символы (от a до z, от A до Z, от 0 до 9).

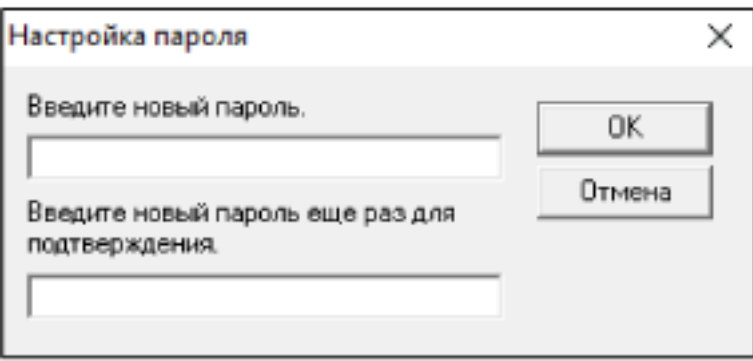

Отобразится окно сообщения.

**4 Нажмите кнопку [OK].**

Пароль задается.

## **Элементы настройки**

Используя приложение Software Operation Panel, можно задать настройки сканирования документов или управления расходными материалами сканера, подключенного к компьютеру. Следующие списки используются для конфигурации.

● [Настройка устройства]

Вы можете конфигурировать настройки, связанные с подсчетом сканированных листов и управления расходными материалами. Вы также можете конфигурировать настройки, связанные с управлением питанием сканера и настройкой положения для начала сканирования.

● [Настройка устройства 2] Вы можете конфигурировать настройки, связанные со сканированием документов.

# **Настройка устройства**

**1 Запустите Software Operation Panel.**

Для получения подробной информации, смотрите Запуск [Software Operation Panel](#page-158-0) (страница [159\)](#page-158-0).

**2 В списке слева выберите [Настройка устройства] и нажмите кнопку [Смещение].**

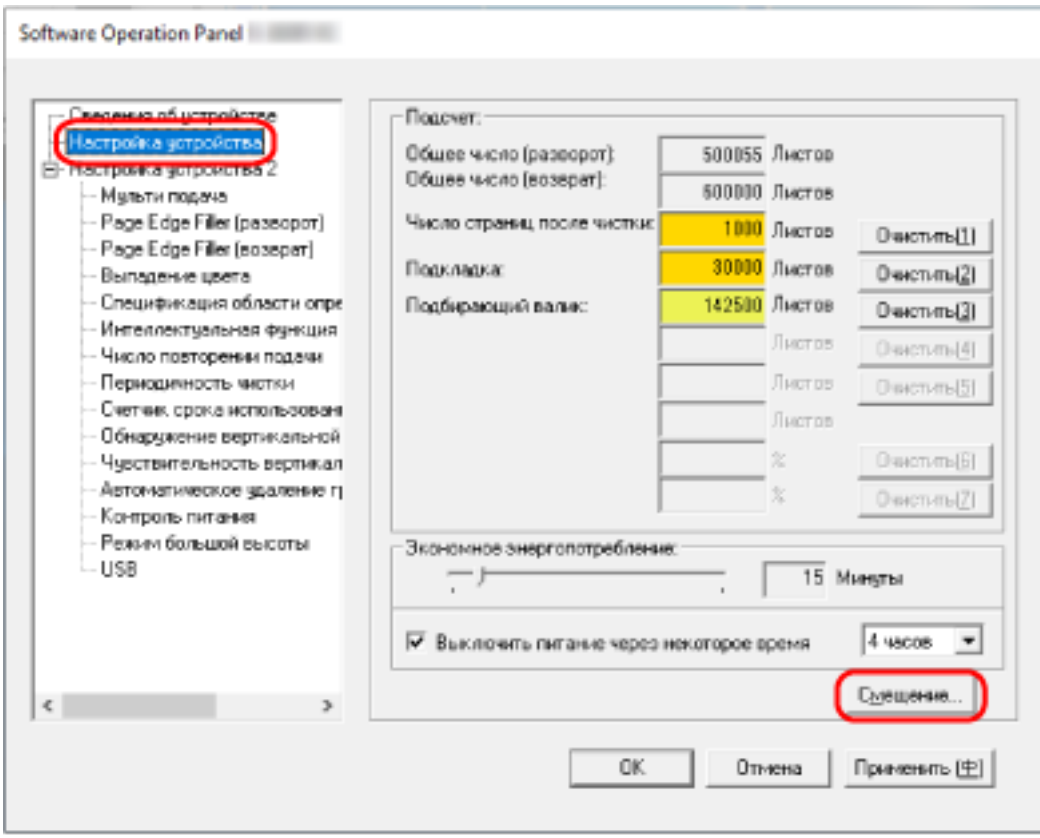

Отобразится окно [Смещение].

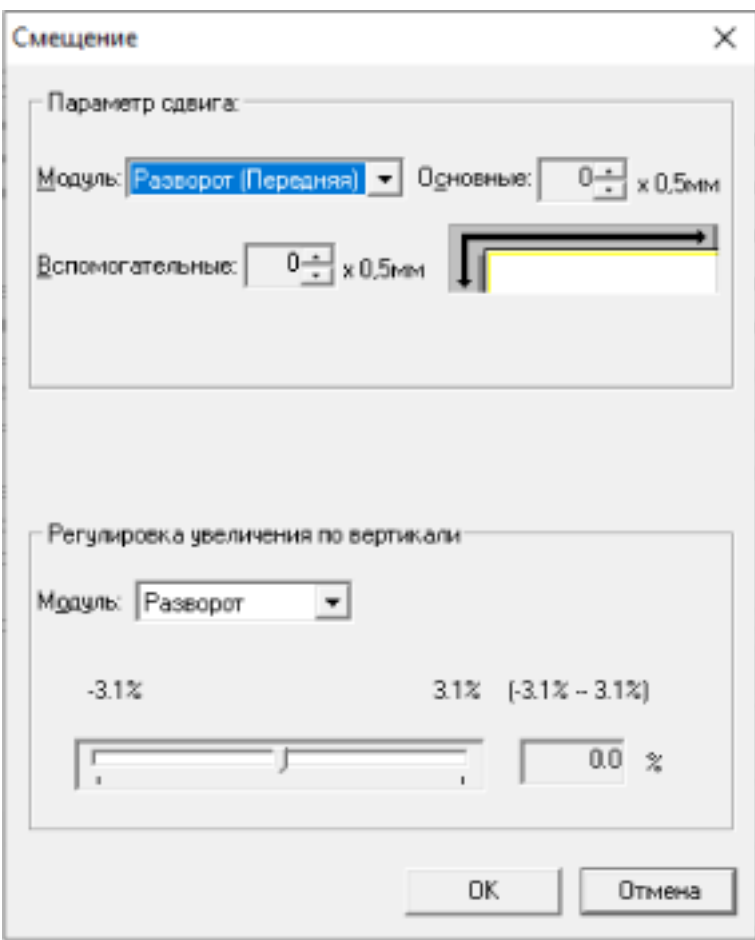

В этих окнах можно настроить следующие элементы:

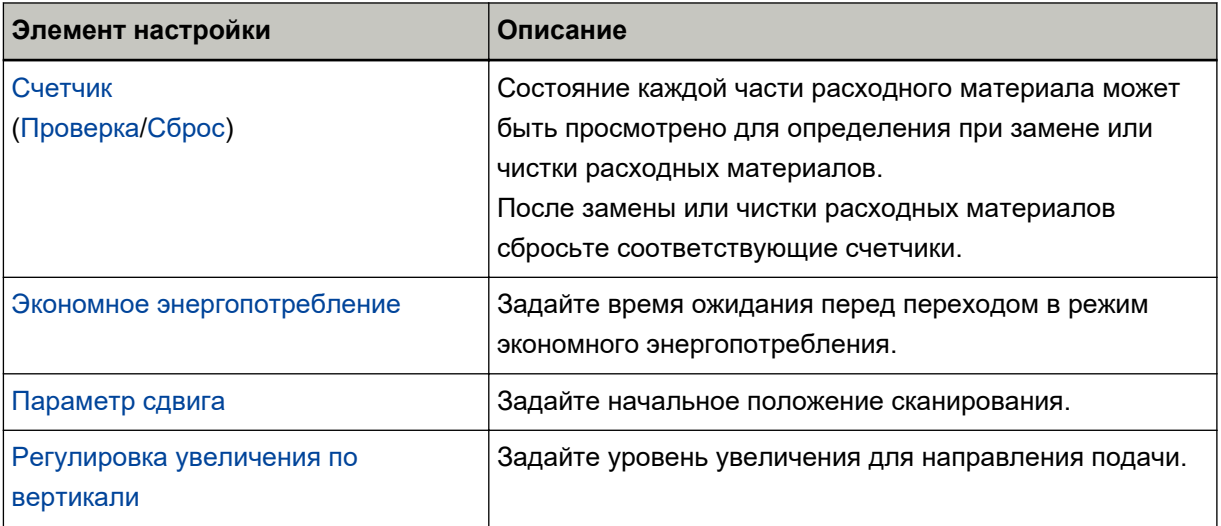

# **Настройка устройства 2**

**1 Запустите Software Operation Panel.**

Для получения подробной информации, смотрите Запуск [Software Operation Panel](#page-158-0) (страница [159\)](#page-158-0).

**2 В списке слева выберите [Настройка устройства 2].**

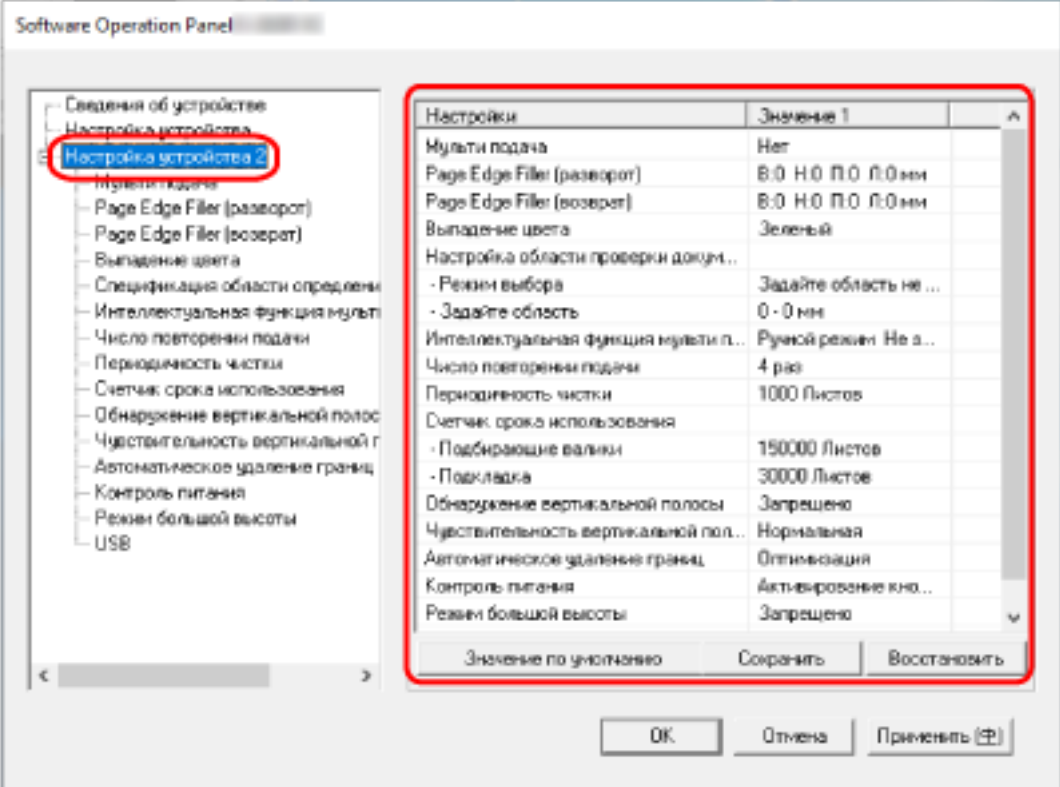

Текущие настройки в разделе [Настройка устройства 2] перечислены с правой стороны окна.

## **СОВЕТ**

- Заводские настройки Software Operation Panel по умолчанию можно восстановить. Нажмите кнопку [Значение по умолчанию], чтобы сбросить настройки до заводских значений по умолчанию. После появления сообщения нажмите кнопку [OK]. Обратите внимание, что все ваши настройки будут сброшены.
- Настройки Software Operation Panel можно сохранить как резервную копию. Чтобы сохранить резервную копию настроек, нажмите кнопку [Сохранить], затем задайте имя файла и нажмите кнопку [Сохранить] в отображенном окне.
- С помощью файлов настроек Software Operation Panel можно восстанавливать настройки других сканеров того же типа.

Чтобы восстановить настройки, нажмите кнопку [Восстановить], выберите резервный файл и нажмите кнопку [Открыть] в отображенном окне. После появления сообщения нажмите кнопку [OK].

Обратите внимание, что восстановление невозможно для других типов сканеров.

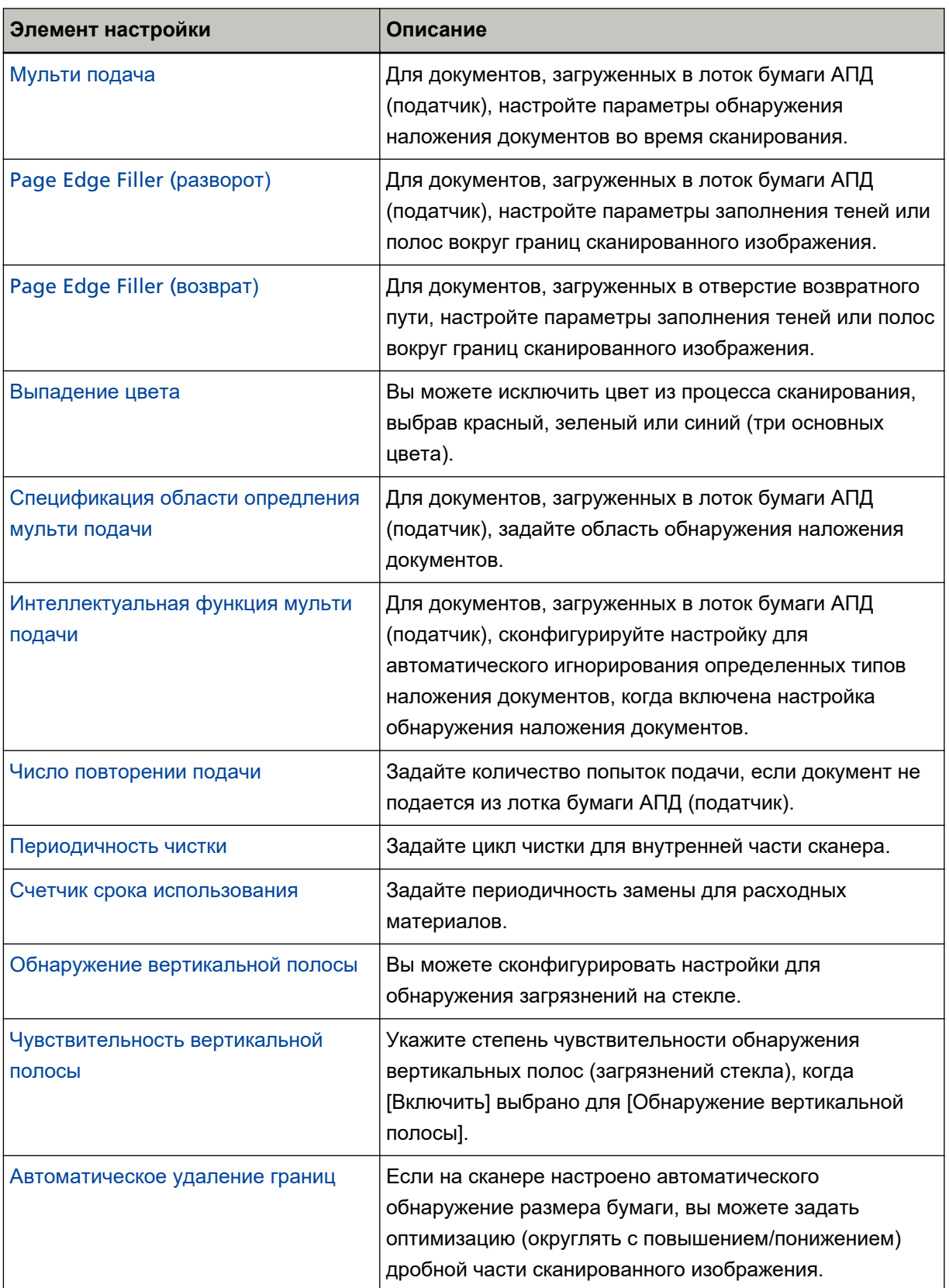

В пункте [Настройка устройства 2] можно настроить следующие элементы:

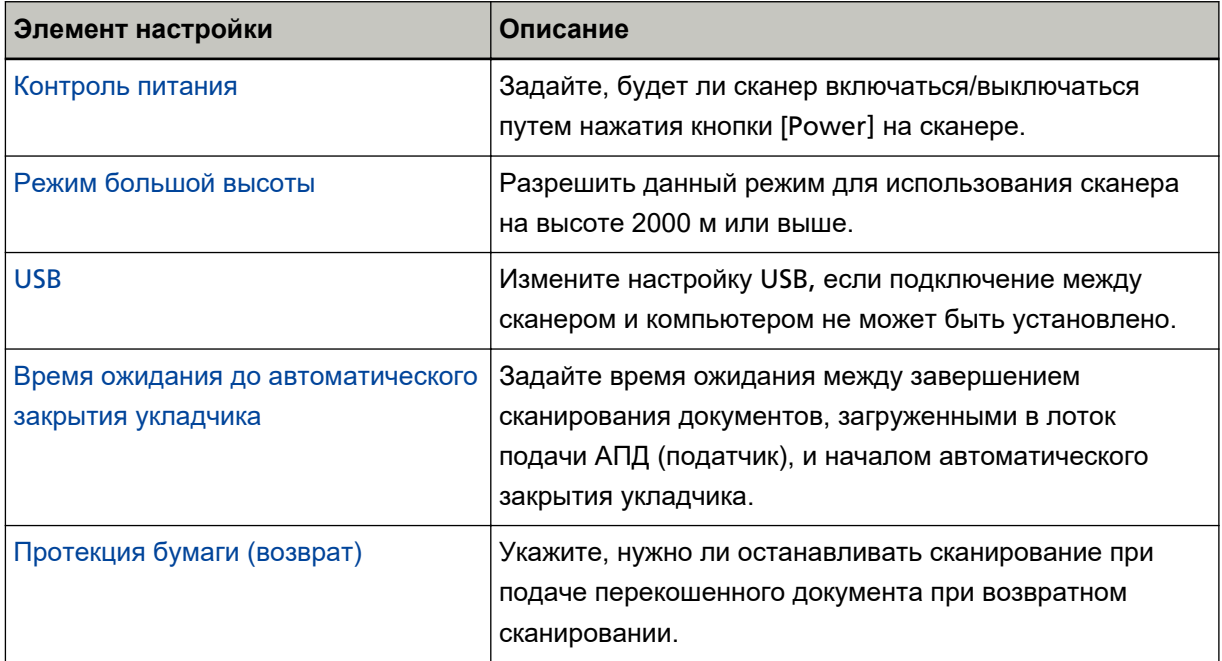

# <span id="page-176-0"></span>**Настройки, связанные со счетчиками листов**

# **Проверка счетчика листов**

Состояние каждой части расходного материала может быть просмотрено для определения при замене или чистки расходных материалов.

Цвет фона счетчика изменяется при приближении срока замены расходных материалов или чистки сканера.

Цвет каждого счетчика изменяется следующим образом:

- [Число страниц после чистки] счетчика Данный счетчик станет желтым, когда счетчик листов после чистки достигает значения, заданного в [Периодичность чистки сканера \[Периодичность чистки\] \(страница 182\)](#page-181-0) в Software Operation Panel.
- Счетчики [Подкладка]/[Подбирающие валики]

Данные счетчики станут светло-желтыми, когда число листов после замены расходных материалов достигнет 95% от значения, которое задано в [Задание периодичности замены расходных](#page-182-0) [материалов \[Счетчик срока использования\] \(страница 183\)](#page-182-0) в Software Operation Panel, и станут желтыми, когда число листов достигнет 100%.

**1 Запустите Software Operation Panel.**

Для получения подробной информации, смотрите Запуск [Software Operation Panel](#page-158-0) (страница [159\)](#page-158-0).

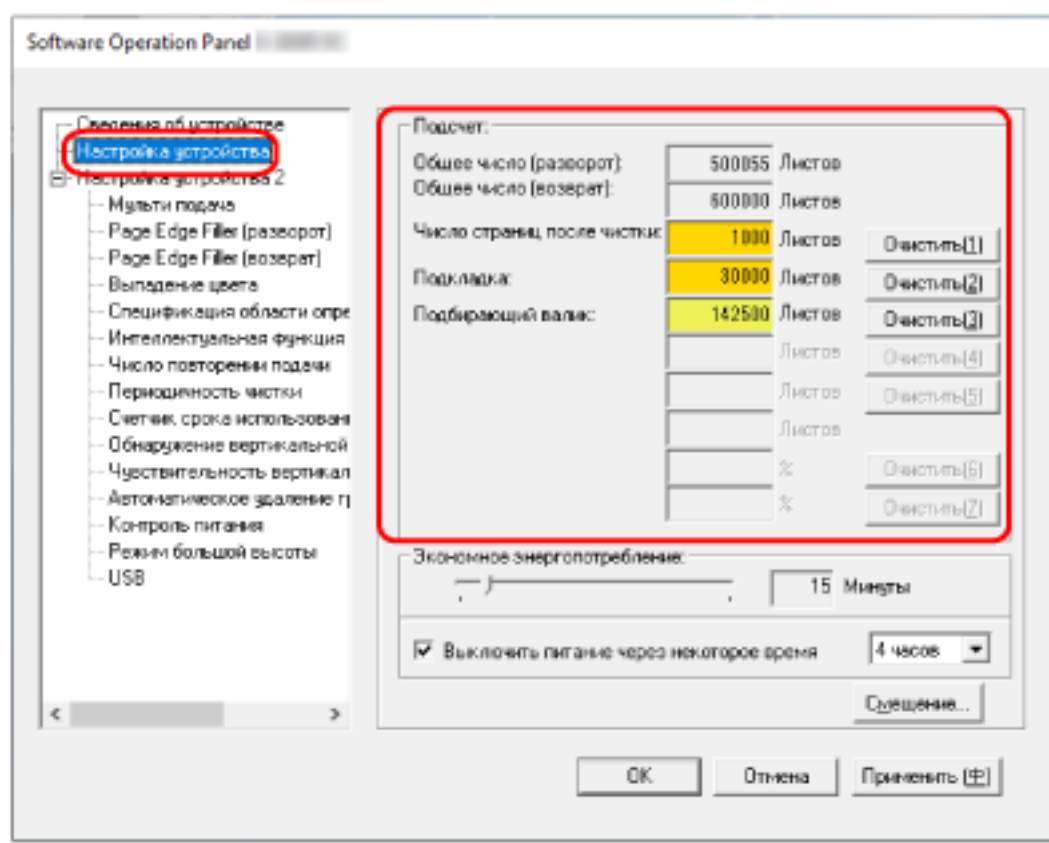

#### **2 В списке элементов слева выберите [Настройка устройства].**

В данном окне, можно проверить следующие элементы:

#### **Общее число (Разворот)**

Общее число листов, сканированных при помощи лотка бумаги АПД (податчик)

#### **Общее число (Возврат)**

Общее число листов, сканированных при помощи отверстия возвратного пути

#### **Число страниц после чистки**

Общее число страниц, сканированное после чистки

#### **Подкладка**

Число листов, сканированных после замены сборной подкладки

#### **Подбирающий валик**

Общее число листов, сканированных после замены подбирающего валика

Значение по умолчанию для каждого счетчика "0".

#### **ВНИМАНИЕ**

Если сканер выключен отсоединением кабеля питания или выбором значения [Блокировка кнопки питания (на сканере)], количество сканированных листов может быть не подсчитано. Для получения подробной информации об отключении переключателя питания смотрите [Метод включения/выключения сканера \[Контроль питания\] \(страница 214\).](#page-213-0)

# <span id="page-179-0"></span>**Сброс счетчика листов**

После замены или чистки расходных материалов сбросьте соответствующие счетчики.

#### **1 Запустите Software Operation Panel.**

Для получения подробной информации, смотрите Запуск [Software Operation Panel](#page-158-0) (страница [159\)](#page-158-0).

**2 В списке слева выберите [Настройка устройства] и нажмите кнопку [Очистить] для [Число страниц после чистки] после выполнения чистки, либо нажмите кнопку [Удалить] для замененных расходных материалов.**

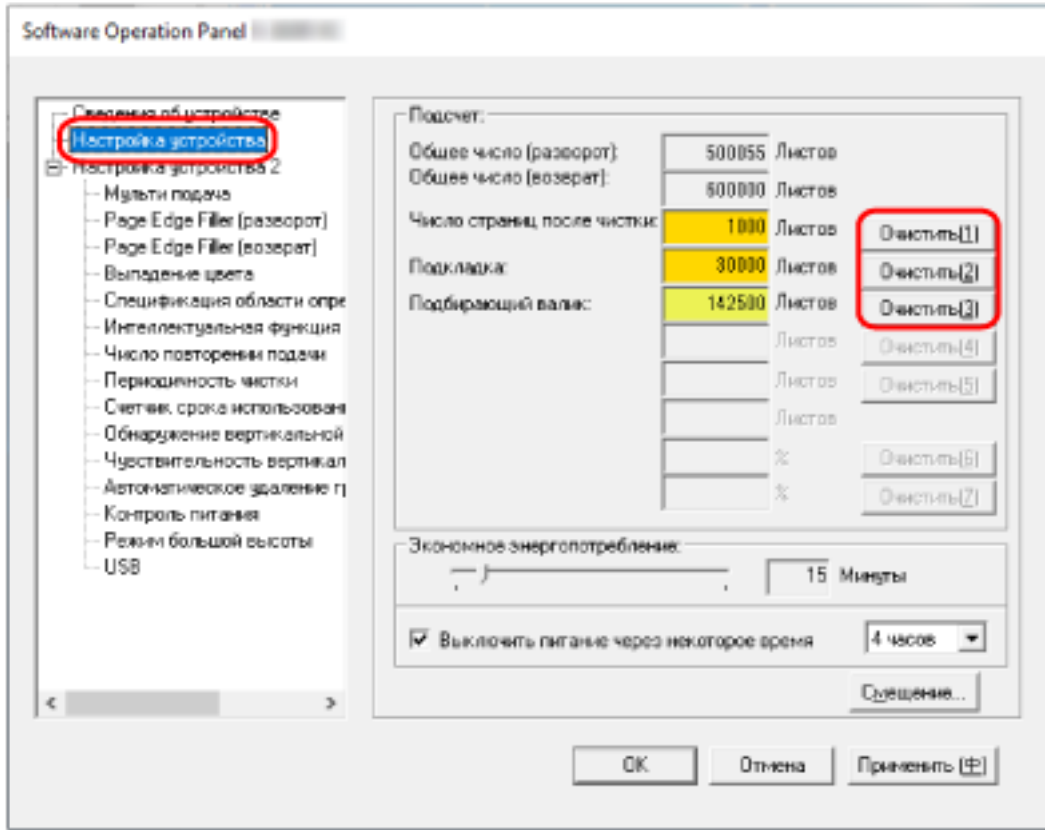

Счетчик сбросится на "0".

#### **3 Нажмите кнопку [OK].**

Отобразится окно сообщения.

#### **4 Нажмите кнопку [OK].**

Настройки сохранятся.
# <span id="page-180-0"></span>**Сообщения для чистки или замены расходных материалов**

Следующее сообщение может отобразиться на компьютере, когда сканер используется.

#### **Пример: Сообщение для замены расходных материалов**

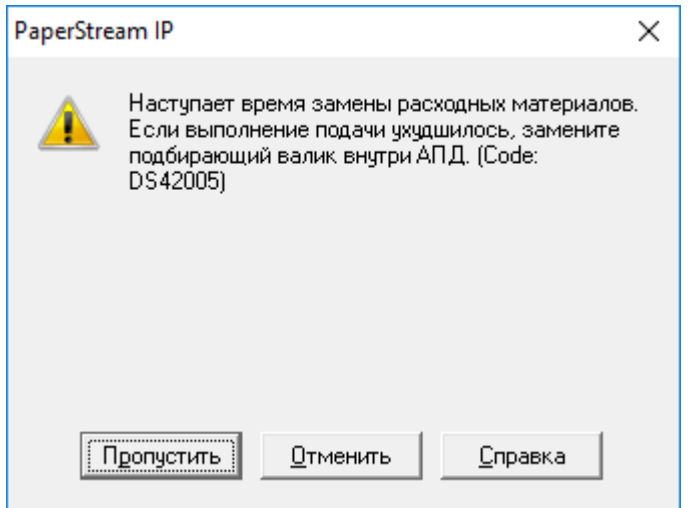

#### **Пример: Сообщение для чистки**

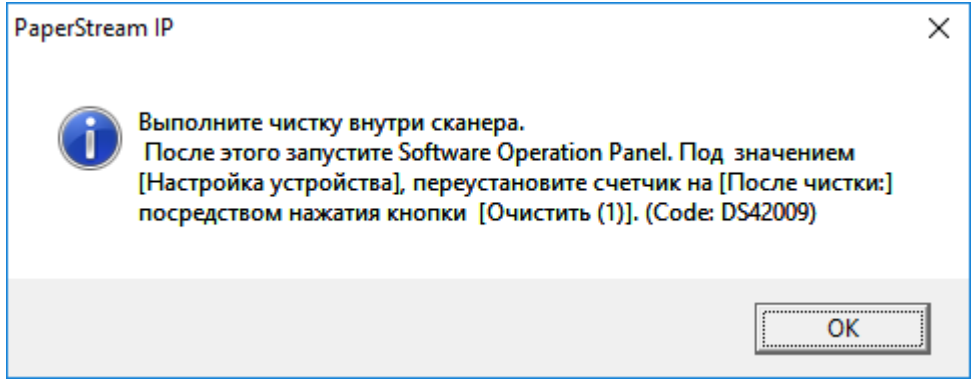

Проверьте сообщение и замените расходные материалы или выполните чистку соответственно. Для получения подробной информации о замене расходных материалов смотрите следующее:

- Сборная подкладка [Замена сборной подкладки \(страница 102\)](#page-101-0)
- Подбирающий валик

[Замена подбирающего валика \(страница 105\)](#page-104-0)

Для получения подробной информации о чистке смотрите [Ежедневный уход \(страница 87\).](#page-86-0)

# **Периодичность чистки сканера [Периодичность чистки]**

Задайте цикл чистки для внутренней части сканера.

Цвет фона счетчика [Число страниц после чистки] в [Настройка устройства] изменится на желтый, когда счетчик достигнет указанного для этого элемента значения.

Можно также отобразить сообщение по инструкциям чистки, описанных в [Сообщения для чистки или](#page-180-0) [замены расходных материалов \(страница 181\)](#page-180-0).

## **1 Запустите Software Operation Panel.**

Для получения подробной информации, смотрите Запуск [Software Operation Panel](#page-158-0) (страница [159\)](#page-158-0).

**2 В списке элементов слева выберите [Настройка устройства 2] → [Периодичность чистки].**

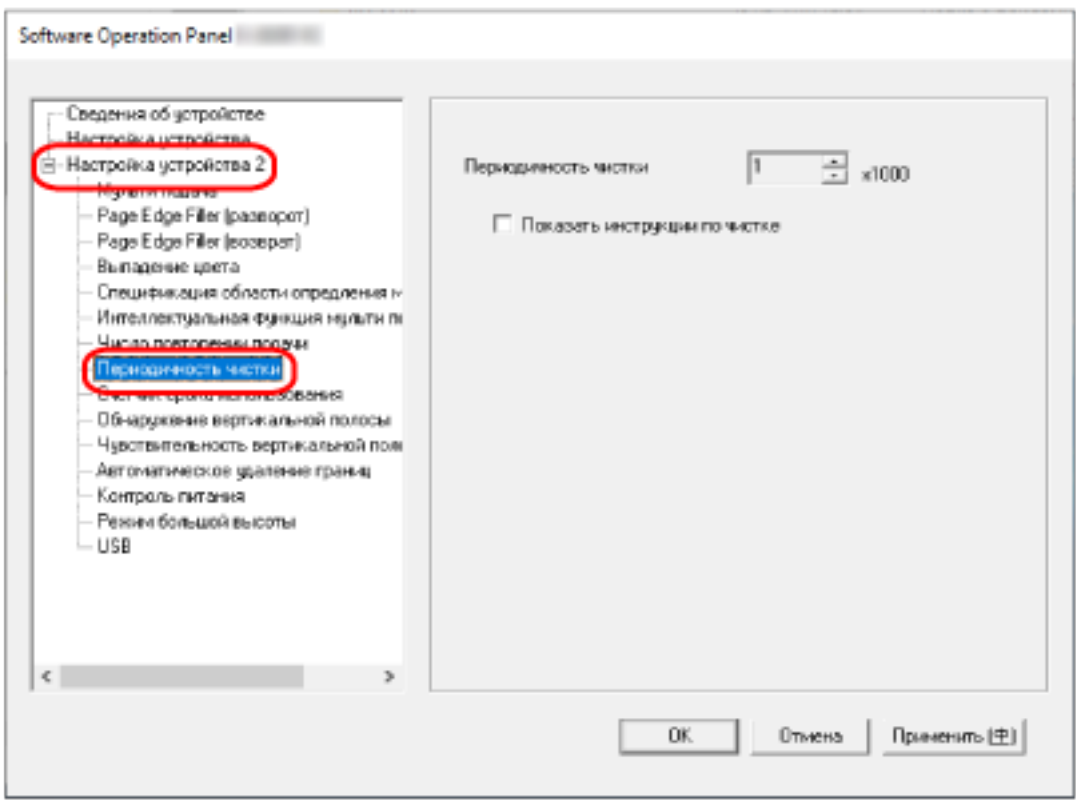

# **3 Задайте значение как периодичность чистки.**

Значение может быть в диапазоне от 1 000 до 255 000 страниц (шаг настройки 1 000). Значение по умолчанию составляет "1".

## **4 Задайте, следует ли отображать сообщение инструкции чистки.**

Флажок [Показать инструкции по чистке] по умолчанию снят.

# **Задание периодичности замены расходных материалов [Счетчик срока использования]**

Задайте периодичность замены для расходных материалов.

Цвет фона счетчика [Подкладка] или [Подбирающие валики] в [Настройка устройства] изменяется на светло-желтый, когда значение счетчика листов (после замены расходных материалов) достигает 95% от значения, заданного для данного параметра, и изменяется на желтый цвет, когда значение счетчика листов достигает 100%.

Вы также можете отобразить сообщение для замены расходных материалов, как описано в [Сообщения для чистки или замены расходных материалов \(страница 181\)](#page-180-0).

## **1 Запустите Software Operation Panel.**

Для получения подробной информации, смотрите Запуск [Software Operation Panel](#page-158-0) (страница [159\)](#page-158-0).

# **2 В списке слева выберите [Настройка устройства 2] → [Счетчик срока использования].**

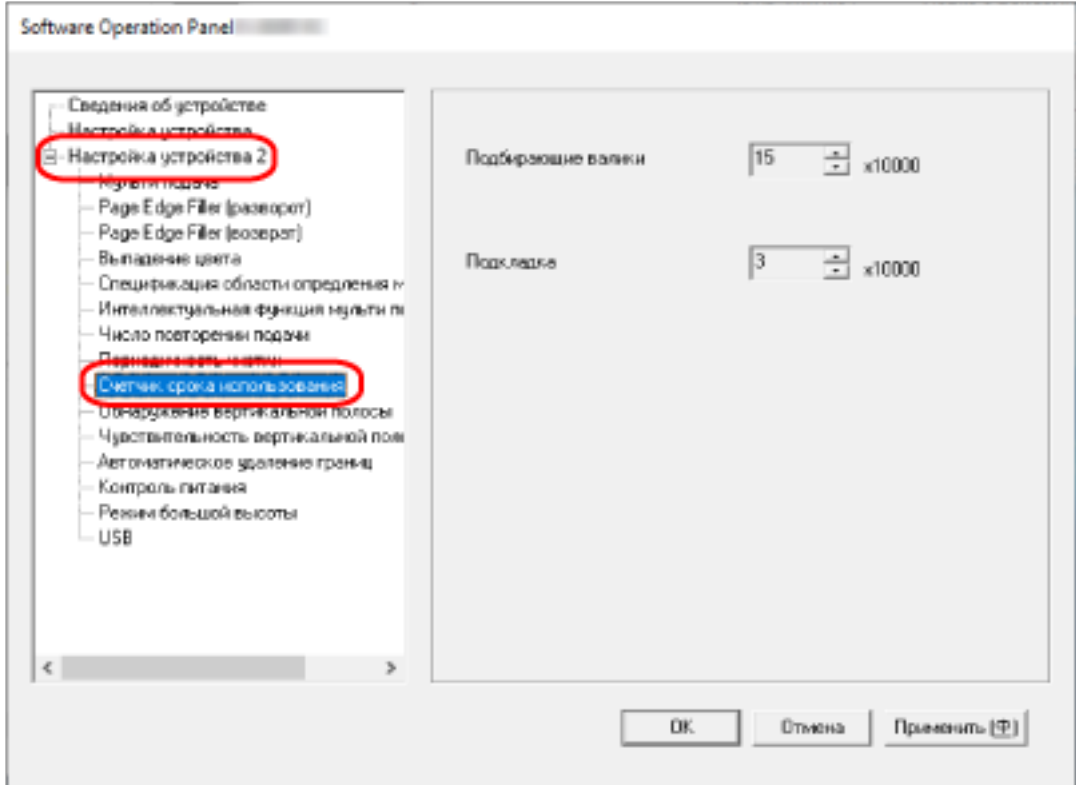

# **3 Задайте значение цикла замены для каждого расходного материала.**

Значение может быть в диапазоне от 10000 до 2550000 страниц с шагом настройки 10000. Значение по умолчанию для параметра [Подбирающие валики] равно "15". Значение по умолчанию для параметра [Подкладка] равно "3".

# **Настройки, связанные со сканированием**

# **Регулировка положения для начала сканирования [Параметр сдвига/ Регулировка увеличения по вертикали]**

Когда положение вывода сканированного изображения неправильно, или изображение отображается коротким/удлиненным (вертикально), отрегулируйте параметр сдвига и увеличение по вертикали.

## **ВНИМАНИЕ**

Обычно нет необходимости в выполнении регулировки, так как настройки, заданные производителем по умолчанию, имеют оптимальное значение.

# **1 Запустите Software Operation Panel.**

Для получения подробной информации, смотрите Запуск [Software Operation Panel](#page-158-0) (страница [159\)](#page-158-0).

**2 В списке слева выберите [Настройка устройства] и нажмите кнопку [Смещение].**

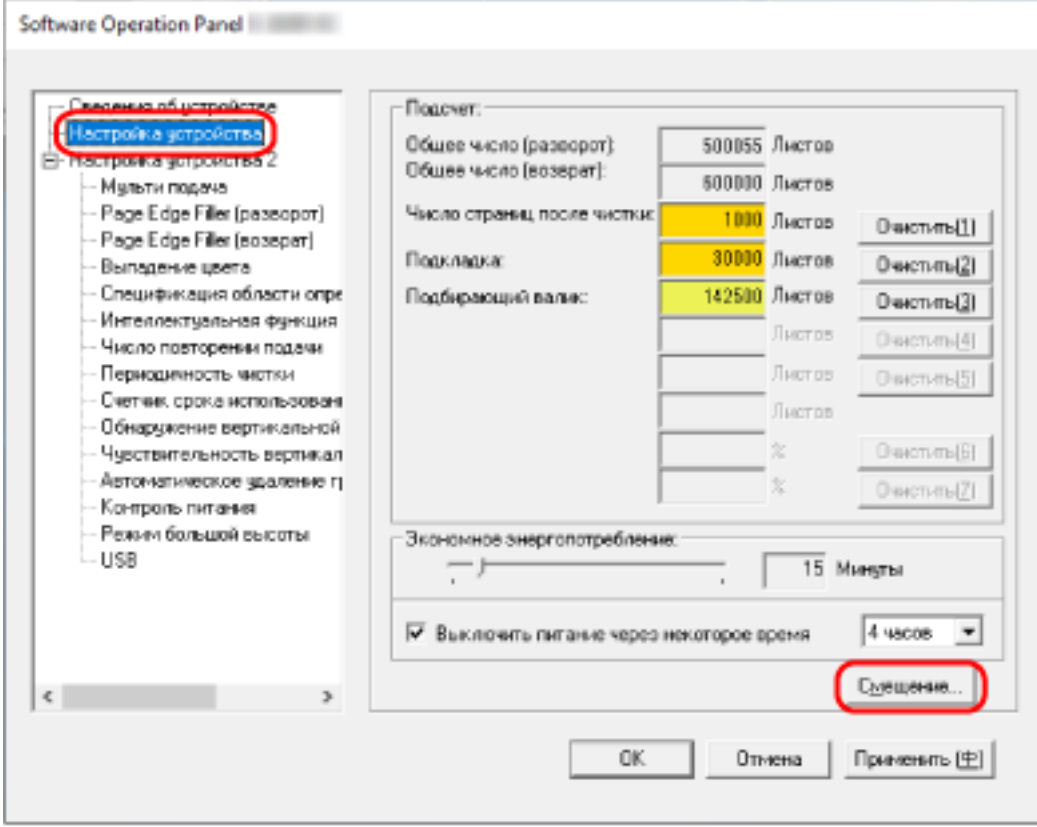

**3 Откорректируйте параметр сдвига / регулирование увеличения по вертикали для сканирования, если необходимо.**

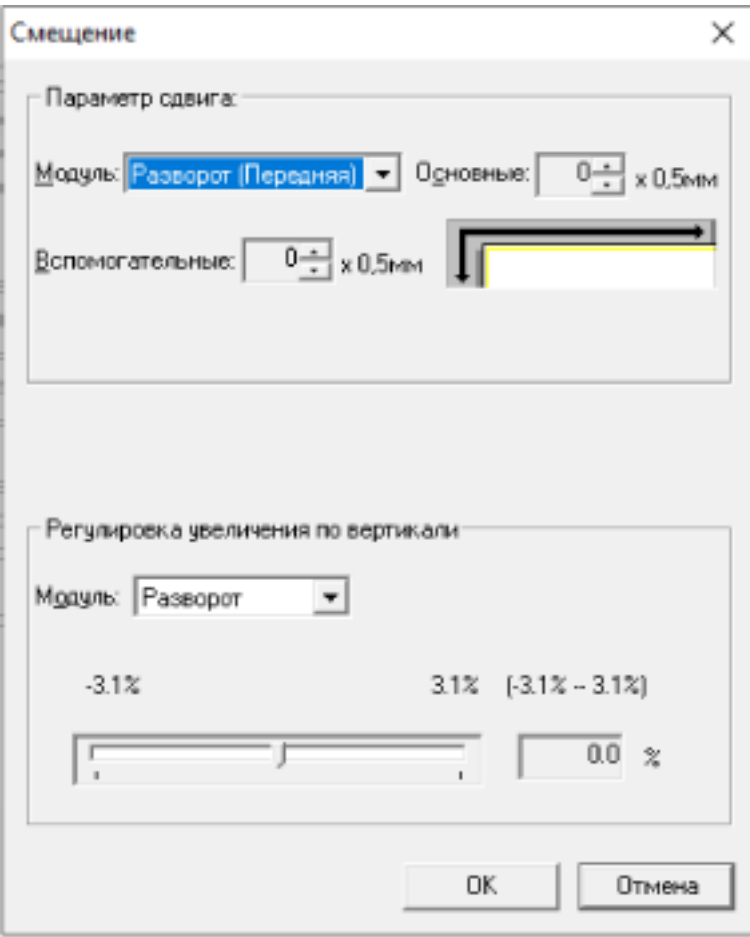

#### **Параметр сдвига**

#### **Модуль**

Выберите модуль для регулировки смещения. Значение по умолчанию: [Разворот (Передняя)].

# **Основные**

Задайте горизонтальное (ширина) смещение.

Указанное значение может быть в диапазоне от -2 до +2 мм (шаг настройки 0,5). Значение по умолчанию составляет "0".

#### **Вспомогательные**

Задайте вертикальное (длина) смещение.

Указанное значение может быть в диапазоне от -2 до +2 мм (шаг настройки 0,5). Значение по умолчанию составляет "0".

### **Регулировка увеличения по вертикали**

#### **Модуль**

Выберите модуль для регулировки увеличения по вертикали. Значение по умолчанию: [Разворот].

### **Регулировка увеличения по вертикали**

Задайте вертикальное (длина) увеличение.

Указанное значение может быть в диапазоне от -3,1 до +3,1% (шаг настройки 0,1). Значение по умолчанию составляет "0,0".

# **Удаление теней/полос вокруг краев изображений [Page Edge Filler (разворот)]**

Для документов, загруженных в лоток бумаги АПД (податчик), настройте параметры заполнения теней или полос вокруг границ сканированного изображения.

В зависимости от состояния документов, которые сканируются, тень документа может отобразиться как черные полосы по краям сканированного изображения.

В этом случае удалите черные полосы, заполнив края сканированного изображения.

# **1 Запустите Software Operation Panel.**

Для получения подробной информации, смотрите Запуск [Software Operation Panel](#page-158-0) (страница [159\)](#page-158-0).

# **2 В списке слева выберите [Настройка устройства 2] → [Page Edge Filler (разворот)].**

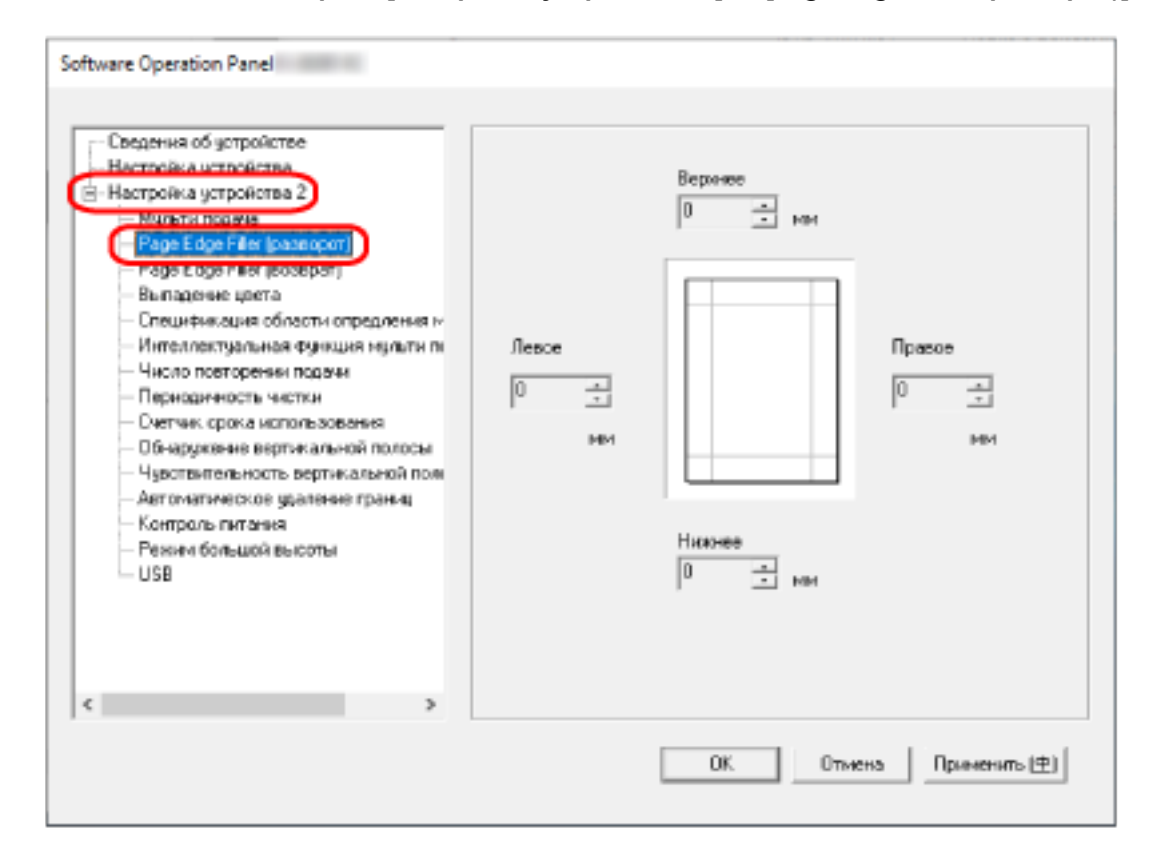

# **3 Задайте ширину каждого поля (Верхнее/Нижнее/Право/Лево) для заполнения.** Значение по умолчанию составляет "0".

Заданная область заполняется белым или черным в соответствии от цвета фона.

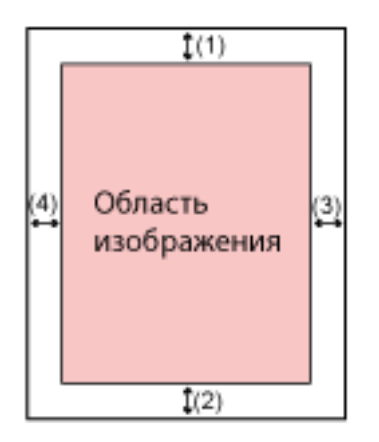

- (1): Верхнее = от 0 мм до 15 мм
- (2): Нижнее = от -7 мм до 7 мм
- (3): Право = от 0 мм до 15 мм
- (4): Лево = от 0 мм до 15 мм
- (шаг настройки 1 мм)

#### **ВНИМАНИЕ**

Обратите внимание, что если целевой диапазон фильтра заполнителя краев страницы слишком широкий, некоторые символы рядом с краем могут отсутствовать.

# **СОВЕТ**

- Можно изменить цвет фон на черный или белый в драйвере сканера. Для получения дополнительной информации смотрите справку драйвера сканера.
- В зависимость от значения, заданного для нижнего края фильтром заполнителя краев страницы, функция "Фильтр заполнителя краев страницы" работает следующим образом:
	- от 1 до 7 мм Заполнение указанной области цветом фона с нижнего края изображения к внутренней части.
	- от -1 до -7 мм

Вывод изображений без заполнения указанной области цветом фона с нижнего края изображения к внешней части. (Вывод изображения с добавлением указанной области, когда в драйвере сканера выбрано [Обнаружение конца страницы].)

● Данная настройка может быть также конфигурирована в драйвере сканера. В этом случае фильтр заполнителя краев страницы драйвера сканера используется на изображении, для которого сканер уже выполнил заполнение краев.

# **Удаление теней/полос вокруг краев изображений [Page Edge Filler (возврат)]**

Для документов, загруженных в отверстие возвратного пути, настройте параметры заполнения теней или полос вокруг границ сканированного изображения.

В зависимости от состояния документов, которые сканируются, тень документа может отобразиться как черные полосы по краям сканированного изображения.

В этом случае удалите черные полосы, заполнив края сканированного изображения.

## **1 Запустите Software Operation Panel.**

Для получения подробной информации, смотрите Запуск [Software Operation Panel](#page-158-0) (страница [159\)](#page-158-0).

## **2 В списке слева выберите [Настройка устройства 2] → [Page Edge Filler (возврат)].**

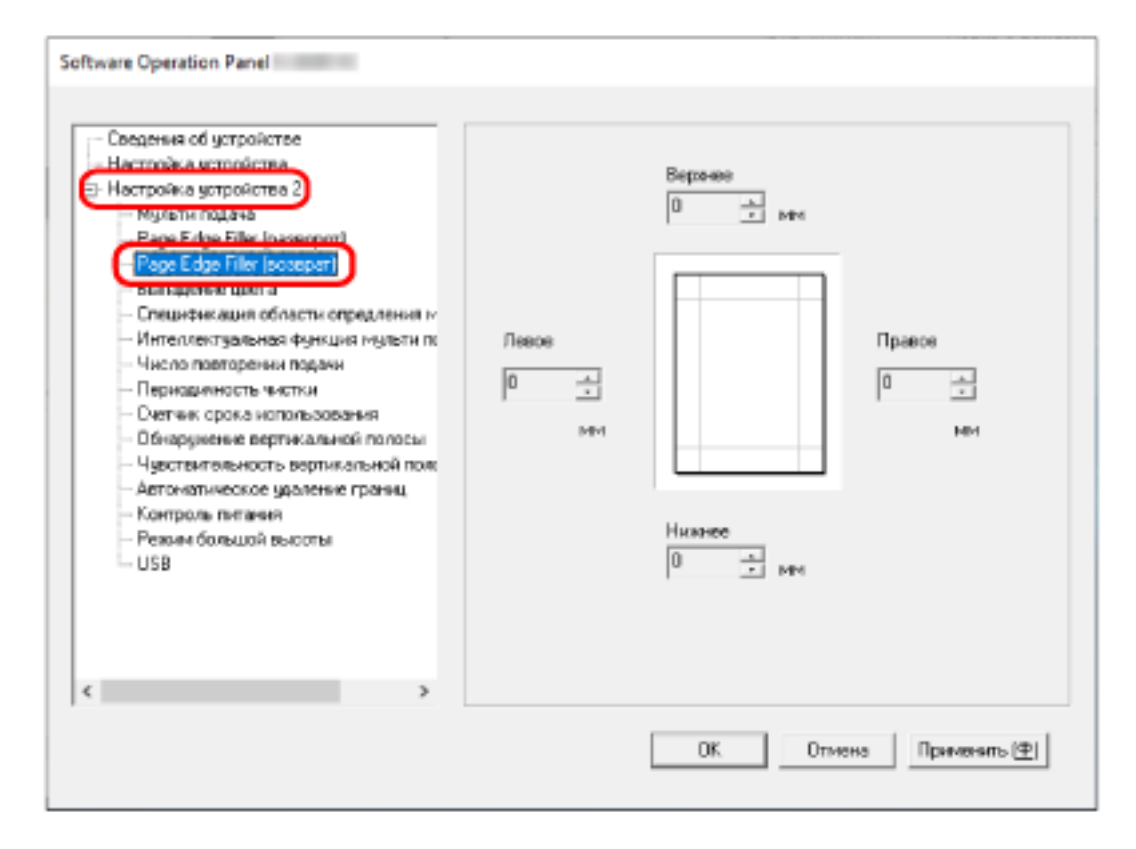

**3 Задайте ширину каждого поля (Верхнее/Нижнее/Право/Лево) для заполнения.** Значение по умолчанию составляет "0".

Заданная область заполняется белым или черным в соответствии от цвета фона.

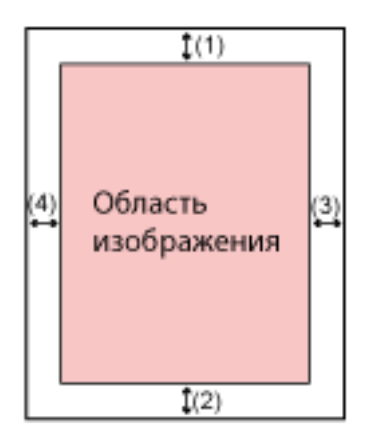

- (1): Верхнее = от -7 до 7 мм
- (2): Нижнее = от 0 до 15 мм
- (3): Право = от 0 мм до 15 мм
- (4): Лево = от 0 мм до 15 мм
- (шаг настройки 1 мм)

## **ВНИМАНИЕ**

Обратите внимание, что если целевой диапазон фильтра заполнителя краев страницы слишком широкий, некоторые символы рядом с краем могут отсутствовать.

### **СОВЕТ**

- Можно изменить цвет фон на черный или белый в драйвере сканера. Для получения дополнительной информации смотрите справку драйвера сканера.
- В зависимости от значения, заданного для верхнего края фильтром заполнителя краев страницы, функция "Фильтр заполнителя краев страницы" работает следующим образом:
	- от 1 до 7 мм Заполнение указанной области цветом фона с верхнего края изображения к внутренней части.
	- от -1 до -7 мм

Вывод изображений в указанной области, которое добавлено от верхнего края изображения к внешней части.

● Данная настройка может быть также конфигурирована в драйвере сканера. В этом случае фильтр заполнителя краев страницы драйвера сканера используется на изображении, для которого сканер уже выполнил заполнение краев.

# **Настройка выпадения заданных цветов при сканировании [Выпадение цвета]**

Вы можете исключить цвет из процесса сканирования, выбрав красный, зеленый или синий (три основных цвета).

Документы можно сканировать без исключения цветов.

Например, если при сканировании документа с черными символами и зеленой рамкой выбрать зеленый цвет для выпадения цвета, будут сканированы только черные символы документа.

# **1 Запустите Software Operation Panel.**

Для получения подробной информации, смотрите Запуск [Software Operation Panel](#page-158-0) (страница [159\)](#page-158-0).

## **2 В списке элементов слева выберите [Настройка устройства 2] → [Выпадение цвета].**

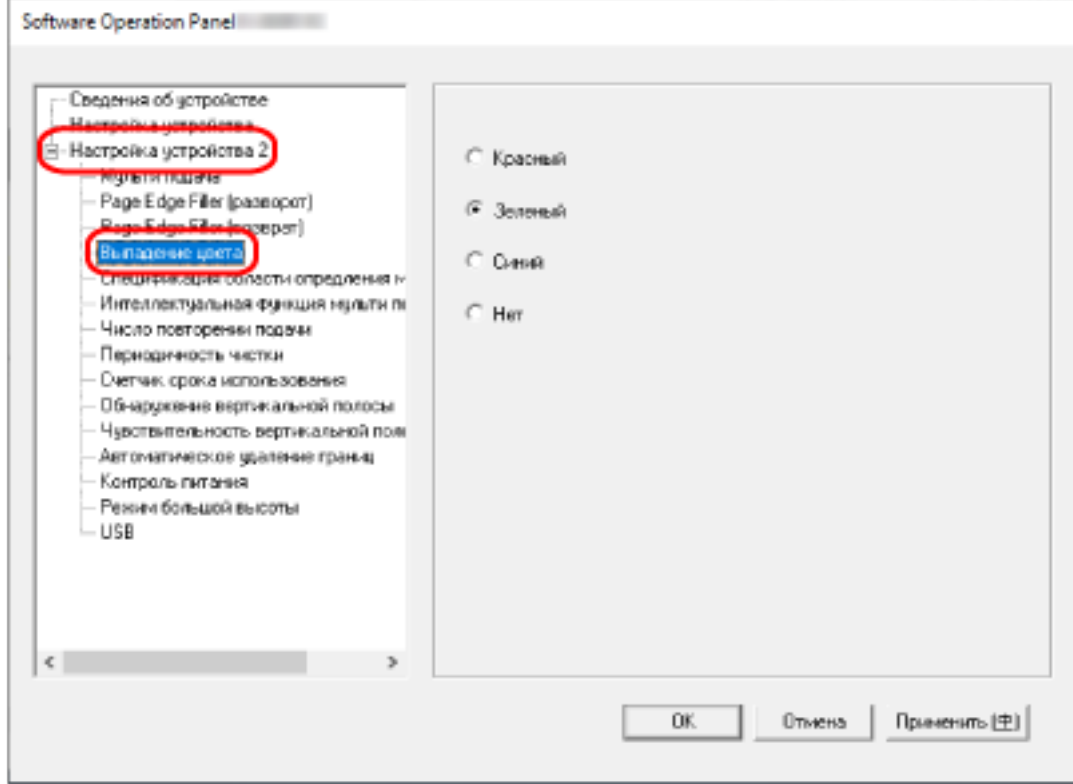

#### **3 Выберите цвет для удаления.**

#### **Красный, Зеленый, Синий**

Выбранный цвет будет удален. Значение по умолчанию [Зеленый].

### **Нет**

Цвета не удаляются.

## **ВНИМАНИЕ**

- Данная функция лучше всего получается со слабыми цветами (низкой интенсивности), а темные цвета могут не удалиться.
- Вы не можете задать цвет, отличный от цветов Красный, Зеленый и Синий. Для удаления других цветов, задайте настройку в драйвере сканера. Для получения дополнительной информации смотрите справку драйвера сканера.

# **СОВЕТ**

- Доступно только для черно-белого режима и режима оттенков серого.
- Данная настройка может быть также конфигурирована в драйвере сканера. Обратите внимание, что настройке драйвера сканера дается предпочтение.

# **Задание количества попыток для подачи бумаги [Число повторении подачи]**

Задайте количество попыток подачи, если документ не подается из лотка бумаги АПД (податчик).

**1 Запустите Software Operation Panel.**

Для получения подробной информации, смотрите Запуск [Software Operation Panel](#page-158-0) (страница [159\)](#page-158-0).

**2 В списке слева выберите [Настройка устройства 2] → [Число повторении подачи].**

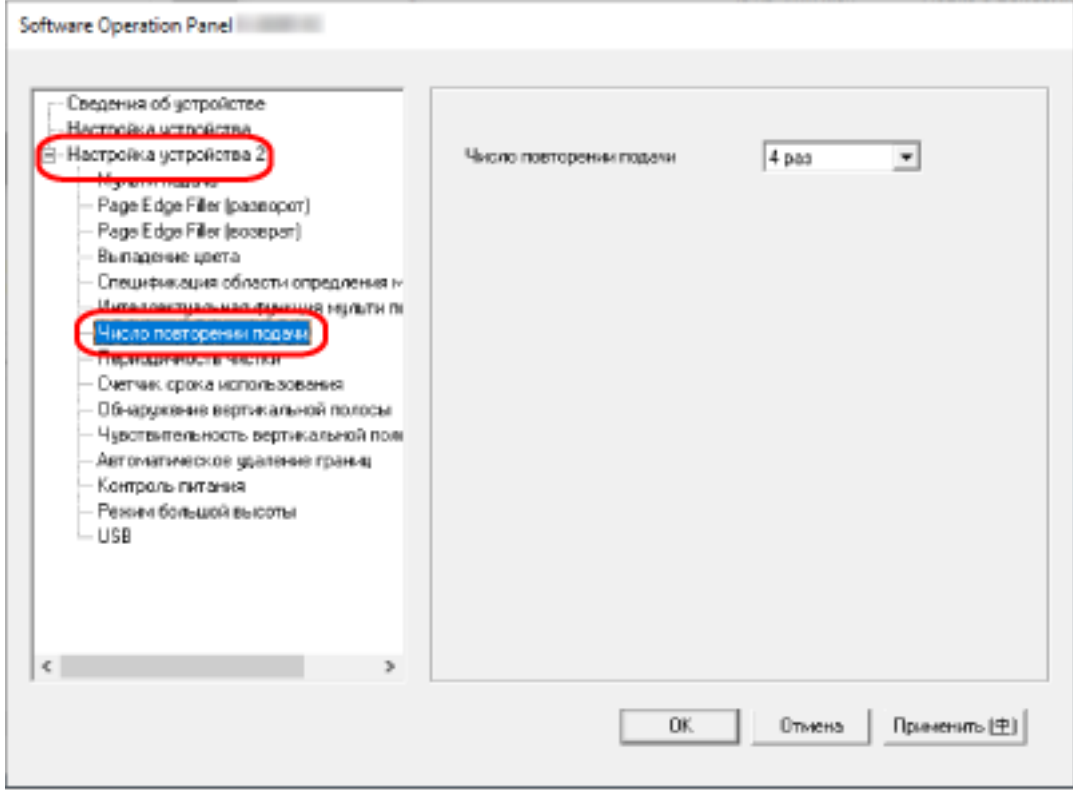

# **3 Задайте число повторении подачи бумаги.**

Значение может быть в диапазоне от 1 до 12 раз. Значение по умолчанию: "4 раза".

# **Обрезка границ изображения [Автоматическое удаление границ]**

Если на сканере настроено автоматического обнаружение размера бумаги, вы можете задать оптимизацию (округлять с повышением/понижением) дробной части сканированного изображения. При обнаружении размера бумаги может существовать дробная часть сканированного изображения по сравнению со стандартным размером бумаги.

Размер изображения на выходе отличается в зависимости от обработки дробной части.

**1 Запустите Software Operation Panel.**

Для получения подробной информации, смотрите Запуск [Software Operation Panel](#page-158-0) (страница [159\)](#page-158-0).

**2 В списке слева выберите [Настройка устройства 2] → [Автоматическое удаление границ].**

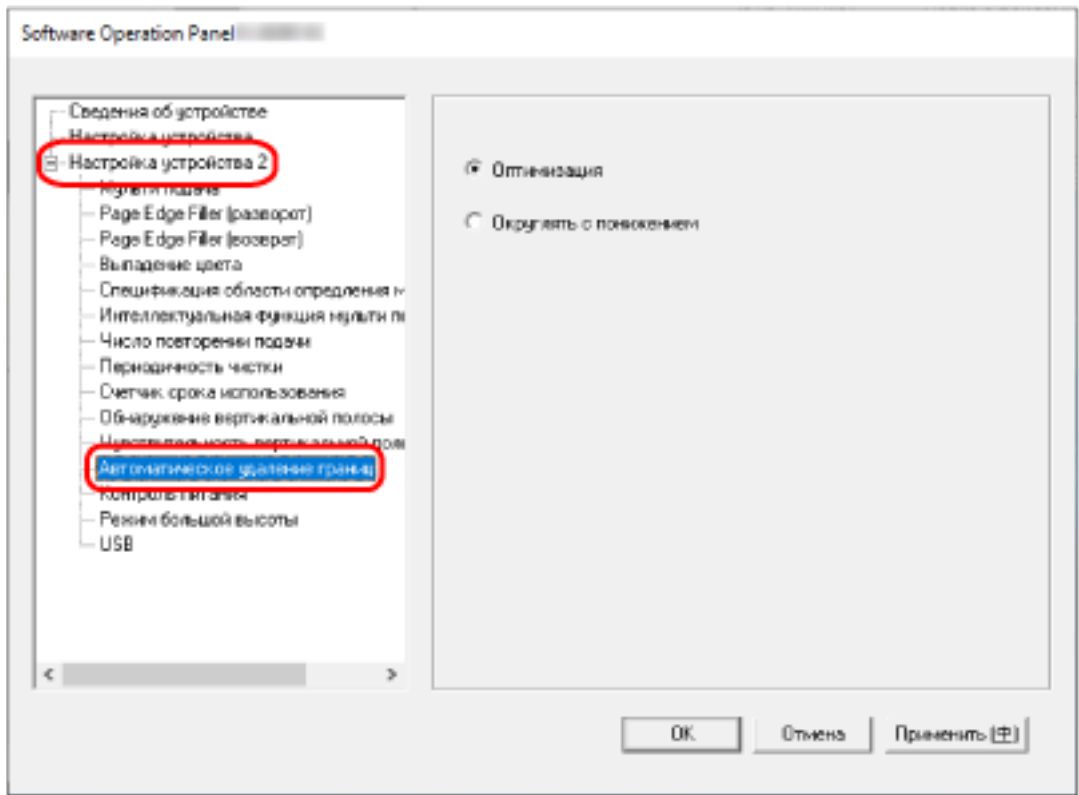

## **3 Выберите включать или исключать дробные данные.**

Выберите [Оптимизация] для предотвращения пропуска информации. Значение по умолчанию [Оптимизация].

## **ВНИМАНИЕ**

- Хотя пункт [Оптимизация] может предотвратить пропуск информации, он может приводить к появлению тени вокруг краев.
- При сканировании документа с текстом вокруг краев, когда выбран параметр [Округлять с понижением], часть информации на сканированном изображении может отсутствовать.

● Для получения подробной информации о настройке автоматического определения размера бумаги смотрите справку драйвера сканера.

# **СОВЕТ**

Данная настройка эффективна только для изображений, сканированных в черно-белом режиме.

# **Сканирование на большой высоте [Режим большой высоты]**

Разрешить данный режим для использования сканера на высоте 2000 м или выше.

Низкое атмосферное давление на большой высоте может сократить точность обнаружения наложения документов с помощью ультразвукового датчика.

При выборе [Разрешено] для режима большой высоты позволяет повысить точность обнаружения наложения документов.

# **1 Запустите Software Operation Panel.**

Для получения подробной информации, смотрите Запуск [Software Operation Panel](#page-158-0) (страница [159\)](#page-158-0).

**2 В списке слева выберите [Настройка устройства 2] → [Режим большой высоты].**

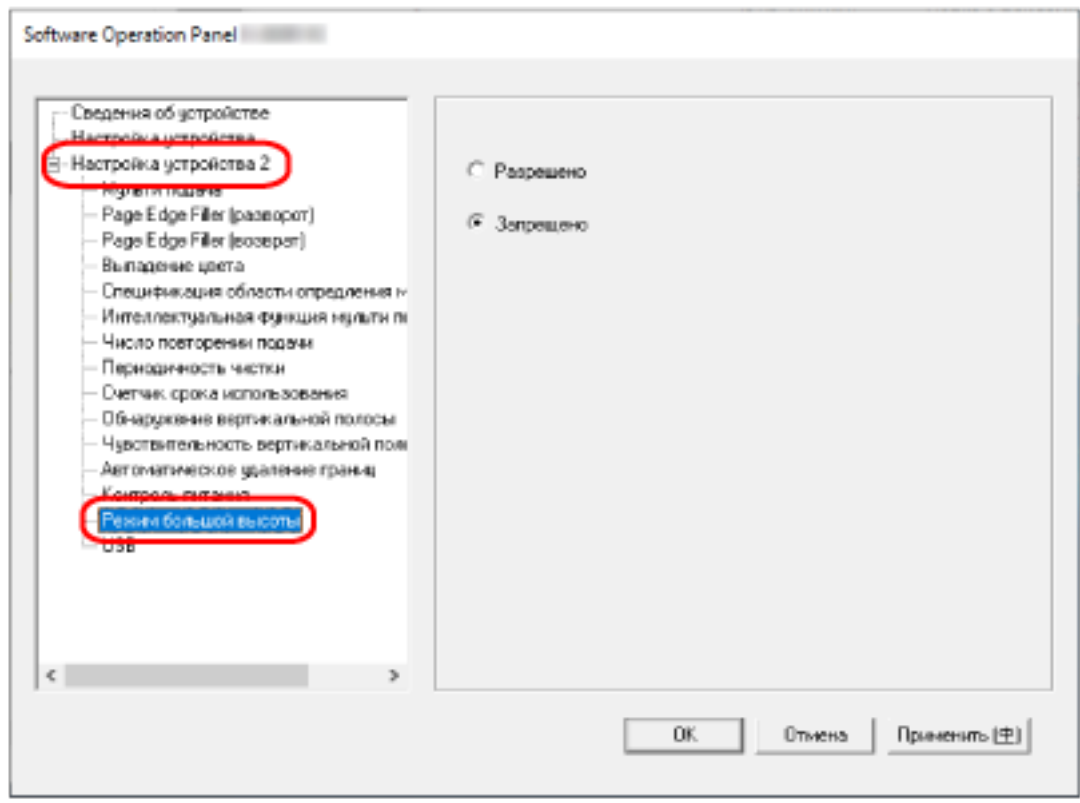

**3 Выберите [Разрешено] для использования сканера на большой высоте.** Значение по умолчанию [Запрещено].

# **Задание работы по USB [USB]**

Измените настройку USB, если подключение между сканером и компьютером не может быть установлено.

После изменения параметр сканер будет перезагружен.

**1 Запустите Software Operation Panel.**

Для получения подробной информации, смотрите Запуск [Software Operation Panel](#page-158-0) (страница [159\)](#page-158-0).

**2 В списке слева выберите [Настройка устройства 2] → [USB].**

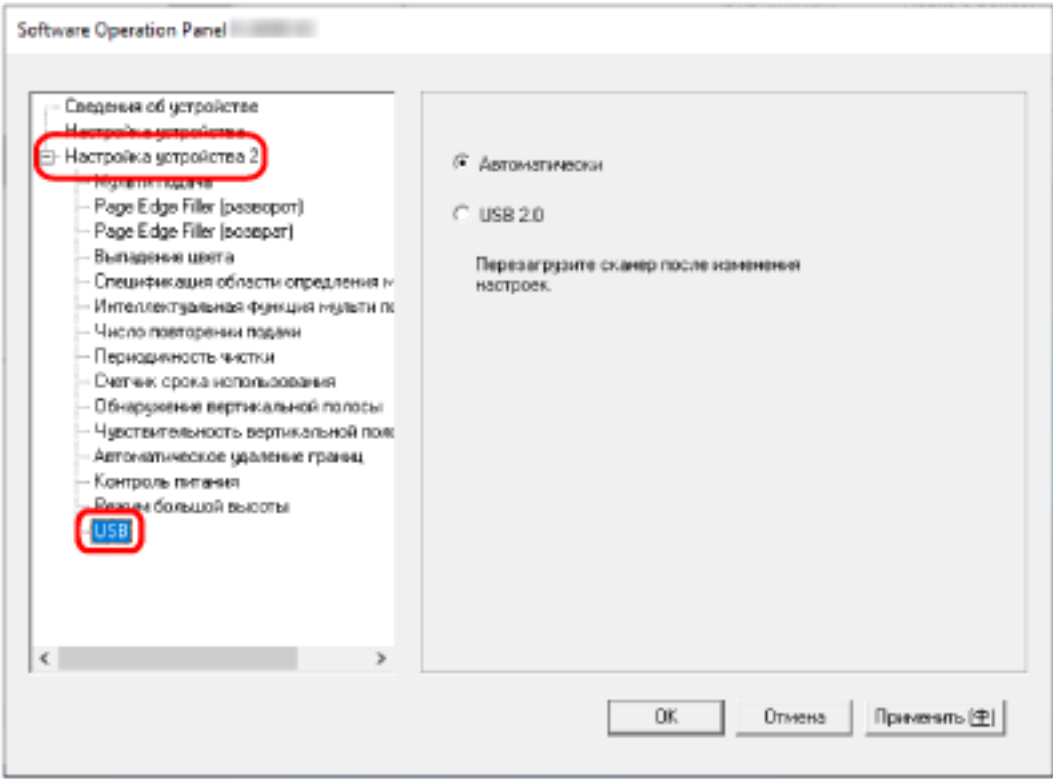

# **3 Задайте способ работы функции USB.**

#### **Автоматически**

Работает в соответствии со средой подключения. Это заводская настройка по умолчанию.

# **USB 2.0**

Работает с USB 2.0.

# **Обнаружение перекоса документа [Протекция бумаги (возврат)]**

Укажите, нужно ли останавливать сканирование при подаче перекошенного документа при возвратном сканировании.

Включение этой функции позволяет предотвратить подачу перекошенного документа и его повреждение.

## **1 Запустите Software Operation Panel.**

Для получения подробной информации смотрите Запуск [Software Operation Panel](#page-158-0) (страница [159\)](#page-158-0).

**2 Из списка слева выберите [Настройка устройства 2] → [Протекция бумаги (возврат)].**

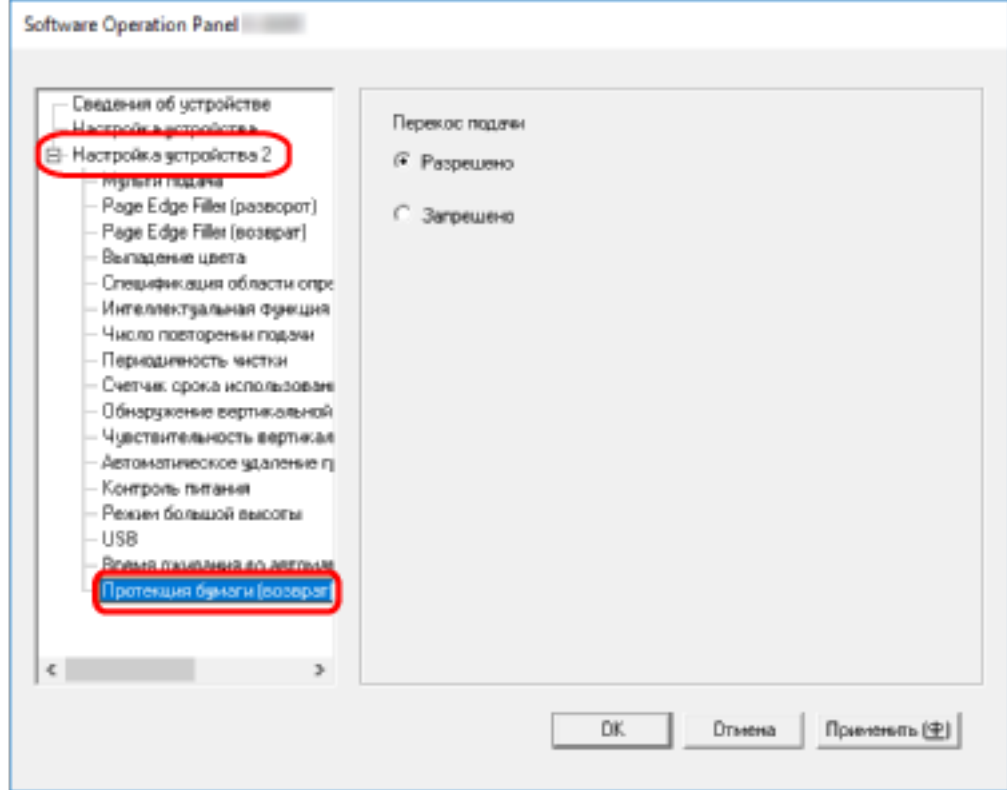

#### **3 Укажите, включить ли функцию протекции бумаги.**

#### **Разрешено**

Обнаружение перекоса документа и прекращение сканирования.

#### **Запрещено**

Не обнаруживать перекос документа.

## **СОВЕТ**

При вставке документа формата A4/Letter или менее посредине отверстия возвратного пути (не у края отверстия) сканирование не останавливается, поскольку документ не будет поврежден даже в случае его перекоса.

# <span id="page-199-0"></span>**Настройки, связанные с обнаружением наложения документов (мульти-подача)**

# **Задание метода обнаружения наложений документов [Мульти подача]**

Мульти-подача — это ошибка, при которой два и более листа накладываются и подаются одновременно.

Для документов, загруженных в лоток бумаги АПД (податчик), настройте параметры обнаружения наложения документов во время сканирования.

Наложение документов обнаруживается ультразвуковым датчиком или по разнице в длине документов.

При обнаружении наложения документов отображается сообщение об ошибке и сканирование останавливается. Если документы накладываются на расстоянии 30 мм от кромки подачи, наложение не обнаруживается.

# **1 Запустите Software Operation Panel.**

Для получения подробной информации, смотрите Запуск [Software Operation Panel](#page-158-0) (страница [159\)](#page-158-0).

**2 В списке слева выберите [Настройка устройства 2] → [Мульти подача].**

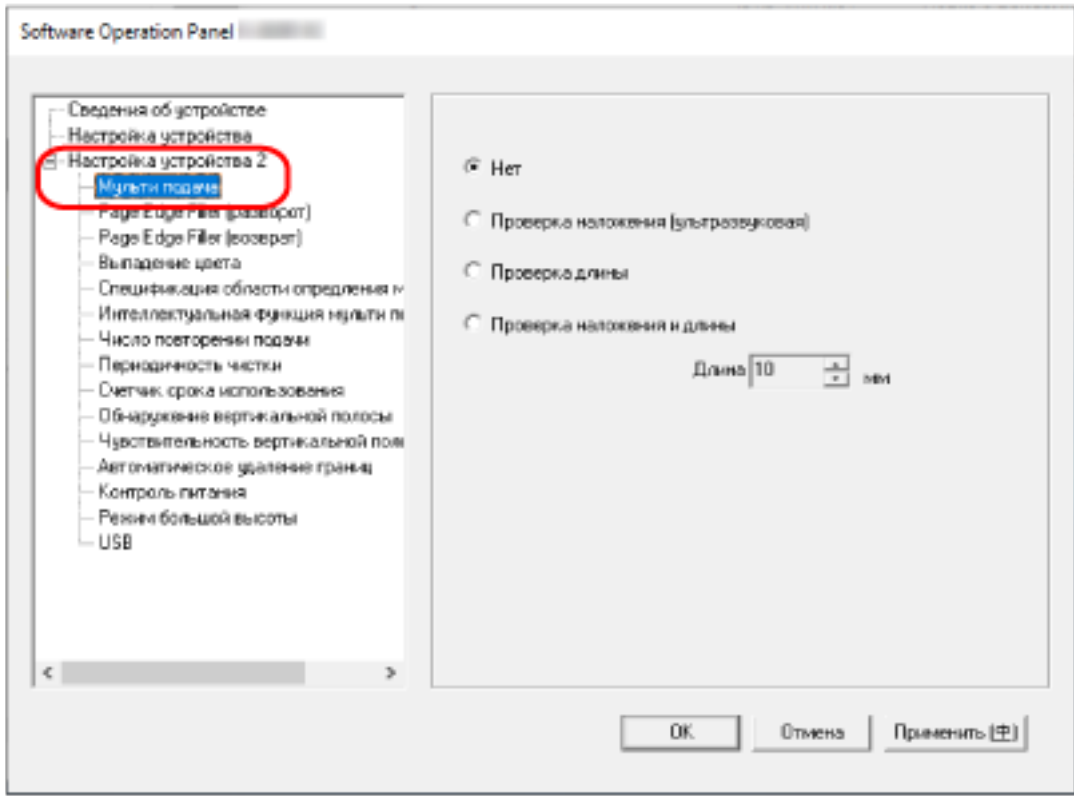

**3 Выберите метод обнаружения.**

**Нет**

Не обнаруживать документы с наложением. Это заводская настройка по умолчанию.

#### **Проверка наложения (ультразвуковая)**

Обнаружение документов с наложением с помощью ультразвукового датчика. Когда выбрана эта функция, можно также задать следующие два параметра:

● Задайте область обнаружения документов с наложением по длине от кромки подачи документа в направлении подачи.

Для получения подробной информации, смотрите [Задание области обнаружения](#page-202-0) [документов с наложением \[Спецификация области опредления мульти подачи\] \(страница](#page-202-0) [203\).](#page-202-0)

● Если к документу прикреплена бумага, длину и положение бумаги можно сохранить и игнорировать наложение документов.

Для получения подробной информации, смотрите [Отключение обнаружения некоторых](#page-83-0) [шаблонов наложения \(страница 84\)](#page-83-0).

#### **Проверка длины**

Обнаружение документов с наложением согласно разнице в длине.

Выберите этот параметр для сканирования документов одной длины.

Обратите внимание, что документы с наложением не могут быть обнаружены правильно при смешанном пакетном сканировании документов различной длины.

#### **Проверка наложения и длины**

Обнаружение документов с наложением при помощи комбинации значения [Проверка наложения (ультразвуковая)] и [Проверка длины].

Когда выбрана эта функция, можно также задать следующие два параметра:

● Задайте область обнаружения документов с наложением по длине от кромки подачи документа в направлении подачи.

Для получения подробной информации, смотрите [Задание области обнаружения](#page-202-0) [документов с наложением \[Спецификация области опредления мульти подачи\] \(страница](#page-202-0) [203\).](#page-202-0)

● Если к документу прикреплена бумага, длину и положение бумаги можно сохранить и игнорировать наложение документов.

Для получения подробной информации, смотрите [Отключение обнаружения некоторых](#page-83-0) [шаблонов наложения \(страница 84\)](#page-83-0).

Обратите внимание, что документы с наложением не могут быть обнаружены правильно при смешанном пакетном сканировании документов различной длины.

#### **Длина**

Задайте разницу в длине документов для обнаружения в качестве документов с наложением.

Документы с наложением обнаруживаются, когда разница в длине документов больше заданного значения.

Задайте этот элемент, когда выбрано [Проверка длины] или [Проверка наложения и длины]. Любая длина меньше заданного значения считается незначительной ошибкой и не обнаруживается как документ с наложением.

Выберите 10/15/20 мм. Значение по умолчанию "10".

# **ВНИМАНИЕ**

- Для сканирования документов различной длины выберите [Проверка наложения (ультразвуковая)].
- Если к документу прикреплена наклейка, чек или фотография, сканер может ошибочно распознать эту часть документа как наложение, если выбрано [Проверка наложения (ультразвуковая)]. В данном случае выберите [Проверка длины]. В противном случае выполняйте обнаружение документов с наложением путем задания области на документе, которая не включает часть с наложенной бумагой, для игнорирования наложений в этой области.

#### **СОВЕТ**

Данная настройка может быть также конфигурирована в драйвере сканера. Обратите внимание, что настройке драйвера сканера дается предпочтение.

# <span id="page-202-0"></span>**Задание области обнаружения документов с наложением [Спецификация области опредления мульти подачи]**

Для документов, загруженных в лоток бумаги АПД (податчик), задайте область обнаружения наложения документов.

Задайте этот элемент, когда [Проверка наложения (ультразвуковая)] или [Проверка наложения и длины] выбрано для [Мульти-подача].

**1 Запустите Software Operation Panel.**

Для получения подробной информации, смотрите Запуск [Software Operation Panel](#page-158-0) (страница [159\)](#page-158-0).

**2 В списке слева выберите [Настройка устройства 2] → [Спецификация области опредления мульти подачи].**

Установите в окне флажок [Диапозон].

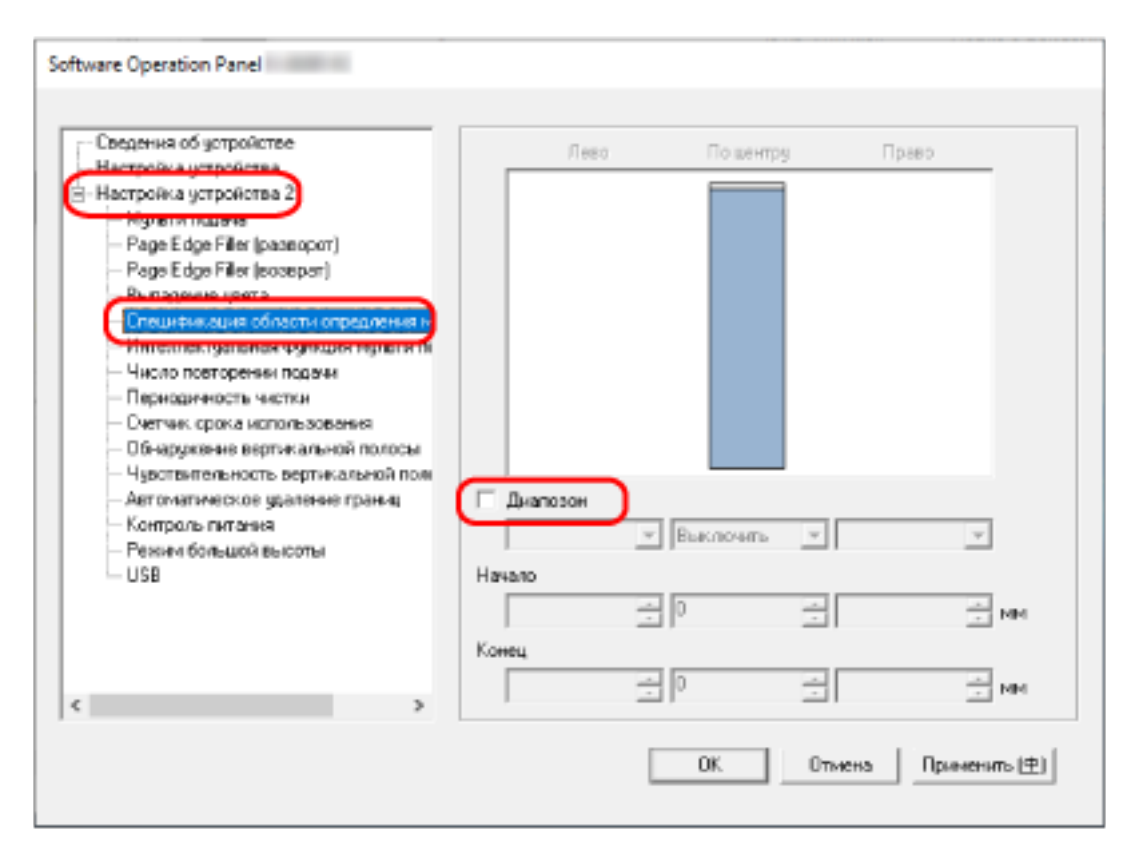

**3 Задайте диапазон обнаружения.**

#### **Флажок [Диапозон]**

Установите флажок для задания диапазона обнаружения (выделено светло-розовым цветом) в изображении ниже.

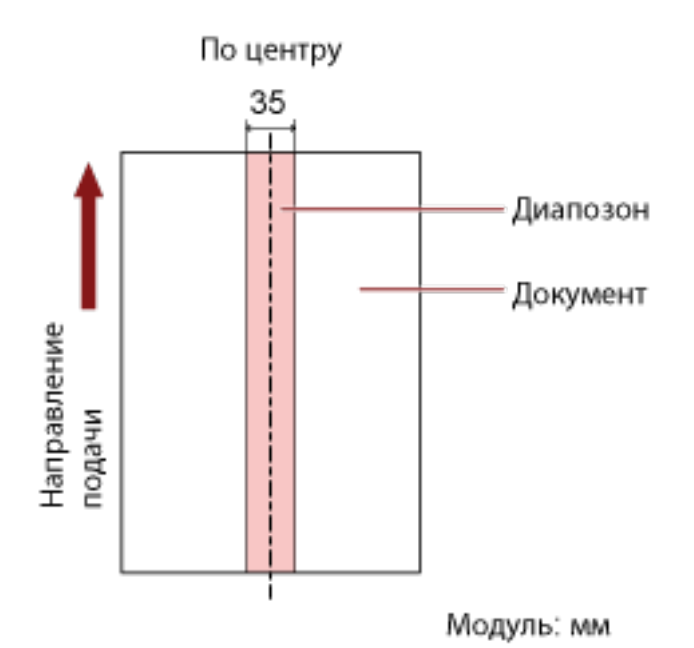

По умолчанию флажок снят.

При снятии этого флажка начальное и конечное положение будут установлены на "0", и документы с наложением будут обнаружены во всем документе.

Вышеуказанное условие, применяется, когда документ задан по центру ширины подбирающего валика.

Если документы накладываются на расстоянии 30 мм от кромки подачи, наложение не обнаруживается.

#### **Выключить (По центру)**

Этот параметр можно выбрать, если установлен флажок [Диапозон]. Документы с наложением не обнаруживаются в заданной области. Это заводская настройка по умолчанию.

#### **Включить (По центру)**

Этот параметр можно выбрать, если установлен флажок [Диапозон]. Документы с наложением обнаруживаются в заданной области.

#### **Начало (По центру)**

Задайте начальное положение области обнаружения по длине от кромки подачи документа в направлении подачи.

Диапазон: от 0 до 510 мм, шаг настройки 2 мм, начало < конец Значение по умолчанию составляет "0".

#### **Конец (По центру)**

Задайте конечное положение области обнаружения по длине от кромки подачи документа в направлении подачи.

Диапазон: от 0 до 510 мм, шаг настройки 2 мм, начало < конец Значение по умолчанию составляет "0".

# **СОВЕТ**

- Если начальное и конечное положения имеют значение "0", документы с наложением определяются во всем документе вне зависимости от настройки [Диапозон].
- Для выключения обнаружения документов с наложением во всем документе выберите [Запрещено] для [Диапозон] и задайте начальное положение на "0", а конечное положение на длину документа или больше.
- Если начальное положение задано на длину, превышающую длину документа, документы с наложением будут обнаруживаться во всем документе, когда выбрано [Запрещено] для [Диапозон]; документы с наложением не будут обнаруживаться во всем документе, когда [Разрешено] выбрано для [Диапозон].
- Для обнаружения наложения документов область должна быть минимум 5 мм в длину. Конфигурируйте настройки так, чтобы значение конечного положения с вычетом начального положения было 6 мм и выше.
- Можно также задать начальное и конечное положение любым из следующих способов:
	- В окне задания области обнаружения нарисуйте квадрат, передвигая указатель мыши.
	- В окне задания области обнаружения перетаскивайте регуляторы, указывающие начальное и конечное положения.
- Для получения примеров настроек области обнаружения наложения смотрите [Примеры](#page-205-0) [настройки области для обнаружения документов с наложением \(страница 206\).](#page-205-0)

# <span id="page-205-0"></span>■ **Примеры настройки области для обнаружения документов с наложением**

### **Пример 1**

Далее приведены подробные настройки. Область обнаружения: Задайте активную область, Начало: 50 мм, Конец: 200 мм

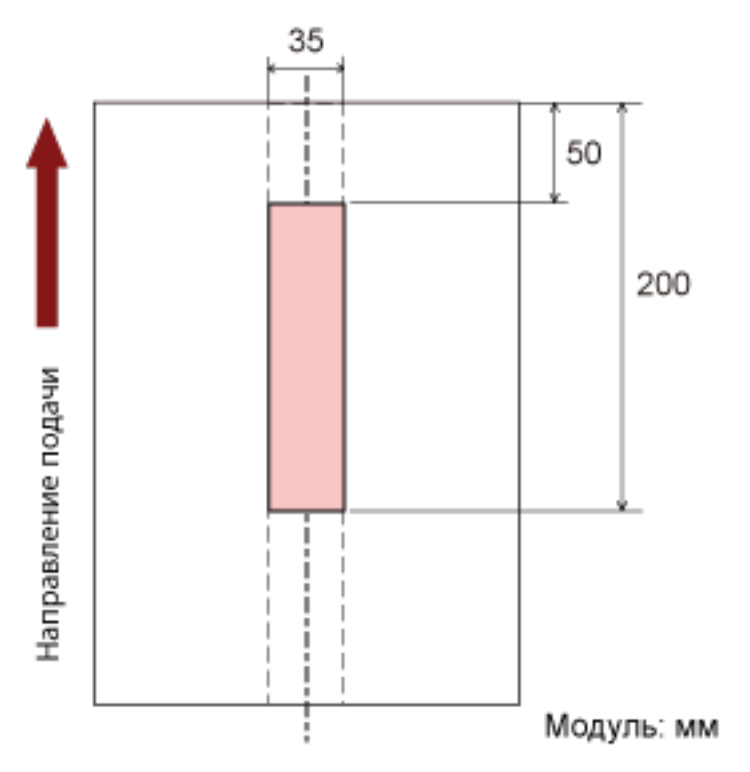

Документы с наложением определяются только в светло-розовой области.

## **Пример 2**

Далее приведены подробные настройки.

Область обнаружения: Задайте неактивную область, Начало: 0 мм, Конец: 300 мм

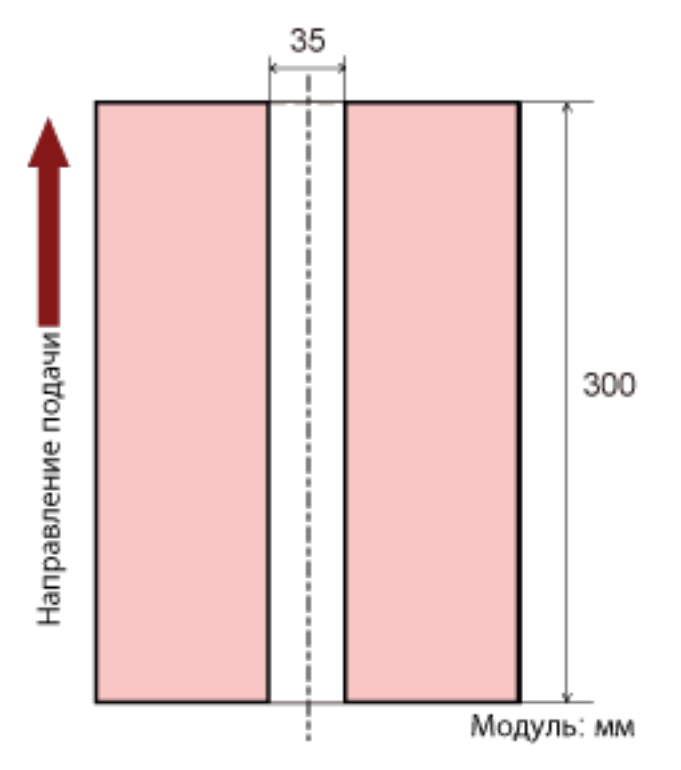

Документы с наложением определяются только в светло-розовой области.

## **Пример 3 (плохой пример)**

Далее приведены подробные настройки.

Область обнаружения: Задайте активную область, Начало: 100 мм, Конец: 102 мм

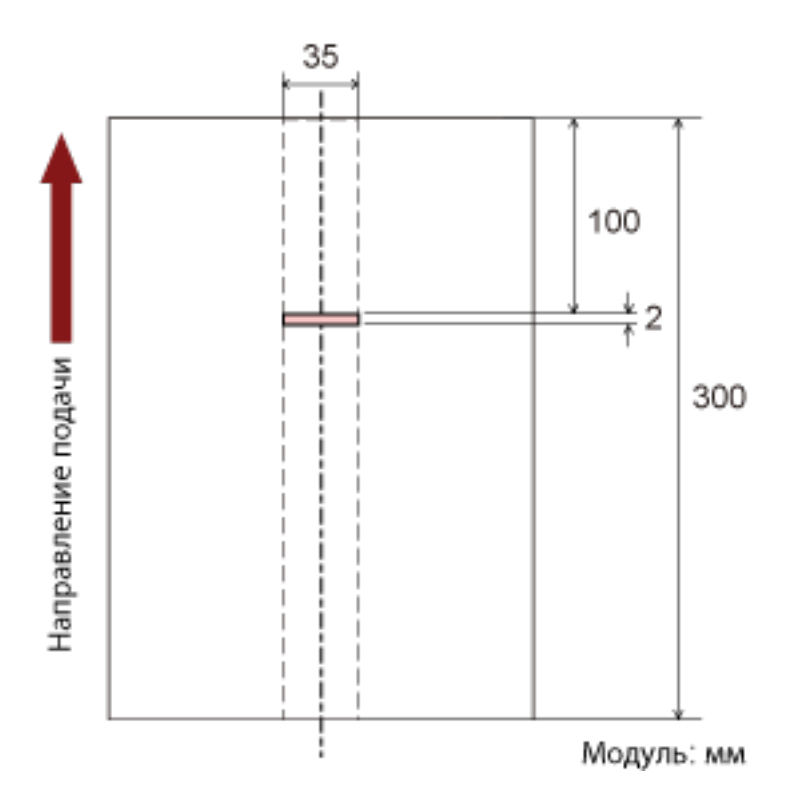

Если область обнаружения (длина) менее 5 мм, документы с наложением могут обнаруживаться неточно.

# **Игнорирование некоторых шаблонов наложения [Интеллектуальная функция мульти подачи]**

Для документов, загруженных в лоток бумаги АПД (податчик), сконфигурируйте настройку для автоматического игнорирования определенных типов наложения документов, когда включена настройка обнаружения наложения документов.

Обратите внимание, что перед настройкой этого элемента сначала требуется выбрать параметр [Проверка наложения (ультразвуковая)] или [Проверка наложения и длины] в драйвере сканера и [Задание метода обнаружения наложений документов \[Мульти подача\] \(страница 200\)](#page-199-0) на Software Operation Panel.

**1 Запустите Software Operation Panel.**

Для получения подробной информации, смотрите Запуск [Software Operation Panel](#page-158-0) (страница [159\)](#page-158-0).

**2 В списке слева выберите [Настройка устройства 2] → [Интеллектуальная функция мульти подачи].**

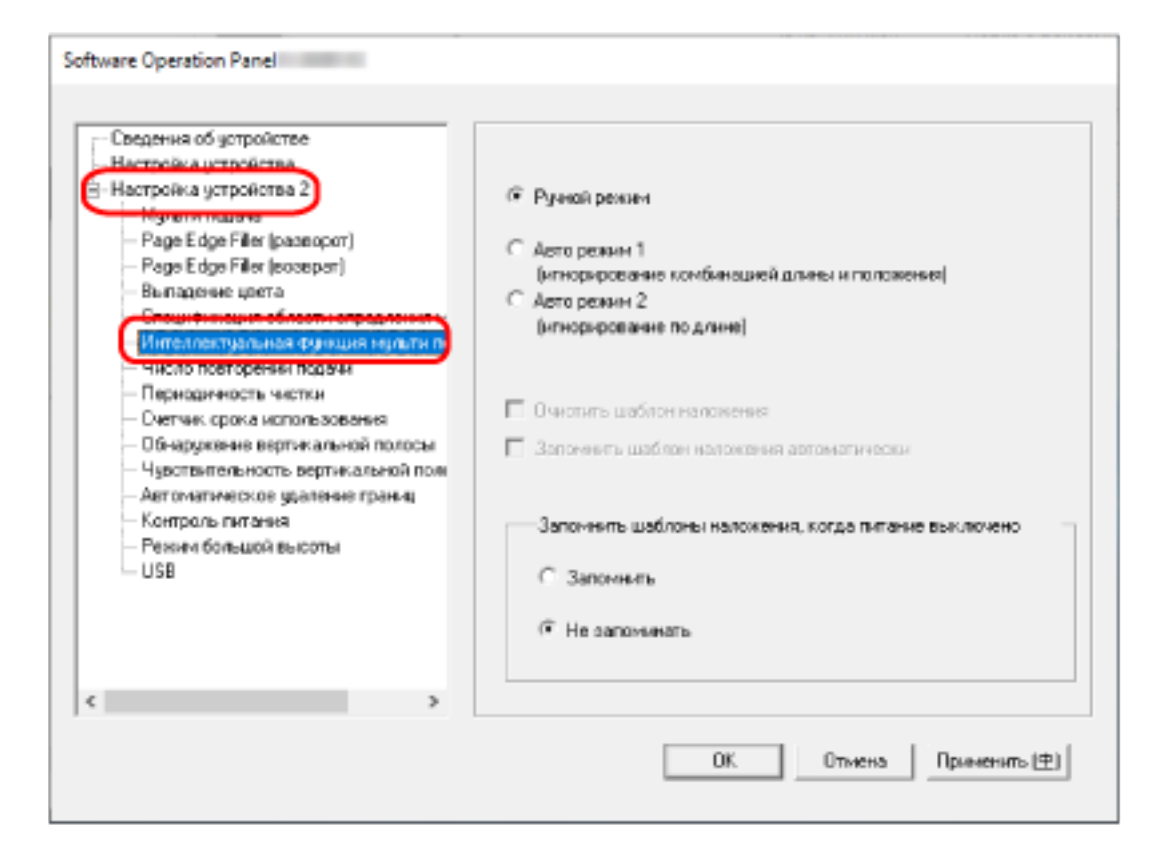

## **3 Задайте режим работы.**

#### **Ручной режим**

Задайте, требуется ли обнаруживать документы с наложением при повторном сканировании документов с наложением.

Не сохраняет размер или положение приложенной бумаги.

Это заводская настройка по умолчанию.

#### **Авто режим 1**

Задайте, требуется ли сохранить длину и положение приложенной бумаги на документе, обнаруженном как документ с наложением, в качестве шаблона наложения. Если шаблон наложения сохранен, документы с таким же шаблоном наложения не будут обнаруживаться как документы с наложением при следующем сканировании.

#### **СОВЕТ**

Восемь последних шаблонов наложения можно сохранить, если включена функция [Запомнить] в [Запомнить шаблоны наложения, когда питание выключено].

#### **Авто режим 2**

Задайте, требуется ли сохранить длину самой длинной приложенной бумаги на документе, обнаруженном как документ с наложением, в качестве шаблона наложения. Если шаблон наложения сохранен, документы с приложенной бумагой такой же длины или меньше не будут обнаруживаться как документы с наложением при следующем сканировании.

### **СОВЕТ**

● При выборе значения [Очистить шаблон наложения] можно удалить шаблоны наложения, которые были сохранены в авторежиме.

Вы можете удалить шаблоны наложения, которые не требуется сохранять. Тем не менее, будьте осторожны, поскольку будут удалены все сохраненные шаблоны. По умолчанию флажок снят.

● Выбрав значение [Запомнить шаблон наложения автоматически], вы сможете включить функцию запоминания шаблона наложения при обнаружении наложения документов в Авто режиме.

По умолчанию флажок снят.

● В значении [Запомнить шаблоны наложения, когда питание выключено] можно задать сохранение шаблона наложения при выключении питания. Если выбрано значение [Запомнить], вы можете использовать восемь последних шаблонов наложения при следующем включении сканера. Значение по умолчанию [Не запоминать].

# **Настройки, связанные со временем ожидания**

# **Время ожидания сканера для перехода в режим экономного энергопотребления [Экономное энергопотребление]**

Задайте время ожидания перед переходом в режим экономного энергопотребления.

# **1 Запустите Software Operation Panel.**

Для получения подробной информации, смотрите Запуск [Software Operation Panel](#page-158-0) (страница [159\)](#page-158-0).

**2 В списке элементов слева выберите [Настройка устройства].**

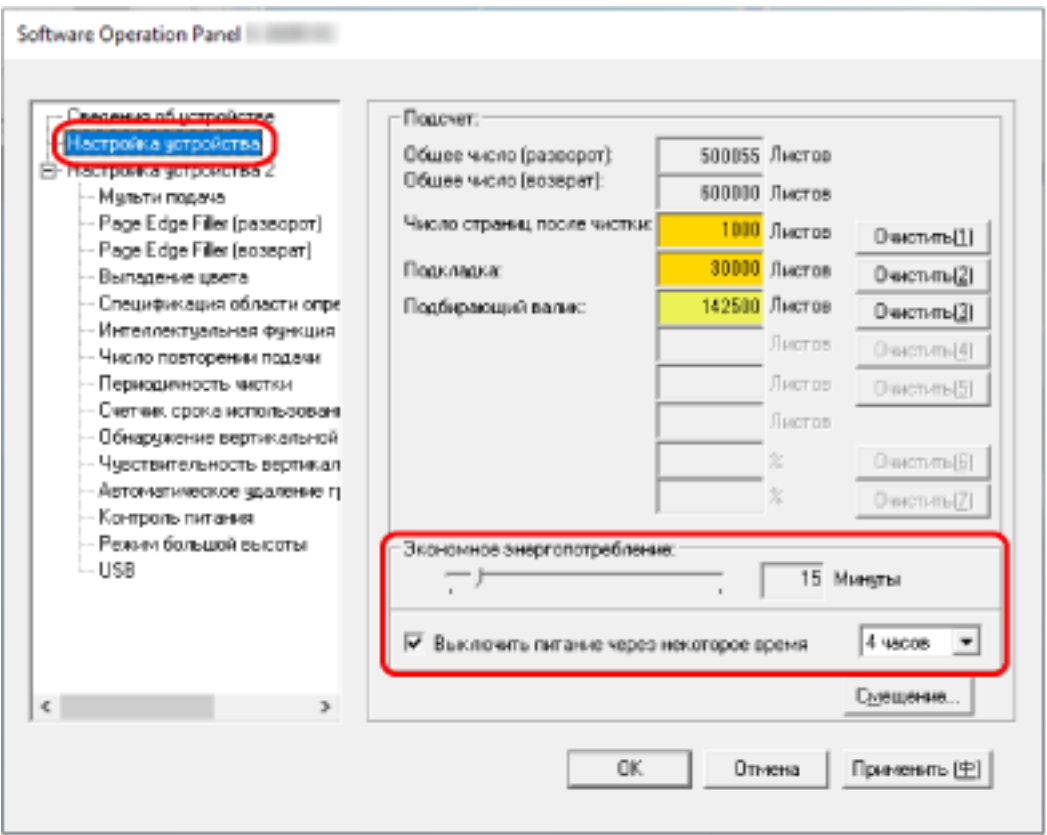

**3 Используйте ползунок для задания времени ожидания сканера для ввода в режим экономного энергопотребления.**

Значение может быть в диапазоне от 5 до 115 минут (шаг настройки 5). Значение по умолчанию составляет "15" минут.

## **СОВЕТ**

Установите флажок [Выключить питание через некоторое время] для выключения питания автоматически, если сканер остается определенный период времени без использования. По умолчанию флажок установлен.

Вы можете установить период времени для сканера для автоматического выключения, выбрав значения [1 час] / [2 часа] / [4 часа] / [8 часов]. По умолчанию используется настройка в значении "4 часов".

# **Время ожидания до начала автоматического закрытия укладчика [Время ожидания до автоматического закрытия укладчика]**

Задайте время ожидания между завершением сканирования документов, загруженными в лоток подачи АПД (податчик), и началом автоматического закрытия укладчика.

**1 Запустите Software Operation Panel.**

Для получения подробной информации смотрите Запуск [Software Operation Panel](#page-158-0) (страница [159\)](#page-158-0).

**2 В списке слева выберите [Настройка устройства 2] → [Время ожидания до автоматического закрытия укладчика].**

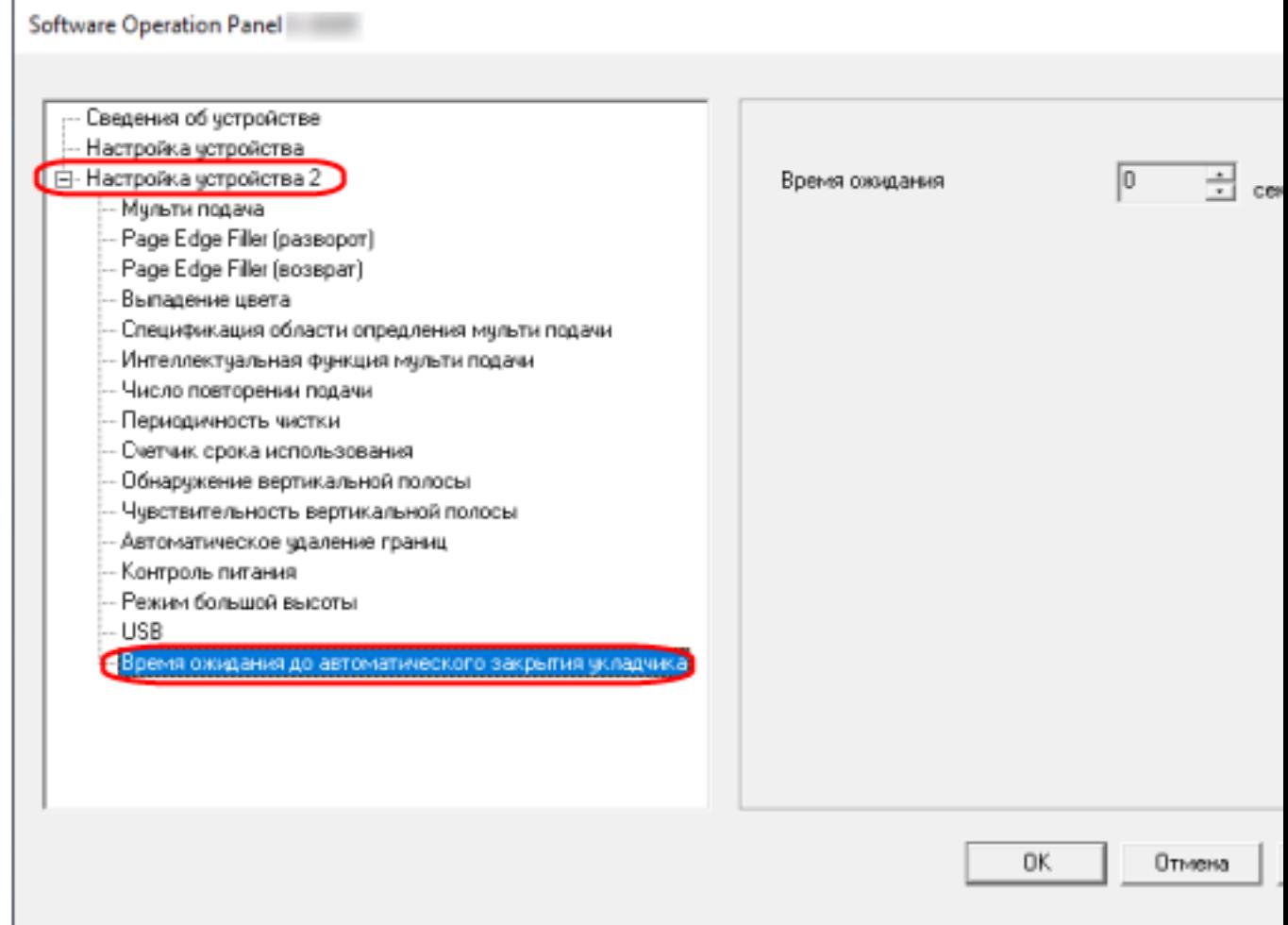

**3 Задайте время ожидания между завершением сканирования и началом автоматического закрытия укладчика.**

Значение может быть в диапазоне от 0 до 10 секунд. Значение по умолчанию составляет "0" секунд.

# **Настройки включения/выключения питания и запуск сканера**

# **Метод включения/выключения сканера [Контроль питания]**

Задайте, будет ли сканер включаться/выключаться путем нажатия кнопки [Power] на сканере.

**1 Запустите Software Operation Panel.**

Для получения подробной информации, смотрите Запуск [Software Operation Panel](#page-158-0) (страница [159\)](#page-158-0).

**2 В списке слева выберите [Настройка устройства 2] → [Контроль питания].**

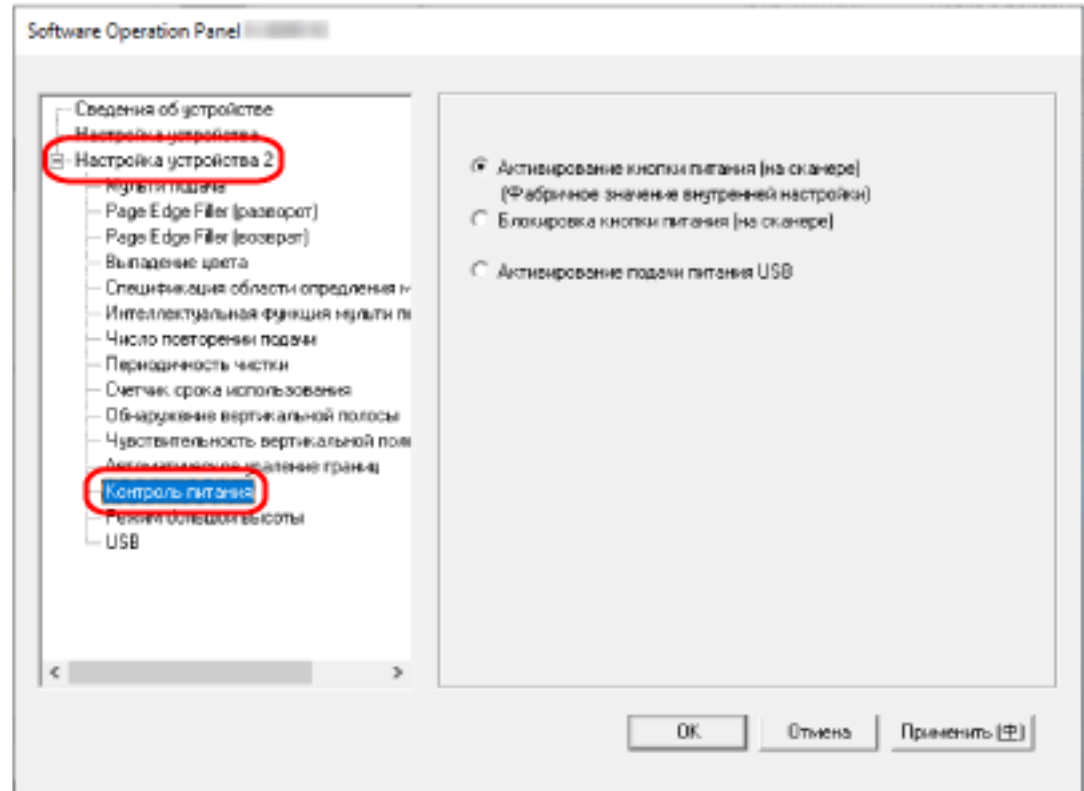

#### **3 Выберите одно из следующего:**

#### **Активирование кнопки питания (на сканере)**

Кнопка [Power] на сканере используется для включения/выключения сканера. Это заводская настройка по умолчанию.

#### **Блокировка кнопки питания (на сканере)**

Выберите, чтобы использовать сетевой фильтр переменного тока для контроля питания периферийных устройств, например сканера, в соответствии с питанием компьютера. Кнопка [Power] на сканере не используется для включения/выключения сканера.

#### **Активирование подачи питания USB**

Помимо кнопки [Power] на сканере, включение/выключение компьютера позволяет одновременно включать/выключать сканер.

Подключение/отключение кабеля USB позволяет включить/выключить сканер.

#### **ВНИМАНИЕ**

Некоторые типы компьютеров и USB-концентраторов сохраняют прикладываемое питание к шине USB, даже после того как компьютер выключен.

В этом случае режим [Активирование подачи питания USB] может работать неправильно.

# **Настройки, связанные с обслуживанием сканера**

# **Обнаружение вертикальных полос [Обнаружение вертикальной полосы]**

Вы можете сконфигурировать настройки для обнаружения загрязнений на стекле. Вертикальные полосы могут отображаться на изображениях, если стекло загрязнено. Если выбрано [Разрешено] для параметра обнаружения вертикальной полосы, вы будете уведомлены при обнаружении загрязнений на стекле (которые вызывают вертикальные полосы). При получении сообщения очистите стекло для предотвращения образования вертикальных полос на изображениях.

# **1 Запустите Software Operation Panel.**

Для получения подробной информации, смотрите Запуск [Software Operation Panel](#page-158-0) (страница [159\)](#page-158-0).

**2 В списке слева выберите [Настройка устройства 2] → [Обнаружение вертикальной полосы].**

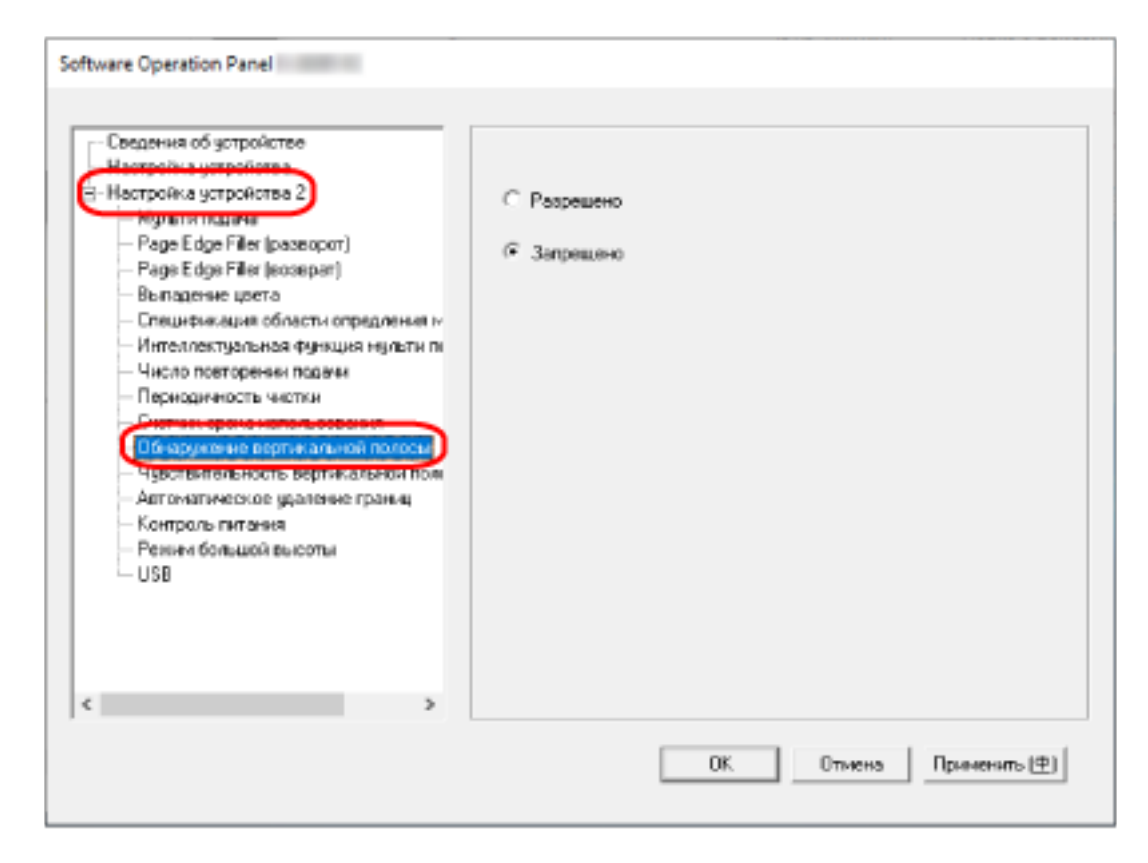

**3 Выберите, требуется ли обнаруживать загрязнения на стекле (вертикальные полосы).** При выборе [Разрешено] сканер будет обнаруживать загрязнения на стекле (вертикальные полосы).

Значение по умолчанию [Запрещено].
## **Задания уровня чувствительности обнаружения вертикальной полосы [Чувствительность вертикальной полосы]**

Укажите степень чувствительности обнаружения вертикальных полос (загрязнений стекла), когда [Включить] выбрано для [Обнаружение вертикальной полосы].

Настройте уровень чувствительности согласно степени загрязнения стекла.

### **1 Запустите Software Operation Panel.**

Для получения подробной информации, смотрите Запуск [Software Operation Panel](#page-158-0) (страница [159\)](#page-158-0).

**2 В списке слева выберите [Настройка устройства 2] → [Чувствительность вертикальной полосы].**

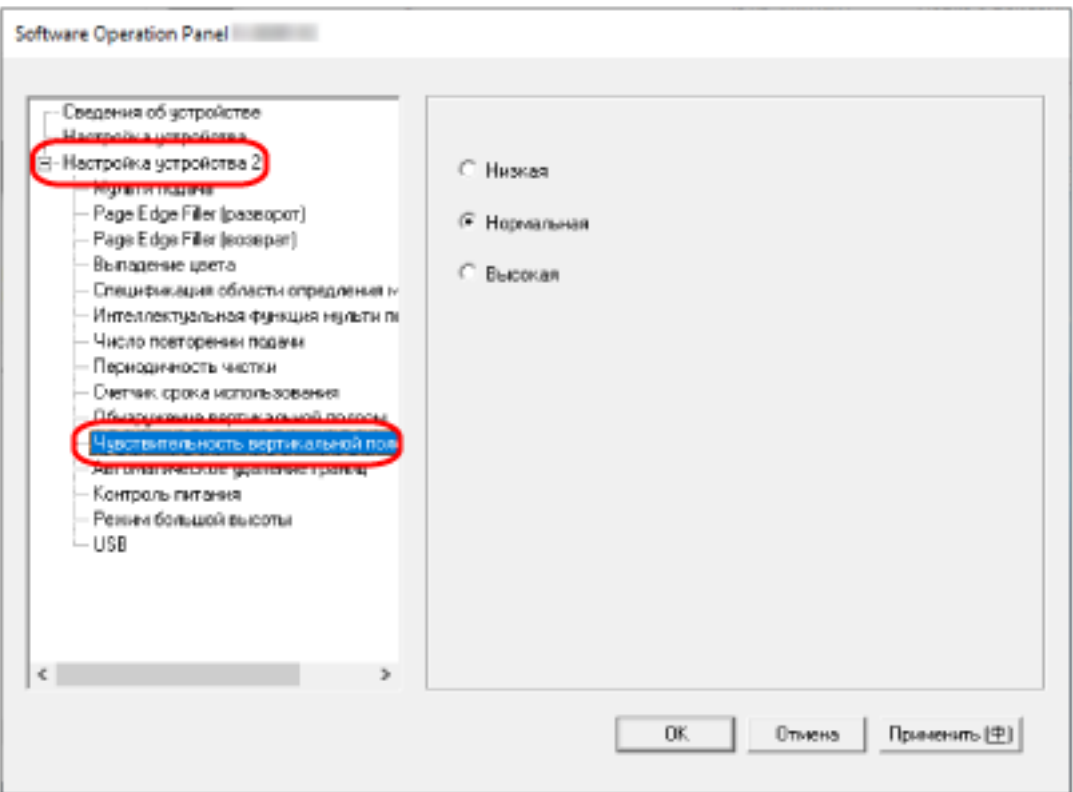

#### **3 Выберите уровень чувствительности обнаружения загрязнений на стекле.**

#### **Низкая**

Снижает уровень чувствительности обнаружения грязи на стекле. Задайте этот параметр для обнаружения загрязнений только когда стекло очень грязное.

### **Нормальная**

Обнаружение загрязнений на стекле с оптимальной чувствительностью. Это заводская настройка по умолчанию.

### **Высокая**

Повышает уровень чувствительности обнаружения грязи на стекле. Задайте этот параметр для обнаружения загрязнений только когда стекло слегка загрязнено.

# **Приложение**

# **Основные характеристики**

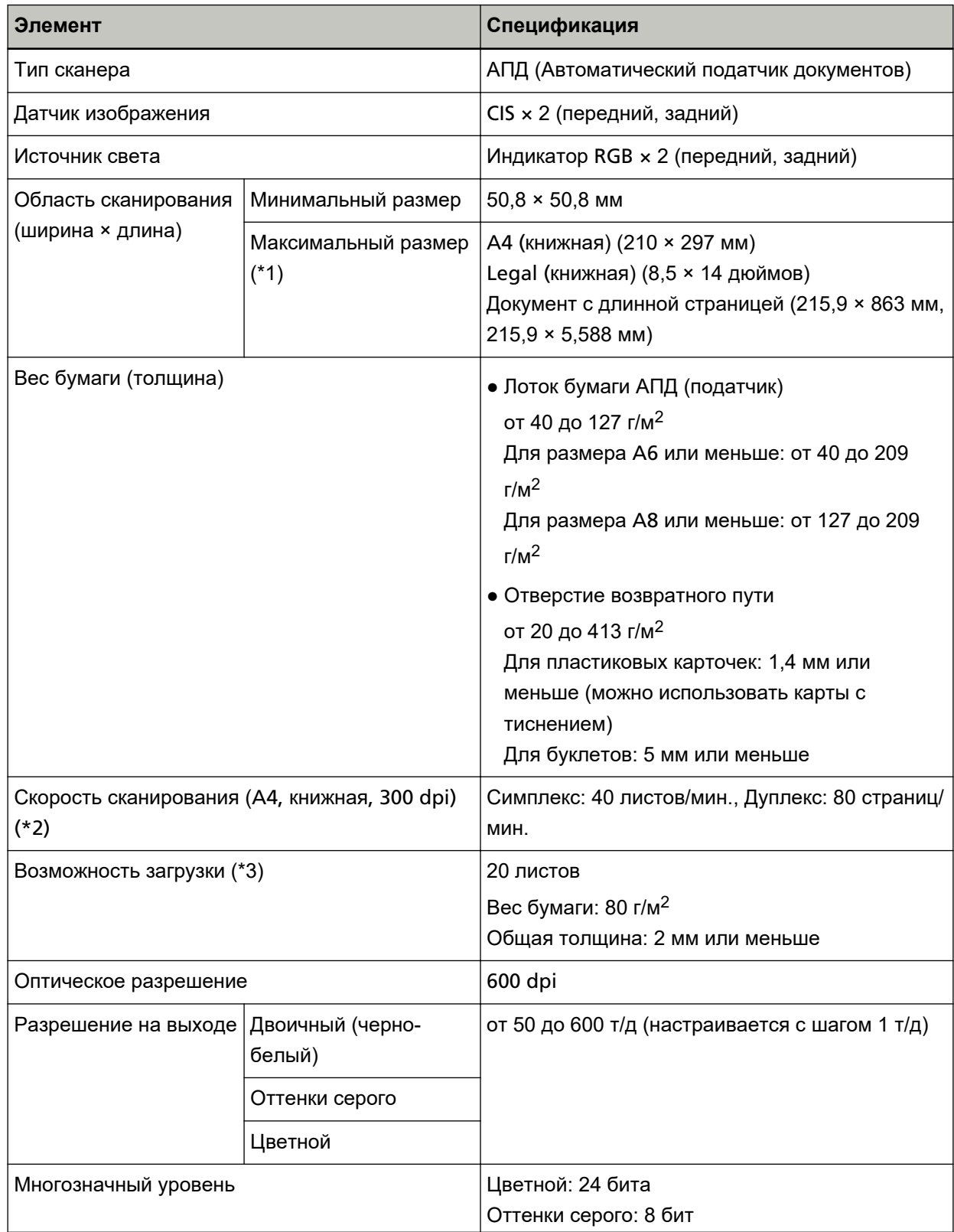

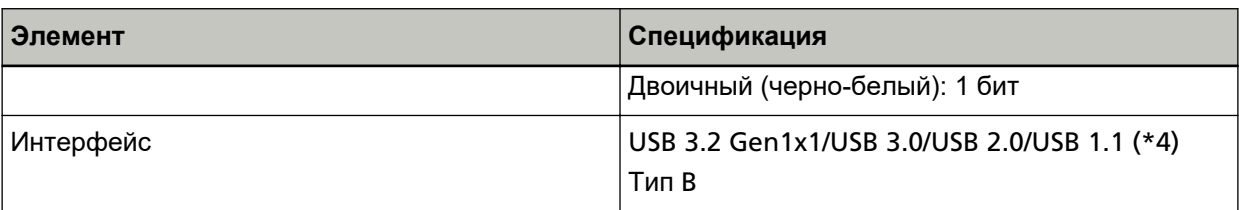

\*1:Сканирование длинной страницы поддерживает документы (загруженные в лоток бумаги АПД (податчик)) длиной до 5588 мм, когда разрешение задано на 200 dpi или менее.

\*2:Для сканирования с помощью лотка бумаги АПД (податчик). Обратите внимание, что существуют ограничения аппаратного оборудования и время обработки программного обеспечения, такое как время передачи данных, прибавляется к фактическому времени сканирования.

Ниже приведена среда системы, используемая для измерения скорости сканирования:

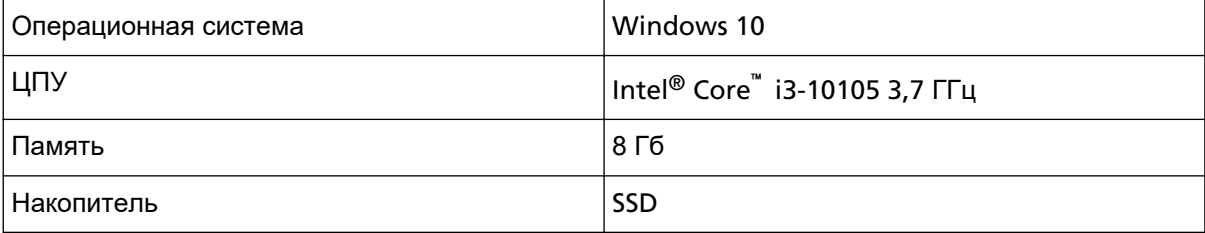

\*3:Для сканирования с помощью лотка бумаги АПД (податчик). Вместимость отличается в зависимости от веса бумаги.

Для получения подробной информации, смотрите Документы для сканирования (страница 51).

\*4: Используйте кабель USB, который поддерживается.

При соединении кабеля к концентрату USB, удостоверьтесь соединить его к концентратору USB, который соединен к порту USB компьютера.

Для подключения USB 3.2 Gen1x1/USB 3.0/USB 2.0 требуется порт USB и концентратор с поддержкой USB 3.2 Gen1x1/USB 3.0/USB 2.0.

Также обратите внимание, что скорость сканирования замедляется при использовании USB 1.1.

## **Установочные спецификации**

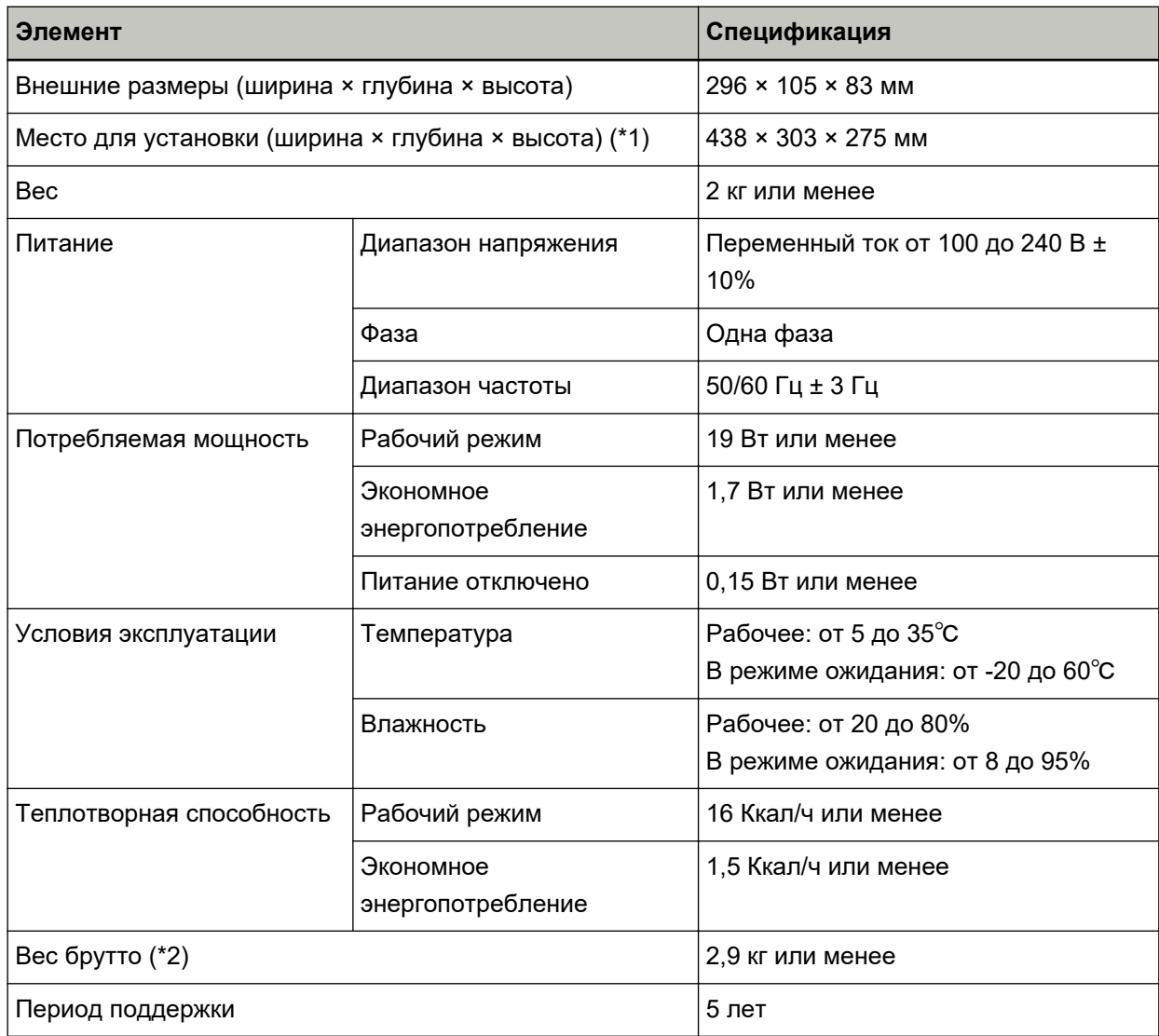

**\*1:**Необходимая область установки, является справочным значением для сканирования документов размером A4.

**\*2:**Включает вес упаковки.

# Внешние размеры

Внешним размером является следующее:

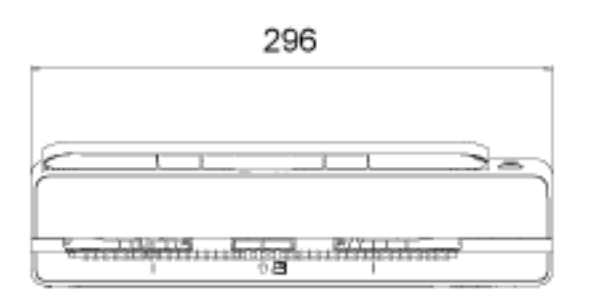

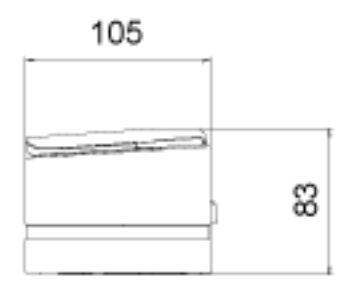

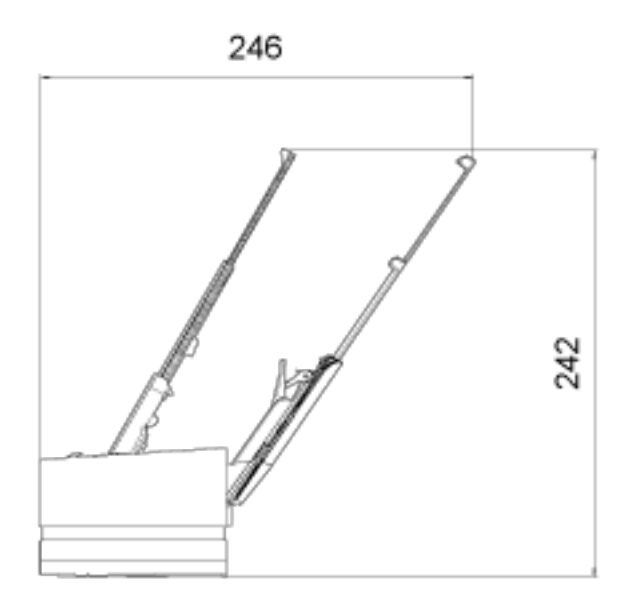

Единица: мм

### **Параметры сканера**

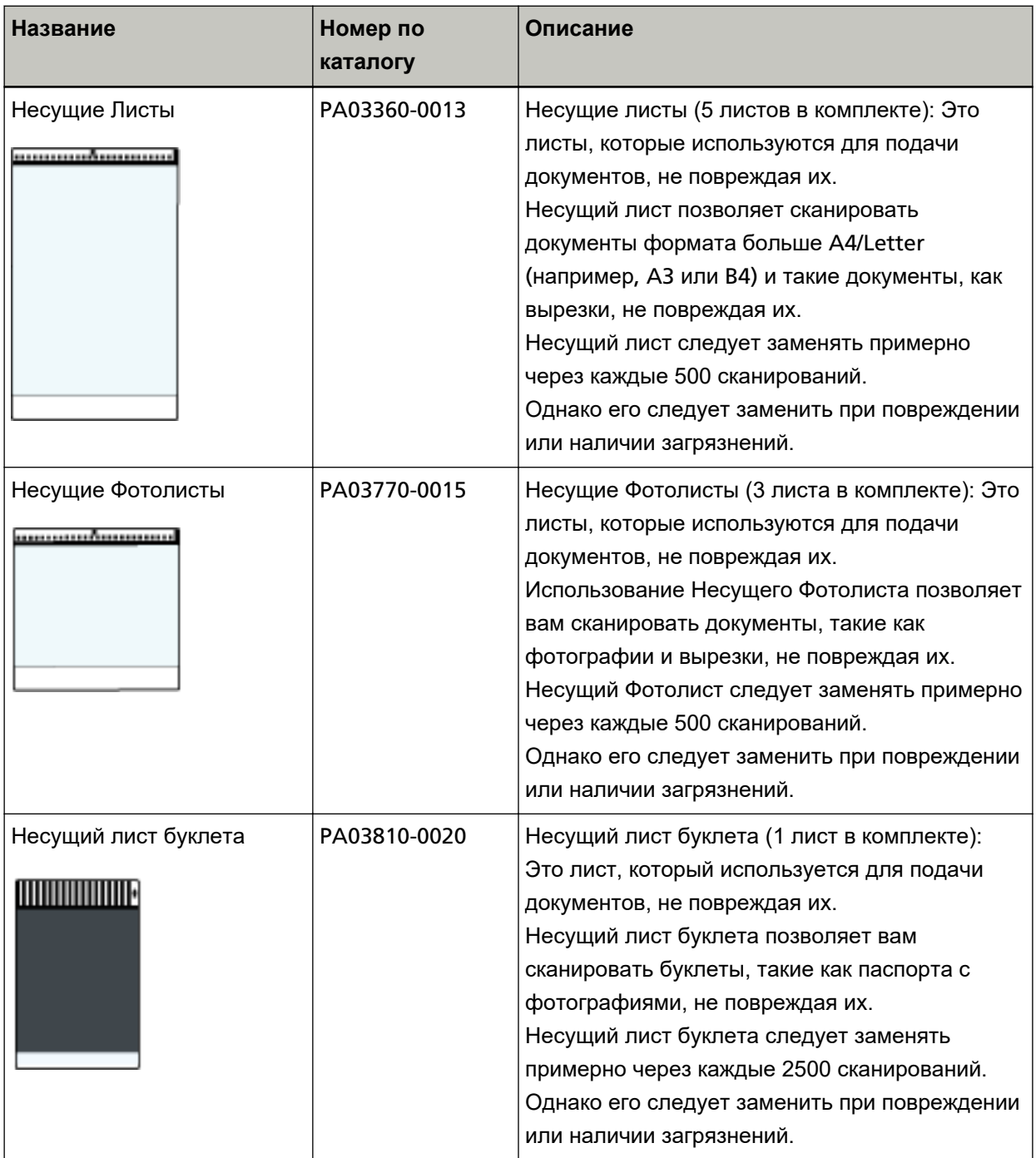

Для получения дополнительной информации о покупке материалов для сканера и других сведений обратитесь к дистрибьютору/дилеру, где приобретался продукт. Используйте контактную информацию в Списке контактов, если он прилагается к продукту, или отправьте запрос, используя контактную информацию из раздела Контакты для справок в руководстве Меры предосторожности, прилагаемом с данным продуктом.

### **Удаление программного обеспечения**

- **1 Включите компьютер и войдите в Windows, как пользователь с привилегиями администратора.**
- **2 Закройте все задействованные программные обеспечения.**
- **3 Отобразите окно [Панель управления].**
	- Windows Server 2012

Нажмите правой кнопкой мыши по экрану Пуск и выберите [Все приложения] на панели приложения → [Панель управления] под [Система Windows].

● Windows Server 2012 R2 Нажмите [↓] на нижней левой стороне экрана Пуск → [Панель управления] под [Система Windows].

Для отображения [↓] переместите курсор мыши.

- Windows 10/Windows Server 2016/Windows Server 2019/Windows Server 2022 Нажмите меню [Пуск]  $\rightarrow$  [Система Windows]  $\rightarrow$  [Панель управления].
- Windows 11

Выберите меню [Пуск]  $\rightarrow$  [Все приложения]  $\rightarrow$  [Инструменты Windows] и дважды щелкните [Панель управления].

#### **4 Выберите [Удаление программы].**

Отобразится окно [Программы и компоненты] со списком текущего установленного программного обеспечения.

#### **5 Выберите программное обеспечение для удаления.**

- При удалении драйвера PaperStream IP Выберите одно из следующего:
	- PaperStream IP (TWAIN)
	- PaperStream IP (TWAIN x64)
	- PaperStream IP (ISIS) Bundle
- При удалении Software Operation Panel Выберите [Software Operation Panel]. Software Operation Panel устанавливается вместе с драйвером PaperStream IP.
- При удалении Error Recovery Guide Выберите [Error Recovery Guide for fi-800R].
- При удалении PaperStream ClickScan Выберите [PaperStream ClickScan].
- При удалении приложения PaperStream ClickScan Searchable PDF Option Выберите [PaperStream ClickScan Searchable PDF Option].
- При удалении PaperStream Capture/PaperStream Capture Pro (EVALUATION) Выберите [PaperStream Capture].
- При удалении ABBYY FineReader for ScanSnap™ Выберите [ABBYY FineReader for ScanSnap(TM)].
- При удалении руководств Выберите [fi Series manuals for fi-800R].
- При удалении Scanner Central Admin Agent Выберите [Scanner Central Admin Agent].
- При удалении fi Series Online Update Выберите [fi Series Online Update].
- **6 Нажмите кнопку [Удалить] или кнопку [Удалить/Изменить].**
- **7 Если отобразится подтверждающее сообщение, нажмите кнопку [OK] или кнопку [Да].**

Программное обеспечение удалится.

# **Контакт для справок**

### ● **Контакт для справок**

Смотрите список контактов на следующей веб-странице: <https://imagescanner.fujitsu.com/r/ctl/>

● ABBYY FineReader for ScanSnap™

Запросы, отправленные любым контактам, указанным выше, по поводу ABBYY FineReader for ScanSnap, игнорируются.

Дополнительную информацию о ABBYY FineReader for ScanSnap можно найти в разделе [Техническая поддержка] руководства пользователя ABBYY FineReader for ScanSnap, которое отобразится при выполнении одной из следующих операций.

- Windows Server 2012

Нажмите правой кнопкой мыши экран Пуск, выберите [Все приложения] на панели приложения и выберите [Руководство пользователя] в разделе [ABBYY FineReader for ScanSnap (TM)] $\rightarrow$ [Техническая поддержка].

- Windows Server 2012 R2

Нажмите [↓] в левой части экрана Пуск, выберите [Руководство пользователя] в разделе [ABBYY FineReader for ScanSnap (TM)]→[Техническая поддержка]. Для отображения [↓] переместите курсор мыши.

- Windows 10/Windows Server 2016/Windows Server 2019/Windows Server 2022 Выберите меню [Пуск]→[ABBYY FineReader for ScanSnap (TM)]→[Руководство пользователя] →[Техническая поддержка].
- Windows 11

Выберите меню [Пуск]→[Все приложения]→[ABBYY FineReader for ScanSnap (TM)]→ [Руководство пользователя]→[Техническая поддержка].

● Image Scanner fi Series

По другим вопросам относительно сканера, смотрите следующую веб-страницу: <https://www.fujitsu.com/global/support/products/computing/peripheral/scanners/fi/> Если проблема не может быть решена, после просмотра выше указанной веб-страницы, смотрите контактную информацию дистрибьютора/дилера на следующей веб-странице: <https://www.fujitsu.com/global/about/resources/shop/computing/peripheral/scanners/index.html>

### ● **Контакты для приобретения расходных или чистящих материалов**

<https://imagescanner.fujitsu.com/r/ctl/>